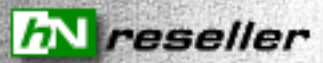

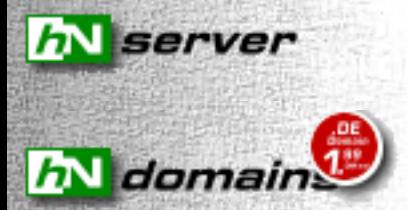

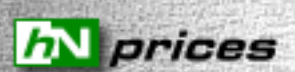

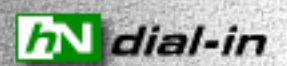

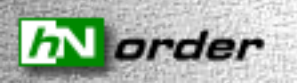

contact

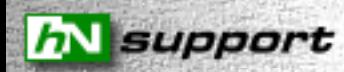

### h**\** backroom

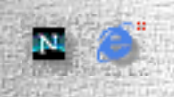

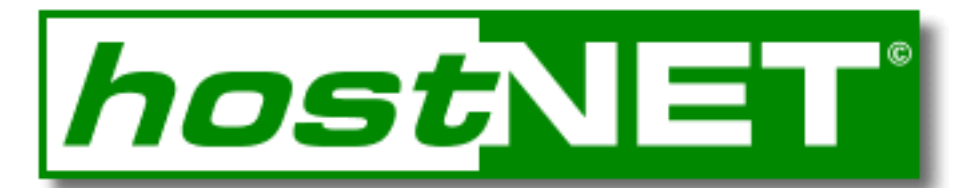

#### **hostNET - der Provider für Reseller**

Sie gestalten Webseiten ? Sie bieten Online-Konzepte ?

Jetzt können Sie Ihren Kunden auch Einwahl und Webspace, inkl. eCommerce, zu **Ihren** Konditionen und Preisen anbieten. hostNET bietet Ihnen als Reseller virtuelle Server, die Sie so konfigurieren und aufteilen können, wie Sie es benötigen. hostNET selbst arbeitet für Sie als reiner Grosshändler, anonym im Hintergrund und hat keinen direkten Kontakt zu Ihren Kunden oder anderen Endkunden - so können Sie gesichert als Provider auftreten ohne sich selbst mit komplizierter Technik zu befassen.

Informieren Sie sich auf unseren Seiten und lassen Sie sich schon jetzt unverbindlich [als](#page-1-0) [Reseller registrieren](#page-1-0) !

Kurzübersicht über die [Features](#page-30-0) unserer virtuellen Serversysteme - alles inklusive:

- Speicherplatz von **100** bis **800** MB
- **Unbegrenzte Datentransfermenge !**
- **[Multidomainhosting](#page-9-0)** (mehrere, unabhängige Domains pro Server)
- **[weborientierte Administration](#page-2-0)**
- **[kostenloses SiteStyler-Design](#page-106-0)**
- [ShopSite™ Verkaufssystem !!](#page-108-0)
- [HTTP-Server](#page-35-0)
- **[FTP-Server](#page-35-1)**
- [SMTP-Server](#page-35-2)
- **[POP3-Server](#page-35-3)**
- **[IMAP-Server](#page-35-4)**
- Telnet Zugriff
- Autoresponder
- Weiterleitungen
- Anti-Spam Features
- Microsoft Frontpage®2000 Erweiterungen
- RealAudio<sup>®</sup>/RealVideo<sup>®</sup>G2-Server
- mSQL, mySQL, postgreSQL Datenbanken
- Perl, TCL/Tk, PHP3, PHP4, csh, sh, C, etc.
- div. Erweiterungen

Und denken Sie daran: Bei unsen virtuellen Multidomainservern haben Sie **unlimited Datentransfer (!)**. D.h. auch wenn Ihre Kunden später immer mehr Besucher bekommen, gibt es für Sie kein böses Erwachen mit den Rechnungen. hostNET bietet Ihnen durch den unbegrenzten Datentransfer eine klare und feste Kalkulation.

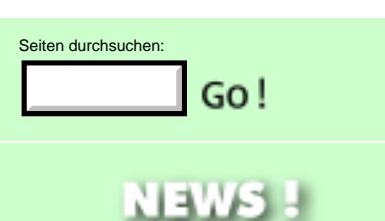

#### 08.11.00 **MEHR SPEICHER !!**

z.B. jetzt **400 MB** für **169,-DM/mtl.** zzgl 16%MWSt.

Ab sofort haben unsere Server einen wesentlich größeren Speicherplatz bei identischen Kosten. Alle neuen [virtuellen Server](#page-30-0) haben ab sofort **100MB**, **400MB** oder **800MB** Speicher - alle bisherigen FreeBSD Server werden in den nächsten Wochen natürlich auf diese Werte kostenlos erweitert.

[Designgenerator](#page-107-0) können Sie Ihren Kunden in wenigen Sekunden per Mausclick eine [komplette Präsenz](#page-106-0) erstellen - inkl. JavaScript Laufschriften, Anfrageformular usw. - ca. 15.000 verschiedene Designs.

#### 16.10.00

**Formulargenerator für DeNIC KK, CLOSE und Änderungen!**

Um auch bei unseren hohen Domainnamenmengen immernoch die gewohnte Schnelligkeit bei der Bearbeitung von entsprechenden Aufträgen zu halten, haben wir unser Live-Registrations-System um einen neuen **[Generator](#page-111-0)** für DeNIC KK Zustimmungen, Löschungsaufträge und Änderungsaufträge erweitert.

Wir bitten um Ihr Verständnis, daß wir ab sofort nurnoch Aufträge bearbeiten können, wenn die entsprechenden Faxe über unseren **[Generator](#page-111-0)** erstellt wurden. So erhöhen wir die Bearbeitungsgeschwindigkeit und vermeiden Fehlbearbeitungen.

#### 11.07.00

**Nutzen Sie ab sofort unsere neue, [bundesweite](#page-41-0) [Interneteinwahl](#page-41-0).**

Eine bundesweite Interneteinwahl zu attraktiven Konditionen besonders lukrativ für Sie als Reseller und immer günstig für Ihren Kunden.

Das Beste: Sie als Händler haben **keine(!)** Kosten für Einrichtung oder monatliche Grundgebühr !! Und Ihrem Kunden werden über die Telekomrechnung nur seine genutzten Onlinesekunden berechnet.

#### - Kein Minimum-Umsatz

Unser [eMail-to-Fax Gateway](#page-44-0) ist endlich im Preis gesunken - nur noch **9,90DM/mtl**. zzgl.16%MWSt. pro Account!

- Keine Werbung
- Keine Einwahlgebühr
- Sekundengenaue Abrechung

#### 14.04.00

**Übernehmen Sie Ihre vorhandenen InterNIC Domainnamen zur günstigen CoreNIC!**

Ab sofort können Sie Ihre vorhandenen .com, .net, .org Domainnamen von uns zur CoreNIC übernehmen lassen. Sie oder Ihre Kunden brauchen dann nicht mehr die hohen Dollar-Preise bezahlen. Alle kommenden Jahrespflegen werden dann zu unseren günstigen Preisen direkt an den Reseller berechnet. Für Domainnamen, die bereits bei uns liegen fallen keine SubHost-Gebühren an.

Starten Sie den Transfer, bevor die InterNIC Ihnen die nächste Rechnung stellt!

#### 31.03.00 **SiteStyler Design für alle hostNET Reseller kostenlos!**

#### Über unseren SiteStyler

### 28.03.00

### **Graphisches Admintool !**

Keine UNIX- oder Telnet-Kenntnisse mehr nötig! Mit unserem weborientierten **[Admintool](#page-2-0)** können Sie alle Einstellungen für die Einrichtung einer Domain (User, Quota, POP3-Accounts usw.) jetzt in wenigen Schritten kinderleicht vornehmen.

Hierzu bieten wir natürlich allen hostNET Resellern das zugehörige **[Usertool](#page-11-0)**, mit dem Ihre Kunden selbst alle eMail-Features (Passwörter, Weiterleitungen usw.) konfigurieren können.

#### 23.03.00 **Jetzt deutscher Serverstandort !**

Auf vielfachen Wunsch bieten wir jetzt auch unsere virtuellen Server auf deutschem Standort an. **Spitzen Transferraten und schnelle Pingzeiten** sprechen für sich. Natürlich sind auch hier in Deutschland unsere [Preise](#page-33-0)**inkl. unbegrenzter Transfermenge**.

#### 28.01.00 **hostNET und WAP !**

Wir sind mal wieder die Firma, die eine wirkliche Neuerung als erste in Europa anbietet! Ab sofort können Sie bei uns die Verfügbarkeit von **Domainnamen über** Ihr

**[WAP](#page-75-0)-Handy testen**! Direkt beim Kunden vor Ort erfahren, ob der Wunschname frei ist um alles mit dem Kunden sofort abschließen zu können. Ein Service für alle hostNET Reseller !

#### 31.12.99

#### **Und wieder Preissturz !**

**hostNET** ist nun direkt Partner der **CORE** geworden um allen Resellern noch schnellere **.COM, .NET, .ORG** Neuregistrationen zu ungeschlagenen Konditionen anzubieten. Zu einem Preis ab **59,-DM(!!) für 2 Jahre** können Sie jetzt diese Domainnamen bei uns registrieren - und bequem in DM bezahlen (keine Kreditkarte mehr nötig). **[Hier](#page-39-0)** finden Sie alle neuen **[Domainnamenpreise](#page-39-0)**.

14.11.99

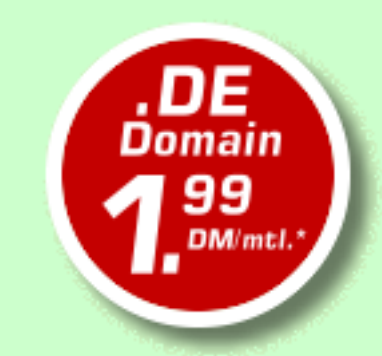

#### *PREISSTURZ !!!*

**[.DE Domainnamen](#page-39-0)** bei hostNET jetzt schon ab **1,99DM/mtl. inkl. DeNIC REG/KK und unbegrenzten, kostenlosen CNAMES**, z.B. support.ihrefirma.de, verkauf.ihrefirma.de, secure.ihrefirma.de, usw.!!!!

08.11.99

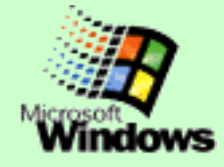

Ab sofort **Microsoft NT Accounts** in Deutschland verfügbar - nur **49,-DM/mtl**. zzgl.16%MWSt. für **50MB inkl. einer .DE Domain !!**

**Jeder Account unterstützt ASP, ODBC (MSAccess, etc.), Frontpage 2000, Perl 5.0, usw.**

#### 09.06.99

**Preisenkung beim eMail-to-Fax Gateway und bundesweite Internet-Einwahl jetzt auch mit DUAL-ISDN !**

Und unsere **[bundesweite Einwahl](#page-41-0)** zum Ortstarif ist nun auch für DUAL-ISDN bereit. Einfach eine FritzCard, teles-ISDN-Karte o.ä. installieren und schon geht es mit bis zu 128k ins Netz der Netze. Der günstige Pauschaltarif bleibt natürlich!

30.04.99

**Jetzt bundesweite Internet-Einwahl zum Pauschaltarif !**

Nun gibt es endlich auch die **[bundesweite Einwahl](#page-41-0)** zum Ortstarif für alle hostNET-Reseller zum Pauschaltarif. Sie können Ihren Kunden nun ideale Komplettpakete oder Einzelprodukte anbieten: Webspace, Domain und Internet-Einwahl direkt aus Ihrer Hand.

09.02.99

**Jetzt eigene Nameserver und eMail-to-Fax Gateway verfügbar**

Nutzen Sie auch unsere zwei

neuesten Features extra für Reseller - eigene [Nameserver](#page-32-0) und ein perfektes [eMail-to-Fax Gateway](#page-44-0) für Reselleransprüche.

#### 1.12.98

#### **Europaweit einziges Live-Registrations-System!**

Besonders stolz sind wir auf unser neues, in Europa völlig einzigartiges, Live-Registrations-System. Ab

sofort wird jede Bestellung einer Domain in unserem Reseller-Backroom automatisch auf

unseren Nameservern eingetragen und alle nötigen Anträge sofort an die entsprechende

Registrationsstelle (InterNIC oder DeNIC) gesendet. Dies passiert alles innerhalb von weniger als 60 Sekunden(!!!). Durch dieses, für .DE Domainnamen sogar weltweit einzigartiges, System sind vollständige Registrationen jetzt in wenigen Stunden möglich abhängig von InterNIC oder DeNIC.

Durch dieses völlig neuartige Tool können alle hostNET-Reseller Ihre Kunden nun in konkurrenzlos kurzer Zeit bedienen.

#### 17.11.98

#### **MEHR SPEICHER !!**

Ab sofort bekommen alle hostNET Server mehr Speicherplatz als jemals zuvor ! Also je nach Modell bis zu **500MB** pro Server, ohne Mehrkosten!

Schauen Sie hier in [unsere](#page-33-1) [Preisliste!](#page-33-1)

25.09.98

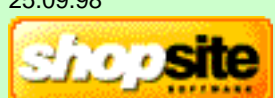

#### **ShopSite™-Express - jetzt kostenlos für hostNET Reseller!!**

Endlich ! Wir können Ihnen nun das sehr bekannte und erfolgreiche Shoppingcart-System [ShopSite™](#page-108-0) anbieten. In der Express-Version sogar kostenlos für Sie und Ihre Kunden. Jetzt haben Sie die Möglichkeit Ihren Kunden zu einem unschlagbaren Preis (oder sogar kostenlos) ein **professionelles Verkaufssystem** für das Internet anzubieten. [Hier](#page-108-0) finden Sie nähere Informationen.

#### 03.08.98

**MKStats2.3 - perfektes Statistikprogramm nun verfügbar**

Wir können Ihnen nun eine sehr bekanntes und gutes Statistikprogramm anbieten, das für jeden einzelnen Subhost getrennte, graphische Auswertungen ermöglicht - MKStats2.3. [Hier](#page-5-0) finden Sie unsere Installationsanleitung.

#### 19.6.98 **DeNIC Direktanschluß**

Endlich verfügen wir über direkten Zugang zur DeNIC-Registrationstelle. Ab sofort können wir *.DE* Domainnamen in der Regel innerhalb von **48 Stunden** an Werktagen registrieren und aktivieren !!

Werden Sie hostNET-Reseller und verdienen Sie sicheres Geld. hostNET bietet eine breite Palette an leistungsfähigen Produkten **zu sehr günstigen Preisen**. Und denken Sie daran: Bei unsen virtuellen Multidomainservern haben Sie **unlimited Datentransfer (!)**. D.h. auch wenn Ihre Kunden später immer mehr Besucher bekommen, gibt es für Sie kein böses Erwachen mit den Rechnungen. hostNET bietet Ihnen durch den unbegrenzten Datentransfer eine klare und feste Kalkulation. Dies sollten Sie bei einem Preisvergleich immer im Auge behalten.

Durch die Möglichkeit unsere 'reseller SERVER' in verschiedene Domains zu unterteilen (Alle mit einem eigenen Domainnamen, z.B. www.kundeXY.de, etc. !!) , können Sie Ihren Kunden eine Angebotspalette von 1MB Domains bis 800MB Domains anbieten. Vom **Schnupperpaket bis zur Profivariante** ist alles dabei.

Sie sind gut im Verkauf, aber nicht so sicher im Umgang mit UNIX und Software - **kein Problem!** Die benötigten Einstellungen lernen Sie mit unserem einfachen, grafischen **[Administrations-Tool](#page-2-1)** in wenigen Minuten und in Problemfällen antworten Ihnen unsere **Supportprofis** in kürzester Zeit per eMail.

Sie hosten zur Zeit bei einem unserer Mitbewerber Ihre Kunden, möchten aber gerne zu uns wechseln? Das würde uns sehr freuen - um Ihnen diesen Schritt noch etwas zu erleichtern, **erlassen wir Ihnen** beim Wechsel von einem anderen Provider zu hostNET **folgende Einrichtungsgebühren**:

- Die einmalige Einrichtungsgebühr des (der) Server(s) von jeweils 99,- DM\* (114,84 DM\*\*)
- Die Einrichtungsgebühr für bis zu 5 vorhandenen Domainnamen pro 'reseller SERVER' für SubDomain Hosting inkl. DNS Eintrag für 59,- DM\* (68,44 DM\*\*), die am Tag des Wechsels auf diesem Server installiert werden sollen. Wenn Sie mehr als 5 SubHosts von Ihrem jetzigen Server zu uns wechseln, so zahlen Sie beim Wechsel für alle weiteren SubHosts nur 50% dieser Gebühr.

isdrücklich vertraulich behandelt und werden Dritten **nicht** zugänglich gemacht.

<span id="page-1-1"></span><span id="page-1-0"></span>\* Preis zzgl. 16%MWSt. Preis inkl. 16%MWSt.

Bitte beachten Sie, das dieses Angebot nur für den ersten Wechsel des Resellers gilt - alle anderen Server und SubHosts, die Sie später mieten oder installieren, werden natürlich gemäß unserer Preisliste berechnet. Eventuelle Gebühren für die DeNIC, InterNIC fallen zusätzlich an.

Unsere gesamte Angebotspalette ist nur für Sie als Wiederverkäufer ausgelegt, hostNET vermietet nicht an reine Endkunden. Außerdem **garantieren wir Ihnen schriftlich**, als unserem Wiederverkäufer, Ihre Kunden nicht zu kontaktieren oder abzuwerben. Auch werden wir nie einen Ihrer Kunden als unsere Referenz angeben. Nur so können Sie Ihre Providertätigkeit in Sicherheit durchführen !

Lassen Sie sich **völlig unverbindlich und kostenlos** ausführliche Informationen und unseren 'Demo' Zugang für den hostNET Reseller-Backroom zukommen. Füllen Sie das folgende Formular aus und unsere Software sendet Ihnen automatisch alle Infos per eMail oder Fax zu - machen Sie sich dann ein genaues Bild aller hostNET Leistungen:

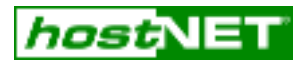

#### **Unverbindliche Reseller Anfrage**

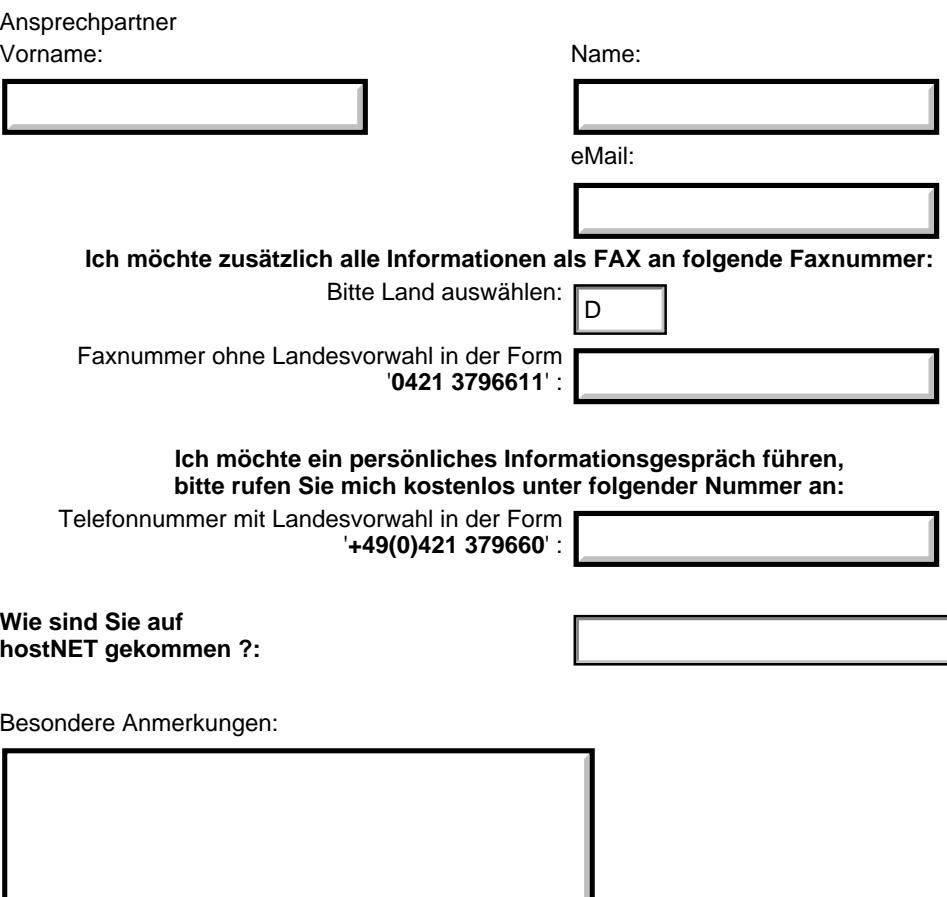

Oder **für ganz Eilige**: werden Sie sofort hostNET-Reseller !

Dann drücken Sie auf den folgenden '**Ja!**'-Button und unsere Software wird Ihnen nach wenigen Schritten unseren Reseller-Vertrag mit unserer schriftlichen Garantie zusenden, so daß Sie schon bald ein zufriedener hostNET-Reseller sind:

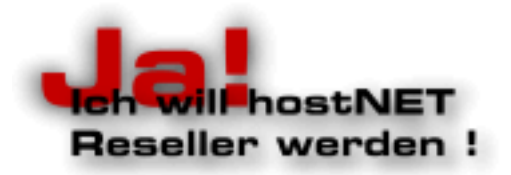

Unsere AGB finden Sie jederzeit unter [http://www.hostnet.de/agb.htm.](#page-14-0)

<span id="page-1-2"></span>Anfrage absenden

Das hostNET Admintool ist eine ausgereifte Weboberfläche zur einfachen Administration Ihres Webservers.

In wenigen Schritten richten Sie eine komplette Domain ein - inkl. FTP-Usern, POP3-Accounts, Weiterleitungen und Autorespondern. Als besonderes 'Special' für unsere Reseller bieten wir zusätzlich noch das Usertool, mit dem Ihre Kunden selbstständig POP3-Accounts, Weiterleitungen und Autoresponder einrichten, modifizieren und löschen können, wann und wie es Ihr Kunde wünscht. Sie brauchen sich nicht mehr um Änderungen der eMail-Passwörter, Umleitungsadressen, Autorespondertexte usw. zu kümmern.

All dies kann Ihr Kunde jetzt selbst innerhalb seiner Domain in einem passwortgeschützen Bereich. Die Begrenzungen für alle Änderungen wie eMail-Speicher, Accountmengen usw. geben natürlich Sie als Reseller vor. Möchten Sie diese Mengen ändern, können Sie dies jederzeit mit einfachen Mouseclicks in Ihrem Admintool.

Natürlich ist das Usertool komplett anonym gestaltet und nirgendwo mit einem Hinweis auf hostNET versehen. Sie können sogar Ihr eigenes Logo in unser Usertool einbinden um einen noch professionelleren Eindruck zu hinterlassen.

<span id="page-2-2"></span><span id="page-2-1"></span><span id="page-2-0"></span>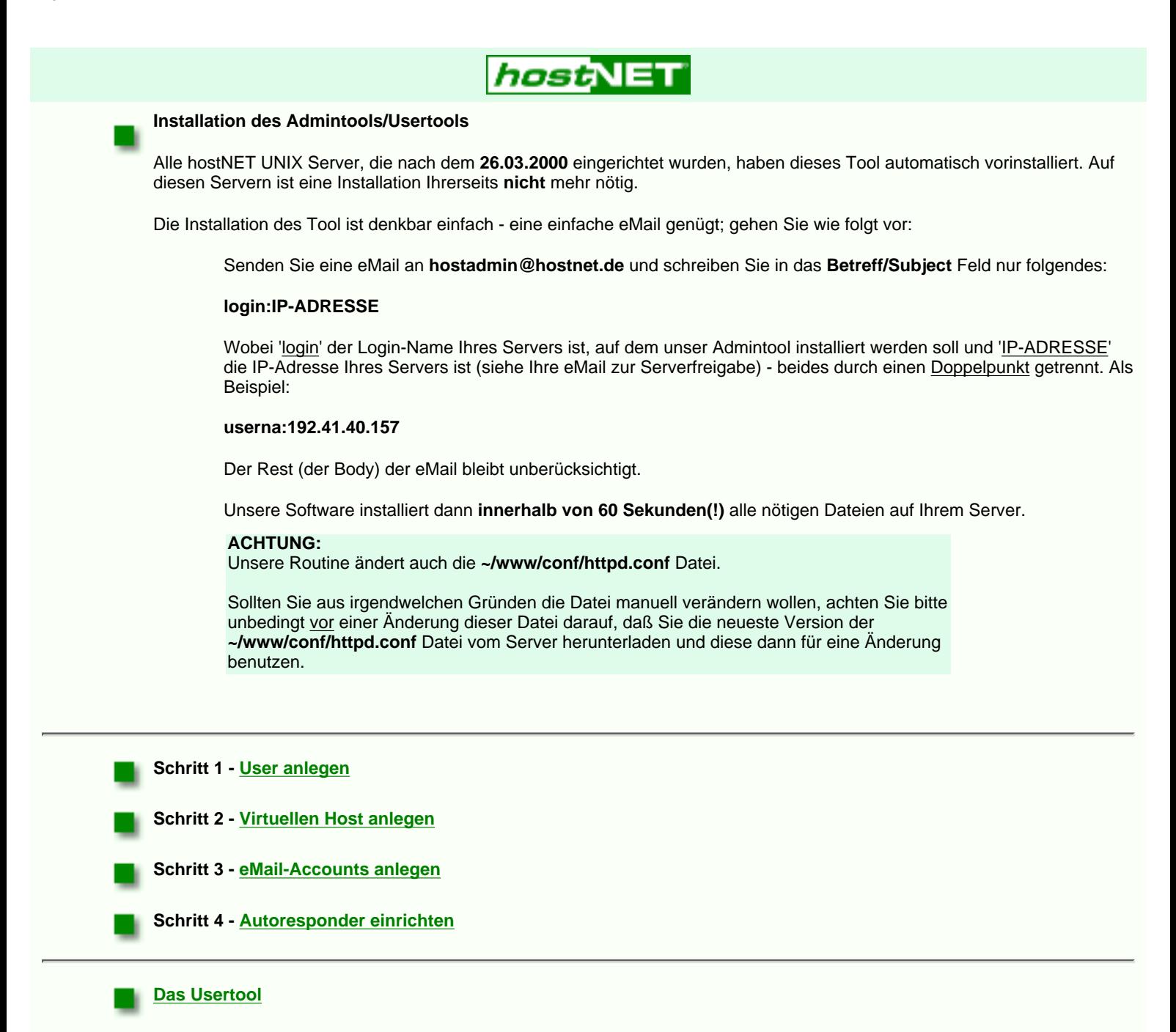

#### **Schritt 1 - User anlegen**

<span id="page-3-0"></span>Das Anlegen von Usern ist der erste Schritt bei der Installation einer neuen Webpräsenz. Nehmen wir einmal an, Sie haben einen Kunden, Peter Mustermann, für den Sie eine Domain **peter-mustermann.de** bestellt haben und nun diese Domain mit folgenden Eckwerten einrichten wollen:

10MB Speicherplatz für die Webseiten (FTP) 10MB Speicherplatz für eMails

LÖSCHEN

MEN

<span id="page-3-1"></span>Use

2 POP3-eMail Accounts

2 eMail-Weiterleitungen 1 Autoresponder

In diesem ersten Schritt werden wir einen User **peter** anlegen, über den Ihr Kunde per FTP die HTML-Seiten, Bilder usw. auf den Server kopieren kann.

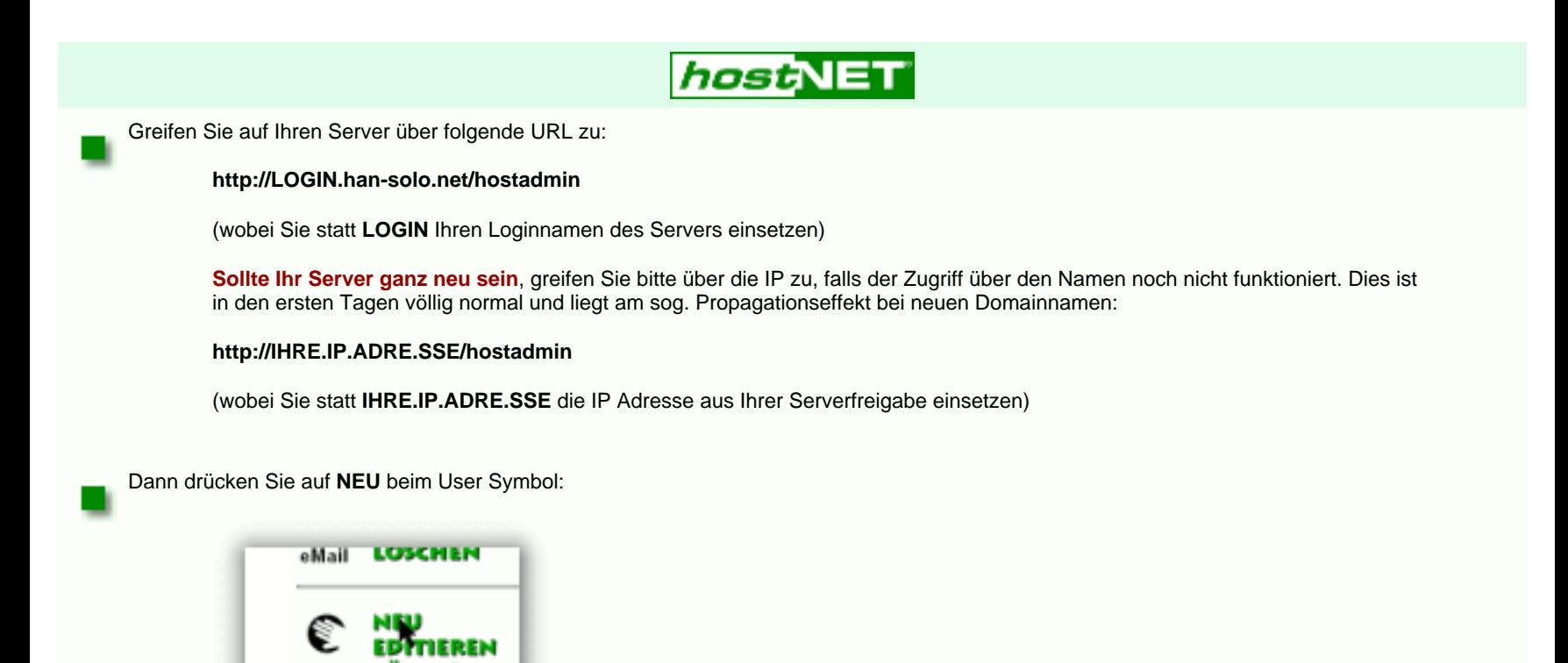

Danach erscheint das Formular zum anlegen eines neuen Users. Geben Sie hier die folgenden Werte ein (natürlich geben Sie hier andere Werte für Ihren Kunden und Ihre Domain ein) - achten Sie darauf, daß wir in diesem Formular keine eMail-Fähigkeit (POP3-Box) auswählen; dies machen wir in einem späteren Schritt, damit Ihr Kunde seine eMail-Einstellungen selbst verwalten kann. Der User **peter** wird später ausschließlich für den FTP-Transfer auf die Domain benötigt.:

<span id="page-3-2"></span>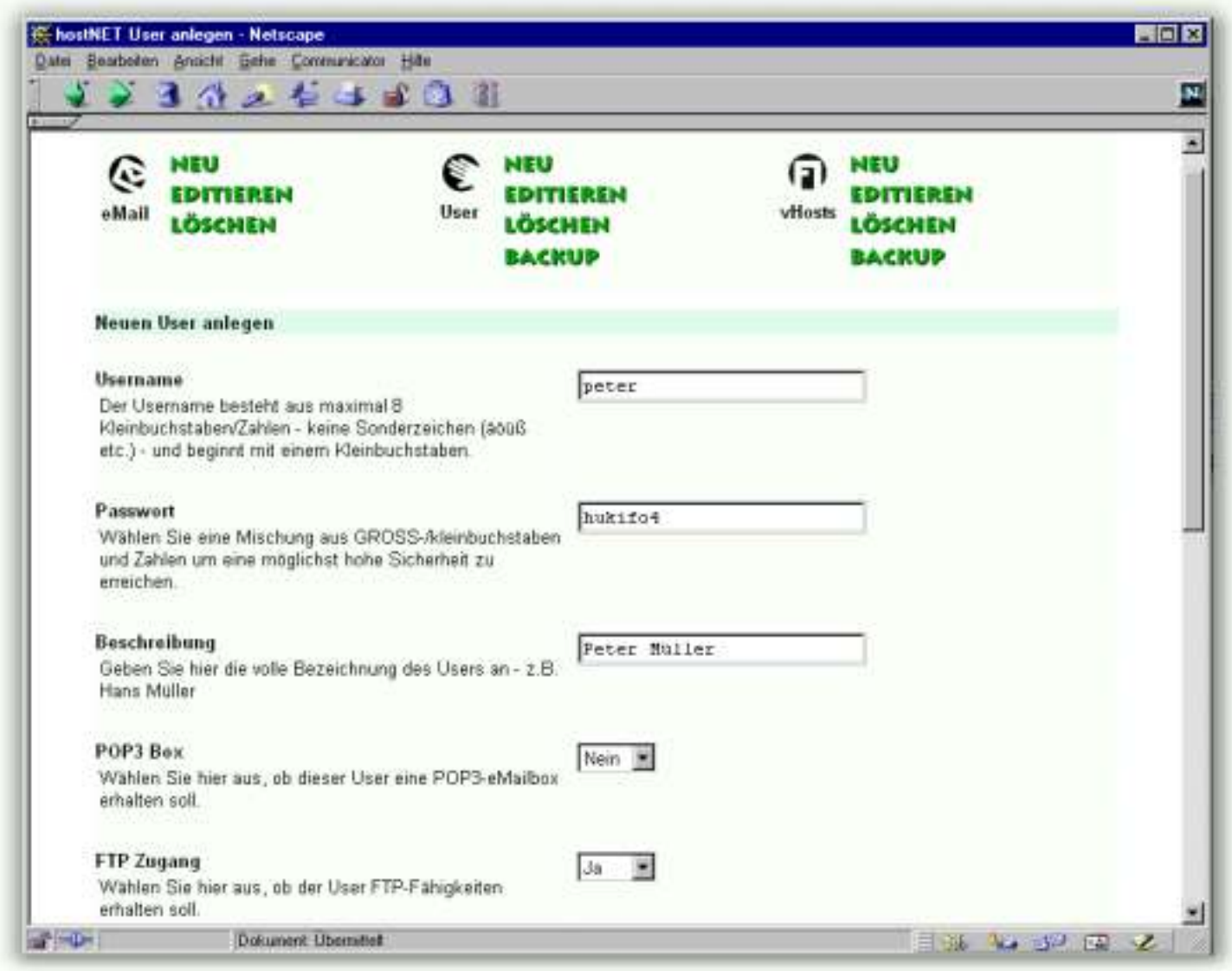

Scrollen Sie das Formular weiter ans Ende um die letzten Felder wie folgt auszufüllen - auch hier erhält dieser User keine Mengenangabe für die eMail-Begrenzung, da er keinerlei POP3-Fähigkeiten erhält. Achten Sie hier auf die Auswahl für das **Homeverzeichnis**. In fast allen Fällen sollten Sie hier '**/usr/local/etc/httpd/htdocs/username**' auswählen:

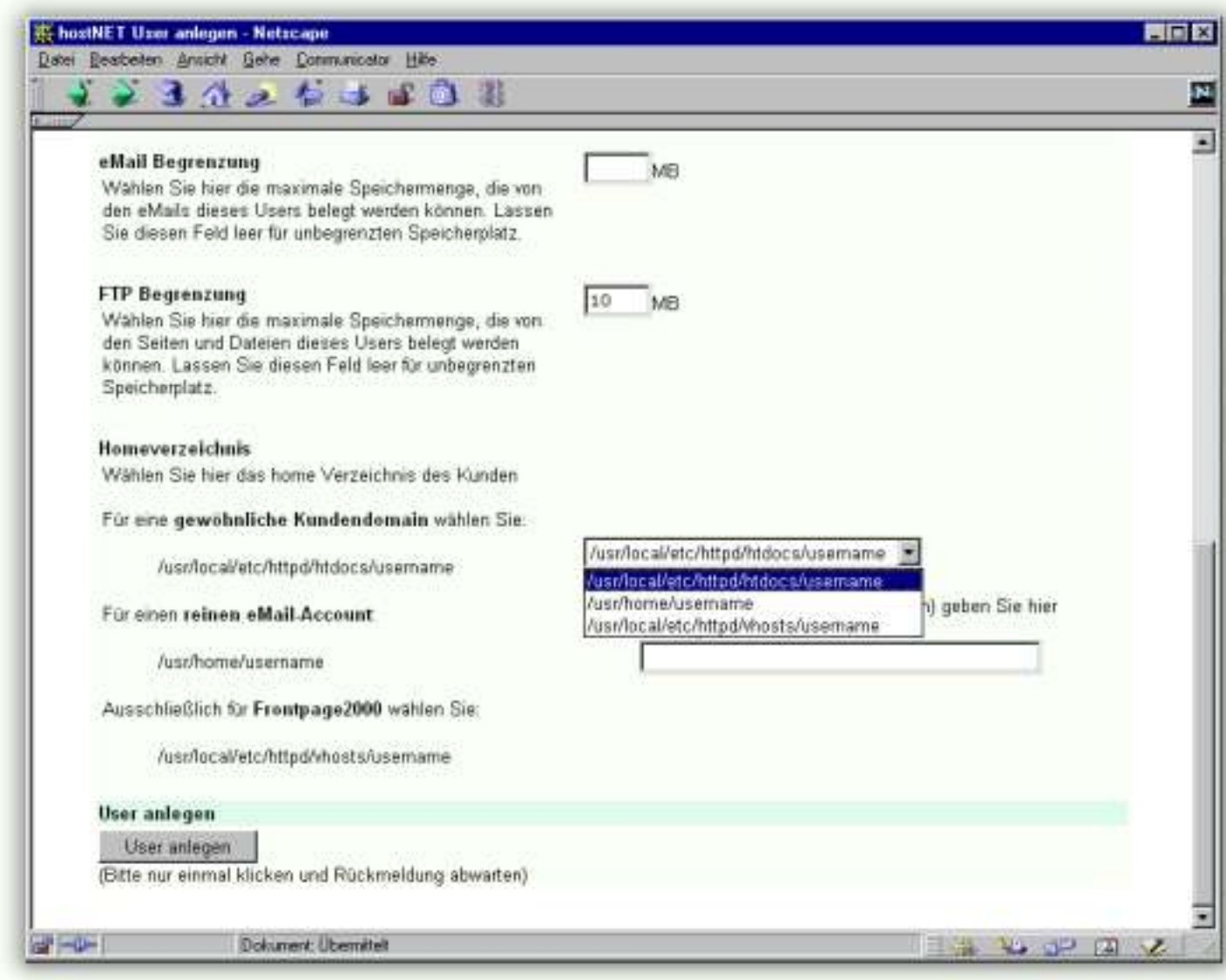

Drücken Sie nach der Eingabe der Daten auf den '**User anlegen**' Button.

An dieser Stelle werden Sie aus Sicherheitsgründen von Ihrem Webserver evtl. nach Usernamen und Passwort gefragt - geben Sie die administrativen Zugangsdaten für Ihren resellerSERVER an. Dies sind die Daten, mit denen Sie auch per Telnet auf Ihren Server gelangen.

Im folgenden zeigt Ihnen die Software diese Bestätigung:

<span id="page-3-3"></span>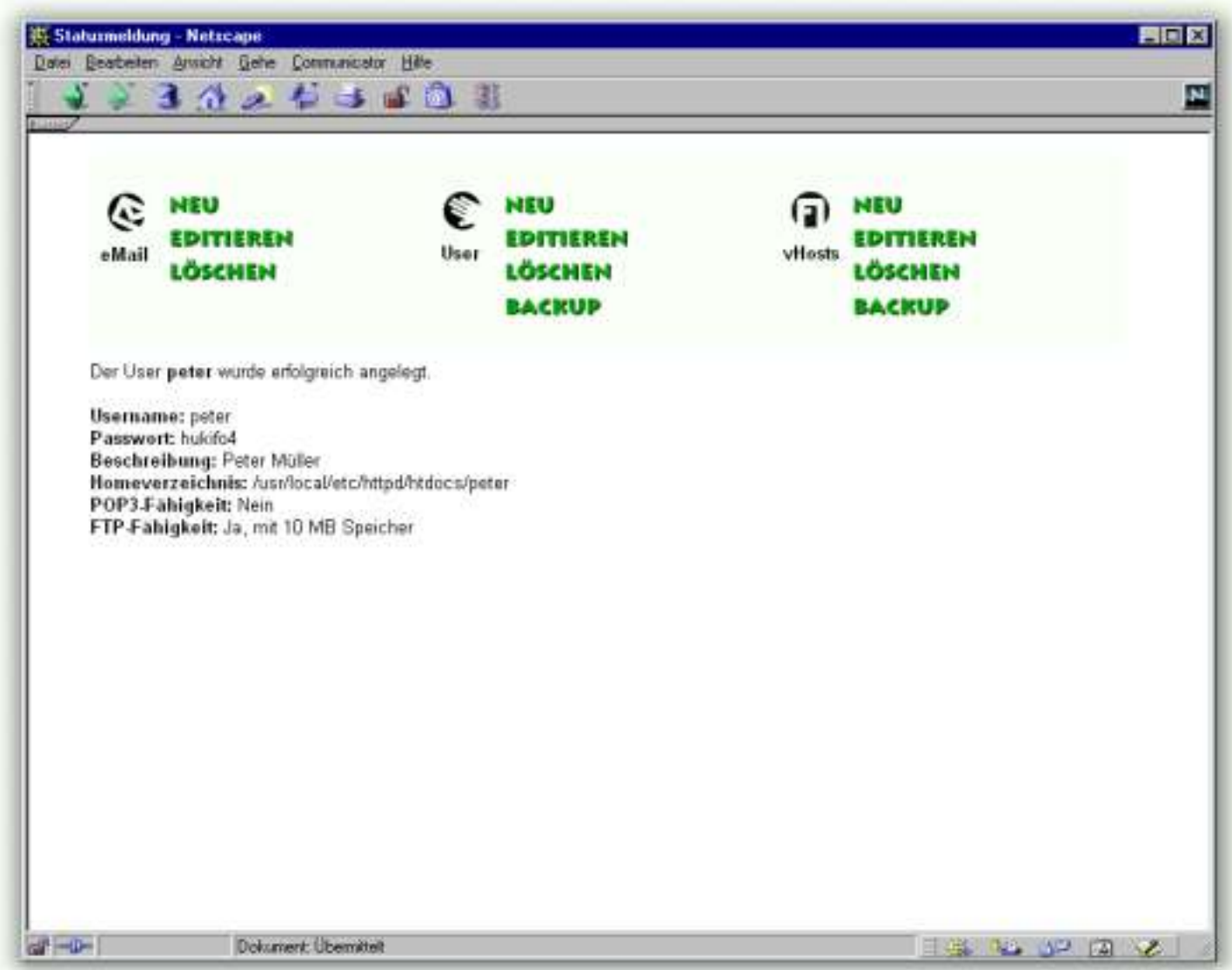

Notieren Sie sich jetzt den Usernamen und das Passwort für Ihren Kunden. Dies sind seine FTP-Zugangsdaten.

Für die weitere Einrichtung mit unserem Admintool benötigen Sie unbedingt den **Pfad für das Homeverzeichnis** dieses Users, da es gleichzeitig auch der Pfad für alle Seiten und Daten der zugehörigen Domain **peter-mustermann.de** ist.

Da wir als Usernamen '**peter**' gewählt haben, ist es in unserem Beispiel **/usr/local/etc/httpd/htdocs/peter**. Diesen Pfad benötigen Sie im nächsten Schritt:

**[Virtuellen Host anlegen](#page-4-1)**

#### <span id="page-4-0"></span>**Schritt 2 - Virtuellen Host anlegen**

<span id="page-4-1"></span>Nachdem Sie in [Schritt 1](#page-3-1) den eigentlichen User (**peter**) für unsere Beispieldomain **peter-mustermann.de** angelegt haben, legen wir in diesem Schritt den virtuellen Host an. Die Software schreibt dann alle nötigen Daten in die ~/www/conf/httpd.conf Datei und startet den Webserver neu um alle Änderungen wirksam zu machen.

Nachdem wir im ersten Schritt den user **peter** angelegt haben, um dem Kunden 10MB Speicherplatz für die Webseiten (FTP) freizugeben, schauen wir uns nochmals unsere verbleibenden Vorgaben für diese Kundendomain an:

10MB Speicherplatz für eMails

2 POP3-eMail Accounts

2 eMail-Weiterleitungen

1 Autoresponder

Im zweiten Schritt werden wir nun diese Werte für die Domain **peter-mustermann.de** beim Anlegen des virtuellen Hosts verarbeiten. Dadurch erhält Ihr Kunde die Möglichkeit eMail-Fähigkeiten im genannten Rahmen selbst zu verwalten. Soll Ihr Kunde aus irgendwelchen Gründen keine eMail-Fähigkeiten für seine Domain erhalten, können Sie diese Werte im unten beschriebenen Formular natürlich leer lassen.

Hauptsächlich ist dieser Schritt aber dazu da, alle Internetzugriffe auf den Domainnamen **peter-mustermann.de** auch in das Verzeichnis umzuleiten, in das Ihr Kunde seine Seiten usw. ablegt. Aus diesem Grunde war es wichtig, daß Sie sich im ersten Schritt nicht nur die FTP-Zugangsdaten, also Usernamen und Passwort, notiert haben sondern auch den Homepfad für den user peter: **/usr/local/etc/httpd/htdocs/peter**

Nun zeigt Ihnen die Software den Eintrag in die httpd.conf Datei, die man bisher für einen Apache-Webserver manuel eingeben musste. Hier finden Sie z.B. auch die genutzten Pfade für die Logdateien, die Sie evtl. später nochmals für Ihr Statistikprogramm (z.B. [Mkstats2.3](#page-5-1)) benötigen.:

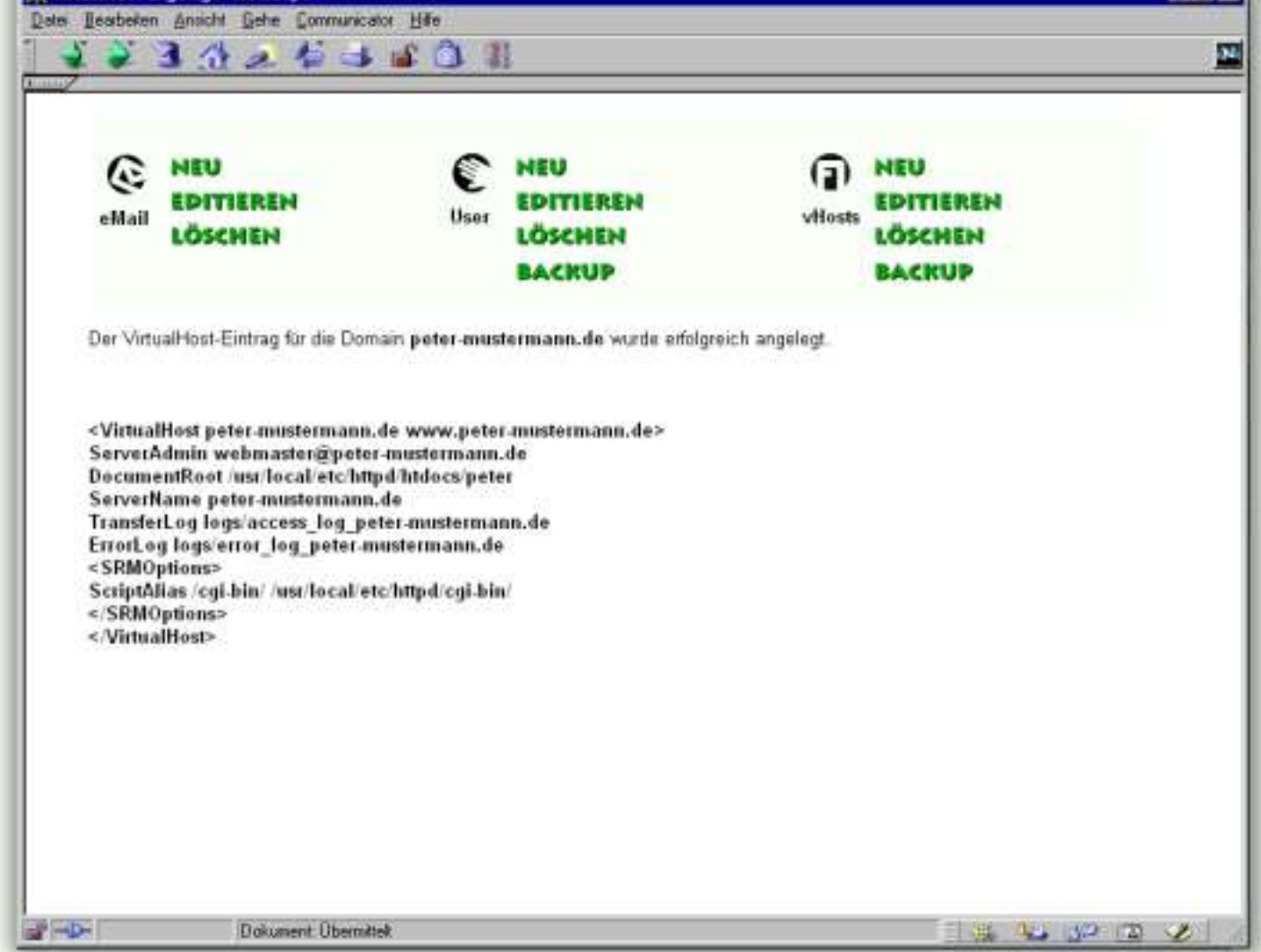

<span id="page-4-2"></span>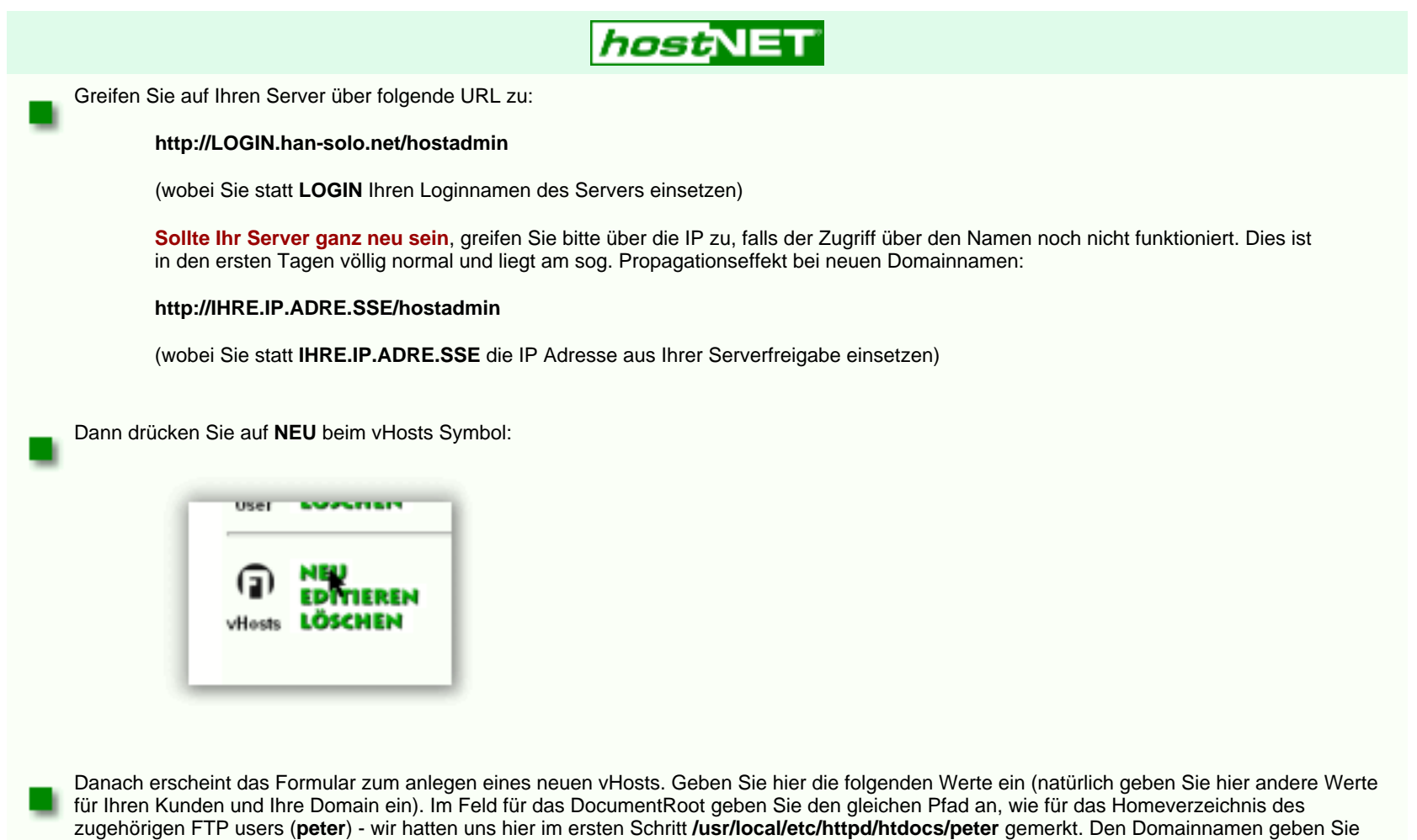

Sie können als Nächstes entscheiden, ob Sie die Einrichtung der eMail-Fähigkeiten selbst durchführen oder dies Ihrem Kunden überlassen. Die Funktion des eMail-Bereichs im Admintool Ihres Servers ist nahezu identisch mit dem <u>[Usertool](#page-11-2)</u> für Ihren Kunden.

bitte **ohne 'www.'** an - die Software sorgt automatisch dafür, daß die Domain später mit und ohne führendes 'www.' aufgerufen werden kann.:

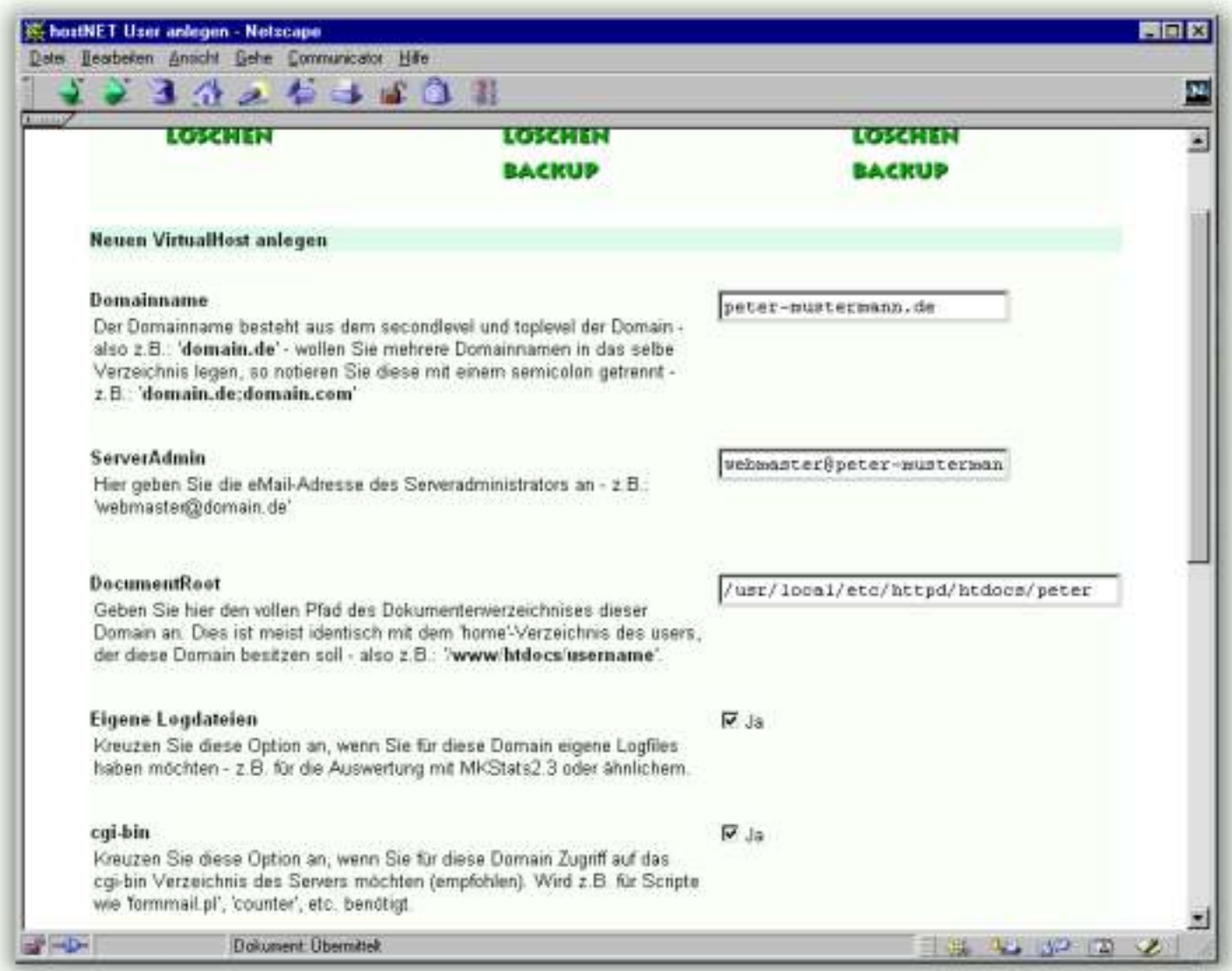

Scrollen Sie das Formular weiter ans Ende um die letzten Felder auszufüllen. Hier wird es jetzt sehr interessant bzgl. der eMail-Fähigkeiten dieser Domain.

Entsprechend unserer Vorgaben geben wir die korrekten Werte in die zugehörigen Felder ein. Diese können Sie später jederzeit ändern, falls Ihr Kunde veränderte Wünsche hat. Achten Sie darauf, daß es hier keine Möglichkeit gibt einem Kunden 'unbegrenzt' viel Speicherplatz für die eMails zu geben. Dadurch verhindern wir übrigens mögliche Funktionsstörungen wie z.B. durch Mailbomben o.ä.

<span id="page-4-3"></span>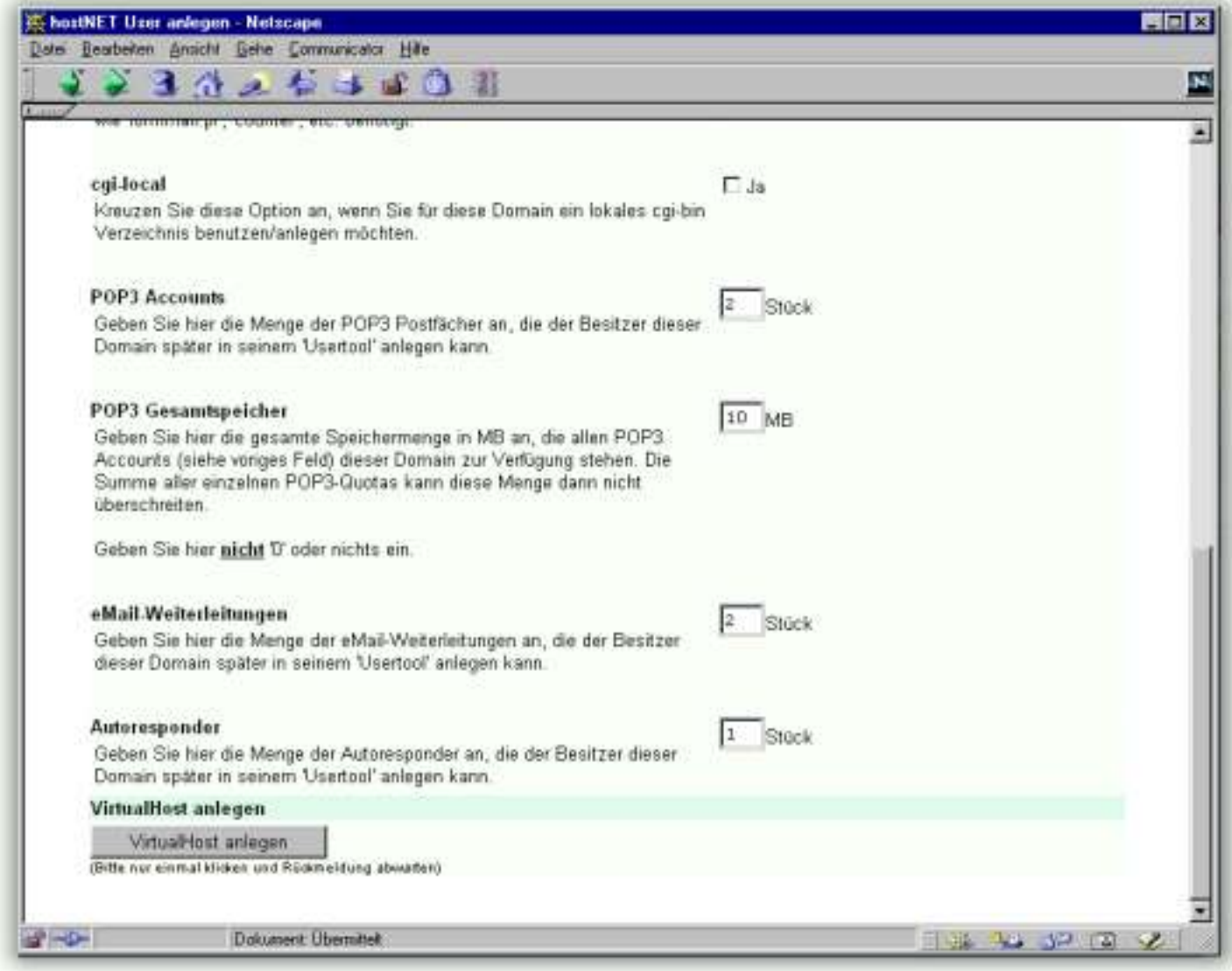

Drücken Sie nach der Eingabe der Daten auf den '**VitualHost anlegen**' Button.

An dieser Stelle werden Sie aus Sicherheitsgründen von Ihrem Webserver evtl. nach Usernamen und Passwort gefragt - geben Sie die administrativen Zugangsdaten für Ihren resellerSERVER an. Dies sind die Daten, mit denen Sie auch per Telnet auf Ihren Server gelangen.

Die eingegebenen Werte für POP3, Weiterleitungen und Autoresponder wurden auch gespeichert. Drücken Sie auf '**vHosts Editieren**' und Sie erhalten folgendes Listing, das Ihnen auf einem Blick auch die eMail-Werte für diese Domain anzeigt; haben Sie später mehrere Kundendomains auf diesem Server, zeigt Ihnen die Software natürlich alle Domainnamen in diesem Listing:

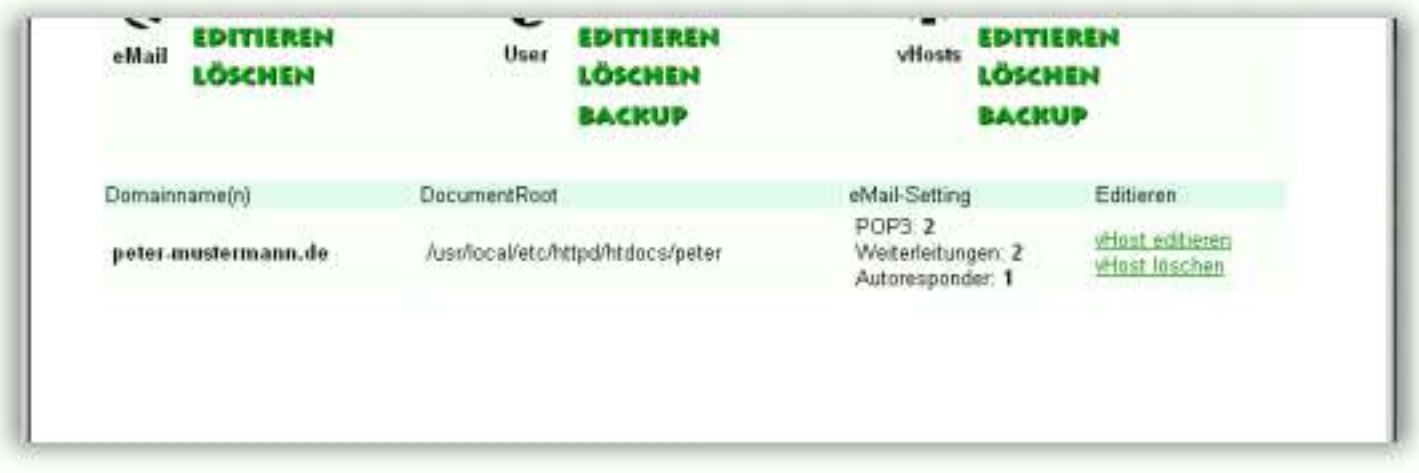

Möchten Sie die erste Einrichtung für Ihren Kunden vornehmen, so folgen Sie diesem Link:

**[eMail-Accounts anlegen](#page-10-1)**

#### **MKStats 2.3**

MKStats2.3 ist ein sehr ausgereiftes und angenehmes Programm zur Auswertung von Web Zugriffen. Ein wesentlicher Vorteil ist es, MKStats2.3 einmal zu installieren und durch entsprechende Konfigurationen für alle SubHosts getrennte Auswertungen zu erstellen, so daß jeder Kunde für seine eigene Domain auch eigene Auswertungen einsehen kann. In der folgenden Anweisung können Sie in aller Ruhe alle Schritte verfolgen, mit denen Sie MKStats auf Ihrem Server installieren. Diese Installation ist einfach, solange Sie sich genau an diese Anleitung halten - **lesen Sie diese bitte genauestens durch !** Dann wird es Ihnen leicht fallen.

Am besten kopieren Sie sich die entscheidenden Passagen aus dieser Anleitung in Ihre telnet-Anwendung - dann gibt es weniger Fehlerquellen.

**ACHTUNG:** mkstats2.3 hat einen Jahr2000 Bug - wir haben ein Bugfix geschrieben, daß Sie benutzen können um diesen Fehler zu umgehen. Mehr dazu am Ende der Seite

> # MKStats config file # Where your logs are located

Jetzt fehlen nur noch zwei Variablen, die in jedem Fall geändert werden müssen - dann sind wir fertig. Sie können aber noch weitere Anpassungen vornehmen, wie Sie [hier](#page-18-0) in der original Doku lesen können.

7. Speichern Sie nun diese Datei und kopieren Sie sie auf den Server in das Verzeichnis: **~/mkstats2.3/config** (ASCII-MODE!), so daß es unter **~/mkstats2.3/config/sesam.config** abgespeichert wird. Über [telnet](#page-7-0) können Sie mkstats2.3 nun das erste Mal aufrufen und starten. Geben Sie dazu dieses ein:

Wenn Sie es wünschen, können Sie dieses Verzeichnis auch noch mit einem Passwort schützen, so daß nur Ihre Kunde seine eigenen Zugriffsdaten einsehen kann. Dies machen Sie wie sonst auch über eine .htaccess Datei, die im Verzeichnis / stats plaziert wird. [Hier](#page-29-0) lesen Sie mehr darüber.

<span id="page-5-1"></span>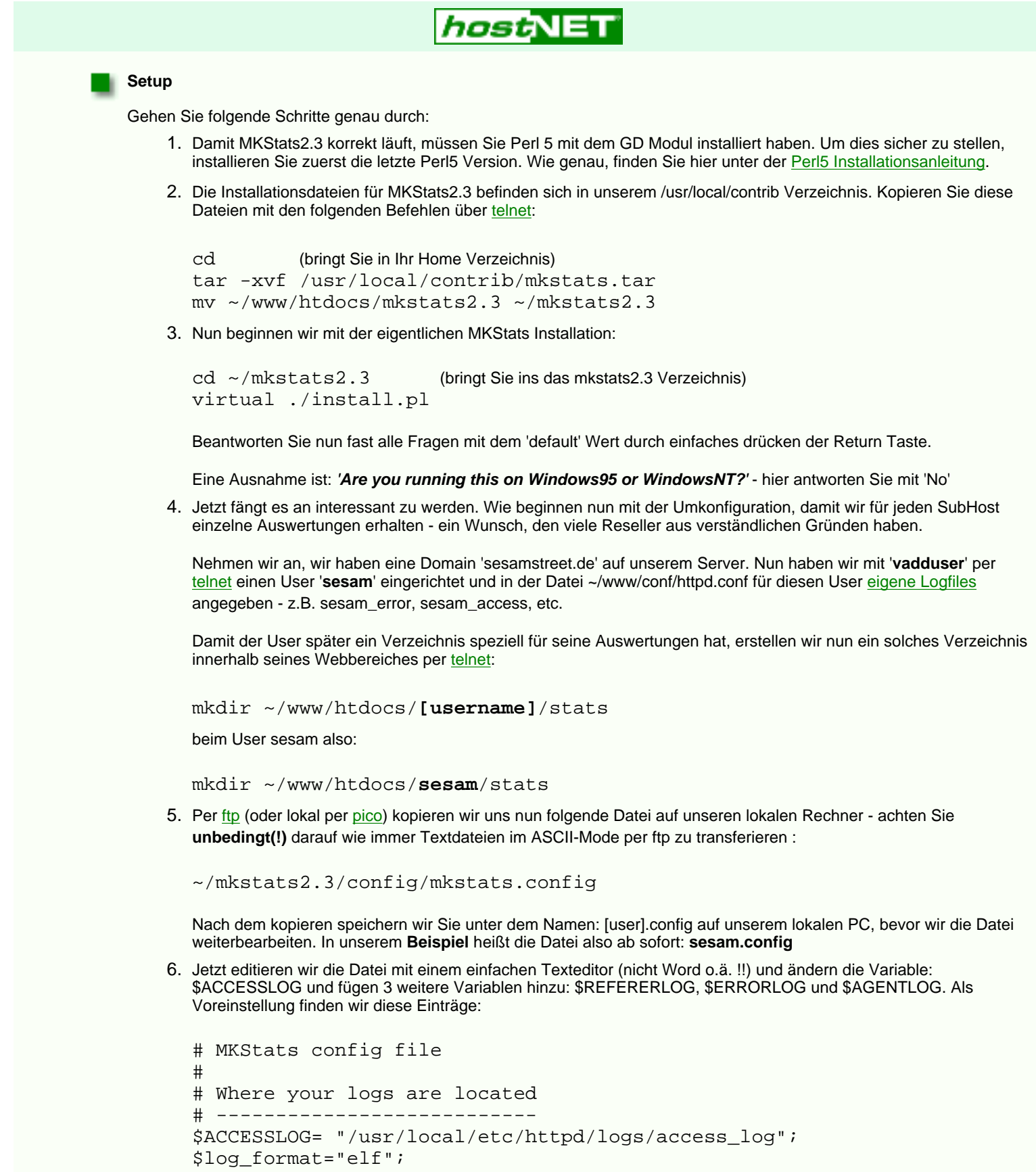

Wir ändern unsere Einträge entsprechend dem, wie wir diese Dateien in unserer [httpd.conf](#page-9-1) genannt haben, z.B. so:

Natürlich möchten Sie nicht jedesmal über [telnet](#page-7-0) den Befehl zum Update der Daten eingeben. Es gibt aber die Möglichkeit über cron dies regelmäßig durchführen zu lassen - ganz automatisch. cron ist ein ständig arbeitendes UNIX-Programm, das nach Ihren Vorgaben zu bestimmten Zeiten bestimmte Programme ausführt.

```
# ---------------------------
$ACCESSLOG= "/usr/local/etc/httpd/logs/sesam_access";
$REFERERLOG= "/usr/local/etc/httpd/logs/sesam_referer";
$ERRORLOG= "/usr/local/etc/httpd/logs/sesam_error";
$AGENTLOG= "/usr/local/etc/httpd/logs/sesam_agent";
$log_format="elf";
```
Geben Sie nun folgende Werte für \$REPORTDIR und \$STATSFILE ein - wobei [user] für den jeweiligen Usernamen steht (bei uns wieder **sesam**)

```
$REPORT_DIR= "/www/htdocs/[user]/stats/";
$STATSFILE= "/www/htdocs/[user]/stats/access-stats";
```
also:

```
$REPORT_DIR= "/www/htdocs/sesam/stats/";
              $STATSFILE= "/www/htdocs/sesam/stats/access-stats";
```
virtual /mkstats2.3/mkstats.pl -c [user].config

in unserem Beispiel also:

virtual /mkstats2.3/mkstats.pl -c **sesam**.config

Jedes Mal, wenn Sie diesen Befehl ausführen, werden alle aktuellen Daten aus den Logfiles ausgelesen und in den HTML-Seiten unter /stats aktualisiert. Da wir also für jeden user/Domain eine eigene config-Datei und eigene Logfiles haben, können wir jeden Subhost einzeln auswerten und die Auswertungen befinden sich jeweils innerhalb der Kundendomain und können z.B. unter folgender Adresse über einen Browser betrachtet werden:

Wir haben Ihnen [hier](#page-27-0) die original MKStats2.3 Online-Dokumentation plaziert. Außerdem können Sie unter folgender Adresse auf die Hompage von MKStats zugreifen:

#### http://www.**[kundendomain.de]**/stats

für unser Beispiel nun:

#### **http://www.sesamstreet.de/stats**

#### **Regelmäßiges Update der Zugriffsdaten über cron**

Erstellen Sie eine Textdatei, mit dem Namen '**cronfile**' (eventuell erst als 'cronfile.txt' erstellen und nach dem kopieren auf den Server zu 'cronfile' umbenennen - fast jedes FTP-Programm hat diese Fähigkeit) und schreiben Sie die folgenden beiden Zeilen hinein - beachten Sie, daß hier [user] für den jeweiligen Usernamen steht (bei uns wieder **sesam**) und [domainname] durch den entsprechenden Domainnamen inkl. 'www' ersetzt wird - ansonsten wieder am besten von hier kopieren:

00 \*/8 \* \* \* /usr/local/bin/virtual /mkstats2.3/mkstats.pl -c [user].config 1>/dev/null 2>/dev/null

02 00 \* \* \* /usr/local/bin/vnl -d [domainname]

also z.B.:

00 \*/8 \* \* \* /usr/local/bin/virtual /mkstats2.3/mkstats.pl -c **sesam**.config 1>/dev/null 2>/dev/null 02 00 \* \* \* /usr/local/bin/vnl -d **www.sesamstreet.de**

<span id="page-5-0"></span>Die **erste Zeile** führt alle 8 Stunden das Update der Daten durch und löscht alle Meldungen von mkstats2.3 mit dem Befehl '1>/dev/null 2>/dev/null' - sonst erhalten Sie alle 8 Stunden eine unnötige eMail.

Die **zweite Zeile** löscht 2 Minuten nach Mitternacht alle Logfiles der entsprechenden Domain. Die Datei access-stats im Verzeichnis /stats des Users speichert aber alle bisherigen Auswertungen, so daß auch über einen langen Zeitraum die Daten kontrollierbar sind.

**Achten Sie darauf, daß jede dieser zwei Zeilen mit einem (und nur einem) Return abgeschlossen wird. Und das sich in dieser Datei nur diese 2 Zeilen befinden (solange Sie nicht Einträge für weitere cron Jobs nach dem selben Muster anfügen).**

Speichern Sie nun diese Datei in Ihrem Home-Verzeichnis '/' unter **cronfile** .

Dann geben Sie in Ihrem Telnet Prompt '**crontab cronfile**' ein - das war's. Ab sofort werden alle 8 Stunden die Auswertungen für diese Domain upgedatet und Ihr Kunde kann mehrmals am Tag seine Zugriffe aktuell kontrollieren.

**Typische Fehler**

Eine sehr häufige Fehlermeldung ist die folgende:

#### **Illegal division by zero** at /mkstats2.3/mkstats.pl line 220.

wobei sich die Meldung leicht unterscheiden kann. Hier wurde in der benutzten mkstats.config eine Logdatei angegeben, die es entweder an dieser Stelle nicht gibt (falscher Pfad) oder die völlig leer ist. Oftmals werden in der httpd.conf für die gewünschte Domain andere Logdateien benannt als in der config Datei für mkstats der selben Domain - achten Sie hier unbedingt auf gleichlautende Pfade ! Diese müssen identisch sein, damit bei Zugriffen auf die Domain auch Daten in die Logfiles hineingeschrieben werden, die auch mkstats angegeben wurden - nur dann kann mkstats Sie auch auswerten.

Die IP-Adressen werden nicht in Domainnamen aufgelöst (stats/who\_summary.html)

Damit die IP-Adressen in lesbare Domainnamen aufgelöst werden und z.B. Länder angegeben werden können, aus denen Ihre Seiten besucht wurden, müssen Sie in der config-Datei für mkstats den Wert für \$RESOLVEIP auf '1' setzen - also so:

#### **\$RESOLVEIP='1';**

#### **Jahr 2000 Fehler**

Da mkstats2.3 einen Jahr 2000 Fehler hat, stellen wir Ihnen ein Bugfix zur Verfügung, das wir für Sie geschrieben haben. Sie müssen mkstats2.3 nach unserer obigen Anleitung installiert haben, damit es funktioniert! Wir übernehmen ausdrücklich **keinerlei Haftung** für dieses Bugfix! Auch können wir keinerlei weiteren Support bei diesem Fehler geben - mkstats2.3 wurde von webtrends aufgekauft und wird nicht mehr weiterentwickelt.

Sie sollten aber durch unser Bugfix auch weiterhin problemlos mit mkstats2.3 arbeiten können. Halten Sie sich aber bitte genauestens an die folgende Anleitung:

Laden Sie sich folgendes Script im BINARY Modus:

<ftp://ftp.hostnet.de/mksmillennium.pl.gz>

Kopieren Sie die Datei im BINARY Modus auf Ihren virtuellen Server in das /mkstats2.3 Verzeichnis unterhalb Ihres Hauptverzeichnisses. Begeben Sie sich dann per telnet auf Ihren Server und geben Sie exakt folgende Befehle ein:

```
cd ~/mkstats2.3 (bringt Sie ins das mkstats2.3 Verzeichnis)
gunzip mksmillennium.pl.gz
chmod 711 mksmillennium.pl
virtual ./mksmillennium.pl
```
Danach führen Sie mkstats.pl wie weiter oben erklärt erneut durch - z.B.:

virtual /mkstats2.3/mkstats.pl -c **sesam**.config

#### **Weitere Informationen**

[http://www.mkstats.com](http://www.mkstats.com/)

#### *Wie installieren wir Perl 5?*

Perl 5 befindet sich im "/usr/local/contrib" Verzeichnis. Um es zu installieren gehen Sie so vor:

Begeben Sie sich per Telnet in Ihren Server und gehen Sie sicher, daß Sie sich in Ihrem home 1. Verzeichnis befinden:

#### **cd**

2. Entpacken Sie die Perl5 Dateien und Bibliotheken mit folgendem Befehl:

#### **tar -xvf /usr/local/contrib/perl5.tar**

Wenn Sie Perl 5 benutzen, achten Sie darauf, daß die erste Zeile Ihres Scriptes folgenden Eintrag aufweist:

#### **#!/usr/local/bin/perl**

Dies führt Perl5 aus und nicht mehr Perl4, welches sich unter /usr/bin/perl befindet. Bitte beachten Sie außerdem, daß Perl5 mit seinen Modulen insgesamt ca. 12 MB auf Ihrem Server belegt. Sie können jederzeit die Perl5 Bibliotheken und Module wieder entfernen, um diesen Platz wieder frei zu machen, wenn Sie Perl5 nicht benötigen. Führen Sie folgenden Befehl aus:

#### <span id="page-6-0"></span>**rm -rf ~/usr/local/lib/perl5/**

#### *Telnet - Fernzugriff für Ihren Server*

Mit Telnet können Sie sich von jedem Punkt der Welt mit jedem Betriebssystem übers Internet mit Ihrem Server direkt verbinden, als stehe er direkt unter Ihrem Schreibtisch.

Direkt nach der Verbindung zu Ihrem Server werden Sie nach Ihrem Usernamen und Ihrem Passwort gefragt danach können Sie sich auf Ihrem Server mit den üblichen [Kommandos](#page-8-0) bewegen und agieren.

Mit dem Befehl **logout** beenden Sie die Verbindung zu Ihrem Server.

Vor der ersten Verbindung stellen Sie Ihren Telnet-Client mit folgenden Werten ein:

- Emualtion: **ANSI** oder **VT100**
- Host: **Domainname** des Servers oder **IP-Adresse** des Servers
- Verbindung: **TCP/IP**
- Port: **23**

Telnet Clients für Windows311, Windows95, MacOS, OS/2 und UNIX/Linux finden Sie an vielen Orten im Internet, z.B.:

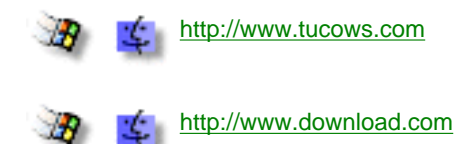

Für Windows95/98/NT Nutzer empfehlen wir NetTerm 4.22, welches Sie unter<http://www.tucows.de/term95.html> finden. Für MacOS empfehlen wir BetterTelnet welches Sie unter <http://www.tucows.de/mac/telnetmac.html> finden.

<span id="page-7-1"></span><span id="page-7-0"></span>Natürlich können Sie auch jedes andere Telnet-Programm nehmen.

#### **UNIX Kommandos**

<span id="page-8-0"></span>Um Ihren Server zu bedienen und einzustellen brauchen Sie nur wenige UNIX Kenntnisse. Mit den richtigen Befehlen können Sie nahezu alle Arbeiten an Ihrem Server schnell und einfach ausführen. Wir haben hier die wichtigsten Befehle aufgelistet und zeigen Ihen wie leicht Sie benutzt werden können.

Wenn Sie über einen Befehl mehr erfahren möchten, so geben Sie am Telnet Prompt einfach:

#### **man Befehl**

Wobei 'Befehl' für den entsprechenden Befehl, z.B. 'pwd' steht.

<span id="page-8-3"></span><span id="page-8-2"></span><span id="page-8-1"></span>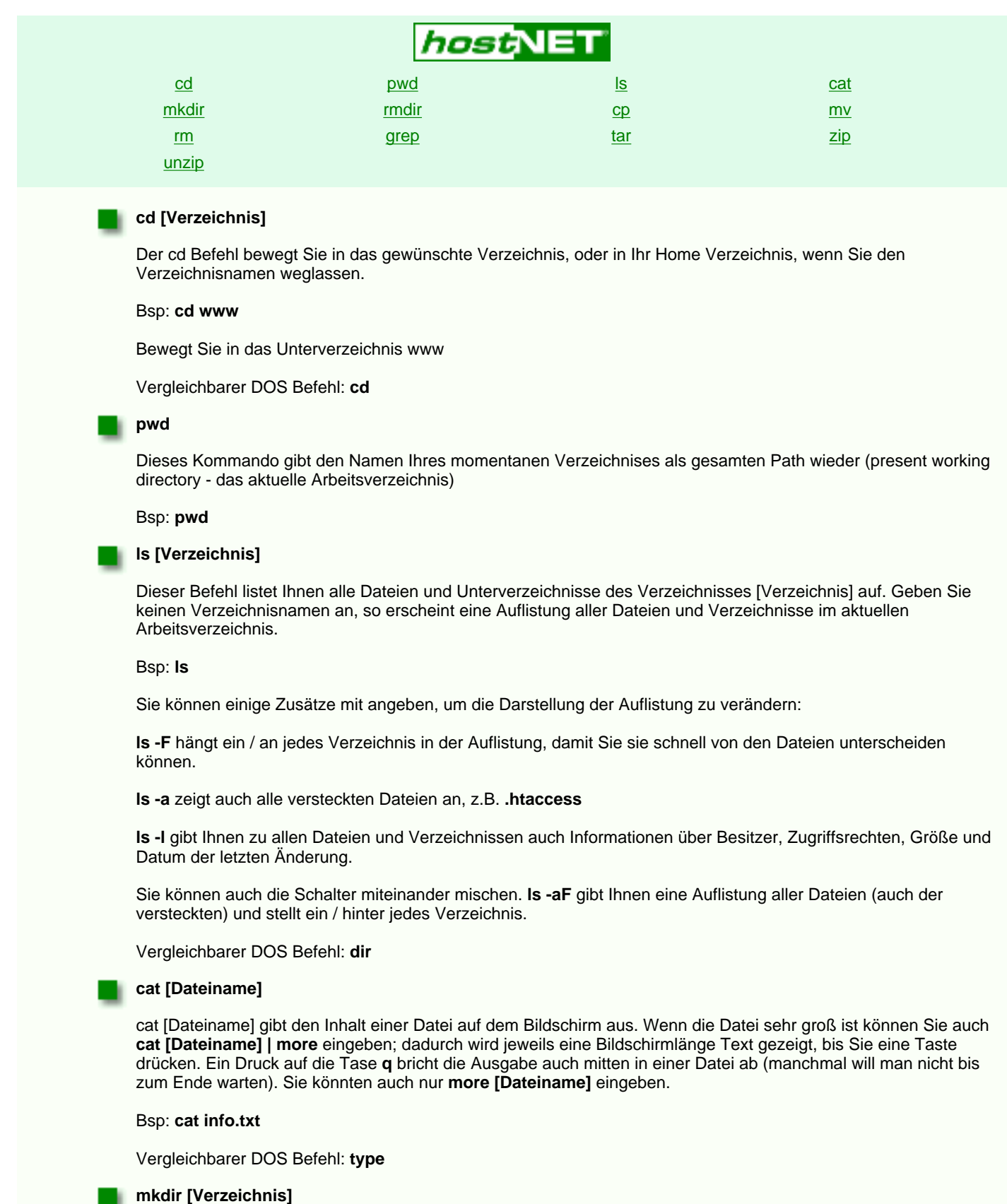

<span id="page-8-5"></span><span id="page-8-4"></span>Mit diesem Befehl erstellen Sie ein neues Verzeichnis. Geben Sie einfach den Befehl ein und drücken Sie return.

#### Bsp: **mkdir neuheiten**

Vergleichbarer DOS Befehl: **md** oder **mkdir**

#### <span id="page-8-6"></span>**rmdir [Verzeichnis]**

rmdir löscht das benannte Verzeichnis.

#### Bsp: **rmdir neuheiten**

Vergleichbarer DOS Befehl: **rd** oder **rmdir**

#### <span id="page-8-7"></span>**cp [Quell-Datei] [Ziel-Datei]**

Der Befehl cp kopiert Dateien. Sie können auch Pfadangaben als Teil des Dateinamens angeben - die Position der Datei wird entsprechend sein. Existiert die Ziel-Datei, so wird sie überschrieben.

#### Bsp: **cp info.txt ~/www/htdocs/info.txt**

Vergleichbarer DOS Befehl: **copy**

#### **mv [Quell-Datei] [Ziel-Datei]**

Der **mv** Befehl bennent eine Datei um (beim verschieben ins selbe Verzeichnis), oder verschiebt sie an eine neue Stelle. Wenn die Zieldatei existiert, so wird sie überschrieben.

#### Bsp: **mv info.txt ~/www/htdocs/info.txt**

Vergleichbarer DOS Befehl: **rename**

#### <span id="page-8-9"></span>**rm [Dateiname]**

Dieser Befehl löscht eine bestehende Datei. Sie werden vor dem entgültigen Löschen vom System nach einer Bestätigung gefragt.

#### Bsp: **rm ~/www/htdocs/info.txt**

Vergleichbarer DOS Befehl: **del**

#### <span id="page-8-10"></span>**grep [Zeichenfolge] [Dateiname(n)]**

Dieses Kommando findet Zeilen in Dateien in denen die gesuchte Zeichfolge vorkommt. Im Dateinamen können Sie auch Jokerzeichen eingeben. Um z.B. in allen HTML-Dateien eines Verzeichnises nach einem bestimmen Bild zu suchen geben Sie folgendes ein und drücken Return:

#### Bsp: **grep duffyduck.gif \*.htm\***

Als Ergebnis bekommen Sie auf Ihrem Bildschirm alle Zeilen der Dokumente ausgedruckt, die duffyduck.gif beinhalten. Wurde wie hier mehrere Dateien durchsucht, beginnen die Zeilen mit dem Namen der Datei.

#### <span id="page-8-11"></span>**tar -[Optionen] [tar-Datei] [Dateiname(n)|Verzeichnis]**

Mit dem **tar** Befehl kopiert man Dateien in oder aus einem Archiv. Um Beispielsweise alle Dateien im Verzeichnis /docs in ein Archiv zu kopieren geben Sie **tar -cvf testarchiv.tar docs** ein. Jetzt befinden sich alle Dateien in der Datei testarchiv.tar.

Um alle Dateien aus einem Archiv zu extrahieren (inkl. Unterverzeichnisse) geben Sie dieses ein: **tar -xvf testarchiv.tar** .

Um z.B. eine Auflistung aller in einem Archiv befindlichen Dateien zu erhalten, ohne es gleich zu entpacken, geben Sie diese Version ein: **tar -tvf testarchiv.tar** . Die Auflistung wird auf dem Bildschirm ausgegeben.

#### <span id="page-8-12"></span>**zip -[Optionen] [Zip-Datei] [Dateiname(n)]**

Mit diesem Kompressionstool können Sie Dateien und Verzeichnisse ins Zip Format komprimieren. Der Aufruf **zip paket.zip index.htm verkauf.htm support.htm** komprimiert die drei Dateien und packt sie in eine einzige Datei paket.zip.

Dieses Format kann auf fast allen Betriebssystemen entpackt werden.

Vergleichbarer DOS Befehl: **pkzip**

#### <span id="page-8-13"></span>**unzip -[Optionen] [Zip-Datei]**

Der entsprechende Befehlt zum entpacken von komprimierten Zip-Archiven ist unzip. Er ist kompatibel mit pkzip Dateien vom DOS/Windows PC. Auch für MAC gibt es ensprechende Komprimierer, deren Dateien unzip auf Ihrem Server entpacken kann.

#### Bsp: **unzip -aL paket.zip**

Die Option -a versucht bei Textdateien das Textformat zu erzwingen. -L schreibt alle Dateien mit Kleinbuchstaben (Lowercase) auf den Server. Diese Kombination ist oft hilfreich bei DOS Archiven.

Vergleichbarer DOS Befehl: **pkunzip**

<span id="page-8-8"></span>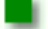

#### **Multidomainhosting**

<span id="page-9-3"></span><span id="page-9-2"></span>Multidomainhosting (auch SubHosting genannt) ist wohl eines der stärksten Features unserer 'reseller SERVER'. Sie sind dadurch in der Lage mehrere Domainnamen auf einem virtuellen Server zu hosten. Sie plazieren also z.B. 'www.peter.de', 'www.wolfgang.de' und 'www.susi.com' auf dem selben virtuellen Server. Sie können jedem Kunden eigenen FTP-Zugang zu seinen eigenen Daten gewähren, so daß diese selbst Datei-upload durchführen können. Auch die Vergabe von eMail-Adressen (POP3-Accounts) für die einzelnen Kundendomains können Sie selbst durchführen.

Wir bieten Ihnen diese Möglichkeit ohne zusätzliche monatliche Gebühren für alle weiteren Domains (Gebühren für den Domainnamen fallen natürlich eventuell an). Sie können also neue Kunden mit einer eigenen Domain ausstatten und hierfür monatlich Mieten erhalten, deren Höhe Sie selbst bestimmen ohne jedesmal höhere Mietabgaben an uns zu bezahlen. Bieten Sie Ihren Kunden kleinere günstige Pakete an. Monatliche Mieten von 39,- DM bis 69,- DM sind ein konkurrenzfähiges Angebot und bieten Ihnen schnell bis zu 300% Gewinn an jedem 'reseller SERVER', den Sie weiter vermieten. Wenn Ihre Kunden wachsen und mehr Bedürfnisse haben, so können Sie diesen Kunden später einen 'personal SERVER' vermieten oder sogar 'reseller SERVER' für größere Sites.

Für einen neuen SubHost auf Ihrem Server fallen 59,- DM\* (68,44 DM\*) einmalige Einrichtung inkl. DNS Eintrag in unsere Nameserver an, oder keine solche Gebühr, wenn Sie einen eigenen hostNET Nameserver haben. Falls Sie von einem anderen Provider/Großhändler zu hostNET wechseln wollen, gewähren wir Ihnen natürlich unseren bekannten [Wechselrabatt.](#page-1-1) Sprechen Sie mit uns, wenn Sie mit sehr vielen Domainnamen zu uns wechseln wollen - wir kommen Ihnen gerne mit einem persönlichen Angebot entgegen.

Wir empfehlen Ihnen z.B. den 'reseller SERVER' in ca. 5 - 25 Domains zu unterteilen, um für alle Domainnamen volle Performance zu gewährleisten - aber natürlich sind mehr möglich. Wenn Sie merken, daß einer Ihrer Kunden sehr viel Ressourcen nutzt, sollten Sie ihm empfehlen auf einen eigenen 'personal SERVER' umzusteigen. Der Verbrauch vieler Ressourcen schlägt sich eigentlich immer in kommerziellen Erfolg für Ihren Kunden nieder (mehr Interessenten gleich mehr Umsatz über das Internet), so daß Ihr Kunde einer solchen Erweiterung mit Freude entgegen sehen wird.

> Die grün markierten Einträge müssen Sie einfach für Ihre Zwecke anpassen. Danach speichern Sie die Datei im ASCII Modus und senden Sie wieder auf Ihren Server per FTP im ASCII Modus.

Beachten Sie bitte auch die wenigen [Einschränkungen](#page-15-0) für das Multidomainhosting.

**Wir empfehlen die Einrichtung aller Domainnamen über unser graphischen [Admin-Tool](#page-2-2)** - jedoch können Sie dies auch nach der folgenden, manuellen Methode durchführen:

### *host*NET

#### **Setup**

Im folgenden Beispiel wird eine weitere Domain (www.neuedomain.de) zu Ihrem Server hinzugefügt.

In Ihrem ~/www/conf Verzeichnis befindet sich unter anderem die httpd.conf Datei, die Sie am besten im **ASCII-Mode** per FTP auf Ihren lokalen Rechner kopieren und dann bearbeiten. Öffnen Sie die Datei mit einem einfachen Texteditor und fügen Sie am Ende der Datei folgende Einträge ein:

Beachten Sie, daß Sie für einen Domainnamen **beide** Einträge einsetzen müssen, damit der Zugriff per http://**neuedomain.de** und http://**www.neuedomain.de** funktioniert !

# verweist neuedomain.de ins Verzeichnis neuedomain

<**VirtualHost** neuedomain.de www.neuedomain.de> ServerName www.neuedomain.de ServerAdmin webmaster@neuedomain.de DocumentRoot /usr/local/etc/httpd/htdocs/neuedomain </**VirtualHost**>

Sie werden Ihrem Kunden auch einen FTP Zugriff und POP3 Service einrichten wollen. Dies tun Sie am besten per Telnet und dem **vadduser** Befehl, oder dem Admin-TooL, welches das selbe ermöglicht. Wenn Sie nach dem 'home' Verzeichnis des neuen Users gefragt werden, geben Sie den Pfad ein, den Sie in der Datei httpd.conf unter DocumentRoot (hier /usr/local/etc/httpd/htdocs/neuedomain) angegeben haben. Wenn Sie den User einrichten, benutzen Sie am besten als Usernamen den Namen des Verzeichnises (hier neuedomain), dann schlägt das vadduser Programm automatisch das richtige Verzeichnis vor.

#### **CGI für SubHosts**

Eines der Vorteile unseres Serversystems ist die Möglichkeit spezfische CGI-Fähigkeiten einzurichten. Ihre Kunden werden die Möglichkeit zu schätzen wissen, ein eigenes cgi-bin Verzeichnis zu haben.

<span id="page-9-0"></span>eMails an webmaster@neuedomain.de #an user@aol.com umgeleitet

Das hinzufügen eines cgi-bin Verzeichnises ist sehr einfach, einfach im Hauptverzeichnis (root-Verzeichnis genannt) der Domain ein entsprechendes Verzeichnis erstellen. Der Server muß aber auch wissen, daß hier CGI-Scripte ausgeführt werden dürfen, sonst geht es nicht.Dies erreichen Sie durch einen 'ScriptAlias' Eintrag in der Datei httpd.conf.

Fügen Sie den Einträgen für unsere obige Domain folgende drei Zeilen (rot) hinzu:

# verweist neuedomain.de ins Verzeichnis neuedomain <**VirtualHost** neuedomain.de www.neuedomain.de> ServerName www.neuedomain.de ServerAdmin webmaster@neuedomain.de DocumentRoot /usr/local/etc/httpd/htdocs/neuedomain

\* Preis zzgl. 16%MWSt. \* Preis inkl. 16%MWSt.

<SRMOptions> ScriptAlias /cgi-bin/ /usr/local/etc/httpd/htdocs/neuedomain/cgi-bin/ </SRMOptions> </**VirtualHost**>

Wenn Sie **unsere vorgefertigten Scripte** nutzen wollen (Counter, Formmail, etc.), dann müssen Sie folgenden ScriptAlias Eintrag eingeben:

# verweist neuedomain.de ins Verzeichnis neuedomain <**VirtualHost** neuedomain.de www.neuedomain.de> ServerName www.neuedomain.de ServerAdmin webmaster@neuedomain.de DocumentRoot /usr/local/etc/httpd/htdocs/neuedomain <SRMOptions> ScriptAlias /cgi-bin/ /usr/local/etc/httpd/cgi-bin/ </SRMOptions> </**VirtualHost**>

Es ist sehr wichtig in diesem Zusammenhang die Risiken zu kennen. Durch die Vergabe von CGI-Rechten ermöglichen Sie es Ihrem Kunden auch illegale Zugriffe auf Ihren gesamten virtuellen Server zu tätigen, da die Scripte alle Ihre Rechte auf dem Server erhalten. Lesen Sie [unsere Tips](#page-16-0) zur Erhöhung Ihrer Serversicherheit in diesem Zusammenhang.

#### **Weitere Einstellungsmöglichkeiten**

Als typische gewünschte Einstellungen wollen wir hier noch zwei weitere Einträge zeigen. Es gibt sehr viele weitere, verschiedene Anpassungsmöglichkeiten - hier die wichtigsten und am häfugsten benötigen.

Ein beliebter Eintrag ist für den Verweis bei einem nicht gefundenen Dokument. Es sieht wesentlich freundlicher aus eine spezielle Seite zu zeigen, die über die falsche oder zu alte Adresse aufklärt, als nur eine 'ErrorDocument 404' Fehlermeldung im Browser zu finden. Folgende Zeile erledigt diesen Verweis:

```
# verweist neuedomain.de ins Verzeichnis neuedomain
<VirtualHost neuedomain.de www.neuedomain.de>
ServerName www.neuedomain.de
ServerAdmin webmaster@neuedomain.de
DocumentRoot /usr/local/etc/httpd/htdocs/neuedomain
<SRMOptions>
ScriptAlias /cgi-bin/ /usr/local/etc/httpd/htdocs/neuedomain/cgi-bin/
ErrorDocument 404 /errors/notfound.htm
</SRMOptions>
</VirtualHost>
```
Die Position der HTML-Seite bezieht sich auf 'DocumentRoot', so daß die vollständige Position der Seite hier ist: ~/usr/local/etc/httpd/htdocs/neuedomain/errors/notfound.htm

Ein anderer wichtiger Eintrag ist das vergeben einzelner Logfiles für die SubHosts. Auf diese Weise können Sie für jeden SubHost getrennte Statistiken auswerten. Die Pfad dieser Einträge bezieht sich auch hier nicht auf das 'DocumentRoot' Ihres SubHosts, sonder auf das 'ServerRoot' in Ihrem httpd.conf (ServerRoot /usr/local/etc/httpd). Außerdem steht dieser Eintrag auch nicht unter <SRMOptions> :

```
# verweist neuedomain.de ins Verzeichnis neuedomain
<VirtualHost neuedomain.de www.neuedomain.de>
ServerName www.neuedomain.de
ServerAdmin webmaster@neuedomain.de
DocumentRoot /usr/local/etc/httpd/htdocs/neuedomain
TransferLog logs/neued_access
ErrorLog logs/neued_error
AgentLog logs/neued_agent
RefererLog logs/neued_referer
<SRMOptions>
ScriptAlias /cgi-bin/ /usr/local/etc/httpd/htdocs/neuedomain/cgi-bin/
ErrorDocument 404 /errors/notfound.htm
</SRMOptions>
</VirtualHost>
```
#### <span id="page-9-1"></span>**eMail Einstellungen für SubHosts**

Ein entscheidender Punkt ist natürlich die korrekte Umleitung aller eMails die auf die jeweiligen POP3 Boxen der SubHosts (in unserem Beispiel ein User der mit '[vadduser](http://www.hostnet.de/backroom/procomm.htm#vadduser)' als '**localuser1**' angemeldet wurde) oder die entsprechende Weiterleitung an die gewünschten externen Adressen (z.B. t-online oder AOL).

Hierfür bietet Ihr 'reseller SERVER' eine Datei an, die sich **virtmaps** nennt und auf Ihrem Server folgende Position hat: **~/etc/virtmaps**

Auch für den personal Server kann man hier die entsprechenden Umleitungen einstellen, aber eben nur mit einem lokalen User.

Laden Sie sich diese Datei wieder per FTP im **ASCII Mode** auf Ihren lokalen Rechner und bearbeiten Sie diese mit einem einfachen ASCII Editor. Jede Umleitung steht in einer eigenen Zeile - einige Beispiele sehen Sie hier (Zeilen, die mit # beginnen sind Kommentare) :

#Virtual Email Address Real Email Address #---------------------- ------------------

**webmaster@neuedomain.de user@aol.com**

#### **chef@neuedomain.de localuser1**

#Diese eMails werden in die lokale POP3 Box vom User #'localuser1' gelegt, die Sie mit 'vadduser' angelegt haben.

#### **neuedomain.de user@t-online.de**

#Alle (!) anderen eMails an neuedomain.de z.B. #'support@neuedomain.de' oder 'ich@neuedomain.de' #werden an user@t-online.de gesendet

**webmaster@virtual2.com localuser2 verkauf@virtual2.com jemand@aol.com virtual2.com localuser3** #Wie obige Einträge nur anderer SubHost, andere #POP3 Boxen und andere Weiterleitungen

Speichern Sie nun die Datei als einfachen ASCII Text und senden Sie sie wieder auf den Server im **ASCII-Modus**, wo Sie die alte Version überschreiben. Um die neuen Einträge zu aktivieren müssen Sie sich noch per TelNet mit Ihrem Server verbinden und auf dem prompt (der Eingabezeile) folgendes eingeben:

#### **vnewvirtmaps**

Erst danach sind alle Änderungen aktiv !

#### **Weitere Informationen**

Sehr gute Informationen über die Einstellungen Ihrer Konfigurationsdateien finden Sie unter folgender Adresse: [http://www.apache.org](http://www.apache.org/)

#### <span id="page-10-0"></span>**Schritt 3 - eMail-Accounts anlegen**

<span id="page-10-1"></span>Nachdem Sie in [Schritt 1](#page-3-2) und [Schritt 2](#page-4-2) den eigentlichen User (**peter**) für unsere Beispieldomain **peter-mustermann.de** angelegt haben und die Eckwerte bzgl. FTP und eMails eingerichtet haben, richten wir hier im letzten Schritt einfach einmal zwei POP3 Accounts, zwei Weiterleitungen und einen Autoresponder für diese Domain ein.

Sie können Ihrem Kunden dann später Zugriff auf diese Einstellungen über das [Usertool](#page-11-3) geben, damit er eventuelle Änderungen jederzeit selbst durchführen kann. Hier achtet die Usertool-Software natürlich immer auf die Einhaltung der von Ihnen gesetzten Grenzen aus [Schritt 2.](#page-4-2)

#### **ACHTUNG**

**Wenn Sie Ihren hostNET Server bisher manuell eingerichtet haben, achten Sie bitte darauf die Einstellungen in [Schritt 2](#page-4-2) vorzunehmen, bevor Sie versuchen die eMail-Konfiguration in diesem Schritt durchzuführen.**

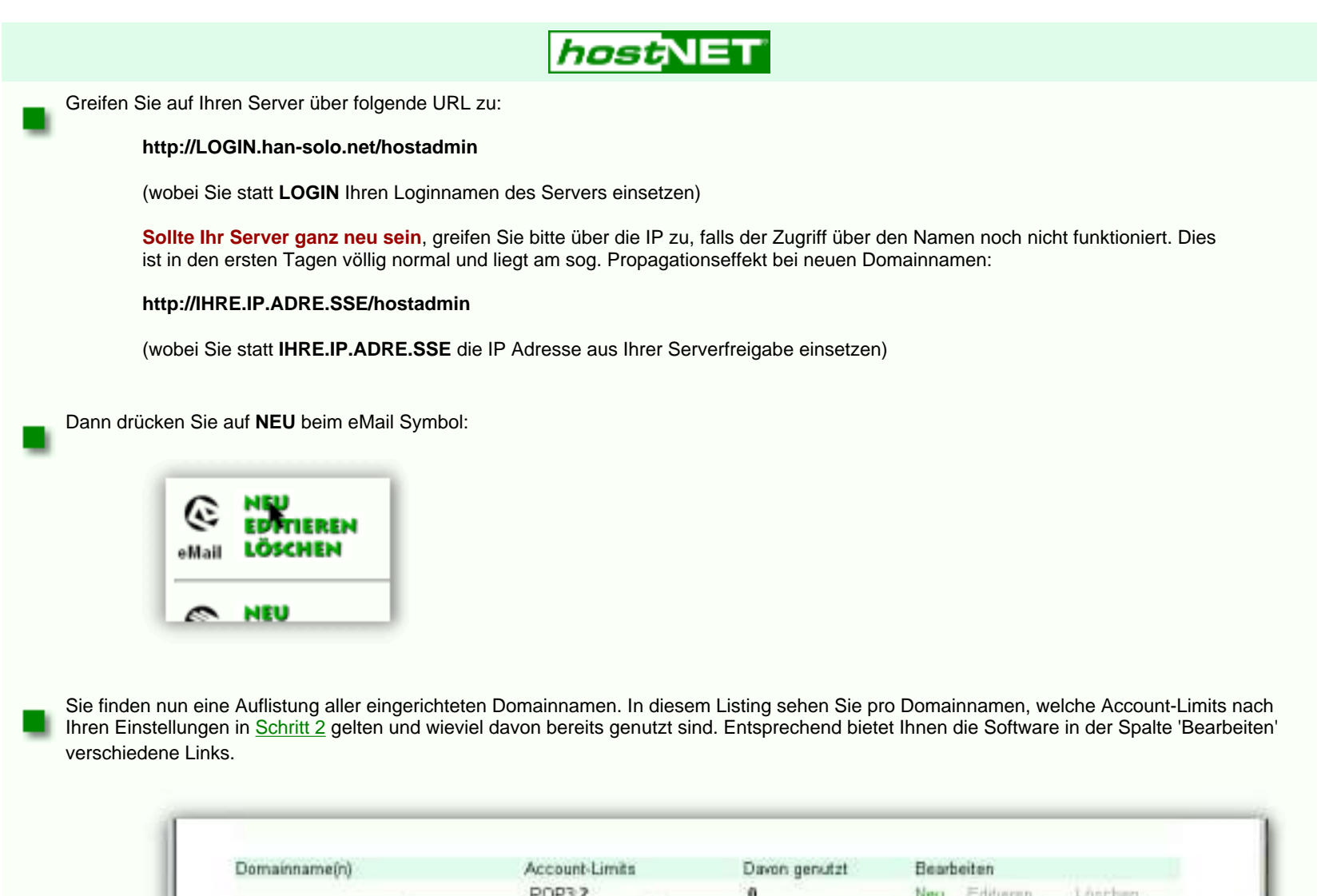

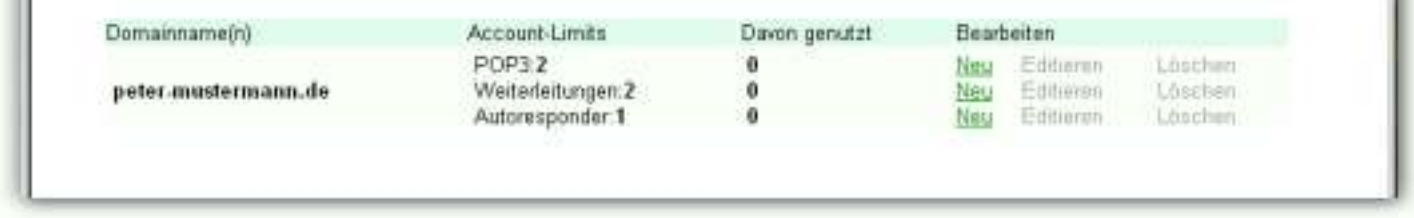

Drücken Sie für die Einrichtung der zwei POP3 Accounts den zugehörigen 'NEU' Link.

Da Sie für die Domain peter-mustermann.de als Limit zwei POP3 Accounts angegeben haben, bietet Ihnen das hier erscheinende Formular genau zwei Zeilen, mit denen Sie die POP3 Accounts anlegen können.

Damit haben wir alle wesentlichen Dinge für eine Domain eingerichtet. Wenn Sie es möchten, können Sie mit dem Admintool noch einen [Autoresponder](#page-12-1) einrichten. Natürlich können Sie dies auch jederzeit Ihren Kunden selbst überlassen, in dem diese die Einrichtung mit dem [Usertool](#page-11-3) durchführen.

Achten Sie darauf, daß der Username einer POP3-Box eindeutig sein muss und **nichts(!)** mit der späteren eMail Adresse zu tun hat. Für Peter Mustermann und seine Frau Erika legen wir also zwei Boxen an - einmal '**peterm**' und einmal '**erikam**'. Beide Boxen werden mit einem Passwort geschützt und erhalten in unserem Beispiel je 5 MB Speicher. Das wir hier insgesamt maximal 10MB Speicher vergeben können, wurde durch die entsprechende Eingabe dieses Wertes bei der [Konfiguration des virtuellen Hosts](#page-4-2) '**peter-mustermann.de**' bestimmt. Auch diesen Wert können Sie als Reseller natürlich jederzeit im vHosts-Bereich ändern.

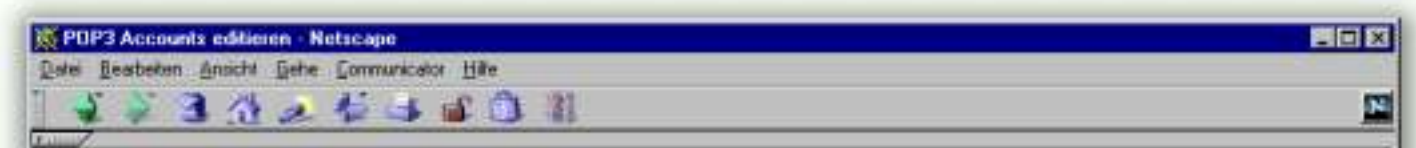

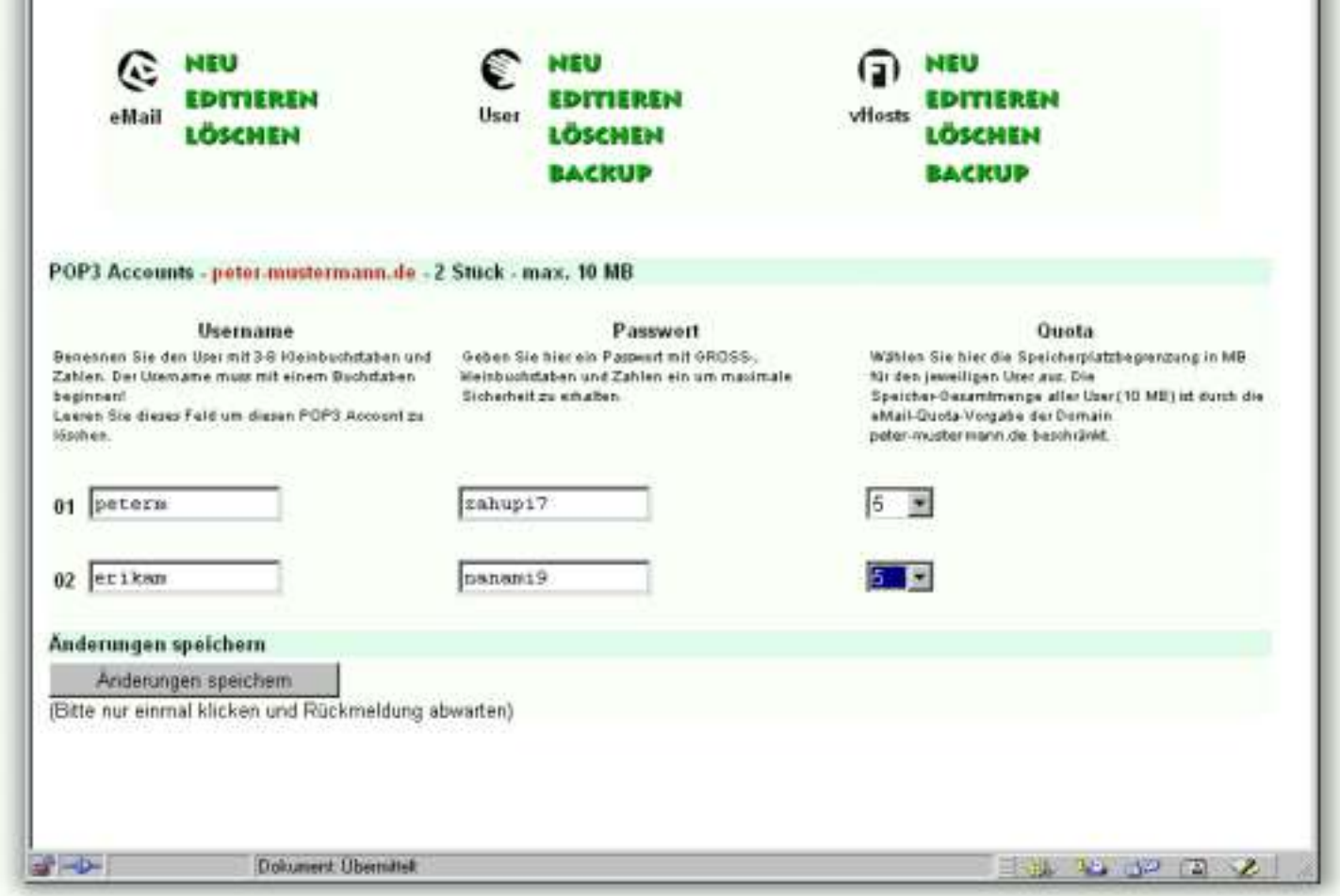

Drücken Sie nach der Eingabe der Daten auf den '**Änderungen speichern**' Button.

Die Software kontrolliert alles nötige und gibt bei einer Falscheingabe (z.B. zuviel Speicher, kein Passwort, vorhanderner Username etc.) die entsprechende Fehlermeldung oder bei korrekter Eingabe eine entsprechende Zusammenfassung. In unserem Falle sieht diese so aus:

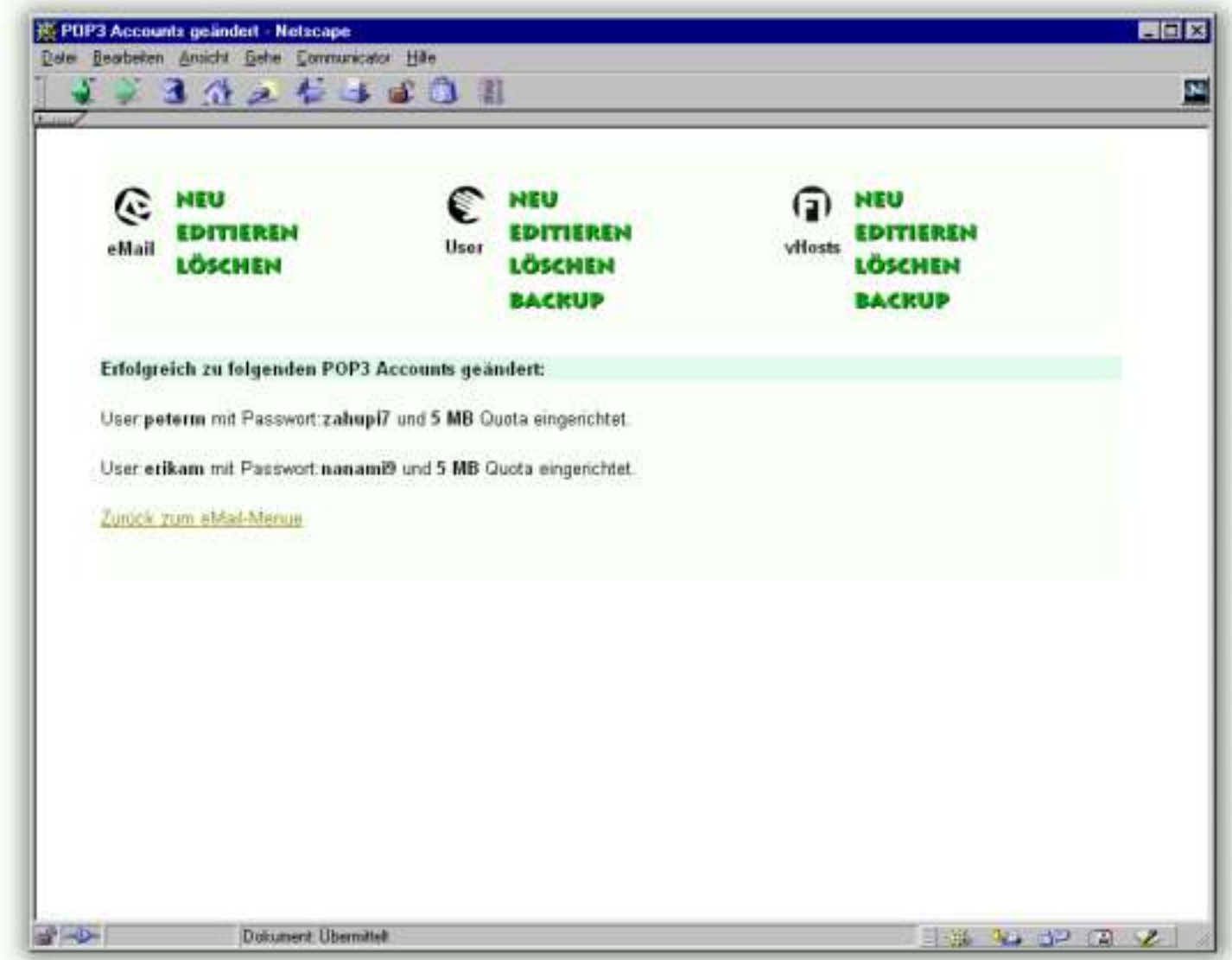

Wie schon weiter oben erwähnt, stehen der Username und die spätere eMail-Adresse nicht in direktem Zusammenhang.

Im folgenden Schritt sorgen wir dafür, daß alle eMails an z.B. **info@peter-mustermann.de, verkauf@peter-mustermann.de** oder **post@peter-mustermann.de** auf die POP3-Box von Peter Mustermann '**peterm**' umgeleitet werden.

Wir richten zu diesem Zweck eine allgemeine Umleitung ein, die z.B. auch Schreibfehler vor dem **@**-Zeichen ignoriert damit die eMails auch dann noch zu Peter Mustermann gelangen. Peter Mustermann holt später alle eMails von der POP3-Box '**peterm**' ab.

Seine Frau Erika möchte nur die eMails an **erika@peter-mustermann.de** erhalten - dafür leiten wir exakt diese Adresse an die POP3-Box '**erikam**' um.

Um beide Dinge zu erreichen folgen Sie dem Link 'NEU' für Weiterleitungen im eMail-Menue und geben Sie folgendes ein:

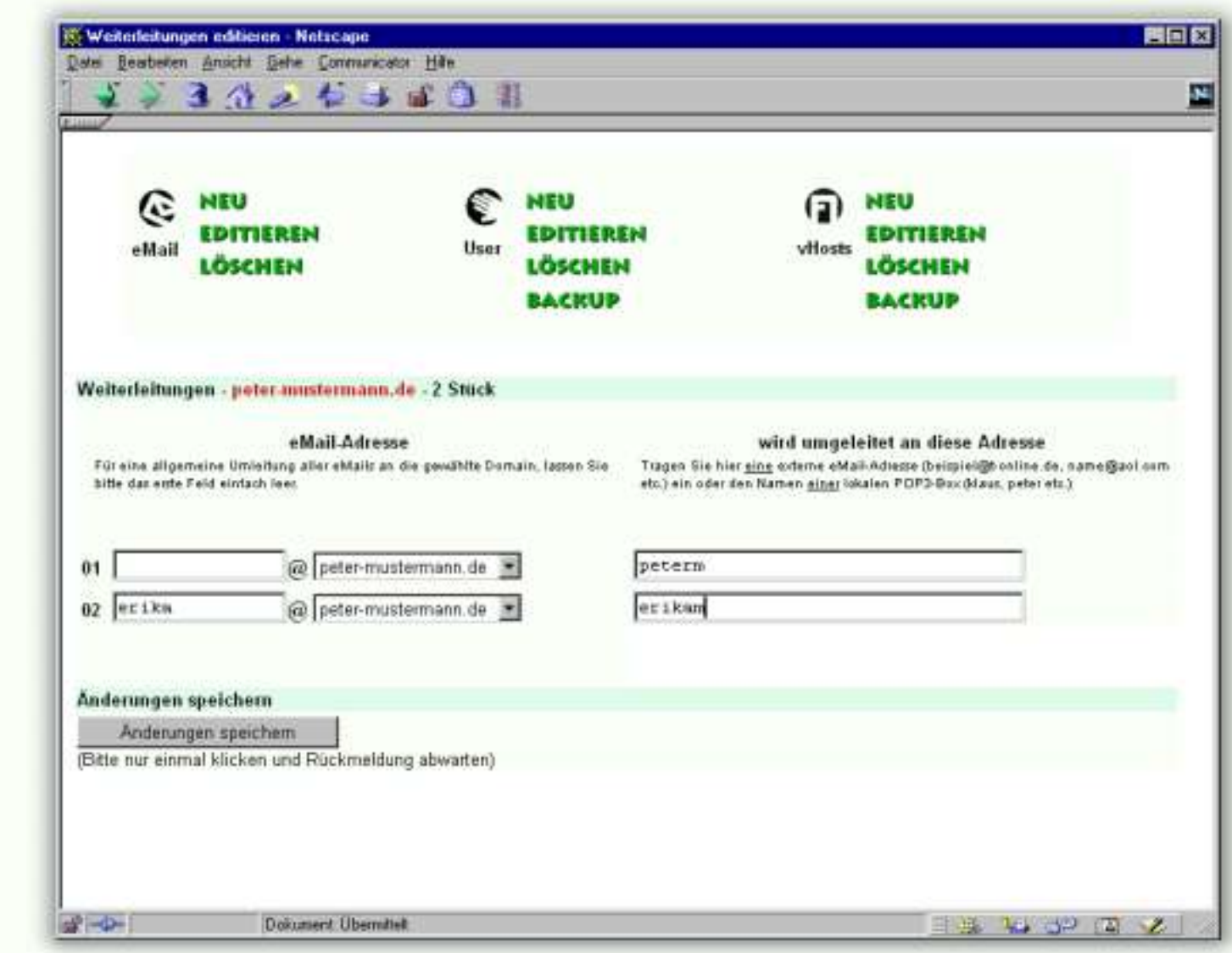

Nach der Eingabe dieser Daten drücken Sie auf den '**Änderungen speichern**' Button um folgende Bestätigung zu erhalten. Die Software gibt Ihnen nochmals eine kleine Beschreibung dessen, was Ihre Eingaben bewirken werden.

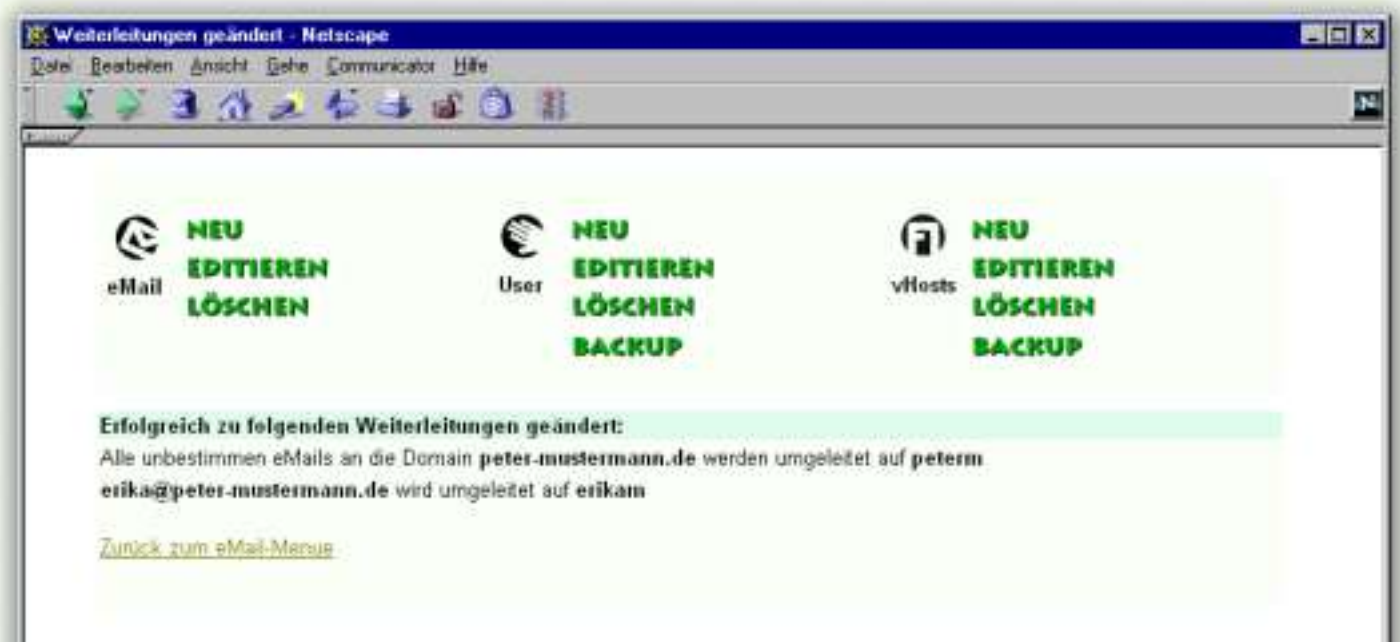

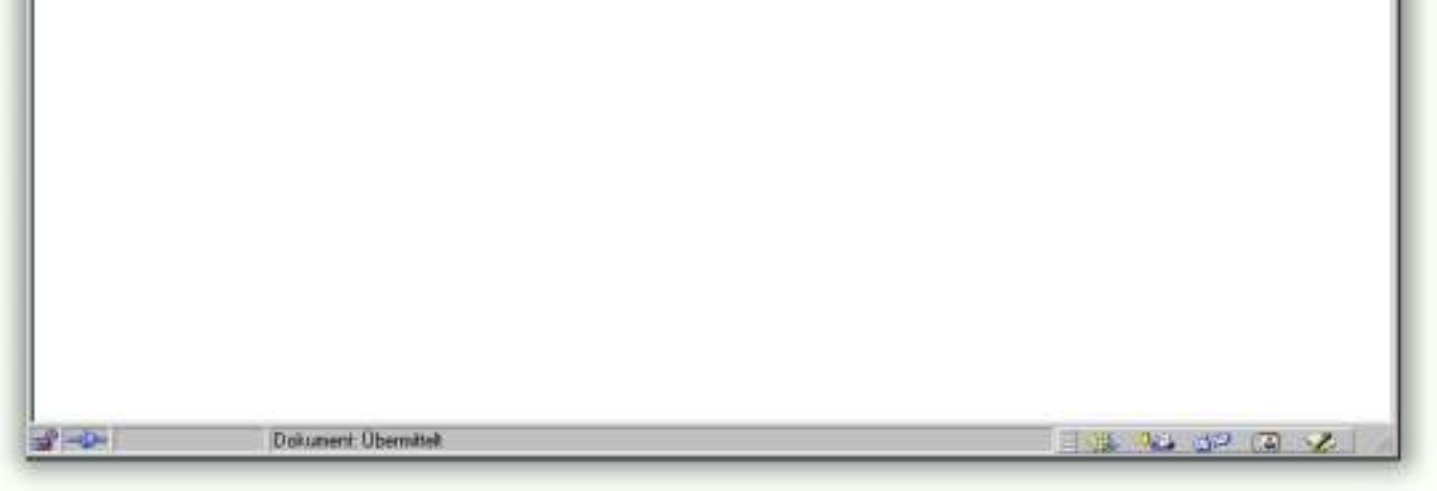

#### <span id="page-11-4"></span><span id="page-11-2"></span><span id="page-11-1"></span>**hostNET Usertool**

<span id="page-11-3"></span><span id="page-11-0"></span>Nachdem Sie in [Schritt 1](#page-3-3) und [Schritt 2](#page-4-3) den eigentlichen User (**peter**) für unsere Beispieldomain **peter-mustermann.de** angelegt haben und die Eckwerte bzgl. FTP und eMails eingerichtet haben, können Sie Ihrem Kunden Zugriff auf seine Domain über das hostNET Usertool geben. Hier können alle Einstellungen bzgl. POP3, Weiterleitungen und Autoresponder von Ihrem Kunden durchgeführt werden. Die Usertool-Software achtet natürlich immer auf die Einhaltung der von Ihnen gesetzten Grenzen aus [Schritt 2.](#page-4-3)

Um auf das Tool zugreifen zu können, wird Ihr Kunde nach einer entsprechenden Authentifizierung gefragt. Hier muss Ihr Kunde den Usernamen und das Passwort für seinen FTP-Zugriff auf die entsprechende Domain angeben. In unserem Beispiel sind es die Zugangsdaten aus [Schritt 1](#page-3-3).

Als hostNET Reseller haben Sie die Möglichkeit unsere Software **mit Ihrem eigenen Logo** zu versehen! Dies macht unsere Software perfekt für Sie als Reseller. Um dies zu tun erstellen Sie einfach eine Grafik-Datei im .GIF Format, die Sie exakt '**logo.gif**' nennen und überschreiben Sie damit folgende Datei auf Ihrem resellerSERVER:

#### **~/usr/local/etc/httpd/userpics/logo.gif**

Dadurch sehen alle Ihre Kunden Ihr eigenes Logo an der Oberseite des Usertools.

In der Originalversion finden Sie dort folgendes, neutrales Logo:

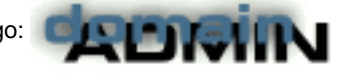

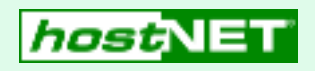

Greifen Sie auf Ihre Domain über folgende URL zu:

**http://www.DOMAIN.DE/usertool/domainadmin**

(wobei Sie statt **DOMAIN.DE** den eigenen Domainnamen einsetzen)

**Sollte dieser Domainname ganz neu sein**, kann es sein, daß der Zugriff fehl schlägt. Dies ist in den ersten Tagen völlig normal und liegt am sog. Propagationseffekt bei neuen Domainnamen. Bitte haben Sie ca. 24-48 Stunden Geduld, bis der Zugriff möglich ist.

Sie finden nun eine Auflistung der Account-Limits für diese Domain und wieviel davon bereits genutzt sind. Entsprechend bietet Ihnen die Software in der Spalte 'Bearbeiten' verschiedene Links.

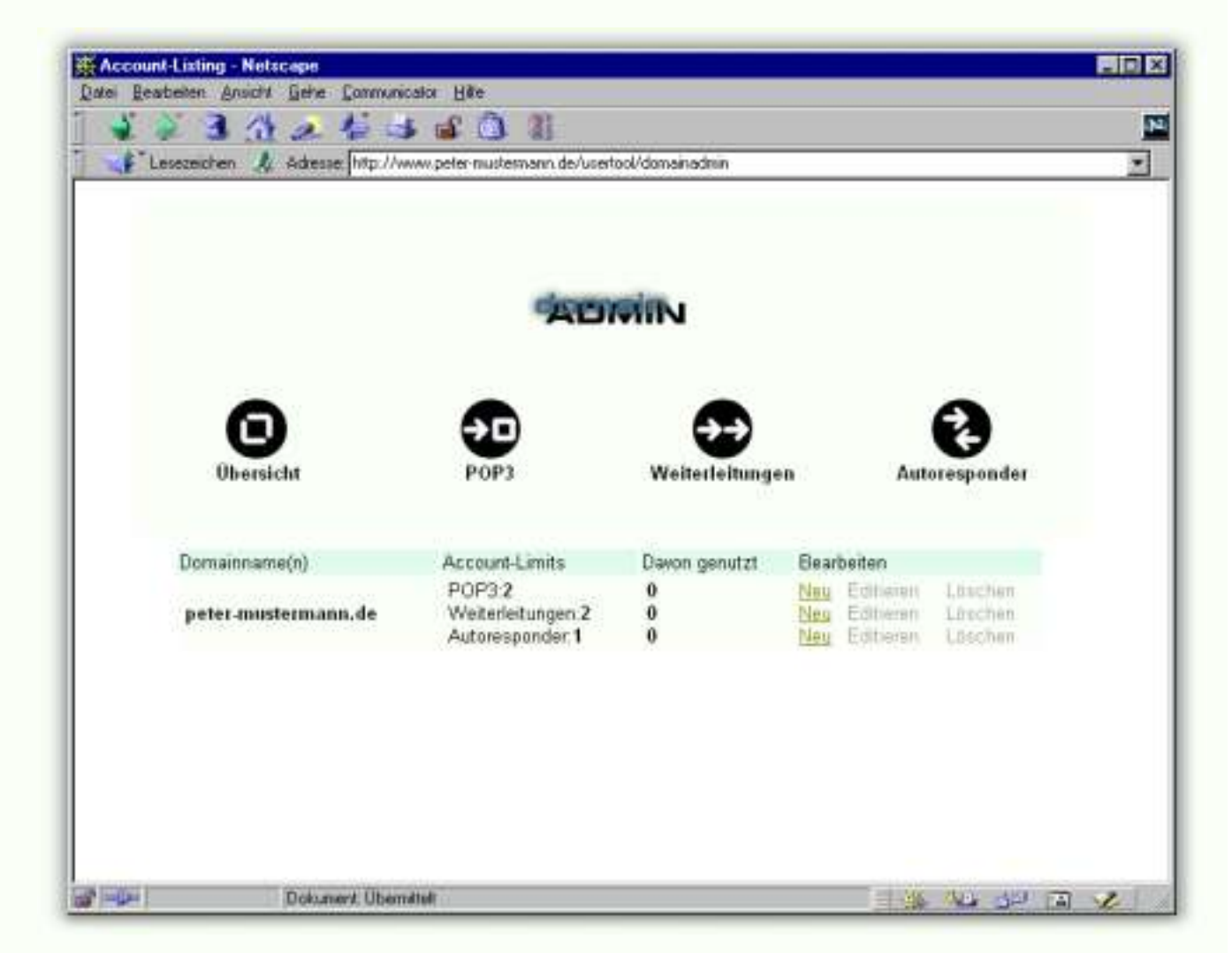

Drücken Sie für die Einrichtung der zwei POP3 Accounts den zugehörigen 'NEU' Link.

Damit haben wir alle wesentlichen Dinge für eine Domain eingerichtet. Wenn Sie es möchten, können Sie mit dem Usertool noch einen Autoresponder einrichten. Drücken Sie für die Einrichtung des Autoresponders den zugehörigen 'NEU' Link.

Da Sie in unserem Beispiel für die Domain **peter-mustermann.de** als Limit zwei POP3 Accounts haben, bietet Ihnen das hier erscheinende Formular genau zwei Zeilen, mit denen Sie die POP3 Accounts anlegen können.

Achten Sie darauf, daß der Username einer POP3-Box eindeutig sein muss und **nichts(!)** mit der späteren eMail Adresse zu tun hat. Für Peter Mustermann und seine Frau Erika legen wir also zwei Boxen an - einmal '**peterm**' und einmal '**erikam**'. Beide Boxen werden mit einem Passwort geschützt und erhalten in unserem Beispiel je 5 MB Speicher.

Das wir hier insgesamt maximal 10MB Speicher vergeben können, wurde durch die entsprechende Eingabe dieses Wertes bei der [Konfiguration des virtuellen Hosts](#page-4-3) '**peter-mustermann.de**' durch den Reseller bestimmt.

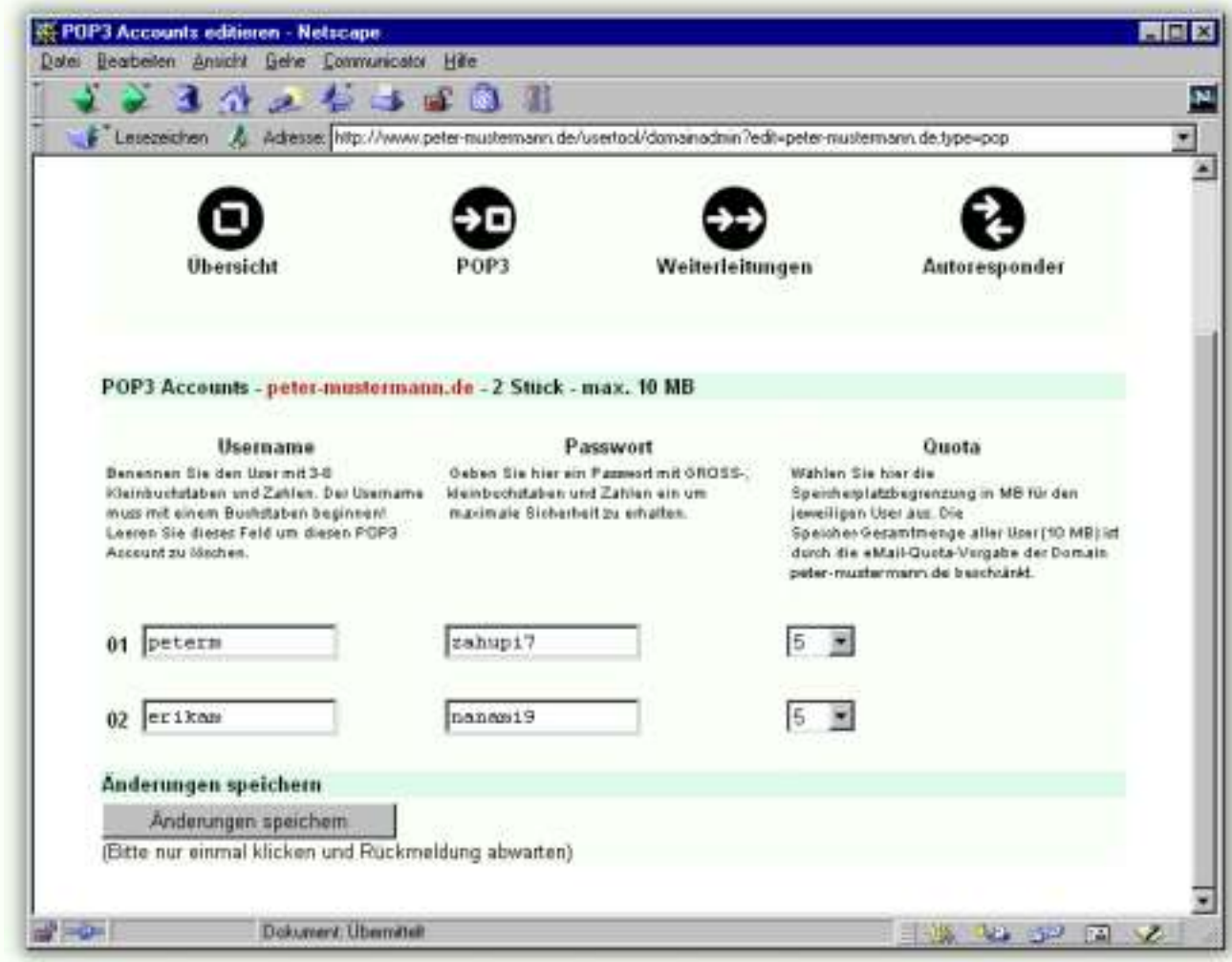

Drücken Sie nach der Eingabe der Daten auf den '**Änderungen speichern**' Button.

Die Software kontrolliert alles nötige und gibt bei einer Falscheingabe (z.B. zuviel Speicher, kein Passwort, vorhanderner Username etc.) die entsprechende Fehlermeldung oder bei korrekter Eingabe eine entsprechende Zusammenfassung. In unserem Falle sieht diese so aus:

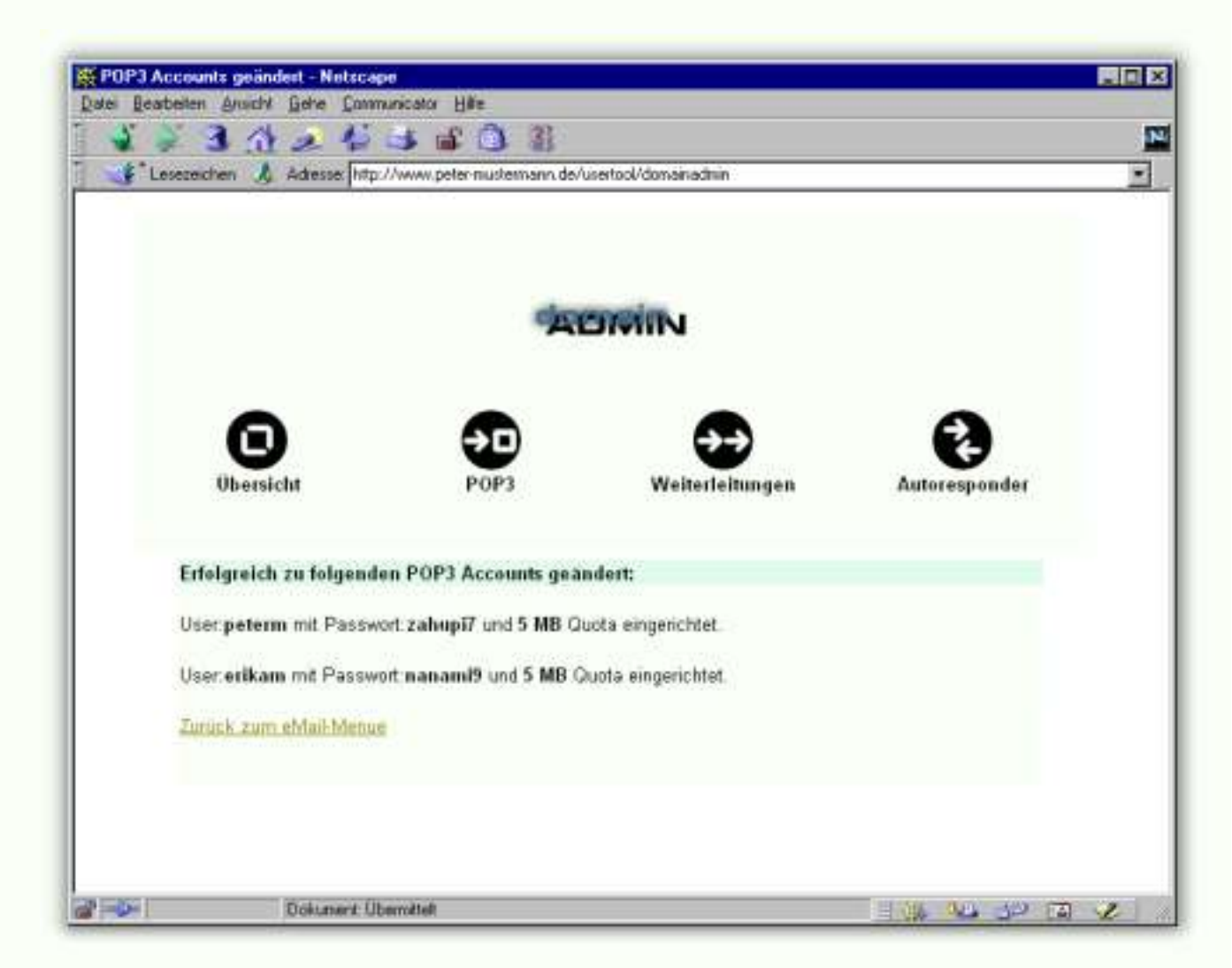

Wie schon weiter oben erwähnt, stehen der Username und die spätere eMail-Adresse nicht in direktem Zusammenhang.

Im folgenden Schritt sorgen wir dafür, daß alle eMails an z.B. **info@peter-mustermann.de, verkauf@peter-mustermann.de** oder **post@peter-mustermann.de** auf die POP3-Box von Peter Mustermann '**peterm**' umgeleitet werden.

Wir richten zu diesem Zweck eine allgemeine Umleitung ein, die z.B. auch Schreibfehler vor dem **@**-Zeichen ignoriert damit die eMails auch dann noch zu Peter Mustermann gelangen. Peter Mustermann holt später alle eMails von der POP3-Box '**peterm**' ab.

Seine Frau Erika möchte nur die eMails an **erika@peter-mustermann.de** erhalten - dafür leiten wir exakt diese Adresse an die POP3-Box '**erikam**' um.

Um beide Dinge zu erreichen folgen Sie dem Link 'NEU' für Weiterleitungen im eMail-Menue und geben Sie folgendes ein:

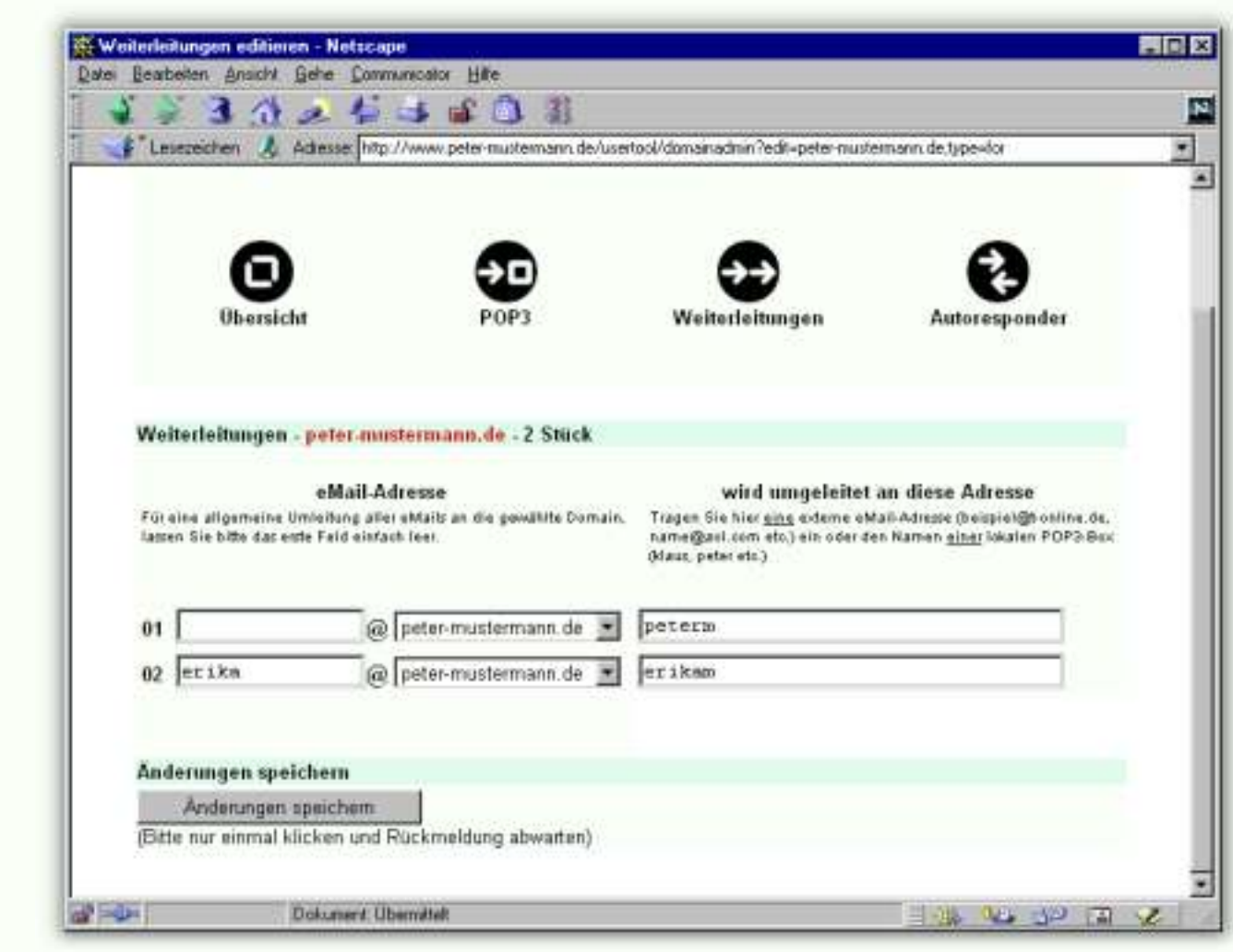

Nach der Eingabe dieser Daten drücken Sie auf den '**Änderungen speichern**' Button um folgende Bestätigung zu erhalten. Die Software gibt Ihnen nochmals eine kleine Beschreibung dessen, was Ihre Eingaben bewirken werden.

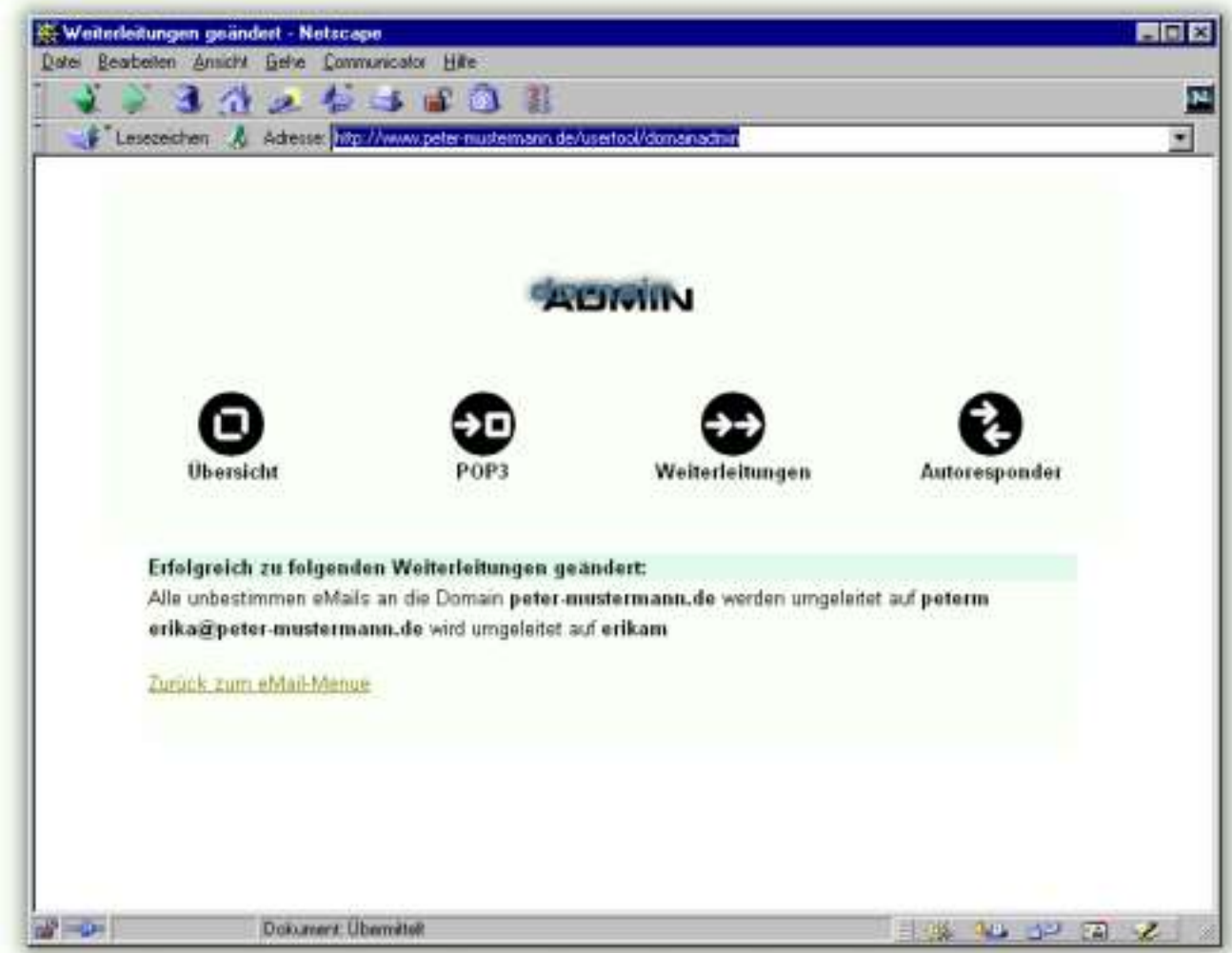

Alle eMails an die Adresse **order@peter-mustermann.de** werden mit einem freundlichen Text beantwortet und gehen weiter an die Adresse **erika.mustermann@t-online.de**. Von dort aus können die eigentlichen eMails gelesen und beantwortet werden. Natürlich können Sie hier auch eine eMail-Adresse auf Ihrem Server angeben.

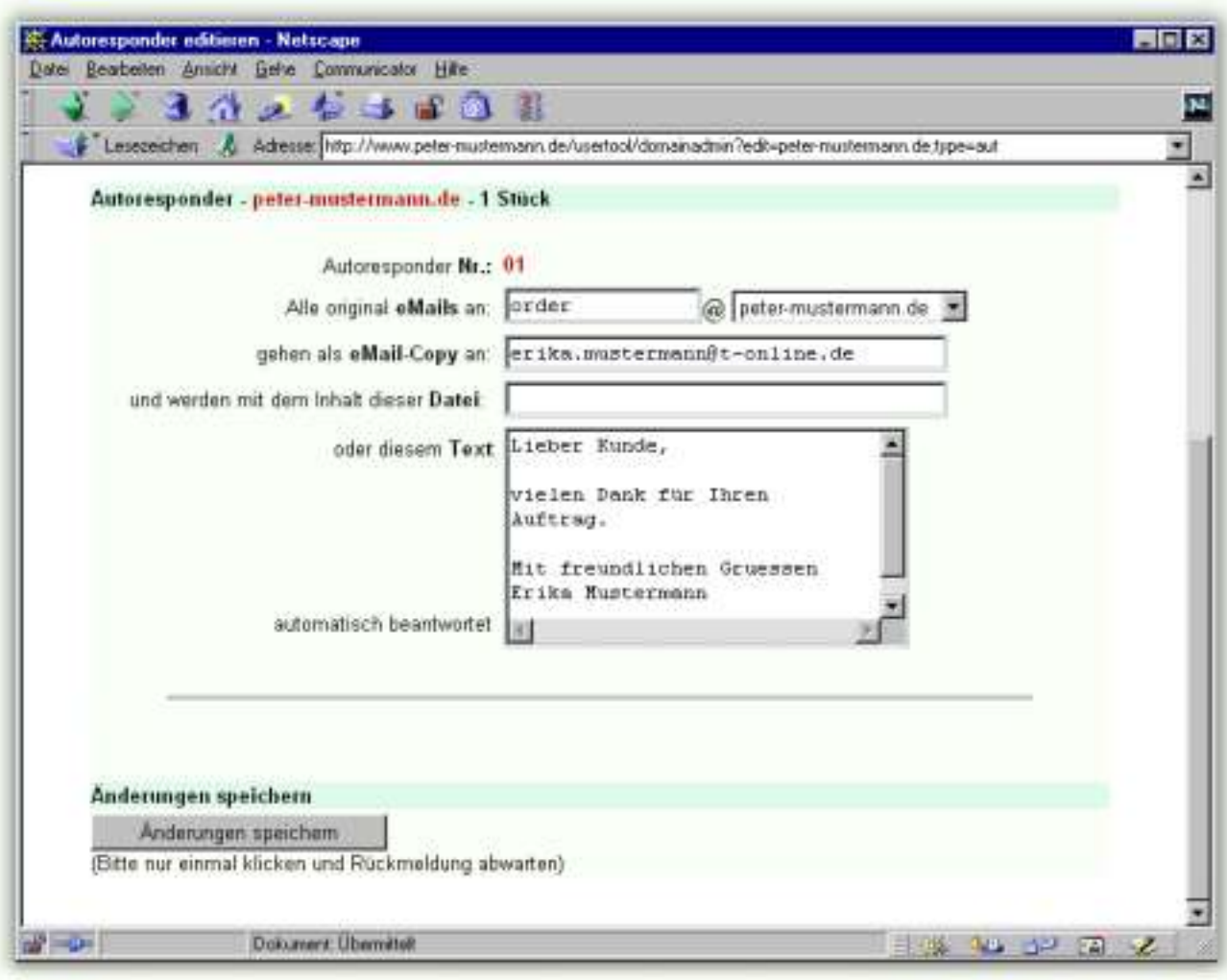

Drücken Sie nach der Eingabe der Daten auf den '**Änderungen speichern**' Button.

Die Software prüft die Eingaben und gibt eine entsprechende Bestätigung für Sie aus:

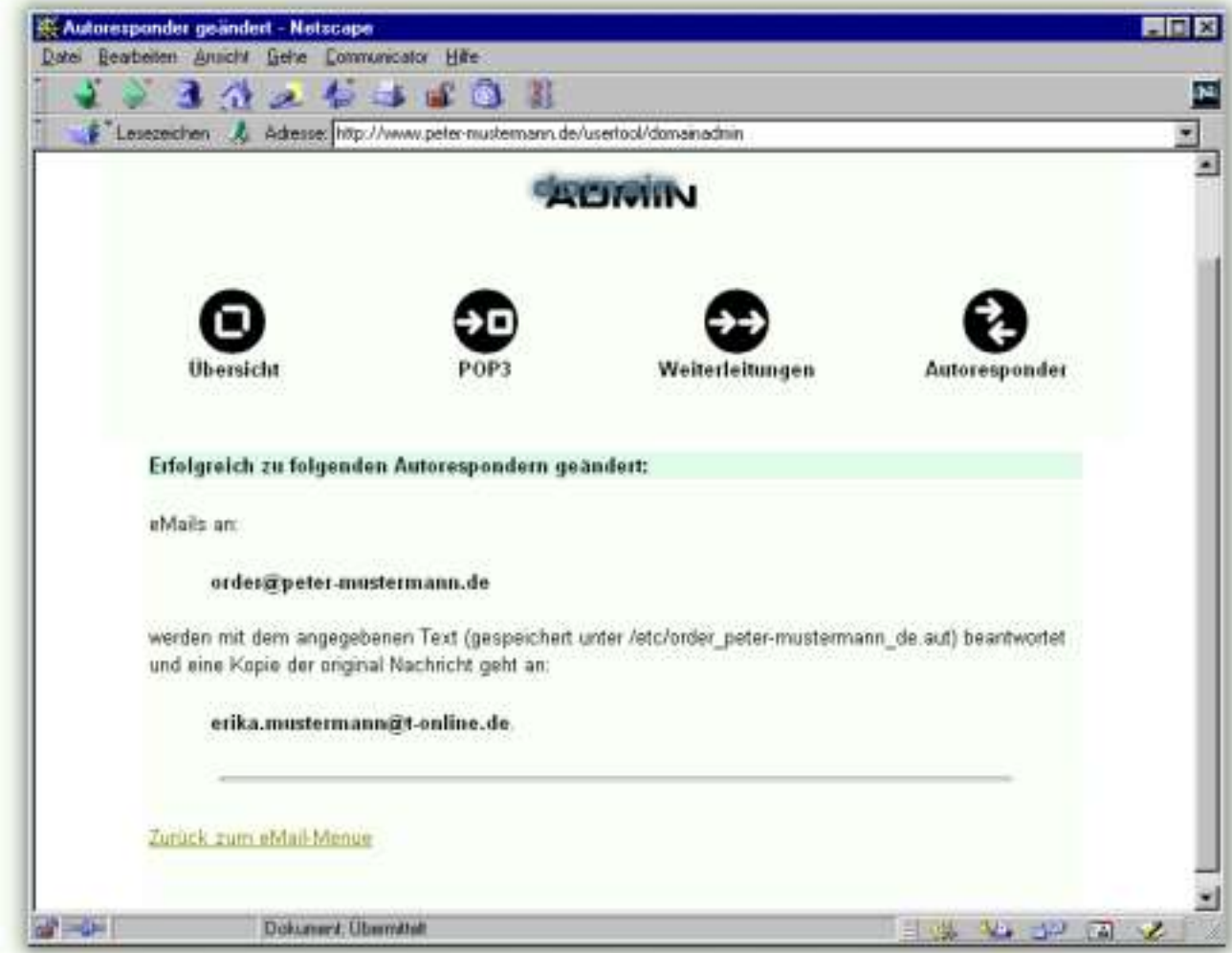

#### **Schritt 4 - Autoresponder einrichten**

<span id="page-12-0"></span>Ein Autoresponder ist eine Art 'Anrufbeantworter' für eMails. Sobald eine eMail an eine bestimmte Adresse gesendet wird, erhält der Absender der eMail eine automatische Antwort mit einem vordefinierten Text.

Der einfachste Weg ist den Text in ein entsprechendes Feld unserer Software einzugeben und unsere Software speichert diesen dann für Ihren Kunden ab. Genauso können Sie aber auch einen Pfad für eine Datei eingeben, die den gewünschten Antworttext beinhaltet.

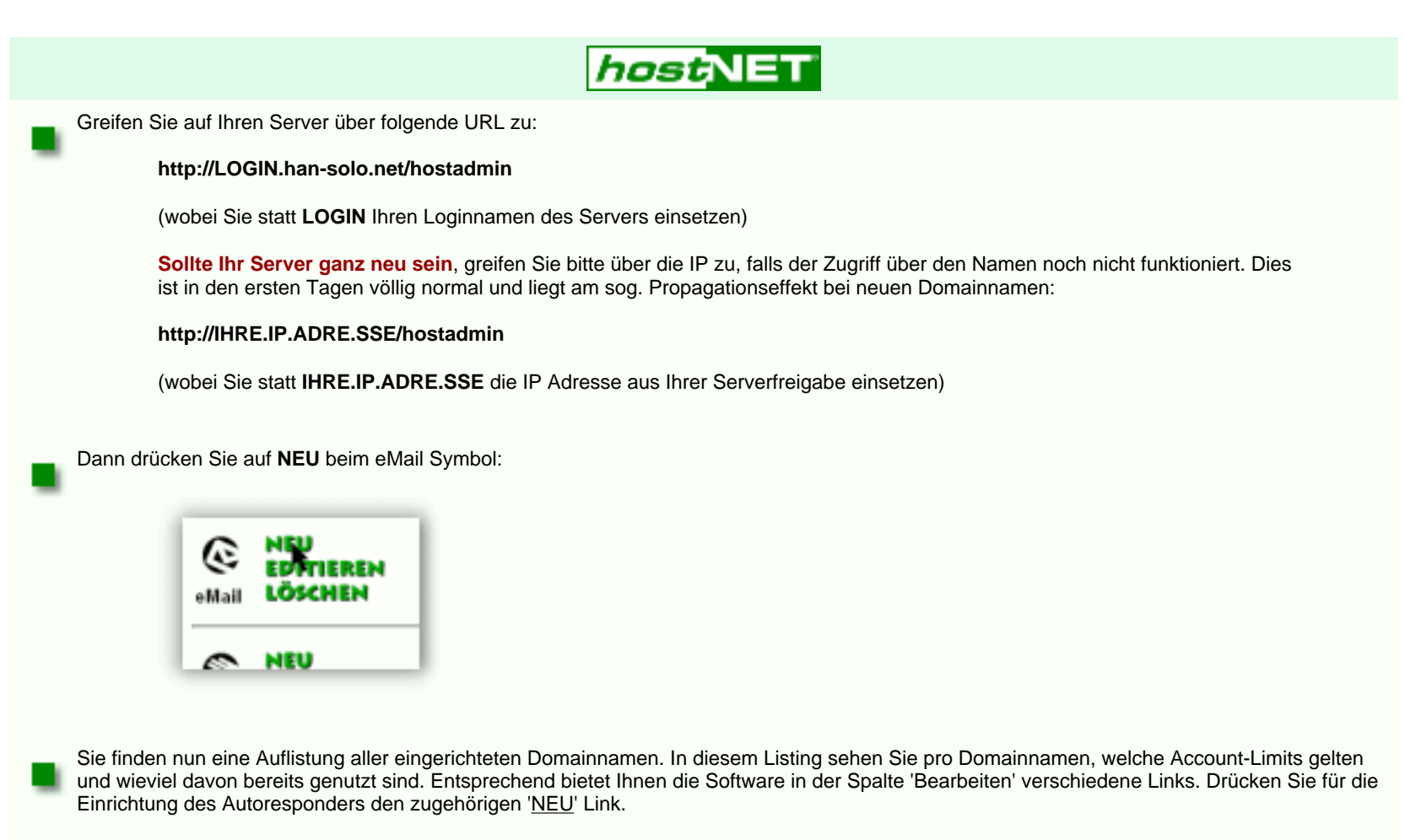

In unserem Beispiel wollen wir folgendes erreichen:

Alle eMails an die Adresse **order@peter-mustermann.de** werden mit einem freundlichen Text beantwortet und gehen weiter an die Adresse **erika.mustermann@t-online.de**. Von dort aus können die eigentlichen eMails gelesen und beantwortet werden. Natürlich können Sie hier auch eine eMail-Adresse auf Ihrem Server angeben.

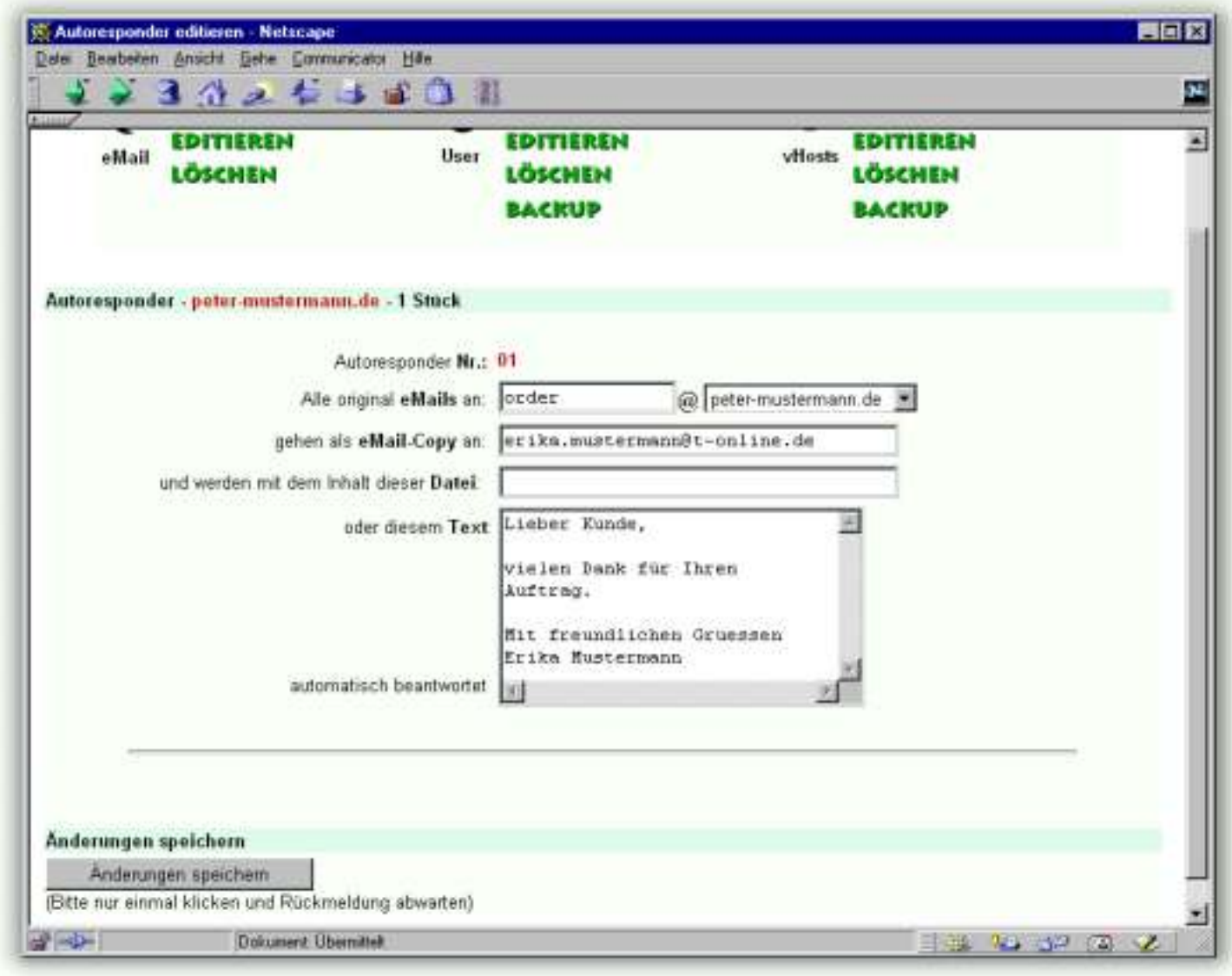

Drücken Sie nach der Eingabe der Daten auf den '**Änderungen speichern**' Button.

Die Software prüft die Eingaben und gibt eine entsprechende Bestätigung für Sie aus:

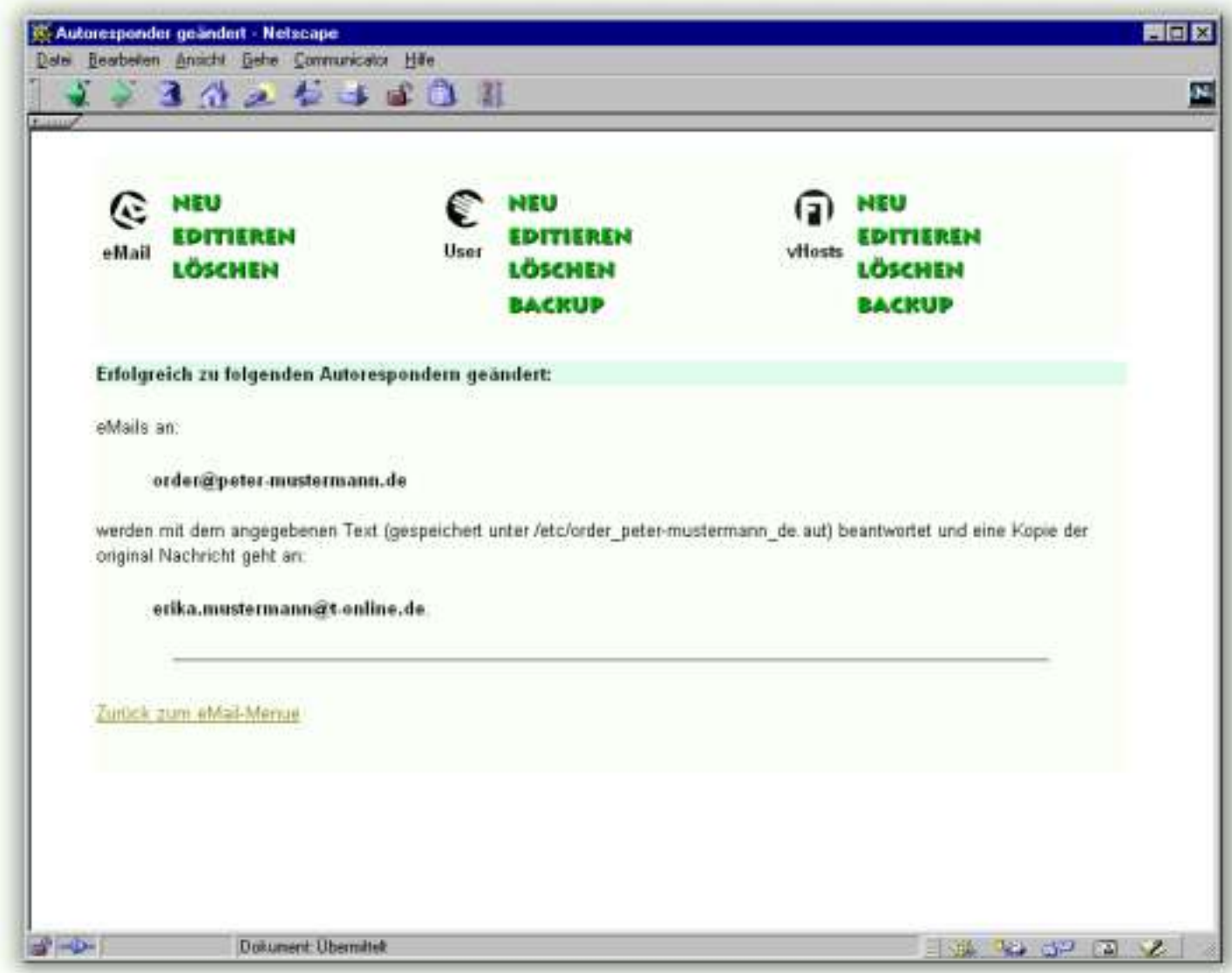

<span id="page-12-1"></span>Die Einrichtung von Autorespondern können Sie auch jederzeit Ihrem Kunden selbst überlassen, in dem er dies mit dem [Usertool](#page-11-4) durchführt.

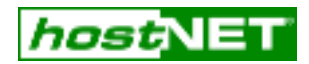

#### **Reseller Registration**

Füllen Sie das unten stehende Formular aus und wir erstellen Ihnen in kurzer Zeit Ihre persönliche Reseller-ID für unseren Backroom. Als aktiver hostNET Reseller können Sie dann sofort unsere Produkte bestellen.

Alle Felder mit einem **\*** müssen vollständig ausgefüllt werden um von uns bearbeitet zu werden. Auf Grund dieser Daten erstellen wir unseren Reseller-Vertrag mit Ihnen. Firma: **\***

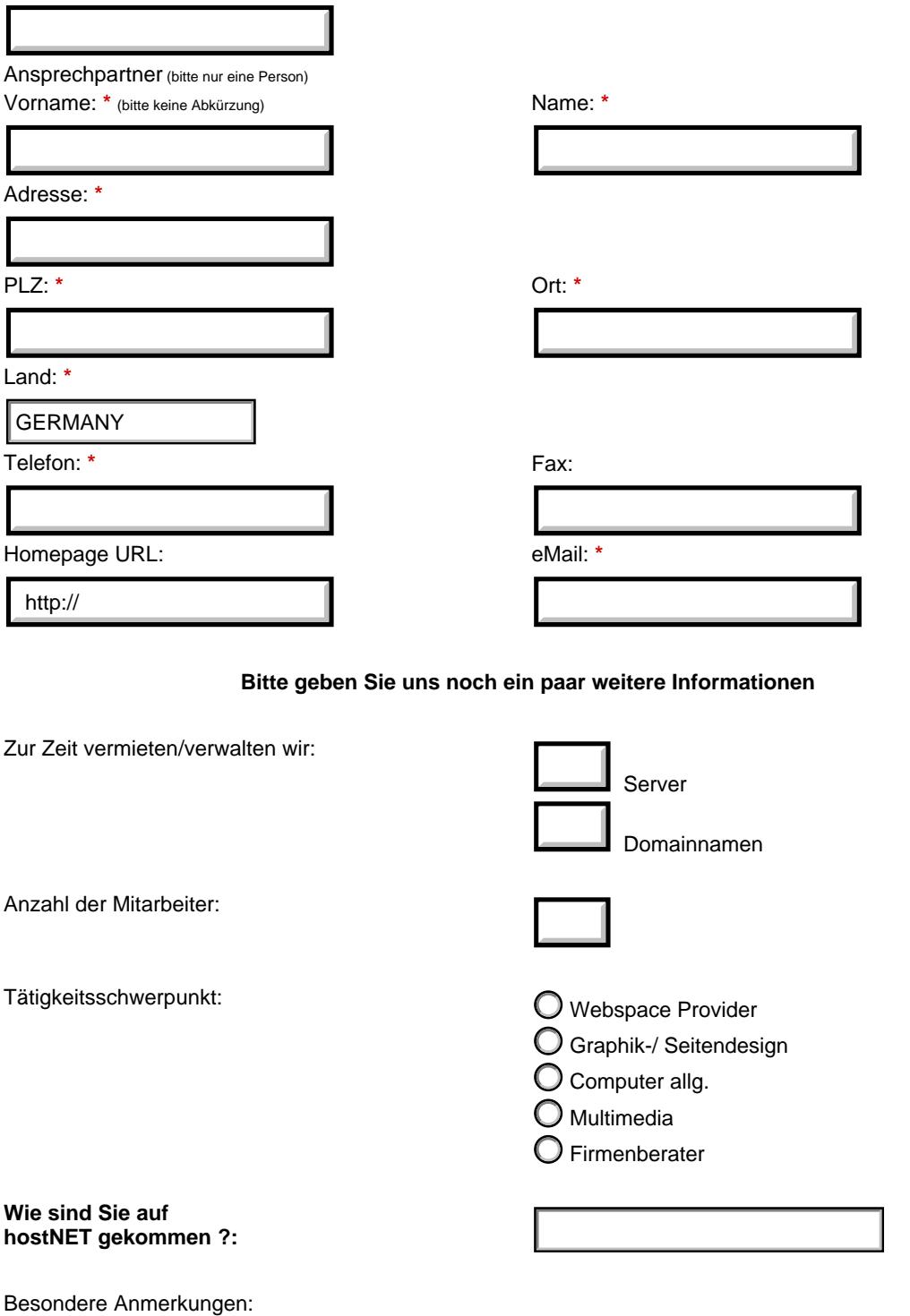

Weiter zum nächsten Schritt...

#### Allgemeine Geschäftsbedingungen

#### 1. Allgemeines

Folgende Allgemeine Geschäftsbedingungen (AGB) sind Bestandteil eines jeden Vertrages zwischen uns, hostNET Medien GmbH, Osterdeich 107, 28205 Bremen, (weiterhin hostNET) und unserem Kunden (weiterhin Händler). Abmachungen, die diese Bedingungen abändern, erweitern oder aufheben, sind nur gültig, wenn es sich um eine von uns schriftlich bestätigte Abmachung handelt. Sollte in<br>diesen Bedingungen eine un betreffenden Bestimmung am nächsten kommt.

#### 2. Angebote, Preise und Zahlungsbedingungen

Alle unsere Angebote verstehen sich freibleibend und unverbindlich. Bei unüblich hohen Dienst- und Werksverträgen sind wir berechtigt, angemessene Vorauszahlungen zu fordern. Zahlung nur über Bankabbuchungsverfahren oder per Kreditkarte unserer Wahl. Unsere Preise verstehen sich inkl. eMail-Support. Der Umfang dieses eMail Supports beschränkt sich auf die Leistung des virtuellen Servers.<br>Support hinsichtlich CG

#### 3. Bestellung

Jede Bestellung bedarf der Annahme durch hostNET. Durch die Absendung einer Auftragsbestätigung per eMail an den Händler erfolgt die Annahme. hostNET ist berechtigt die Annahme von Bestellungen zu verweigern bzw. die Annahme der Bestellung von der vollen Erfüllung der gemeinsamen Vereinbarungen abhängig zu machen. Eine Verweigerung durch hostNET darf nicht beliebig sein.<br>Der Händler wird im Falle ein

#### 4. Sicherheit der Daten

Soweit Daten an uns oder auf den zur Verfügung gestellten Server - gleich in welcher Form - übermittelt werden, stellt der Händler Sicherheitskopien dieser Daten her. Der Händler ist für Sicherheitskopien<br>seiner Daten selb unentgeltlich zu übermitteln. Dem Händler ist bekannt, dass für alle Teilnehmer im Bereich des Übertragungsweges die Möglichkeit besteht, übermittelte Daten abzuhören. Dieses Risiko nimmt der Händler<br>ausdrücklich in Kauf. behandeln, und haftet für jeden Missbrauch, der aus einer eventuell unberechtigten Verwendung des Passwortes folgt.

#### 5. Dienstleistung, Vertragslaufzeit und Zahlung, Sperrung bei Nichtzahlung

Mit der Annahme des Auftrages und der Vergabe von Speicherplatz und Passwort kommt ein Vertrag über die Nutzung unserer Dienstleistung zustande. Dieser wird entsprechend unserer geltenden Preisliste berechnet. Der Vertrag wird für eine Laufzeit von mindestens einem Kalendermonat geschlossen und verlängert sich automatisch um jeweils einen Monat, wenn er nicht bis 1 Woche vor Ende<br>eines Kalendermonats gekünd Einzug oder Kreditkarte (nur Ausland) zu entrichten. Die Registrierungen von Domainnamen für den virtuellen Server mit Top-Level-Domains, die durch die DE-NIC verwaltet werden (z.B. "de"), erfolgen<br>ausschließlich durch hos ausschließlich durch hostNET vorgenommen. Bleibt eine Forderung durch Nichtdeckung der Konten oder anderen Umständen länger als 21 Tage offen, ist hostNET berechtigt die durch hostNET zur Verfügung gestellten Produkte zu sperren. Eine solche Sperrung wird mit einer Deaktivierungsgebühr von 75.-DM berechnet.

#### 6. Inhalte der Webseiten - Sperrung bei Missbrauch, Nutzung

Mit der Ubermittlung der Webseiten (an uns oder den Server) stellt der Händler hostNET von jeglicher Haftung für den Inhalt frei und versichert ausdrücklich, kein Material zu übermitteln, welches Dritte in<br>Ihrer Ehre verle Recht der BRD oder USA verstoßen, erotischen Inhalts sind oder sog. 'hacking' fördern. Aufgrund der knappen Preiskalkulation ist es uns nicht möglich, dass wir eine genauere Einzelfallprüfung für den<br>Fall vornehmen, ob eve für den Fall sperren können, wenn Ansprüche Dritter auf Unterlassung erhoben werden oder der Händler womöglich nicht zweifelsfrei Rechtsinhaber der veröffentlichten Dokumente oder Dateien ist. Für<br>den Fall, dass der Händle sind oder sogar gegen geltendes Recht verstoßen, ist hostNET berechtigt, sofort den gesamten Inhalt des Angebots zu sperren, auch wenn ein tatsächlicher Rechtsanspruch eventuell nicht gegeben sein<br>sollte. Dem Händler ist e Sperrung, sowie die Kosten für den bestehenden Vertrag trägt in einem Fall, bei dem die Sperrung durch einen solchen Verstoß verursacht wurde, weiterhin der Händler. Es ist ausdrücklich untersagt von<br>den Servern in irgende Mengen zum Download anbieten oder exzessive Scripte/Programme zu benutzen. hostNET ist in einen solchen Fall berechtigt den Account sofort zu sperren.

7. Außerordentliche Kündigung<br>Für den Fall, dass der Händler Inhalte veröffentlicht, die geeignet sind, Dritte in Ihrer Ehre zu verletzen, andere Personen oder Personengruppen zu verunglimpfen oder zu beleidigen, mit eroti

<span id="page-14-0"></span>8. Haftung, Schadensersatzansprüche<br>Der Händler stellt hostNET von sämtlichen Ansprüchen Dritter im Hinblick auf überlassene Daten frei. Unsere Dienstleistung ist die Bereitstellung von Plattenplatz auf einem WWW-Server, f innerhalb des Internet können wir keine Haftung übernehmen. Dem Händler ist bekannt, dass zusätzliche Webspace-Accounts miteigener Domain auf einem virtuellen Server nur mit Browsern<br>angesprochen werden können, die den akt und Schadensersatzansprüche sind ausgeschlossen, soweit sie nicht auf einer grob fahrlässigen oder vorsätzlichen Vertragsverletzung von hostNET direkt, eines gesetzlichen Vertreters oder<br>Erfüllungsgehilfen beruhen. Dies gi übernehmen - auch nicht für evtl. daraus resultierenden entgangenen Gewinn. Die Haftung ist in jedem Fall auf den Auftragswert beschränkt. Der Händler ist verpflichtet alle Bestimmungen, die aus den<br>AGB von hostNET resulti hostNET auf allen Domains, Sub-Domains und Seiten seiner, bei hostNET gemieteten Server direkt verantwortlich.

#### 9. Markenrechtlicher Schutz des Domain-Namens

Der Händler versichert, dass nach seinem besten Wissen durch Registrierung bzw. Konnektierung des Domainnamens und die Ladung seiner Seiten ins Internet keine Rechte Dritter verletzt und keine gesetzwidrigen Zwecke verfolgt werden. Der Händler erkennt an, dass er für die Wahl des Domainnamens allein verantwortlich ist und erklärt sich bereit, hostNET von sämtlichen<br>Schadensersatzansprüchen Dritter im Zusammenhan behalten wir uns vor, den betreffenden Domainnamen bis zur gerichtlichen Klärung der Streitfrage zu sperren oder die Behandlung des Falles an die DeNIC abzugeben.

#### 10. Verhältnis der Parteien zueinander

Der Händler ist in keinem Fall ermächtigt für hostNET oder im Namen von hostNET zu handeln oder in anderer Art und Weise hostNET irgendwie rechtlich zu binden, noch eine Vertretung von hostNET oder ihre Leistungen in anderer Weise anzubieten, als in diesem Vertrag festgelegt. Dies ist auch nicht auf stillschweigende oder konkludente Weise möglich.

11. Gerichtsstand und Erfüllungsort Gerichtsstand ist Bremen. Erfüllungsort für sämtliche Leistungen ist Bremen.

#### **subDomain Hosting Einschränkungen**

1. SubHosting benötigt HTTP/1.1 kompatible Browser (Netscape Navigator ab 2.0, Microsoft Internet Explorer ab 3.0) um Anfragen auf die entsprechenden Verzeichnisse umzuleiten.

Mehr als 98% aller weltweit benutzten Browser unterstützen dieses HTTP/1.1. Plaziert man im /htdocs Verzeichnis des virtuellen Servers eine index.htm mit einfachen Links auf die Unterverzeichnisse der SubHosts, können auch alle anderen Browser auf Ihre SubHosts zugreifen.

- Ein virtueller 400MB Server ist mit seinem Arbeitsspeicher und seinen Prozessresourcen auf ca. 50.000 Hits pro Tag mit 2. einem Durchschnitt von 5kb pro Hit ausgelegt. Hier und da gibt es einzelne SubHosts, die eine sehr hohe Belastung haben. Die Aufgabe eines vorrausschauenden Webmasters ist das verschieben eines sehr aktiven SubHosts auf einen virtuellen Server mit weniger Auslastung oder das upgrade, z.B. auf einen 'personal SERVER' für diesen SubHost. Die Funktion des Servers besteht natürlich auch bei mehr als 50.000 Hits am Tag.
- Wir empfehlen als maximale Domainmenge **10** SubHosts pro 'personalSERVER', **40** SubHosts pro 'resellerSERVER' und 3. **80** SubHosts pro 'resellerPROSERVER' um die volle Performance uneingeschränkt zur Verfügung zu haben.
- Ein virtueller Server kann nur ein 'Digital Certificate' (für SSL) erhalten, es ist also ratsam SSL nur für einzelne 4. Kundenserver zu ordern.
- 5. Ein SubHost besitzt kein TelNet Zugang.
- Einige veraltete Suchmaschinen unterstützen noch kein HTTP/1.1. Diese Suchmaschinen sind nicht in der Lage die 6. SubHosts korrekt zu indexieren. Alle größeren Suchmaschinen unterstützen HTTP/1.1 und stellen absolut kein Problem dar.
- <span id="page-15-0"></span>7. Microsoft® Frontpage® **97** unterstütz keine SubHosts. Microsoft® Frontpage® **98**/**2000** unterstützt SubHosts.

#### **CGI Sicherheit**

Es ist nicht unwichtig sich einige Gedanken über dieses Thema zu machen. Alle SubHosts arbeiten in der selben Umgebung und haben die selben Besitzrechte auf Ihrem 'reseller SERVER' wie Sie. Aus diesem Grund ist es möglich, daß ein unfreundlicher Kunde dieses Misbraucht und z.B. alle Dateien auf Ihrem Server löscht oder den Inhalt ihrer ~/etc/passwd Datei ausliest um sich so TelNet-Zugriff zu verschaffen, etc. Obwohl Sie durch unser dreifaches Backup eigentlich niemals einen endgültigen Totalverlust erleiden können, kann es sehr unangenehm sein auch nur einige Dateien (z.B. frische Aufträge) zu verlieren.

Wir empfehlen Ihren Kunden keinen uneingeschränkten cgi-bin Zugriff zu ermöglichen, solange Sie Ihm nicht 100%ig trauen. Es gibt aber zwei sehr gute Alternativen, die Ihrem Kunden alle cgi-bin Vorteile eröffnen und 100%ige Sicherheit für Ihr System bedeuten, da Sie es kontrollieren:

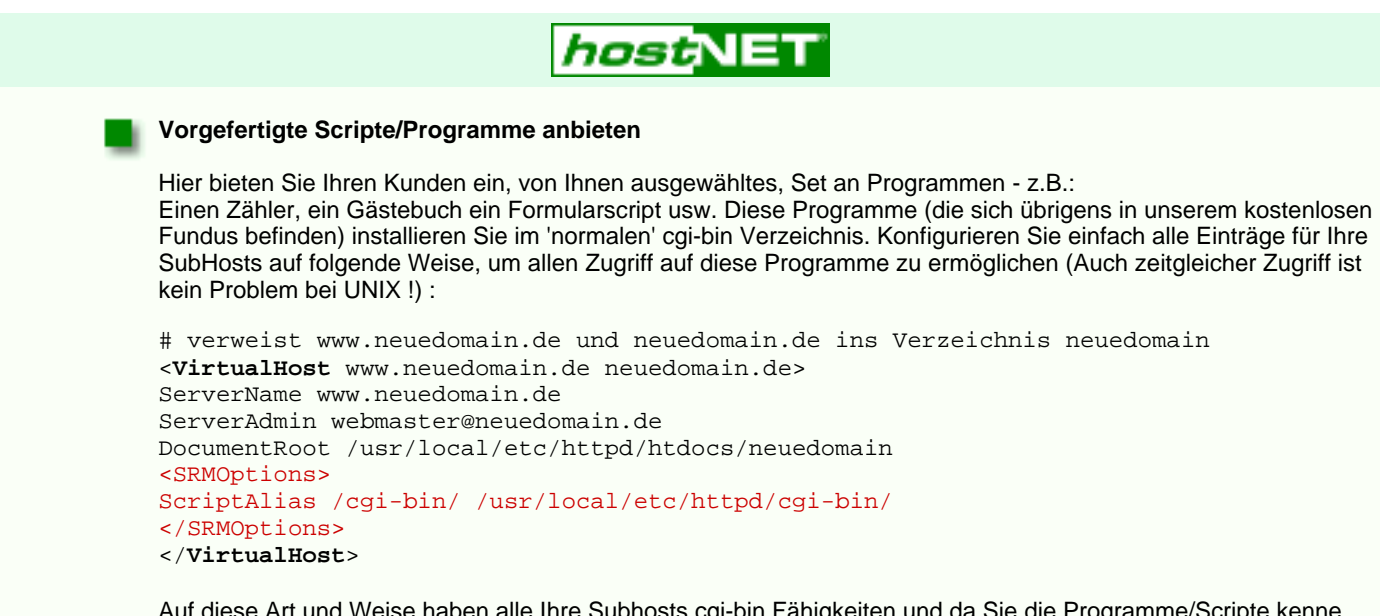

Auf diese Art und Weise haben alle Ihre Subhosts cgi-bin Fähigkeiten und da Sie die Programme/Scripte kenne, haben Sie kein Risiko.

#### **Externes cgi-bin Verzeichnis**

Bei dieser Variation erstellen Sie für Ihren Kunden zwar ein eigenes cgi-bin Verzeichnis, es liegt aber nicht innerhalb seines FTP-Bereiches. Dies verhindert das Installieren und Ausführen irgendwelcher gefährlichen Scripte. Statt dessen bekommen Sie die Scripte des Kunden per eMail gesendet, Sie kontrollieren Sie kurz und installieren Sie. Ihr Kunde hat also ein vollwertiges, eigenes cgi-bin und Sie haben kein Risiko für Ihren Server. Da kein Kunde im ständig seine Scripte ändert bleibt Ihr Arbeitsaufwand sehr gering. Am besten installieren Sie das cgi-bin des Kunden innerhalb Ihres Server cgi-bin. Nennen Sie es einfach genau wie das Hauptverzeichnis Ihres Kunden (hier: neuedomain), so können Sie verschiedene Hosts leicht auseinander halten:

```
# verweist www.neuedomain.de und neuedomain.de ins Verzeichnis neuedomain
<VirtualHost www.neuedomain.de neuedomain.de>
ServerName www.neuedomain.de
ServerAdmin webmaster@neuedomain.de
DocumentRoot /usr/local/etc/httpd/htdocs/neuedomain
<SRMOptions>
ScriptAlias /cgi-bin/ /usr/local/etc/httpd/cgi-bin/neuedomain/
</SRMOptions>
</VirtualHost>
```
#### *Wo bekomme ich ein gutes FTP-Programm*

FTP ist für die Administration einer Internet-Site nach wie vor unbedingt nötig. Es ist sicherlich auch wichtig ein gut verständliches und leistungsfähiges Programm zu benutzen.

Wir empfehlen ws\_ftp - mittlerweile ein 'Klassiker' in diesem Bereich. Es gibt verschiedene Versionen. Die PRO - Version ist wirklich zu empfehlen, wenn man als Reseller öfter per FTP arbeitet, als vielleicht ein 'normaler' Homepage-Besitzer.

Hier erhalten Sie ws\_ftp direkt vom Hersteller:

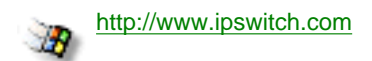

Unter

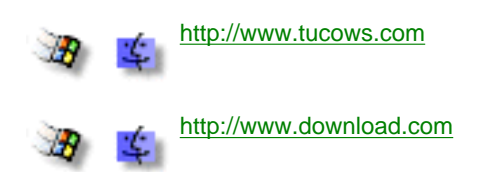

<span id="page-17-0"></span>finden Sie bei der Suche nach dem Stichwort FTP auch viele andere Clients - auch für den MAC gibt es sehr gute Versionen.

<span id="page-18-1"></span>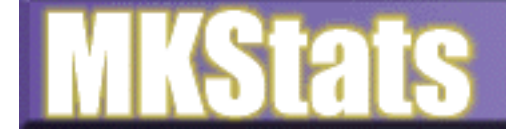

**Installation** Intro-

Setup<sub>s</sub> Options<sub>-</sub>

**Customization** 

Information

### FAO

## **Setup**

Every time you run MKStats, you are required to specify a configuration file that has various settings in it. There is a 'config' directory where these configuration files should be stored, and mkstats will look there and in the main directory for the file you specify. If you want to put your config files elsewhere, just use the full path on the command line. There is an example config file in the 'config' directory called 'mkstats.conf' which you can use as a starting point. Most options should not need changed.

- ❍ clf = Common Log Format (standard separate access\_log, referer\_log, agent\_log)
- ❍ elf = Extended Log Format (CLF with referer and agent info added onto the end)
- $\circ$  ftp = Standard FTP xferlog.

#### **\$ACCESSLOG**

This is the location of your main log file. Using the -l command-line option overrides this value.

#### **\$log\_format**

MKStats can support different log formats. This variable sets the format of the log file specified in \$ACCESSLOG. This extension is added to 'sub.readlog.' to find the log-reading routine to import (such as sub.readlog.clf). The current available types are:

#### <span id="page-18-0"></span>**\$REFERERLOG**

The location of your referer\_log. If left blank, MKStats will not worry about it. The -r command-line switch sets this to blank and will not process the referer\_log.

#### **\$ERRORLOG**

The location of your error\_log. If left blank, MKStats will not worry about it. The -e command-line switch sets this to blank and will not process the error\_log.

#### **\$AGENTLOG**

The location of your agent\_log. If left blank, MKStats will not worry about it. The -a command-line switch sets this to blank and will not process the agent\_log.

#### **\$TITLE**

The label to be used as the title for the main page and other reports.

#### **\$BODY**

A full <BODY> statement which lets youspecify a background color or image for all reports. If left blank, it defaults to <BODY BGCOLOR="#ffffff" TEXT="#000000"> (This option not present by default)

#### **\$HEADER**

Anything you want inserted at the very top of every report. Defaults to nothing. (This option not present by default)

#### **\$FOOTER**

Anything you want inserted at the very boottom of every report. Deafults to information about MKStats. (This option not present by default)

#### **\$DEFAULT**

The default page that is loaded when a directory is loaded. Defaults to "index.html"

#### **\$REPORT\_DIR**

In order to make reports a little more compact, only pages with a minimum of \$PAGE\_MIN accesses will be included. Defaults to 10.

The directory where all reports will be written. Should be an html directory that can be loaded in a browser. By default it is the 'output' directory, but you will probably have to change this.

#### **\$STATSFILE**

MKStats records all data each time it reads a file so all your stats are saved. All of the stats are stored in the file you specify here. If this file doesnt exist, it will be created.

#### **\$PLUGINS**

This is the directory that will be searched for plug-in report routines. Any file of the correct format that you place in here will be run as a report.

#### **\$STRING [IMPORTANT]**

This lets you control which log entries get processed and which don't. By setting \$STRING to "mydirectory" for example, only URL's that contain the string "mydirectory" will be processed. If your web page URL's begin with "/~username/", setting \$STRING to "username" will only include your files and ignore everyone elses. This also lets you create separate reports for separate directories of your site. \$STRING can be a full regular expression.

#### **\$EXCLUDEFILE**

The file that should be read to determine which URL's to ignore when reading the log file. The format of this file is a

separate entry for each line. Any URL beginning with a string found in the \$EXCLUDEFILE will be ignored. This lets you keep secure, private, or test areas of your server out of the reports.

#### **\$IGNORESITE**

Lets you specify an expression to check against the site accessing the page. If the site matches this variable, the line is completely ignored. Often used to ignore your own accesses by excluding your site. Can be a regular expression.

#### **\$IGNOREPAGE**

An expression that says which pages should be ignored. This lets you ignore URL's that match a certain pattern that would not work inside of the \$EXCLUDEFILE, for instance. For example, setting \$IGNOREPAGE to "test" would force MKStats to ignore any URL that contains the string "test".

#### **@IGNORETYPES**

An array containing all file extensions to ignore. These should include things like gif and jpg. Do not put a . before the extension - the program will handle that. These files will still be counted in the byte count and total connections, but will not be counted as hits or used in any of the other totals.

#### **\$PAGE\_MIN**

#### **\$RESOLVEIP**

If set to 1, MKStats will attempt to translate IP addresses into full host names to get more informative statistics. Enabling this option slows down the program considerably, but will give more accurate results for the domain and country information.

#### **\$REF\_IGNOREDOMAIN**

An expression that is used when reading the referer\_log to decide whether or not to keep a line. Any site matching \$REF\_IGNOREDOMAIN doesn't get counted. To ignore the internal links visitors take, set this to your site.

#### **\$REF\_MINREFS**

When reporting on the referer\_log, this specifies the minimum number of times an external link must have been followed to be included. If you have lots of referring pages, set this higher to only count those that are used most often. (After all, if a link to your site is followed only once, it's usually not worth knowing about).

#### **\$REF\_MINWORDS**

The minimum number of times a search word must be used in order to be in the reports.

#### **\$ERR\_STRING**

Any errors found in the error\_log are only included if they include this string. So if you only want to know about your own pages that were requested that did not exist, you could include your username or directory in this string. If left empty, all errors encountered by the server will be included.

#### **Report Options:**

For all options below except \$INDEXTYPE, setting the variable to 1 turns the report on, and setting it to 0 turns it off. This allows you to control exactly which type of reports to generate.

#### **\$INDEXTYPE**

Controls which type of index that will be generated. The 'graphical' and 'text' types are supported, and additional indexing styles may become available. This string is added to 'sub.index.' to decide which routine to import, for example 'sub.index.graphical'.

#### **\$what\_summary**

A summary of page accesses.

#### **\$who\_summary**

A summary of where people are coming from.

#### **\$when\_summary**

A summary of when requests are coming in.

#### **\$separate\_pages**

Separate reports will be generated for each individual page with information about that page in particular. With a lot of pages on a site, this can create a lot of files (although this is perhaps one of the most useful reports).

#### **\$referer\_summary**

A summary of all the information from the referer\_log.

#### **\$status\_codes**

A page summarizing the HTTP status codes for the current log file so you can see what kind of answers your server was giving.

#### **\$daygraph**

A text graph showing the accesses for each separate day to track usage trends.

#### **\$graphic\_daygraph**

A graph showing the same information as \$daygraph, but using graphical bar charts. This report must be viewed with Netscape or a compatible browser.

#### **\$gd\_time**

Uses the GD libraries to create gif charts for various statistics. You must have GD.pm properly installed for this to work! This is off by default.

#### **\$tops**

A simple report summarizing the top pages, days, domains, etc.

**\$agent\_summary**

A summary of which browsers were used.

**\$error\_summary**

A summary of the errors that were encountered.

**\$user\_summary**

If you use authenticated logins, this will show you which users were most active for the current month and overall.

Once you have a configuration file created, it is time to run the program. For instructions on running the program from the command-line, go to [Options.](#page-21-0)

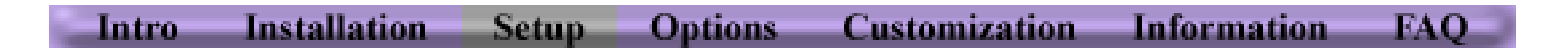

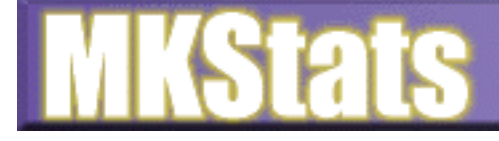

Intro

Installation Setup. **Options** 

**Customization** 

**Information** 

### FAO

### Introduction

MKstats is a complete log-analysis solution, meaning that it takes all of your server log files and gives you back comprehensive, meaningful reports that will help you analyze your web site traffic. There are other log-analysis programs available on Internet, but MKStats stands apart from the rest of the crowd for a number of reasons:

- Processes access\_log, agent\_log, error\_log, and referer\_log for a complete analysis of your site's activity
- Can read the Common Log Format, Extended Log Format, and FTP log files
- Records all compiled statistics so you can erase or compress your log files without losing information
- Remembers its position in each log file, so you can process the same log many times without worrying about re-reading the same lines, causing incorrect numbers
- Can be run by any user no special privelages needed (except read-rights to the log files)
- Unique plug-in reports allow easy customization. Simply create a routine to generate a report you need, save it to the correct directory, and it will automatically be integrated into the reports
- Ability to place a header and footer on each report page, as well as control the <BODY> statement to easily customize the way your reports look
- Can be run with different configurations and for multiple users using separate configuration files. Great for ISP's
- Comprehensive reports give you specific information and summaries in an easy-to-read manner.
- Can be set to resolve IP addresses to domain names automatically
- File and routine format allows for easy customization and expansion
- Written in Perl 5, which means no compilation problems and it can be run on almost any system without any problems
- Will work perfectly on Windows 95/NT

MKStats is easily to install, easy to configure, and gives you the information you want to know in the way you want to see it. It was designed from the very beginning to be what people **want**, not just a mess of numbers and percentages that any programmer can extract from countless log files.

Please visit the [Official MKStats Site](http://www.mkstats.com/) for complete information and I hope this documentation will answer all your questions before you need to ask them.

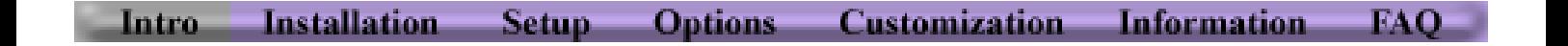

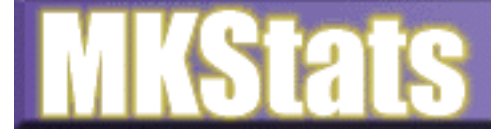

Intro Installation Setup Options

**Customization** 

**Information** 

FAC

## Installation

Installation of MKStats should be fairly simple, since it is written in Perl and does not need to be compiled. Some knowledge of your system is required, however, so if you do not know some of it, you will need to check with your site administrator. The following steps should be followed to completely install the program.

#### **Install Perl on your system.**

MKStats requires Perl 5, and will not function with Perl 4. Since there are some bugs in some versions of Perl 5.001, it is recommended that you download the latest 5.002 (or later) release. It will, however, work with some versions of Perl 5.001. To test which version of Perl you have, type 'perl -v'.

Perl is already installed on most systems, but if it isn't you will need to install it and set it up. I did not write Perl and there are many different issues involved with installing it, so I cannot and will not support Perl itself.

To download Perl, visit the [Acquiring Perl Software](http://www.perl.com/perl/info/software.html) page. Windows 95/NT users should download [Hip Communications'](http://www.hip.com/) excellent [Win32 version of Perl 5.](http://www.perl.hip.com/)

#### **Choose a directory to install into**

MKStats can be installed in any directory on your machine. Put everything in the directory you plan to keep it in before running install.pl

#### **Un-compress the file**

If you downloaded the .zip version of MKStats, be sure to unzip it using the '-d' option to preserve the directory structure. After you uncompress the file, there will be a 'mkstats' directory under the current directory where all files are stored. If you are using Windows, you should use a program like [WinZip](http://www.winzip.com/) to unzip the file to preserve long filenames.

**Run install.pl** Change into the mkstats directory and run 'perl install.pl'. This will setup some settings for MKStats, and will write mkstats.pl to the directory. You **must run install.pl** or there will be no mkstats.pl to run.

#### **Edit the config file**

MKStats uses a configuration file to set options and variables. Each time you run the program, you **must** specify a config file to use. Specific configuration information can be found in the [Setup](#page-18-1) section of the documentation. The config files can either be moved into the mkstats directory, or stay in the config directory and they will be detected when run. If you change the location of the config file, you will need to specify the path to the file when you run the program.

#### **Install GD.pm**

(Note: The GD Tools are all available at www.mkstats.com)

If you want to enable the graphical reports in MKStats, you need to install special libraries to handle those routines. If you do not use those routines, you do not need to install these extras. This is where it gets tricky...

**GD.pm**: To install GD.pm, there are two steps (on unix, that is). First, you must compile the GD libraries, which were written in C by Tom Boutell. The full GD distribution can be found at ftp://mkstats.com/ in the gd-tools file. Documentation for compiling it is included.

After setting up GD, you need to install GD.pm, the Perl interface to the GD libraries by Lincoln Stein. The full distribution of GD.pm is included in the GD-Tools file and the full documentation can be found at [The official site](http://www-genome.wi.mit.edu/ftp/distribution/software/WWW/GD.html).

[Dave Roth](mailto:dave@roth.net) has ported the complete [GD.pm library](ftp://ftp.roth.net/pub/NTPerl/) to Win32 versions of Perl, and it is extremely simple to set up. So, for NT and 95 users, you will not need to compile anything or do special installs. Please read the setup information in the 'win32GD' directory about how to install the libraries.

I do not support these programs. They were written by the talented people mentioned above, and I cannot help with bug reports or installation help with these particular utilities.

#### **Create a report directory**

Create a directory where your reports will be created. This should be a directory accessible by external web browsers if you would like to check your stats from an external site.

### That's It!

At this point, MKStats should be installed and you are ready to [setup your configuration file\(s\)](#page-18-1).

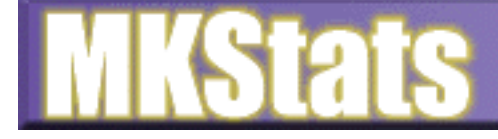

Intro

Installation Setup.

**Options** 

**Customization** 

**Information** 

nati

# **Options**

Running MKStats from the command-line is simple, but there are several options that you may want to use. First, take special note that the '-c' option is **required**. The simplest command would be something like: 'mkstats.pl -c mkstats.config'. The complete listing of command-line options is as follows:

#### **-c <filename>**

This -c switch specifies the config file to be used. This is required and will result in an error if not used or if an invalid config file is specified.

#### **-l <filename>**

Process a log file other than the one in the config file. More than one log file may be processed by using multiple -l switches. If you don't want to process any log files, use " as the argument to the -I switch. This will result in a warning but not a fatal error. Any use of the -l switch will override the \$ACCESSLOG variable in the config file.

**-v**

Be verbose. Prints information to the screen as the program runs, which makes it easier to find problems and see the progress of the program as it runs. If you would like to see what's happening as MKStats does its job, turn this on.

**-r**

Do not process the \$REFERERLOG specified in the config file.

**-e**

Do not process the \$ERRORLOG specified in the config file.

**-a**

Do not process the \$AGENTLOG specified in the config file.

At this point, you should have all the information you need to run MKStats and use it correctly. However, if you want to expand its capabilities and have even more control over how it works, continue to the [Customization](#page-22-0) page.

<span id="page-21-0"></span>Installation Customization Information **FINERY** Setun Ontions

<span id="page-22-0"></span>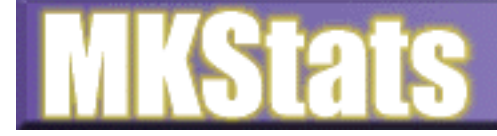

lntro

Installation

Setup Options

**Customization** Information

FAC

### Customization

Because I realize that a single program will not suit everyone's needs, I've built many options into this program. By using them, you can better control how it acts and expand it to fit your needs exactly. Below is a list of things you can do to customize MKStats.

#### **\$EXCLUDEFILE**

When creating reports for your pages, there are many circumstances where you do not want certain directories or files to be counted. Using the \$EXCLUDEFILE lets you be particular about which files you do **not** want counted. The format of the file is simple: An entry on each line of the file containing a full or partial URL to ignore. For example, your file may look like:

> /secret/file.html /private/ /mystuff/me/goaway/

The URL's listed in the \$EXCLUDEFILE are checked for at the beginning of each line being processed. That is, the /private/ entry about would cause the program to ignore any URL beginning with /private/, including all files and subdirectories. Putting a '/' as an entry in the \$EXCLUDEFILE would cause the program to ignore all entries.

#### **sub.process**

You can make changes to the information being processed while the program is executing by defining a special subroutine. For example, if you have a script that is called to load a certain HTML page, you may want to count that as an access to the page itself, rather than tot he script. By writing a small routine to make this conversion, it can be done quite easily.

When MKStats runs, it will check for a file called sub.process in it's directory. If it is there, it will "require" it, which will load its contents into memory. Inside of this file, you must create a subroutine name "process" that will do your dirty work. By looking at the sub.readlog.clf file, you'll see where this fits in:

```
 unless
 (($site,$rfc931,$user,$when,$request,$status,$bytes)=
  \wedge(\S_+) (\S_+) (\S_+) (\S_+) ([^{\wedge}]]_{+})] \wedge ([^{\wedge} ]]_{+})" (\S_+) (\S_+)$/o)
    { $lineerrors++; next; }
(\text{Space}) = (\text{Frequency} = \text{m}(\{\text{``}\}/\text{``}\%\});
 # If you've got other plans, let's do them!
```
 &process if (defined &process); The variables available to you are in the second line, and should be self-explanatory. (If they aren't, you probably aren't

#### **sub.index.\***

ready to use this option :).

The index pages for the reports are created from the sub.index.\* routines. You can create your own style of index pages by writing a new sub.index file. For example, if you named your index file 'sub.index.mine' you would make \$INDEXTYPE='mine'. It would then properly find the routine when running the program.

#### **sub.readlog.\***

Because there are a number of servers available, and not all follow the standard logging conventions, you can write your own version of the readlog routine to match your server. For example, if you modify the sub.readlog.clf file and name it 'sub.readlog.mine' you would set your \$log\_format variable to 'mine'.

#### **Plug-in reports**

Plug-in reports allow you to create your own custom reports and have them easily and instantly integrated with the rest of the reports. This way you can gather even more specific information that is of interest to you and make custom reports to view that data however you want. A separate document is dedicated to the [Plugin Specification.](#page-26-0)

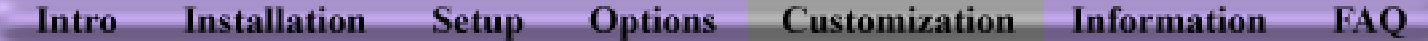

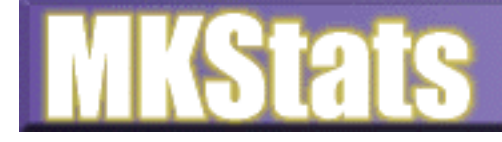

Intro

**Installation** Setup. **Options** Customization.... **Information** 

**FAO** 

## Information

This document will supply you with some additional information that may be helpful in modifying MKStats for your own needs, or understanding how it works.

#### **What counts as a 'hit'? Are the numbers accurate?**

There are a number of things to consider when reading in web server logs in an attempt to get accurate, meaningful statistics. Simply counting lines in the log file using 'grep' will not give you accurate information. Erik Dorfman has written a document on [how not to use http log files](http://selsvr.stx.com/~eryq/using-http-logs) that explains how these simple methods fail miserably.

To get accurate counts, you first must filter out any hits on images and other non-content files. Since a single HTML page may easily contain 10 images or more, a visitor loading that page will account for 11 lines in the log file. This gives you an accurate count of how many requests your server has been answering, but that is not a measure of hits. So the first step is to filter out all files that aren't HTML files or other file types that you want to keep track of.

<span id="page-23-0"></span>Next, you must look at the HTTP response code that the server gives back to the browser. Each request is answered in a certain way, and a number is given to each type of response. If a page isn't found, the code will be 404. Obviously these should not be counted as hits, because a page wasn't delivered. There are other codes that mean the server had a problem delivering what the user requested, and each of these should be filtered out.

An HTTP code of 302 means that the user was directed to a different URL fro what they requested, and this should not be counted as a hit either. For example, if you request "http://www.site.com/~user" you are given a response back to request "http://www.site.com/~user/" instead, and this is a 302 response code (all transparent to the user). If you didn't take this into account, this would appear like 2 separate requests, when in fact it was the same person just having their URL corrected and being forced to make another request.

All codes in the 200 range mean that the document was delivered okay and should count as a hit, but this isn't enough. Response code 304 means that the browser was checking if a file has been updated since the last time it was loaded, or whether it should use the one in its cache. Even though a page has not been delivered, this counts as a valid hit as well (if it's an HTML file) because the person was actually requesting a document.

Although that explanation may be confusing to someone who has never even looked at a log file, you luckily never have to worry about it. You can rest assured that MKStats will handle the logs correctly to give you accurate information.

#### **How do I create plug-in reports?**

If you know perl well enough and can understand how MKStats works, then you should have no problem creating custom plug-in reports to visualize the log information any way you wish. Take a look at the [Plugin Documentation](#page-26-1) for more information.

#### **Creating referer\_log, agent\_log with Netscape Servers**

Chris Gullete wrote [this document](#page-25-0) explaining how this can be done. You may also view the technical notices at [Netscape's site](http://www.netscape.com/) for more information.

**Options Customization Information** EAC Intro. **Installation** Setup.

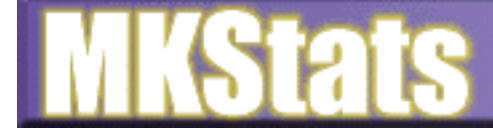

Log-Analysis Solu

Intro-

Installation Setup. **Options** 

**Customization** 

### Information

FAO

# **FAQ**

#### **What do you call a "hit"?**

This is an important part of looking at your statistics. Some simple scripts call every access a hit, and give you inflated counts. Others filter out all images and sounds, but count every other access, which still gives you inflated counts. The only real way to get an accurate count is to look at the HTTP status code for the request as well. This tells you whether it was a valid request, or an error, or a redirect, etc. More information about this can be found in the [Information](#page-23-0) section.

#### **Can I modify MKStats to meet my specific needs?**

Yes. Part of the benefit of it being written in Perl is that it can easily be changed to meet the needs of a variety of people and companies. If you make modifications, however, you are not allowed to re-distribute the modified version in any way, and I cannot be held responsible for any problems it may cause. If you are a single user who is allowed to use the program at no cost, you may modify the program as well but may not remove the link back to www.mkstats.com from the reports.

#### **What is your address to send payment to?**

Matt Kruse PO Box 194 Milan, IL 61264 USA

#### **Why don't you count individual users and/or "sessions"?**

Because, simply, there is no accurate way to do it. It would be very handy to see exactly which paths people are taking through your sites, how many return visitors you have, etc. But unfortunately, the log files simply record requests, not which individual users they came from or what they have requested before. It is possible to approximate this kind of information, but it is often wrong (especially in the cases of companies behind firewalls, which accounts for a lot of people). I can easily fool a system like this without even trying. And if you can't trust the information you get from this type of system, what good is it? That's why I chose not to even include that kind of approximation. I'd rather have my reports be 100% correct, not subject to interpretations. In the future, more useful logs may give us this type of information, but currently it is just something you should do without.

- o host: Either the DNS name or the IP number of the remote client
- ❍ rfc931: Any information returned by identd for this person, otherwise.
- ❍ authuser: If user sent a userid for authentication, the user name, otherwise.
- ❍ DD: Day
- ❍ Mon: Month (calendar name)
- ❍ YYYY: Year
- $\circ$  hh: hour (24-hour format, the machine's timezone)
- ❍ mm: minutes
- ❍ ss: seconds
- ❍ request: The first line of the HTTP request as sent by the client.
- ❍ ddd: the status code returned by the server, if not available.
- ❍ bbbb: the total number of bytes sent, \*not including the HTTP/1.0 header\*, if not available

#### **Can you tell me the average time spent on each page?**

Yes, I could, but it would be a very rough estimate. I actually had this fully implemented in a pre-release version of MKStats2, but I did tests and found the numbers to be very inaccurate - even more so than the situations described above. So incorrect, in fact, that the information was completely useless, so I took it out.

#### **Which Operating systems will this work on?**

I have personally tested it on Windows 95, Windows NT, Linux, SunOS, and SGI Irix. It should work on any system which runs Perl 5.

#### **What is the format of the Common Log Format?**

host rfc931 authuser [DD/Mon/YYYY:hh:mm:ss] "request" ddd bbbb

#### **How do I get an agent\_log and referer\_log with Netscape's servers?**

Chris Gullete wrote [this document](#page-25-1) explaining how this can be done.

#### **When I try to create the gif charts, I get errors - why?**

To create the gif charts, you must have GD.pm properly installed on your system. The source code for the GD libraries and GD.pm are available at www.mkstats.com, separate from the MKStats distribution, but you must install them yourself. I cannot provide support for these routines, and cannot help you install it on your system. Read the installation instructions carefully.

#### **Why won't version 2.x of MKStats work with Perl 4.xxx?**

I now require perl 5 for a few reasons. First, it allows me to do many things that perl 4 cannot do, such as use the GD libraries, use multiple-dimensional arrays, etc. Second, I found it impossible to maintain two separate programs - one for perl 4 and one for perl 5. Since perl 5 is the "standard" now, and is very well tested, everyone should really have it anyway.

#### **I get a core dump, or some odd error messages when I try to run it. Why?**

Make sure you are using the latest version of Perl 5 (5.002 at the time of this writing). Some versions of 5.001 had bugs that cause problems.

#### **When I run mkstats, it can't find the config file. Why?**

Make sure you set the working directory correctly in the install.pl script.

**Information** Setup. **Customization** Intro, **Installation Options** FAO. <span id="page-25-1"></span><span id="page-25-0"></span>Referer\_log and Agent\_log for MKStats and Netscape Commerce Server (UNIX) Chris J. Gullette (cjgullette@tasc.com), April 5, 1996. -------------------------------------------------------------------------

In order to get MKStats and Netscape Commerce Server to cooperate with regards to the agent\_log and the referer\_log, the following changes must be made (assuming the server is already set up to record a Common Log File (CLF) -- for details, Read The Fine Manual or follow the instructions in your Admin Server). I run by this procedure on a Sun SPARCstation 20 with Solaris 2.4, and it works just fine:

1)Get Commerce Server to create an agent\_log. --------------------------------------------- Per the Commerce Server Installation and Reference guide:

> A) Add the following line to your obj.conf file: "AddLog fn=record-useragent name=agent\_log"

 B) In the magnus.conf file, find the line that starts "Init fn=init-clf..." and append " agent\_log=\*\*PATH\*\*/agent\_log" (where \*\*PATH\*\* is the path name to your log files directory. It will probably be "ns-home/https-80/logs"

2)Get Commerce Server to create a referer\_log. ----------------------------------------------

Now this one's a bit more involved:

A) Put this file, "nosy.c", into the "ns-home/nsapi/examples" directory.

/\* NEWNOSY.C -- Chris J. Gullette (cjgullette@tasc.com), April 4, 1996.

\*

 \* This code is intended to create a referer log for Netscape Commerce Server \* in a format usable by the MKStats log analysis program: \*

\* http://www.referer.com/page.html -> /destination.html/

\*

```
 * These functions are a modification of "nosy.c", a file published by
  * Netscape Communications Corporation as technical note #20027. To my
  * knowledge, the original code is not copywrited. This code was written for
  * a Sun SPARCstation 20 running Solaris 2.4 and using the standard Sun "cc"
  * compiler that comes in the 2.4 bundle.
  */
/* standard headers for SAFs */
#include "base/pblock.h"
#include "base/session.h"
#include "frame/req.h"
/*
   If the DNS-name couldn't be found, the IP address is logged instead;
   if any other field couldn't be found, "-" is logged.
*/
/* specific headers useful for logging functions */
#include "base/file.h"
#include "base/util.h"
/* File descriptor to be shared between the processes */
static SYS_FILE logfd = SYS_ERROR_FD;
/* function to shut down the logging; will be called on server restart */
void nosy_term(void *parameter)
\{ system_fclose(logfd);
     logfd = SYS_ERROR_FD;
   }
```
/\* init function for logging \*/

```
int nosy_init(pblock *pb, Session *sn, Request *rq)
\{ /* file parameter */
     char *fn = pblock_findval("file", pb);
    if(!fn) {
         pblock_nvinsert("error", "nosy-init: please supply a file name", pb);
         return REQ_ABORTED;
       }
     logfd = system_fopenWA(fn);
    if(logfd == SYSTEM) {
         pblock_nvinsert("error", "nosy-init: please supply a file name", pb);
         return REQ_ABORTED;
       }
     /* Close log file when server is restarted */
     magnus_atrestart(nosy_term, NULL);
     return REQ_PROCEED;
   }
/* actual logging function! */
int nosy_log(pblock *pb, Session *sn, Request *rq)
\{ /* working variables */
     char *uri, *referer, *empty="-\0";
     char *logmsg;
     int len;
     /* stuff we want to log */
     uri = pblock_findval("uri", rq->reqpb);
     referer = pblock_findval("referer", rq->headers);
     /* make NULL results be a dash */
     if (!referer) referer=empty;
     /* print it! */
    logmsg = (char *) MALLOC(strlen(referer)+strlen(uri)+7);
     len=util_sprintf(logmsg, "%s -> %s\n", referer, uri);
     system_fwrite_atomic(logfd, logmsg, len);
     FREE(logmsg);
     return REQ_PROCEED;
   }
/* END newnosy.c */
         B) Edit the OBJS line in that directory's Makefile to append "nosy.o":
            "OBJS = addlog.o auth.o ntrans.o otype.o pcheck.o service.o nosy.o"
         C) Run "make" to make a new examples.so file.
         D) Edit your magnus.conf file:
                 1. Add this to the "Init-fn=init-clf..." line: 
                 " referer_log=**PATH**/referer_log"
                  2. Add these lines:
                     "Init fn=load-modules shlib=/usr/ns-home/nsapi/examples/example.so \
                      funcs=nosy-init,nosy-log
                      Init fn=nosy-init file=/usr/ns-home/https-80/logs/referer_log"
         E) To the "obj.conf" file, add the following line in the
            "<Object name=default>" section:
                  AddLog fn=nosy-log name="referer_log"
3)Get MKStats to process your agent_log correctly:
--------------------------------------------------
Commerce Server's default agent_log is different from those that MKStats is designed
```
to work with. It prints the IP address of the referencing site at the beginning of each line [255.254.253.252 Mozilla/2.0 (X11; I; SunOS 5.4 sun4m)]. To accommodate this difference, you must make a minor change to the sub.agent script. Only one line needs to be changed as follows:

```
############ START sub.agent ###########
# =====================================================================
# agent: process the agent_log
# =====================================================================
sub agent {
   open(FILE,"$AGENTLOG");
   while (<FILE>) {
     chop;
    ((\xi. \xi 500) == 0) & (print STDERR "\#") if $verbose;
    (\text{Shrowser}, \text{5junk}) = \text{split}( / [\s^* \cdot / \s^-, 2);# The next line has been modified from the original MKStats script to
# accommodate the unusual agent_log that Commerce Server generates.
    (\texttt{\$junk},\texttt{\$browser}) = \texttt{split}(\texttt{/s/},\texttt{\$browser,2}); ($browser,$version) = split('/',$browser);
    $version =~ s/\s * $//; if ($version eq '') { $version="none"; }
     $agenttotal{$browser}++;
     $agent{$browser}{$version}++;
 }
   close(FILE);
}
1;
########### END sub.agent #############
```
Don't forget to make the appropriate changes to the mkstats.config file so that the program can find the new log files and process them. Particularly, be sure to change the \$REF\_IGNOREDOMAIN variable in your mkstats.config file to "www.your.website.com", or you'll score a huge number of in-site references.

4) Restart your Commerce Server:

--------------------------------

That's it! Once you've made all these changes, clear out your old logs if you so desire, restart the server, and you should have browser and referer info in MKStats.

Chris Gullette, cjgullette@tasc.com, April 5, 1996.

# <span id="page-26-1"></span><span id="page-26-0"></span>Plugin Specification

#### [\[Documentation Index\]](#page-27-1)

Writing a plugin report should be a fairly simple task if you understand perl. A plug-in report is just a file with a special name and format, put into the right directory. A template file is included to make sure the file is in the right format in the plugins/ directory. The following points should help you in creating plug-in reports:

#### **1. Create the file**

the 'report.template' file is where you should start when writing a plug-in report. It has the basic format you need to keep inside of the file. All plug-in reports must have a filename like 'sub.report name' to be recognized and executed. The report name is the name of the subroutine that MKStats should call once it has 'required' your file. So, if you created a subroutine called 'my\_report' then your filename **must** be 'sub.my\_report'.

#### **2. Edit the file**

Here is a description of the blank template file and what you should put where. Anything in **<br/>bold>** should be added by you.

```
# ======================================================================
# <A short description of what this does>
# ======================================================================
sub <routine name> {
$NAME="<The title of your report, such as 'visitor summary'>";
$DESC="<A short description of this report>";
$CATEGORY="<One of: SUMMARY,WHO,WHAT,WHEN,REFERER,BROWSER,ERROR,MISC>";
$LINK="<The filename of your report, such as 'my_report.html' or 'my_report.txt'>";
&AddToIndex($NAME,$DESC,$CATEGORY,$LINK);
# ----------------------------------------------------------------------
# Local Settings:
<Put any local variables used here, so they can be configured>
# ----------------------------------------------------------------------
open(OUT,"> ${REPORT_DIR}$LINK");
<Your routine goes here>
}
1;
```
#### **3. Use the correct variables**

MKStats compiles a lot of statistics and places them into variables that you should use inside of your plug-in reports. You are free to modify these values if you wish, but it is not recommended because it may interfere with the accuracy. There are no restrictions places on how you use these variables so that you have as much control as possible. This does, however, open up some possible problems which are up to you to avoid. A list of all variables and what they contain is located [here.](#page-28-0)

#### **4. Submit your plug-in report**

I would like to have a growing collection of plug-ini reports that users create so others can benefit from them as well. Please go to the [MKStats site](http://www.mkstats.com/) to find out how to submit your report. I will make sure it does not have any bugs, does what it intends, and does not conflict with any other part of the program, and then make it available. I cannot guarantee that all reports will be made available to everyone, and of course you do not need to submit your report if you do not wish to do so.

This documentation will hopefully get you started on creating plug-in reports. I will write some more detailed information when I get a chance.

<span id="page-27-1"></span>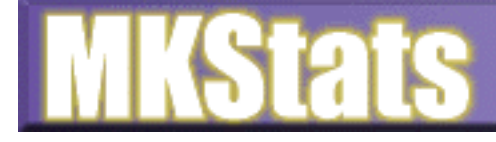

Intro

Installation Setup.

**Customization** 

**Information** 

FA ()

# MKStats Documentation

The documentation for MKStats is divided into several sections so you can find the information you are looking for easier. Navigate through the sections using the toolbar at the top and bottom of the screens. You can always get the latest news and documentation about MKStats from the [Official Web Site.](http://www.mkstats.com/)

**Options** 

# Quick Setup

If you're in a hurry to set up MKStats and try it out, here's a summary of what you need to do. Please read the rest of the documentation, though!

- Uncompress mkstats.tar.gz
- Run 'perl install.pl' to setup the program.

● Edit 'mkstats.config'. Change the following variables: \$ACCESSLOG - your access\_log file \$REFERERLOG - your referer\_log file, or blank if you don't have one \$ERRORLOG - your error\_log, or blank if you don't have one \$AGENTLOG - your agent\_log, or blank if you don't have one \$REPORT\_DIR - change to the directory where you want the output to go, or leave it for output to go into the output/ subdirectory \$STRING - change to text that all lines in the log should have. leave blank to process all log lines, or put your username, for example, to process only your hits. \$IGNORESITE - set to your domain if you want to ignore all hits from people in your domain \$REF\_IGNOREDOMAIN - if you have a referer\_log, set this to your domain name (ex: comapny.com) ● Save the changes

- Run MKStats from the command-line using 'mkstats.pl -c mkstats.config -v'
- <span id="page-27-0"></span>● When it's done, check in your \$REPORT\_DIR for the output.

<span id="page-28-0"></span>This is an explanation of the variables compiled by MKStats, and which files these vars are in.  $# = 0-9$ DATESTRING = 960124 = Jan 24, 1996 MONTHSTRING = 0124 - Jan 24, 1996 sub.readlog.\*: \$lineerrors: The of lines in the access\_log that did not follow the correct format and could not be counted. \$null: The number of entries in the access\_log with (null) as the requesting site (errors). \$totallines: The number of lines of the access\_log processed in this run. \$statuscodes{###}: The number of times each status code was returned by the server. \$bytes{DATESTRING}: The number of bytes transferred on the specific day. \$totalbytes: The number of bytes transferred. \$totalhits{DATESTRING}: The number of hits for a specific day, including all images and other files. \$cachehits: The number of times an IP address was pulled from the DNS cache (if resolving is on) \$total: The total number of page hits (not including images and other files) \$dates{DATESTRING}{PAGE}: The number of hits for a specific page on a specific day. \$pagebytes{PAGE}: The number of bytes transferred from a specific page. \$domains{DOMAIN}{MONTHSTRING}: The number of hits from a domain for a specific month. \$domains{DOMAIN}{total}: The total number of hits from a specific domain \$hours{##}: The number of hits for a specific hour of the day. \$users{USER}: The number of hits from a specific user who logged into a secure page or site. sub.agent: \$agenttotal{BROWSER}: The number of hits from the browser with a specific name. \$agent{BROWSER}{VERSION}: The number of hits from a specific version of a specific browser. sub.error: \$errors{ERROR}: The number of errors with a specific string. sub.referer: \$imagecount: The number of images or CGI scripts referenced from off-site. \$images{TO}{FROM}: The number of times the image or CGI in "TO" has been referenced from the site "FROM". \$totalreferer{TO}: The number of times a page has been referenced from an off-site link. \$news: The number of references coming from usenet news articles. \$newsrefs{TO}: The number of usenet news references to a specific page. \$bookmarked: The number of references coming from a bookmark or local file. \$bookmarks{TO}: The number of bookmark references to a specific page. \$searches{yahoo|lycos|webcrawler|infoseek|altavista}: The number of references from a specific search site. spearchengines: The total number of references from search engines. \$words{TO}{WORD}: The number of times a search for WORD resulted in a hit to a specific page. \$referer{TO}{FROM}: The number of times a specific page has been referenced from an off-site page. \$totalreferer: The number of non-image and non-CGI referenced from off-site sub.morevars: \$countries{COUNTRY}: The number of hits from a specific country. \$ustypes{COM|EDU|ORG|MIL|NET}: The number of hits from a specific US domain type. \$months{##}: The number of hits during a given month. \$daysweektotal{##}: The number of hits on each of the days of the week. \$daysmonthtotal{##}: The number of hits on each of the days of the months. \$hits{DATESTRING}: The total number of page hits on a specific date. \$pagetotal{PAGE}: The total number of hits on a specific page. \$avgdates{##}: The average number of hits for each day of the months. \$avgdays{##}: The average number of hits for each day of the week. \$domaintotal{DOMAIN}: The total number of hits from a specific domain. \$weeks{####}: The total number of hits for a specific week. \$dirs{DIRECTORY}{total}: The total number of hits from files in a specific directory. \$dirs{DIRECTORY}{bytes}: The total number of bytes from files in a specific directory. @pages: A list of all pages, sorted by most accesses to least. @domains: A list of all domains, sorted by most accesses to least. @countries: A list of all countries, sorted by most accesses to least. @pagebytes: A list of all pages, sorted by most bytes transferred. @dates: A list of all dates, sorted by most accesses to least.

@users: A list of all users, sorted by most access for current month.

#### *Wie ermöglichen wir passwortverschlüsselte Seiten/Verzeichnisse?*

Es ist relativ leicht einen geschützen Bereich für bestimmte User einzurichten. Unser [Reseller-Backroom](http://www.hostnet.de/backroom/index.shtml) ist ein solcher Bereich, der nur nach Eingabe von Usernamen und zugehörigem Passwort betreten werden darf.

Um zuerst festzustellen welches Betriebssystem Ihr UNIX Server hat, folgen Sie bitte diesem Schritt: Begeben Sie sich per **[telnet](#page-7-1)** auf Ihren virtuellen Server und geben Sie das folgende Kommando ein:

#### **uname**

Alle Server, die nach dem 22.11.99 bestellt wurden, laufen normalerweise unter FreeBSD. Sollten Sie noch einen BSD/OS Server haben, so wenden Sie sich bei Bedarf an den Support um Ihrem Server auf FreeBSD umziehen zu lassen.

Um sich allgemein über die sogenannte "user authentication" zu informieren finden Sie unter der folgenden URL eine sehr gute Einführung:

#### [http://www.apache.org](http://www.apache.org/)

Beachten Sie hier aber auch einen kleinen entscheidenen Unterschied beim virtuellen Server System. Die Verzeichnisangaben in den .htaccess Dateien sind relativ zu Ihrem Server root.

ACHTUNG: Bei **FreeBSD** Servern müssen Sie zusätzlich zu den untenstehenden Erklärungen folgenden Eintrag in den VirtualHost Bereich der jeweiligen Domain Ihrer ~/www/conf/httpd.conf Datei einfügen (hier im Beispiel **schwarz**):

# verweist neuedomain.de ins Verzeichnis neuedomain <VirtualHost neuedomain.de www.neuedomain.de> ServerName www.neuedomain.de ServerAdmin webmaster@neuedomain.de DocumentRoot /usr/local/etc/httpd/htdocs/neuedomain <SRMOptions> **<Directory /> AllowOverride All </Directory>** ScriptAlias /cgi-bin/ /usr/local/etc/httpd/htdocs/neuedomain/cgi-bin/ </SRMOptions> </VirtualHost>

Dadurch wird es möglich die folgenden Dateien (.htaccess) in den gewünschten Verzeichnissen zu plazieren.

Nehmen wir an, Sie hätten ein Verzeichnis /geheim in Ihrem Hauptdokumente-Verzeichnis /htdocs, das Sie nur bestimmten Usern zur Verfügung stellen wollen. Zu diesem Zweck wird in dem Verzeichnis /geheim eine Datei erstellt, die sich .htaccess nennt (man beachte den Punkt vor dem Namen). In diese Datei schreiben wir je nach Betriebsystem Ihres Servers:

#### **BSD/OS**

AuthUserFile /etc/.htpasswd AuthGroupFile /dev/null AuthName Geheimes Zeug AuthType Basic

<Limit GET POST> require user Chef </Limit>

#### **FreeBSD**

AuthUserFile /etc/.htpasswd AuthGroupFile /dev/null AuthName "Geheimes Zeug" AuthType Basic

<Limit GET POST> require user Chef </Limit>

Diese einfache Datei erlaubt nur noch dem User 'Chef' mit korrektem Passwort, was sich in verschlüsselter Form in der Datei /etc/.htpasswd befindet. Nun müssen wir nur noch den User mit seinem verschlüsselten Passwort in diese Datei eintragen. Hierfür benutzt man das Programm *htpasswd*.

Wir bewegen uns in das Verzeichnis ~/etc:

cd ~/etc

und geben danach den folgenden Befehl ein:

htpasswd -c .htpasswd Chef

Dieser Befehl erstellt (durch den Schalter **-c**, wie 'create') eine neue Datei .htpasswd und fragt das Passwort für den User Chef ab und verschlüsselt dieses in der Datei.

Will man in diesem Verzeichnis weitere User zulassen, so fügt man diese einfach (ohne -c) der Datei .htpasswd hinzu, z.B.:

htpasswd .htpasswd Putzfrau htpasswd .htpasswd Koch

Nun können wir aber in der .htaccess Datei nicht mehr schreiben 'require user Chef', wenn wir die anderen User auch herein lassen wollen.

<span id="page-29-0"></span>Wir tippen folgendes im Verzeichnis ~/etc ein um eine Group Datei zu erstellen:

pico .htgroup

Dann fügen wir folgende Zeile hinzu:

my-users: Chef Putzfrau Koch

Und speichern die Datei.

Sie können dies auch lokal mit einem reinen ASCII Editor (z.B. 'Notepad' oder 'Simpletext' - nocht mot Worpad oder Word etc.!! ) erstellen und dann im ASCII Modus per FTP auf den Rechner, ins ~/etc Verzeichnis kopieren.

Nun ändern wir die .htaccess Datei im Verzeichnis /geheim:

#### **BSD/OS**

AuthUserFile /etc/.htpasswd AuthGroupFile /etc/.htgroup AuthName Geheimes Zeug AuthType Basic

<Limit GET POST> require group my-users </Limit>

#### **FreeBSD**

AuthUserFile /etc/.htpasswd AuthGroupFile /etc/.htgroup AuthName "Geheimes Zeug" AuthType Basic

<Limit GET POST> require group my-users </Limit>

Ab sofort können alle User aus der Gruppe my-users mit Ihrem Passwort auf das Verzeichnis zugreifen.

Unsere virtuellen Server sind der Schlüssel zu Ihrem Geschäftserfolg. Sie haben die Möglichkeiten die virtuellen resellerServer so aufzuteilen und zu konfigurieren, daß es Ihren Kundenwünschen und Ihrer Angebotspalette gerecht wird. Sie können also einen 400MB oder 800MB Server aufteilen und Domains z.B. a 10MB inkl. CGI, FTP etc. anbieten. Ihr Gewinn steigert sich bei jedem Account, den Sie auf Ihrem virtuellen Server plazieren - denn unsere Servermieten bleiben konstant, egal ob Sie eine oder 60 Domains auf einem Server haben - so geht Ihre Kalkulation mit hostNET schnell und besonders lukrativ auf. Und denken Sie daran: Bei unsen virtuellen Multidomainservern haben Sie unlimited Datentransfer (!). D.h. auch wenn Ihre Kunden später immer mehr Besucher bekommen, gibt es für Sie kein böses Erwachen mit den Rechnungen. hostNET bietet Ihnen durch den unbegrenzten Datentransfer nicht nur eine klare sondern auch eine feste Kalkulation.

Natürlich bieten wir auch dezidierte - also echte, [eigenständige Server](#page-31-0) für Sie an. Dies ist jedoch nur in wenigen Fällen interessanter als unsere virtuellen Systeme, da bei dezidierten Servern der Preis und besonders der Aufwand Ihrerseits um ein vielfaches höher ist. Es ist dennoch ein gutes Gefühl zu wissen, daß Sie jederzeit 'aufsteigen' können.

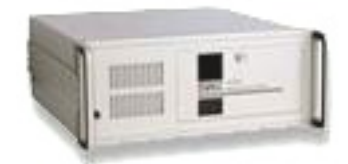

#### *Flexibilität* ●

Weiterhin haben Sie auf unseren virtuellen resellerServern die Möglichkeit selbstständig FTP und SMTP Accounts, Weiterleitungen, Autoresponder, Spam-Blocker, zusätzliche Software usw. zu installieren. Unser Online-Handbuch erklärt Ihnen leicht verständlich die wichtigsten Prozeduren. Haben Sie keine Angst - UNIX bedeutet in diesem Fall nur Fexibilität und Sicherheit.

Wenn Sie doch einmal lieber auf einen besonders einfachen Microsoft NT Account zurückgreifen möchten, so bietet Ihnen hostNET auch dies. Unsere NT Server Accounts sind fertige Pakete mit vielen Features wie ASP, MSAccess, Frontpage 2000, usw. - inkl. einer .DE Domain und zu einem sehr günstigen, monatlichen Komplettpreis - so können Sie zudem noch besonders einfach kalkulieren.

Bei weitergehenden Fragen stehen Ihnen natürlich unsere Supportprofis zur Verfügung.

Unsere gesamte Angebotspalette ist für Sie als Wiederverkäufer ausgelegt, hostNET vermietet **nicht** an reine Endkunden. Kaufen Sie nicht bei Ihren eigenen Mitbewerbern, die Ihre Kunden auch direkt beliefern würden - schützen Sie sich! Wir garantieren Ihnen vertraglich, als unserem Wiederverkäufer, Ihre Kunden nicht direkt zu kontaktieren oder abzuwerben. Auch werden wir nie einen Ihrer Kunden als unsere Referenz angeben. Nur so können Sie Ihre Providertätigkeit in Sicherheit durchführen !

#### *Reseller Schutz* ●

Wir wissen auch, wie wichtig es für Sie ist, daß Ihr Kunde nicht erfahren kann wo Sie selbst Ihre Server angemietet haben. Deshalb tragen z.B. alle eMails aus Ihren Servern entweder die smtp Kennung Ihres Servers (Ihres Domainnamens) oder die Kennung von han-solo.net, falls Sie einen Server ohne Domainnamen gemietet haben. han-solo.net ist eine 'Dummy-Domain', die keinen Inhalt hat und bei der auch sämtliche eMail-/Fax-Anfragen **nicht** beantwortet werden - eine aktive Telefonnummer gibt es hier nicht. Unsere Internet-Adresse ist in diesen Einträgen nirgendwo verzeichnet.

Unsere Server sind in den USA mit mehreren redundanten DS3 (45Mbps) Leitungen bei Sprint(3x), MCI(1x) und UUNet(1x) angebunden. Eine weitere 155Mbps Leitung verbindet uns mit GoodNet. Unsere Gesamtanbindung mit z.Zt. **380Mbps** ist vorbildlich. Dies schlägt sich ganz klar in Geschwindigkeit nieder. Der Flaschenhals einer kleineren Anbindung (z.B. nur ein paar T1 oder wenige T3 Leitungen) rächt sich aber schon bei wenigen Besuchern zur selben Zeit. Da sich alle Besucher die Leitung teilen müssen, steht z.B. einem ISDN Besucher dann womöglich nur noch ein Viertel oder weniger der gewohnten ISDN Kapazität zur Verfügung und langes Warten vergrault schließlich die Kunden.

#### *Starke Anbindung* ●

Unser deutscher Standort ist ebenfalls in einem Hochleistungs-Rechenzentrum in Frankfurt angeschlossen. Die starke Anbindung an das deutsche Backbone und die schnellen Pingzeiten sprechen für sich. Zwischen amerikanischem und deutschem Standort kann ganz nach dem persönlichem Wunsch und Kundenbedarf gewählt werden. Beide Rechenzentren gehören zu dem besten, was technisch realisierbar ist. Eine laufende Anpassung an den Stand der Technik ist selbstverständlich.

#### ● Software

Alle Server sind mit folgender Software ausgestattet bzw. können bei Installation oder nachträglich hiermit ausgestattet werden:

Perl4, Perl5, gnu C, TCL/Tk, csh, sh, **MKStats2.3**, FormMail 1.6, **Majordomo**, Procmail, PGP, PGP Formmail, WWW Board 2.0, WWW Count 2.4, Getstats, **Java-Chat**, Imagemap, SiteSearch, Counter, etc.

#### *Erweiterungen* ●

Folgende Erweiterungen können zusätzlich installiert / genutzt werden: **Micorsoft® Frontpage® 2000**, SSL, **mSQL 2.0**, **mySQL**, postgreSQL, **RealServer® G2**, Htmlscript(TM)/MIVA, **ShopSite®**, PHP3, **PHP4**, Autoresponder, zusätzliche MIME Types, Java Virtual Machine, Java Servlets, cron, finger, Eudoras 'poppass', etc.

#### *zusätzliche Features* ●

Extra für die Bedürfnisse von Resellern haben wir 3 verschiedene Arten von **[Nameservern](#page-32-1)** zur Verfügung, ein spezielles **[eMail-to-Fax Gateway](#page-44-1)**, unser europaweit einzigartiges Live-Registrationssystem für Domainnamen und verschiedene andere Leistungen extra für Reseller.

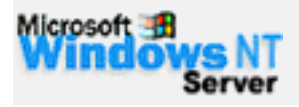

#### personal **SERVER**

reseller **SERVER**  **Sie haben einen Kunden der MSAccess oder ASP benutzen möchte ? Kein Problem unsere NT Server Account ist ein Produkt zum Wiederverkauf bei einfacher Kalkulation.**

#### **Example 2** [\[Kosten\]](#page-33-2)

**Dieser virtuelle Server ist die perfekte Basis für eine gute Firmenpräsenz. 100 MB bieten den Daten Ihrer Kunden ausreichenden Platz um sich im Internet darzustellen. Sie können unbegrenzte eMail-Weiterleitungen einstellen, haben einen POP3-Account und einen eigenen SMTP-Server. Auch für kleinere Reseller ein idealer Einstieg.**

#### **[\[Spezifikationen\]](#page-34-0) [\[Kosten\]](#page-33-2)**

**Der ideale virtuelle Server für einen Wiederverkäufer oder eine groß angelegte Internetpräsenz mit starken Ressourcen. Der '***reseller* **SERVER' besitzt 400MB Plattenplatz und erlaubt Ihnen mehrere Domainnamen als SubHosts zu installieren. Sie können also Ihren Kunden einen bestimmten Plattenplatz zuordnen und hier deren Domain, z.B. www.Kundenplatz.de, usw. einrichten als wären es eigene Server.**

**Die FTP-Server, SMTP-Server, POP3-Server und IMAP-Server erlauben Ihnen so viele Accounts einzurichten, wie Sie benötigen.**

#### **[\[Spezifikationen\]](#page-36-0) [\[Kosten\]](#page-33-2)**

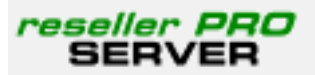

**Die PRO Version des '***reseller* **SERVERS' besitzt nicht nur 400MB zusätzlichen Speicherplatz (800MB total) sondern verfügt über erweiterte Ressourcen. Mehr Arbeitsspeicher und mehr verfügbare Prozesse erlauben es auch Domains mit sehr hohen Besucheraufkommen ausreichend gerüstet zu sein.**

<span id="page-30-0"></span>**[\[Spezifikationen\]](#page-37-0) [\[Kosten\]](#page-33-2)**

#### **Dedizierte Server**

#### **Die Alternative zur hauseigenen Standleitung !**

#### <span id="page-31-0"></span>**Cobalt RaQ3i**

Hardware/CPU: **AMD 300MHz** RAM: **64MB** Drive 1: **15Gb EIDE** Tape Backup: **Nein** IP Addresses: **2** OS: **Red Hat Linux** Webserver: **Apache 1.3** Transfer: **50GB/mon. inkl.** Mindestlaufzeit 6 Monate

#### **[Manual zum Download](http://www.hostnet.de/raqmanual.zip)**

**799,-DM**\* ( 926,84 DM\*\*) monatliche Miete 99,-DM\* ( 114,84 DM\*\*) einmalige Einrichtung

#### **Traffic: 50GB/mon. inkl. !!**

Kostenpflichtiger Support a 240,-DM/Stunde\*

#### **Cobalt RaQ4i**

Hardware/CPU: **AMD 450MHz** RAM: **128MB** Drive 1: **20Gb EIDE** Tape Backup: **Nein** IP Addresses: **2** OS: **Red Hat Linux** Webserver: **Apache 1.3** Transfer: **50GB/mon. inkl.** Mindestlaufzeit 6 Monate

#### **[Manual zum Download](http://www.hostnet.de/raqmanual.zip)**

**1099,- DM\*** ( 1274,84 DM\*\*) monatliche Miete 1099,-DM\* ( 1274,84 DM\*\*) einmalige Einrichtung

#### **Traffic: 50GB/mon. inkl. !!**

Kostenpflichtiger Support a 240,-DM/Stunde\*

#### **PC Windows 2000**

Hardware/CPU: **Petium III 550MHz** RAM: **128MB** Drive 1: **9 Gb SCSI** Tape Backup: **Nein** IP Addresses: **2** OS: **Windows 2000** Webserver: **IIS 5.0** Transfer: **50GB/mon. inkl.** Mindestlaufzeit 6 Monate

**1099,-DM**\* ( 1274,84 DM\*\*) monatliche Miete 899,-DM\* ( 1042,84 DM\*\*) einmalige Einrichtung

#### **Traffic: 50GB/mon. inkl. !!**

Kostenpflichtiger Support a 240,-DM/Stunde\*

#### **PC Linux**

<span id="page-31-1"></span>Hardware/CPU: **Petium III 550MHz** RAM: **128MB** Drive 1: **9 Gb SCSI** Tape Backup: **Nein** IP Addresses: **2** OS: **Red Hat 6.2** Webserver: **Apache 1.3.14** Transfer: **50GB/mon. inkl.** Mindestlaufzeit 6 Monate

**1099,-DM**\* ( 1274,84 DM\*\*) monatliche Miete 899,-DM\* ( 1042,84 DM\*\*) einmalige Einrichtung

#### **Traffic: 50GB/mon. inkl. !!**

Kostenpflichtiger Support a 240,-DM/Stunde\*

#### **Sun Solaris**

Hardware/CPU: **Ultra 1** RAM: **128MB** Drive 1: **9 Gb SCSI** Drive 2: **9 Gb SCSI** Tape Backup: **Nein** IP Addresses: **2** OS: **Solaris 2.8** Webserver: **Apache 1.3.14** Transfer: **50GB/mon. inkl.** Mindestlaufzeit 6 Monate

**1199,- DM\*** ( 1390,84 DM\*\*) monatliche Miete 1199,-DM\* ( 1390,84 DM\*\*) einmalige Einrichtung

#### **Traffic: 50GB/mon. inkl. !!**

Kostenpflichtiger Support a 240,-DM/Stunde\*

Bei Bedarf zusätzliche 50GB/mon. Transfer für alle dedizierten Server nur: 350\*,-DM ( 406,-DM\*\*)

#### **Erweiterungen für dedizierte Server**

zusätzliche Features monatlicher Preis einmalige Einrichtung

**8 IPs 79,- DM\*** (91,64 DM\*\*)

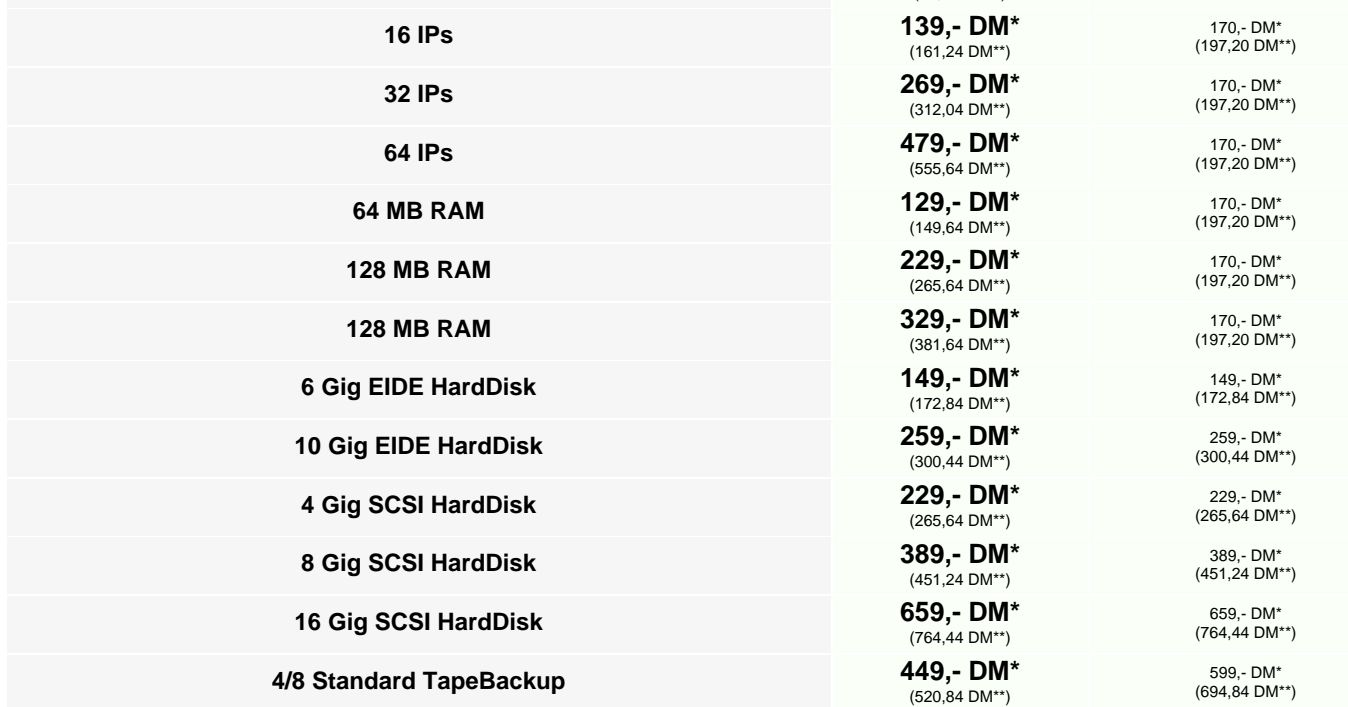

\* Preis zzgl. 16%MWSt.

Preis inkl. 16%MWSt.

#### **Nameserver**

Alle Domainnamen, die auf unseren Servern betrieben werden, sind normalerweise auf unseren beiden Nameservern leia.han-solo.net und han.han-solo.net registriert. Dies geschieht zum Schutz unserer Reseller unter der 'dummy'-Domain han-solo.net, über die kein Kontakt zu hostNET aufgebaut werden kann.

Um sich als Reseller noch besser zu schützen und vor dem Kunden einen vollständig soveränen, unabhängigen Eindruck zu machen, bieten wir unseren Resellern nun das Feature der eigenen Nameserver zu äußerst günstigen Konditionen an. Die sonst üblichen [SubDomain Hosting](#page-33-3)- und [CNAME-](#page-33-4)Gebühren entfallen sogar beim '*Nameserver Paar 25*' und dem '*Nameserver Paar unltd.*' !!

<span id="page-32-1"></span>Es gibt hier 3 unterschiedliche Versionen, um unter dem eigenen Namen einen primary und einen secondary DNS zu betreiben, also z.B. '**ns1.ihrefirma.de**' und '**ns2.ihrefirma.de**'. Die IP-Adresse der beiden Nameserver liegen unter einem separaten Class-C Netz, wie es z.B. von der DeNIC gefordert wird. Sie können also ohne Probleme bei allen Registrationsstellen wie gewohnt damit arbeiten. Die nötige '*host registration*' Ihres Nameserverpaares als Nameserver bei der InterNIC nehmen wir natürlich kostenlos für Sie vor.

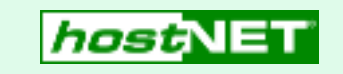

#### **Nameserver-Alias Paar**

Dies ist die einfachste und günstigste Methode ein eigenes Nameserverpaar zu erhalten. Während der üblichen Registration in unserem Backroom werden alle Einträge wie gewöhnt automatisch durchgeführt - jedoch mit Ihren Nameserverdaten.

Alle DNS Einträge werden mit Ihrem eigenen Domainnamen eingetragen - z.B. **ns1.ihredomain.de** und **ns2.ihredomain.de**, verweisen jedoch intern auf unsere Nameserver. Man nennt so etwas auch einen 'Shadow-Nameserver'. Beide Nameserver-Aliase erhalten eigenständige IP-Adressen.

Die Kosten für ein komplettes Paar (primary und secondary) betragen monatlich:

**39,- DM\***  $(45, 24$  DM\*\*

Die einmalige Einrichtung beträgt:

**69,- DM\*** (80,04 DM\*\*)

#### **Nameserver Paar 25**

Zwei vollfunktionale Nameserver - beide IP's in einem unterschiedlichen Class-C Netz - zur eigenständigen Verwaltung aller Domainnameneinträge.

Sie erhalten telnet-Zugriff auf Ihren primary um selbst alle Einträge einzutragen, zu ändern oder zu löschen. Sie benötigen keine Kenntnisse im Bereich 'DNS' oder 'bind' - alle Funktionen können mit einfachen Befehlen durchgeführt werden, wie Sie es z.B. vom Anlegen eines neuen Users mit 'vadduser' kennen.

Auch das Eintragen von CNAMEs, Domainnamen in der Form von z.B. 'support.domain.de', ist jederzeit möglich.

Wer möchte und kann hat auch die Möglichkeit die zone Dateien manuell mit einem Editor zu bearbeiten.

Beschränkung der Domainnamenmenge (zonefiles) auf **25** !

Die Kosten für ein komplettes Paar (primary und secondary) betragen monatlich:

**199,- DM\*** (230,84 DM\*\*) **[SubDomain Hosting](#page-33-3)- / [CNAME](#page-33-4)-Gebühren entfallen !!**

Die einmalige Einrichtung beträgt:

**69,- DM\*** (80,04 DM\*\*)

#### **Nameserver Paar unltd.**

Zwei vollfunktionale Nameserver - beide IP's in einem unterschiedlichen Class-C Netz - zur eigenständigen Verwaltung aller Domainnameneinträge.

Sie erhalten telnet-Zugriff auf Ihren primary um selbst alle Einträge einzutragen, zu ändern oder zu löschen. Sie benötigen keine Kenntnisse im Bereich 'DNS' oder 'bind' - alle Funktionen können mit einfachen Befehlen durchgeführt werden, wie Sie es z.B. vom Anlegen eines neuen Users mit 'vadduser' kennen.

Auch das Eintragen von CNAMEs, Domainnamen in der Form von z.B. 'support.domain.de', ist jederzeit möglich.

Wer möchte und kann hat auch die Möglichkeit die zone Dateien manuell mit einem Editor zu bearbeiten.

**Keine** Beschränkung der Domainnamenmenge (zonefiles)!

Die Kosten für ein komplettes Paar (primary und secondary) betragen monatlich:

**399,- DM\*** (462,84 DM\*\*) **[SubDomain Hosting](#page-33-3)- / [CNAME](#page-33-4)-Gebühren entfallen !!**

Die einmalige Einrichtung beträgt:

<span id="page-32-0"></span>**69,- DM\*** (80,04 DM\*\*)

<span id="page-33-3"></span><span id="page-33-2"></span>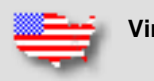

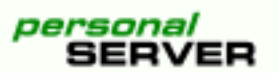

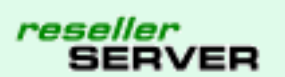

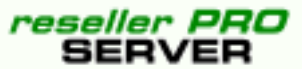

**Alle virtuellen UNIX Server sind für [SubDomain Hosting](#page-9-2) ausgelegt - auf einem Server können Sie also viele unterschiedliche, vollwertige Domains installieren**

<span id="page-33-4"></span>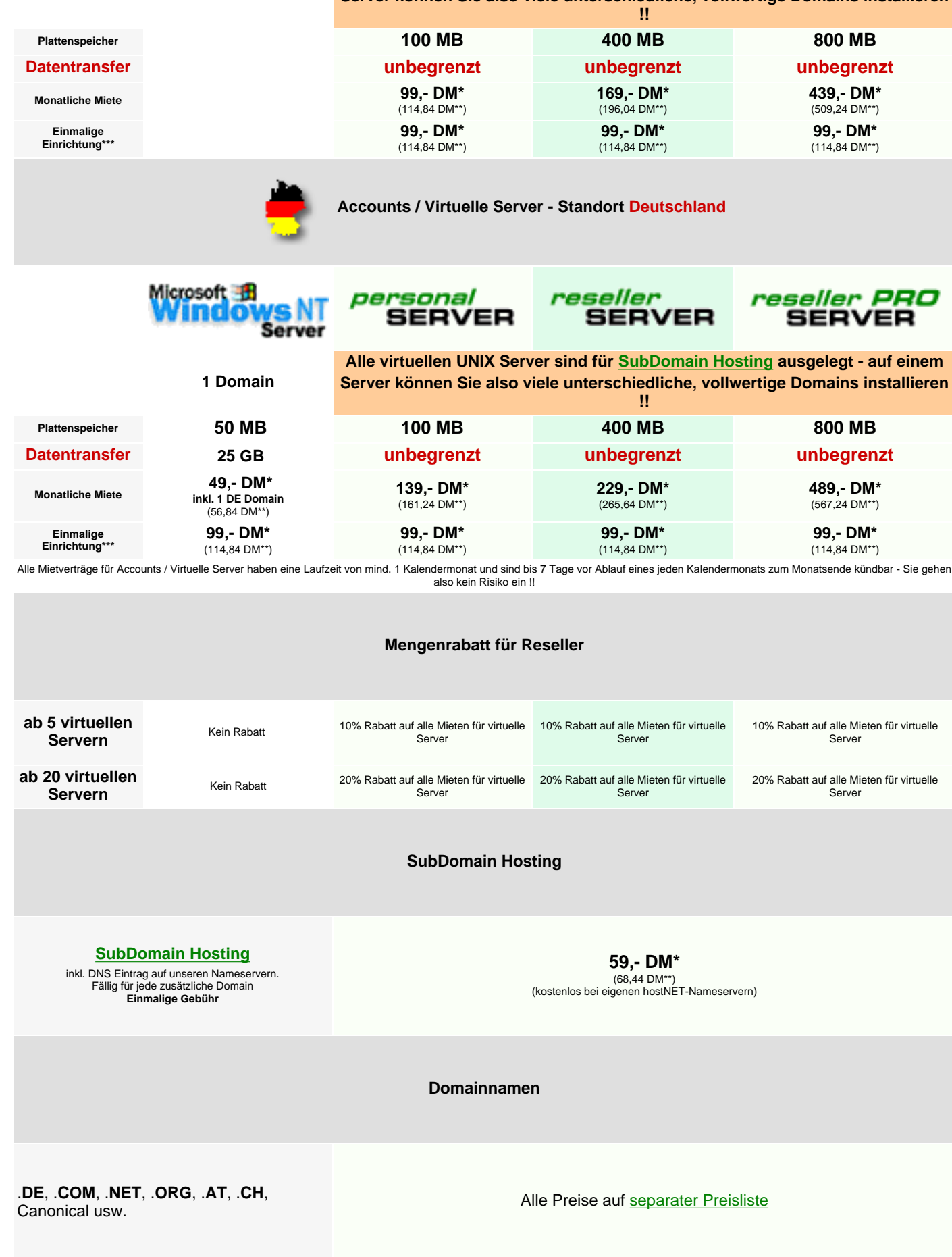

**1,85 DM\***  $(2,15 \text{ DM}^{**})$ 

**Dedizierte Server**

<span id="page-33-6"></span><span id="page-33-5"></span>**Dedizierte Server** mit verschiedenen Betriebssystemen:

#### **Windows NT**, **Solaris** und **Linux**

Alle Preise auf [separater Preisliste](#page-31-1)

#### **Deutschlandweite Internet-Einwahl ( DUAL-ISDN !! )**

**Internet-Einwahl zum günstigen Tarif** (inkl. Telefongebühren)

Alle Preise auf [separater Preisliste](#page-41-1)

#### **Nameserver Paare**

**Nameserver-Alias Paar**

Alle DNS Einträge werden mit Ihrem eigenen Domainnamen eingetragen - z.B. ns1.ihredomain.de und ns2.ihredomain.de. Beide Nameserver-Aliase erhalten auch eigenständige IP Adressen. **Monatliche Miete**

**39,- DM\*** (45,24 DM\*\*)

(69,- DM\* (80,04 DM\*\*) einmalige Einrichtung)

#### **Nameserver Paar 25**

Zwei vollfunktionale Nameserver - beide IP's in einem unterschiedlichen Class-C Netz - zur eigenständigen Verwaltung aller Domainnameneinträge. Beschränkung der Domainmenge auf 25 **Monatliche Miete**

**199,- DM\*** (230,84 DM\*\*)

(69,- DM\* (80,04 DM\*\*) einmalige Einrichtung)

([SubDomain Hosting-](#page-33-5) / [CNAME-](#page-33-6)Gebühren entfallen !!)

#### **Nameserver Paar unltd.**

Zwei vollfunktionale Nameserver - beide IP's in einem unterschiedlichen Class-C Netz - zur eigenständigen Verwaltung aller Domainnameneinträge. Keine Beschränkung der Domainmenge **Monatliche Miete**

**399,- DM\*** (462,84 DM\*\*)

(69,- DM\* (80,04 DM\*\*) einmalige Einrichtung)

([SubDomain Hosting-](#page-33-5) / [CNAME-](#page-33-6)Gebühren entfallen !!)

**eMail-to-Fax Gateway**

#### **[User-Account](#page-44-2)**

Monatsgebühr für einen eMail-to-Fax User-Account **Monatliche Miete**

**9,90 DM\*** (11,84 DM\*\*)

(19,90 DM\* (23,08 DM\*\*) einmalige Einrichtung)

**Minutenpreis** für jedes gesendete Fax. (Abrechung im 6 Sek. Takt) **0,89 DM/min.\*** (1,03 DM/min.\*\*) nach Deutschland

**1,59 DM/min.\*** (1,84 DM/min.\*\*) nach Österreich

**1,29 DM/min.\*** (1,50 DM/min.\*\*) in die Schweiz

#### **Server Erweiterungen**

**Zusätzlicher Plattenspeicher**

### pro MB per Monat

**SSL Verschlüsselung inkl. [Thawte](http://www.thawte.com/) Digital Certificate** - beinhaltet die Gebühr für die ersten12 Monate SSL Verschlüsselung

**450,- DM\*** (522,- DM\*\*)

**jährliche [Thawte](http://www.thawte.com/)** Digital Certificate Gebühr (ab dem zweiten Jahr)

**270,- DM\*** (313,20 DM\*\*)

#### **[Konfiguration einer SubDomain](#page-45-0)**

Inkl. Einrichtung aller Weiterleitungen, POP3-Boxen, httpd.conf. **Nur bei Wunsch** des Resellers.

**49,- DM\*** (56,84 DM\*\*)

<span id="page-33-1"></span><span id="page-33-0"></span>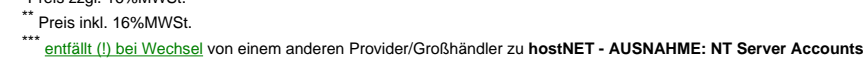

**Dieser virtuelle Server ist die perfekte Basis für eine gute Firmenpräsenz.**

**100 MB bieten den Daten Ihres Kunden ausreichenden Platz um sich im Internet ausführlich darzustellen. Sie können unbegrenzte eMail-Weiterleitungen einstellen, haben einen einen POP3-Account und einen eigenen SMTP-Server. Auch für kleine Reseller ein idealer Einstieg ohne hohe Kosten!**

<span id="page-34-0"></span>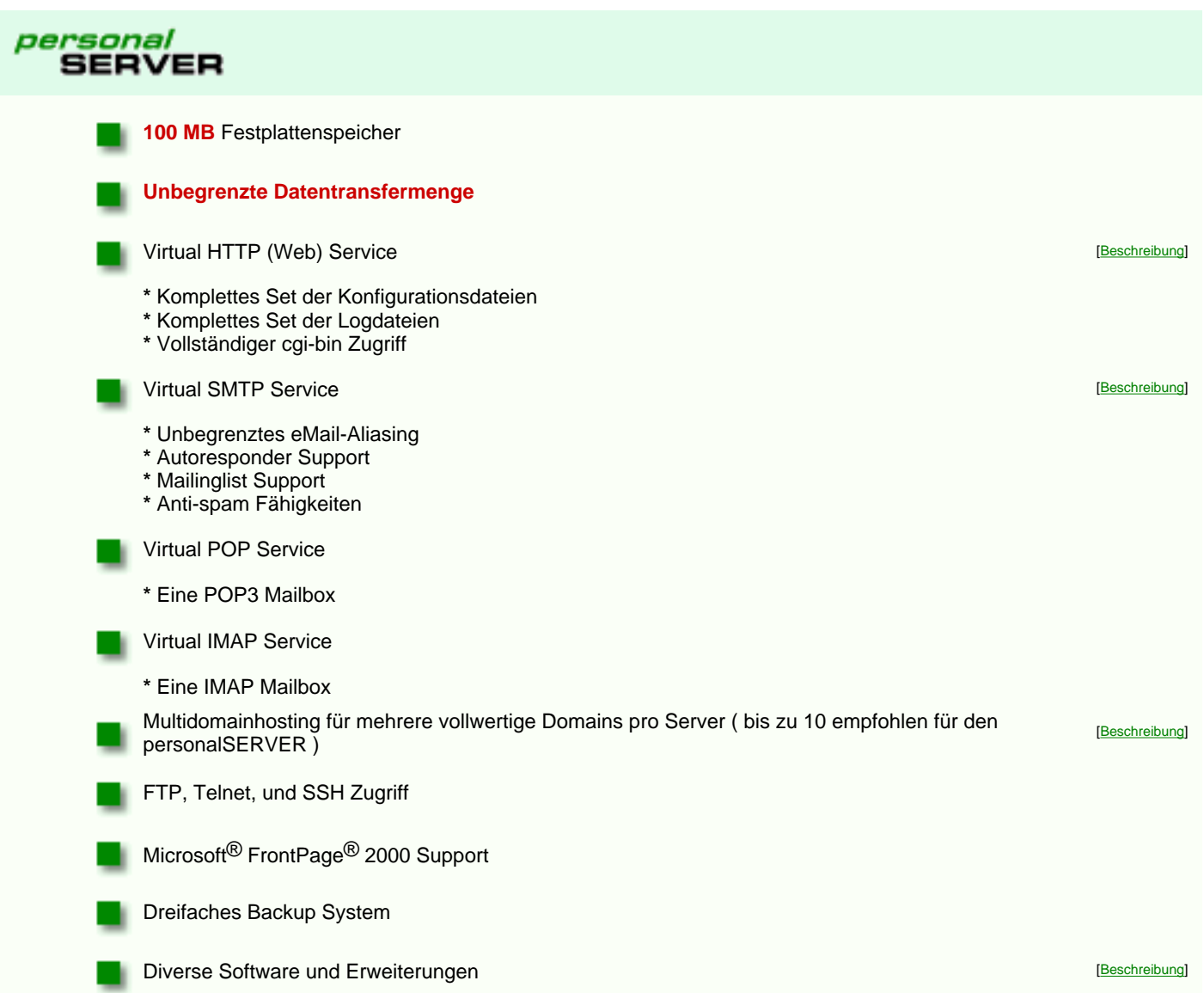

#### **Virtual Server Grunddienste**

Diese Grunddienste steuern die 'klassischen' Funktionen Ihres Internet Servers. http, ftp, pop, imap und smtp - alle diese Dienste können von Ihnen eingestellt und für Ihre Bedürfnisse verändert werden.

<span id="page-35-5"></span>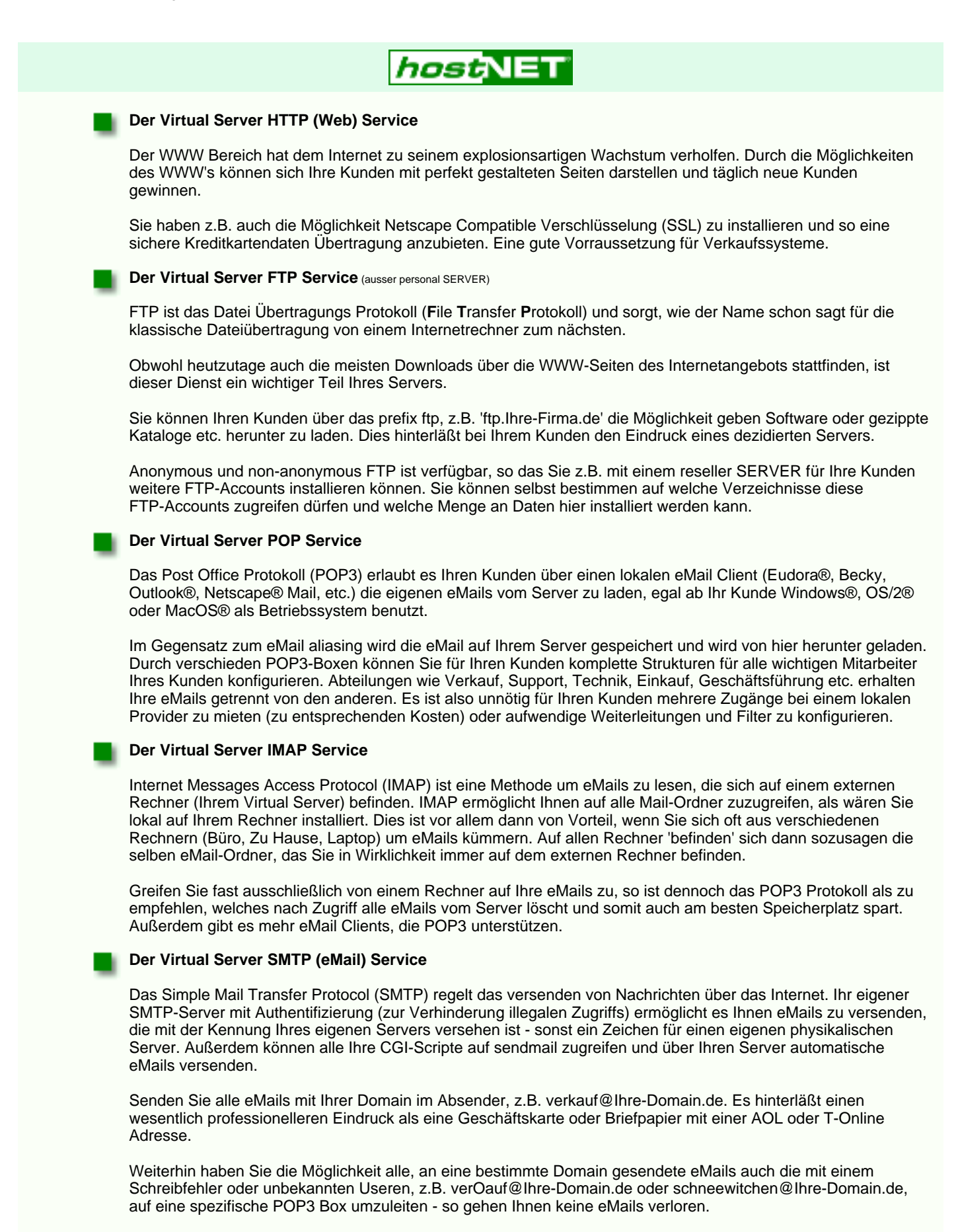

<span id="page-35-6"></span><span id="page-35-4"></span><span id="page-35-3"></span><span id="page-35-2"></span><span id="page-35-1"></span><span id="page-35-0"></span>Der SMTP Dienst leitet bei Bedarf auch bestimmte eMails an externe Adresse, z.B. irgendwo@aol.com weiter.
**Der ideale virtuelle Server für einen Wiederverkäufer oder eine groß angelegte Internetpräsenz mit starken Ressourcen. Der '***reseller* **SERVER' besitzt 400MB Plattenplatz und erlaubt Ihnen mehrere Domainnamen als SubHosts zu installieren (Multiple Domain Hosting). Sie können also Ihren Kunden einen bestimmten Plattenplatz zuordnen und hier deren Domain, z.B. www.Kundenplatz.de, usw. einrichten als wären es eigene Server.**

**Die FTP-Server, SMTP-Server, POP3-Server und IMAP-Server erlauben Ihnen so viele Accounts einzurichten, wie Sie benötigen.**

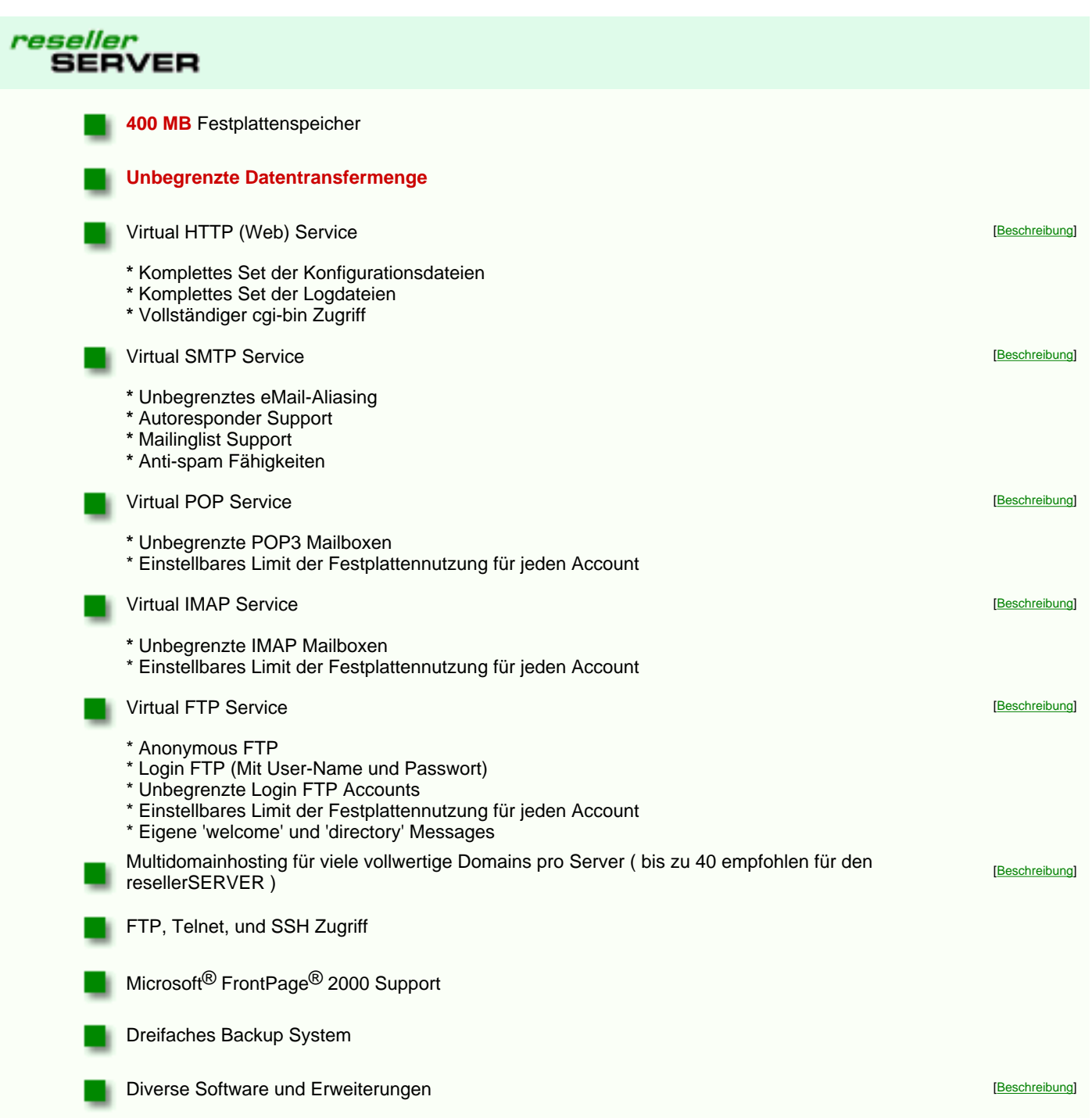

**Die PRO Version des 'reseller SERVERS' besitzt nicht nur 400MB zusätzlichen Speicherplatz (800MB total) sondern verfügt über erweiterte Ressourcen.**

**Mehr Arbeitsspeicher und mehr verfügbare Prozesse erlauben es auch bei Domains mit ungewöhnlich hohem Besucheraufkommen ausreichend gerüstet zu sein.**

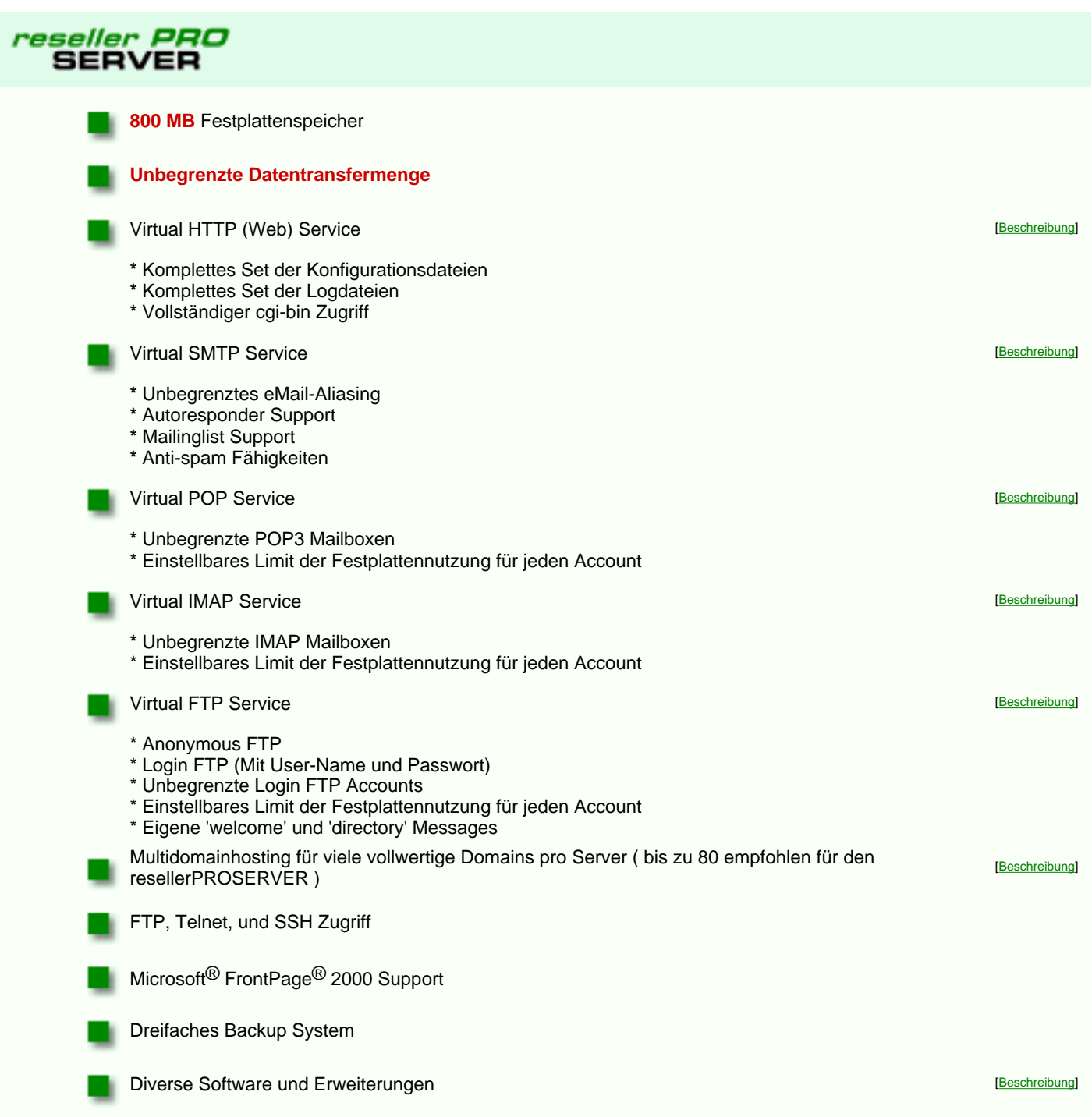

**Sie haben einen Kunden der MSAccess und ASP benutzen möchte ? Kein Problem - unser NT Server Einzel-Account auf deutschem Standort ist dafür speziell gerüstet. Der monatliche Preis ist natürlich inkl. einer .DE Domain, um Ihre Kalkulation noch leichter zu machen. Nutzen Sie die einfache Bedienung der Microsoft Produkte um mehr Kunden zu gewinnen, die sofort ins Web einsteigen können - so verdienen Sie Ihr Geld ohne viel Stress und Einarbeitung !**

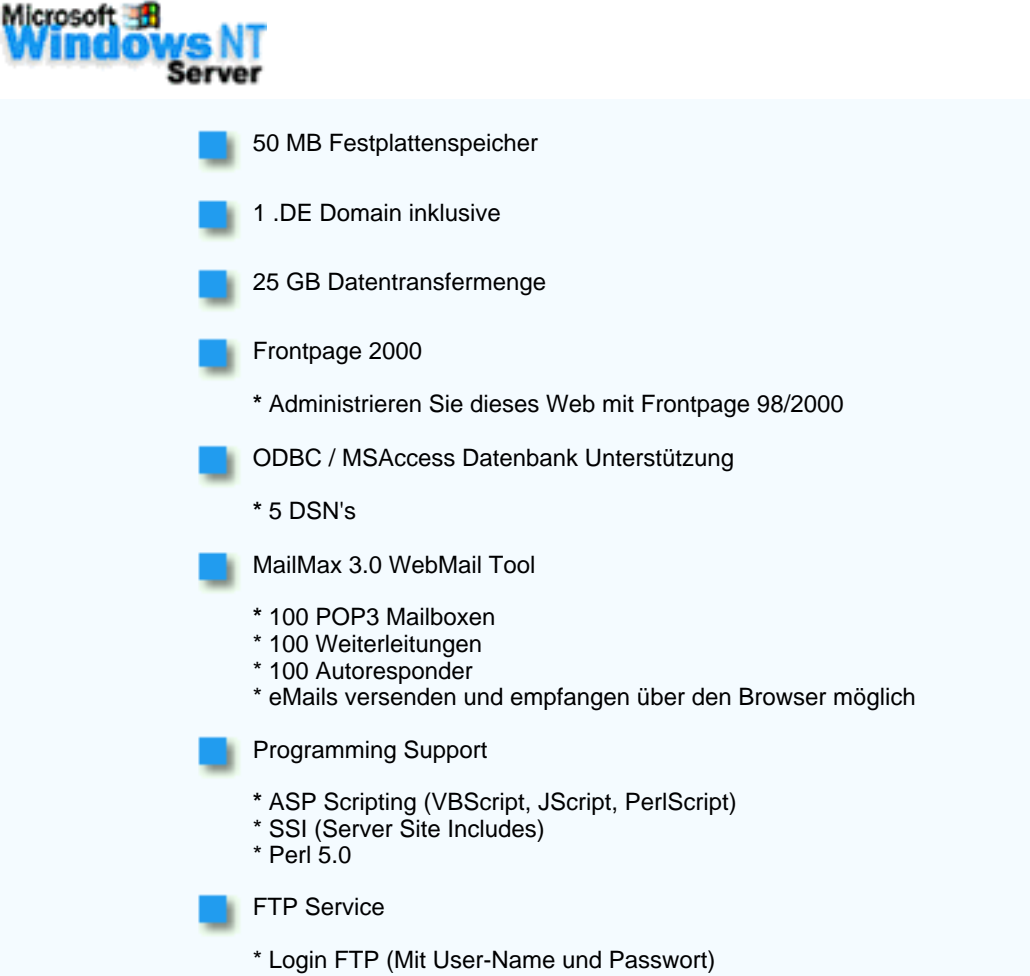

\* Frontpage Up/Download

#### **Domainnamen**

<span id="page-39-0"></span>hostNET bietet nicht nur einfach Domainnamen zu Spitzenpreisen an, sondern vergibt **zu jeder Domain** auch **unbegrenzt viele, kostenlose CNAME**s! Sie können für Ihre Kunden jederzeit vollwertige Domainnamen in der Form 'http://mueller.ihredomain.de' oder 'http://meyer.ihredomain.de' erstellen, ohne das eine Einrichtung durch uns nötig ist oder Kosten anfallen - unsere modernen Nameserver ermöglichen dies. So können Sie ohne jegliche Zusatzkosten Domainnamen unterhalb einer vorhandenen Domain bei uns erstellen und vermieten.

Auch eignen sich die CNAMEs hervorragend zur 'Vergößerung' von Domains um z.B. für bestimmte Abteilungen eigene Domainnamen zu erstellen: 'http://verkauf.ihredomain.de', 'http://support.ihredomain.de' usw. - je nach Ihrem Wunsch verweisen diese Namen dann in unterschiedliche Verzeichnisse auf Ihrem virtuellen Server.

Dies alles erhalten Sie ab sofort bei allen Domainnamen, die Sie bei hostNET bestellen. Als Reseller haben Sie dadurch sehr lukrative Vorteile.

**TWIN-DOMAIN** - ein neues Feature von hostNET: Wenn Sie eine neue .COM, .NET, .ORG bei uns bestellen und eine gleichlautende .DE Domain bei uns registriert haben (z.B. 'domain.de' und jetzt bestellen Sie 'domain.com') - erhalten Sie die neue .COM, .NET, .ORG Domain zu einem unschlagbar günstigen Preis. Auch die SubHost-Gebühr für die diese .COM, .NET, .ORG ist dann besonders günstig. Bei der Bestellung sorgt unsere Software automatisch für die entsprechende Kontrolle und gibt Ihnen einen Hinweis ob die Domain als **TWIN-DOMAIN** oder normal abgerechnet wird.

## **([hier](#page-40-0) können Sie sofort die Verfügbarkeit eines Domainnamen prüfen) .DE Domainparking\*** \*pointing auf neutrale Leerseite, vollwertige Registration bei der DeNIC, keine SubHost-Gebühr nötig! **1,99 DM/mtl.\*** (2,31 DM/mtl.\*\*) DeNIC Jahrespflege 39,-DM\* (45,24 DM\*\*) einmalige Einrichtung **DeNIC REG / DeNIC KK kostenlos** (jährliche Zahlung) **4,99 DM/mtl.\*** (5,79 DM/mtl.\*\*) DeNIC Jahrespflege **DeNIC REG / DeNIC KK kostenlos** (jährliche Zahlung) **.COM, .ORG, .NET 39,50 DM\*** (45,82 DM\*\*) Jahrespflege (wird immer für 2 Jahre berechnet) **TWIN-DOMAIN .COM, .ORG, .NET 29,50 DM\*** (34,22 DM\*\*) Jahrespflege (wird immer für 2 Jahre berechnet) Die [SubHost-Gebühr](#page-33-0) beträgt hier nur 39,-DM\* (45,24 DM\*\*). **.AT 1200 öS** für die ersten 12 Monate, dann **500 öS** jährlich (wird direkt von der österreichischen Vergabestelle berechnet) **.CH, .LI 80 CHF** für die Einrichtung, dann **12 CHF** für jedes Kalenderquartal (wird direkt von der schweizer Vergabestelle berechnet) **Canonical Domainname** CNAME, z.B. **support**.IhrName.de **kostenlos .COM, .ORG, .NET - Umkonnektierung** (z.B. beim Wechsel von einem anderen Provider) **39,50 DM\*** (45,82 DM\*\*) Jahrespflege **29,50 DM\*** (34,22 DM\*\*) Jahrespflege (bei TWIN Domain) (wird immer für 2 Jahre berechnet) (Soll die Domain weiterhin bei der InterNIC verbleiben (nicht empfohlen), ist eine Abrechnung nicht zu unseren günstigen Konditionen möglich. Die Jahrespflege muss dann weiterhin an die InterNIC bezahlt werden.) **geparkte .DE Domain aktivieren** Sie zahlen die Differenz der Jahrespflege der verbleibenden Monate zur normalen .DE Domain + 20,-DM\* SubHost-Gebühr

## <span id="page-40-1"></span>**Sie haben kein Javascript eingeschaltet!!**

Bitte schalten Sie zur vollen Funktion unserer Seiten Javascript ein:

- Bei Netscape unter Optionen/Netzwerkeinstellungen/Sprachen "Javascript aktivieren"
- Bei Microsoft Explorer Ansicht/Optionen/Sicherheit/ "ActiveX Scripts ausführen"

#### **Hier prüfen Sie, ob der von Ihnen gewählte Domain-Name verfügbar ist:**

Natürlich können Sie bei uns auch österreichische und schweizer Domainnamen benutzen, die Verfügbarkeit können Sie hier im Formular testen.

*Beispiel:*

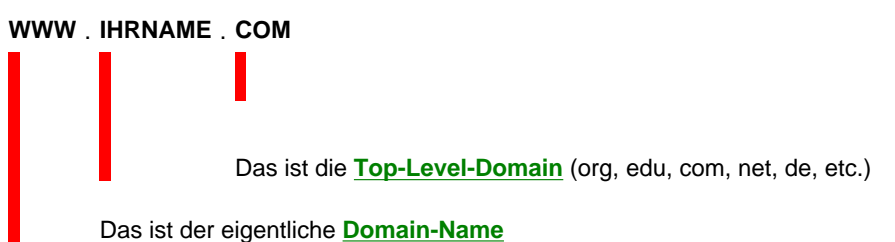

<span id="page-40-0"></span>Das ist der **[Maschinen-Name](javascript:openhelp()** und ist **KEIN** Teil des Domain-Namens

Hier können Sie alle Domainnamen aller Länder (z.B. .com, .de, .ch, .at, usw.) überprüfen:

Geben Sie den Namen nach folgendem Muster ein: **[Name].[Top-Level-Domain]**, z.B. **ihrname.com**

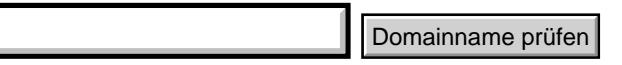

Denken Sie daran: **www.** ist kein Teil des Domain-Namens

Achtung: Der eigentliche Domain-Name darf bei der DeNIC/CoreNIC 63 Zeichen nicht überschreiten.

**Bitte verwenden Sie keine Umlaute, Sonderzeichen, Punkte, Leerzeichen und kein "ß".**

## **Dial-In - bundesweite Internet-Einwahl**

Das Beste: Sie als Händler haben **keine** Kosten für **Einrichtung oder monatliche Grundgebühr** !! Und Ihrem Kunden werden über die Telekomrechnung nur seine genutzten Onlinesekunden berechnet. **Kein Minimum-Umsatz**, **keine Werbung**, **keine Einwahlgebühr** und immer **sekundengenaue Abrechung**. Es werden ohne wenn und aber nur die genutzen Sekunden zu unserem [günstigen Tarif](#page-41-0) berechnet.

Bieten Sie Ihren Kunden jetzt auch unsere **neue** und besonders attraktive Internet-Einwahl in Deutschland an !

- 1. Sie bezahlen nichts an uns, berechnen Ihrem Kunden aber für seinen Zugang z.B. eine monatliche Grundgebühr von 9,90DM. **Also 100% Gewinn für Sie ohne Riskio**.
- 2. Sie bezahlen nichts an uns und geben auch Ihrem Kunden den Zugang ohne eine monatliche Grundgebühr weiter. Z.B. als zusätzlichen 'Mehrwert' für eine Domain oder Ihren Webspace. Ein weiteres Verkaufsargument für Ihre Produkte - z.B. **10MB Webspace, eine .DE Domain und die bundesweite Einwahl als Komplettangebot.**

Sie haben also zwei Möglichkeiten diese Dienstleistung weiterzugeben:

Ihr Kunde kann mit analoger und digitaler Technik den Weg ins Internet realisieren. "More speed' - Unter diesem Motto haben wir für Sie unsere Einwahl-Infrastruktur auf einheitliche **56k / V90** Technologie gerüstet. Genauso steht der Zugang per ISDN und **128k Dual-Channel ISDN** schon jetzt zur Verfügung. Bis zu **512k(!!!)** Durchsatz mit der [AVM C4](http://www.avm.de/deutsch/products/hardware/details/c4.htm) und 8 gebündelten Leitungen auf einem Account möglich.

Sie können unseren Zugang mit dem Betriebssystem nutzen, das Ihnen die meisten Vorteile bringt oder das Sie schon seit Jahren verwenden. Sie erhalten von uns ein Login, ein Paßwort und alle notwendigen Informationen für eine korrekte Konfiguration. Außerdem bieten wir eine Anleitung zu Windows und der notwendigen [Konfiguration des DFÜ-Netzwerks,](#page-42-0) und eine Anleitung für den **MAC** ab OS8

Alle Accounts haben einen Usernamen mit der Endung '@german-connect.de' - genau wie 'han-solo.net' eine 'Dummy'-Domain um unsere Reseller zu schützen. Unter dieser Adresse kann niemand eine Verbindung zu hostNET aufnehmen. Einen eMail-Service gibt es nicht unter dieser Domain - es ist einfach ein neutraler Bestandteil des Usernamens.

Durch die Fähigkeit Ihren Kunden nun auch die bundesweite Einwahl anzubieten werden Sie zu einem vollwertigen Internet-Provider, ohne Investitionen in Hardware oder Software tätigen zu müssen - Sie brauchen sich, wie bei all unseren Produkten, nur auf den Verkauf zu konzentrieren.

\* Preis zzgl. 16%MWSt. Preis inkl. 16%MWSt.

Zur Nutzung des Dual-Channel ISDN ist eine einfache Fritz! oder teles ISDN Karte mit aktuellen Treibern und dem Windows DFÜ Netzwerks 1.3 oder höher nötig - mehr nicht!

Den eigentlichen eMail-Service - also eine eMail-Adresse und den Zugang zu einem Mailserver bieten Sie Ihren Kunden über einen resellerSERVER oder resellerPROSERVER. Die Anmietung eines solchen Servers ist also sinnvolle Vorraussetzung um Ihren Kunden auch den eMail-Service anbieten zu können - dies kann natürlich Ihr bestehender resellerSERVER/resellerPROSERVER sein.

#### **Bundeseinheitliche Rufnummer**

Unsere Zugangsnummer zur Einwahl lautet:

#### **01050-01925-849**

Mit Ihren Zugangsdaten können Sie sich bei uns bundesweit einwählen.

#### **Dial-In - Internet-Einwahl in unseren Bremer POP**

Für unsere Kunden aus der norddeutschen Region bieten wir auch eine gesonderte Einwahl über unseren lokalen POP. Hier bieten wir Ihnen bis auf die Kanalbündelung die identischen Protokolle wie bei unserer bundeseinheitlichen Einwahl an. Andere lokale POPs sind z.Zt. im Aufbau.

#### **Bremer Rufnummer**

<span id="page-41-0"></span>Unsere Zugangsnummer zur Einwahl lautet:

**0421-1634757**

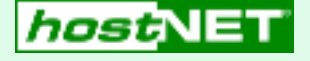

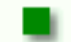

**Bundesweite Internet-Einwahl**

Monatlicher Grundpreis:

#### **0,00 DM**

Die einmalige Einrichtung pro Account beträgt:

## **0,00 DM**

Die Nutzung dieser Einwahl wird **sekundengenau** zu diesen Kosten

über die Telekomrechnung des jeweiligen Nutzers abgerechnet:

**3,9Pf/min.\*** (Montag-Freitag 18.00Uhr-09.00Uhr + Wochenende und gesetzl. Feiertage) **5,9Pf/min.**\* (Montag-Freitag 09.00Uhr-18.00Uhr)

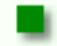

### **Bremer Internet-Einwahl**

Monatlicher Festpreis:

**28,00 DM**\* (zzgl. Telefongebühren)

Die einmalige Einrichtung pro Account beträgt:

#### **28,00 DM**\*

# **Eingebettetes geschütztes Dokument**

<span id="page-42-0"></span>Die Datei *http://www.hostnet.de/einwahl.pdf* ist ein geschütztes Dokument, das in dieses Dokument eingebettet wurde. Doppelklicken Sie auf die Reißzwecke zur Anzeige von einwahl.pdf.

 $\overline{\blacksquare}$ 

# **Eingebettetes geschütztes Dokument**

<span id="page-43-0"></span>Die Datei *http://www.hostnet.de/macdialin.pdf* ist ein geschütztes Dokument, das in dieses Dokument eingebettet wurde. Doppelklicken Sie auf die Reißzwecke zur Anzeige von macdialin.pdf.

 $\overline{\blacksquare}$ 

#### **eMail-to-Fax Gateway**

Als eines der wichtigsten Features für einen Reseller kann man das eMail-to-Fax Gateway ansehen. Dies ermöglicht dem Kunden des Resellers einen sehr leichten Umstieg in das neue Medium Internet und gibt dem Reseller dadurch ein starkes Verkaufsargument an die Hand. Alle Ängste des Kunden vor starken Umstellungen etc. können hiermit schnell beseitigt werden sicher kann jeder Mitarbeiter des Kunden eine Anfrage oder Bestellung per Fax bearbeiten. Eine Umgewöhnung kann also sehr fließend geschehen.

Die Preisgestaltung bleibt wie immer Ihnen überlassen - 15,-DM/mtl. bis 30,-DM/mtl. zzgl. der Nutzungskosten sind für einen solchen Faxgateway-Account absolut üblich.

Jede Faxsendung wird am Monatsende in einer nach Faxnummern getrennten Liste aufgeschlüsselt und ermöglicht Ihnen eine detailierte und genaue Abrechung mit Ihren Kunden. Die Abrechung erfolgt im kostengünstigen 6 sek. Takt.

#### **Wie funktioniert's:**

Jeder Reseller hat die Möglichkeit sich von uns eMail-Adressen unterhalb der Domain '**mail4fax.de**' erstellen zu lassen (Diese Domain ist wie üblich nicht unter hostNET registriert, so daß kein Kunde den Reseller umgehen kann - Endnutzer werden bei uns nicht bedient).

Einer solchen eMail-Adresse wird intern eine Faxnummer zugewiesen (die des Kunden) und eine weitere eMail-Adresse, damit der Kunde die eMail als Original auch erhält - also z.B.:

mustermann@mail4fax.de , 494213796611 , info@mustermann.de

Mehr Angaben sind nicht nötig! Nun wird jede eMail an '**mustermann@mail4fax.de**' per Fax an die Nummer **+49 421 3796611** gesendet und zusätzlich an die eMail **info@mustermann.de** weitergeleitet. Nach diesem Schema können soviele User wie nötig eingerichtet werden - alle Kosten werden mit dem jeweiligen Reseller abgerechnet.

Das zugehörige **Online-Bestellformular** finden Sie [hier](https://www.hostnet.de/backroom/order_faxg.shtml) im Backroom.

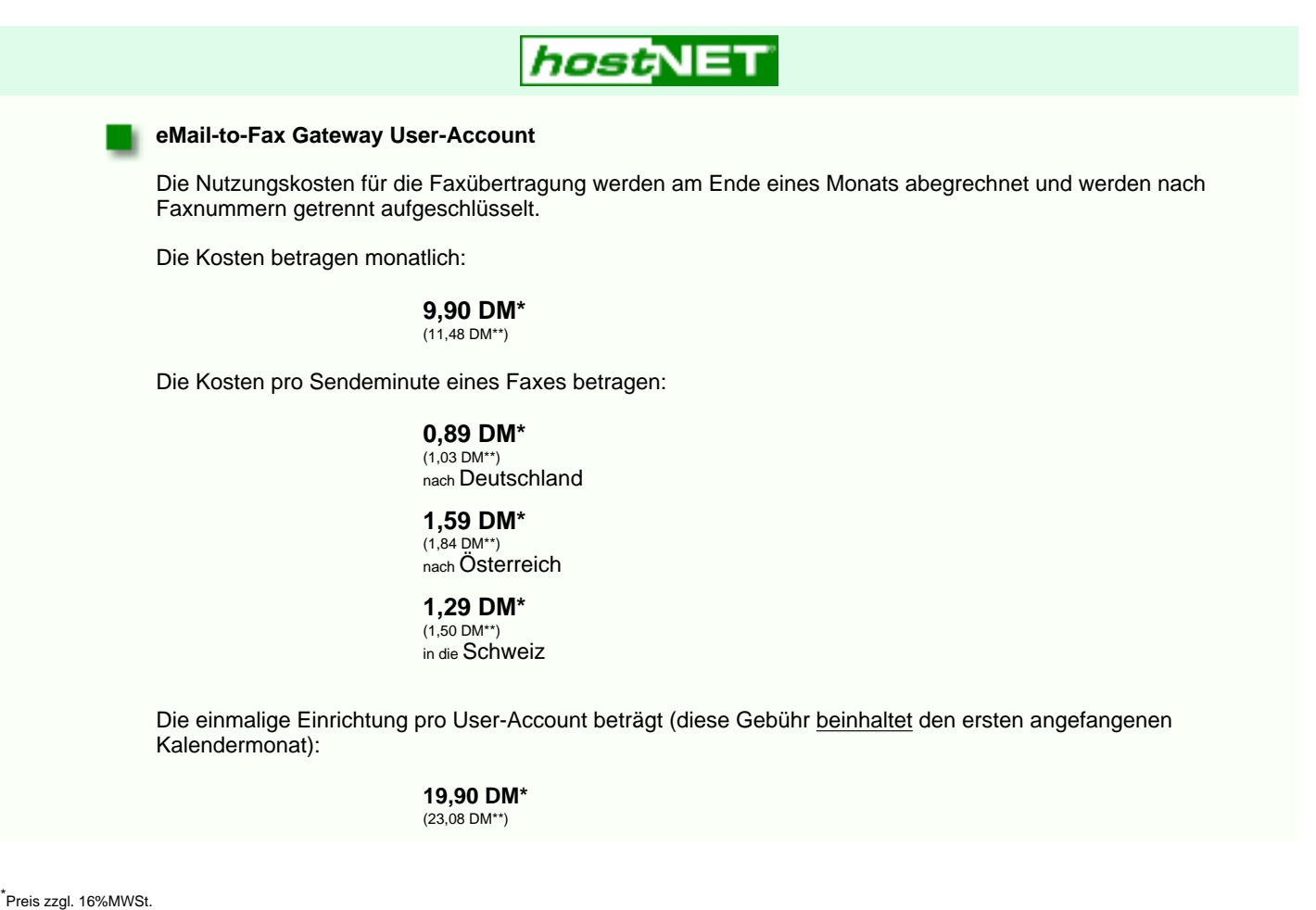

\* Preis inkl. 16%MWSt.

#### <span id="page-45-0"></span>**6 Schritte zum fertigen Reseller-Server mit manueller Einrichtung**

Hier beschreiben wir Ihnen die 6 Schritte bis zum fertigen Reseller Server. In den meisten Fällen werden weitere Einstellungen nicht benötigt. Wer seinem Kunden außer WWW- und eMail-Diensten noch spezielle Software anbietet (z.B. RealAudio, SSL etc.), muß diese natürlich noch zusätzlich installieren. Aber auch hierzu bekommen Sie von uns alle Informationen.

- 1. [Bestellen](http://www.hostnet.de/backroom/order_serv.shtml) Sie den virtuellen Server, auf dem Sie Ihre Kundendomains installieren möchten. Dieser Schritt ist natürlich nur einmal pro virtuellem Server nötig. Bei allen weiteren Subhosts gehen Sie bei Schritt zwei weiter.
- 2. [Bestellen](http://www.hostnet.de/backroom/order_name.shtml) Sie bei uns den gewünschten Domainnamen. Bei Domainnamen, die von der InterNIC oder der DeNIC vergeben werden, führt unsere, in Europa einmalige, Live-Registrationssoftware die Anmeldung des Domainnamens oder die Umkonnektierung (bei einem Wechsel) eines solchen für Sie innerhalb von 60 Sekunden durch - Sie müssen nurnoch auf die Aktivierung der DeNIC oder InterNIC warten. Erfahrungsgemäß dauert dies bei der InternNIC und bei der DeNIC ca. 48 Stunden werktags.

Sie können aber auch Domainnamen anderer Toplevel installieren.

- 3. [Installieren](http://www.hostnet.de/backroom/procomm.htm#vadduser) Sie per Telnet den User, dem später der Domainname gehören soll.
- 4. [Fügen](#page-9-1) Sie der Datei ~/www/httpd.conf auf Ihrem Server den Eintrag für die neue Domain hinzu.
- 5. [Richten](#page-9-2) Sie alle gewünschten Umleitungen an interne POP3-Boxen oder externe eMail-Adressen ein.
- Installieren Sie die HTML-Dokumente, etc. der neuen Domain im (durch 'vadduser' erstellten) Verzeichnis des neuen 6. Users. In diesem Verzeichnis (und allen Unterverzeichnissen) sollte sich eine HTML-Datei mit dem Namen **index.htm** oder **index.html** befinden, die automatisch aufgerufen wird, sobald keine spezielle Seite adressiert wird.

Bitte melden Sie sich bei uns als [Reseller](#page-1-0) an. Dann können Sie bei uns Server anmieten und wiederverkaufen.

hostNET arbeitet ausschließlich als Anbieter für Wiederverkäufer und verkauft **nicht** an reine Endnutzer. Dies ist zum Schutz aller unserer Wiederverkäufer. Selbstverständlich können Sie aber als Einsteiger erst mit dem eigenen Server beginnen und später die ersten Kunden installieren.

Das online Bestellsystem finden Sie [hier](http://www.hostnet.de/backroom/order.shtml) im Reseller Backroom.

#### <span id="page-47-0"></span>**Unsere Adresse:**

hostNET Medien GmbH Osterdeich 107

28205 Bremen

Geschäftsführender Gesellschafter: Sebastian Jäschke

HRB 19358

## **per eMail allgemein:**

Allgemein: [info@hostnet.de](mailto:info@hostnet.de)

Support: [support@hostnet.de](mailto:support@hostnet.de)

Resellerprogramm: [reseller@hostnet.de](mailto:reseller@hostnet.de)

## **Unser Team per eMail:**

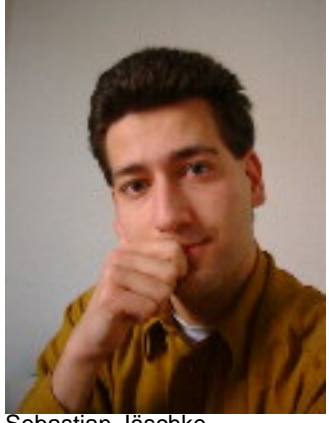

Sebastian Jäschke - Administration, Support -

[sjaeschke@hostnet.de](mailto:sjaeschke@hostnet.de)

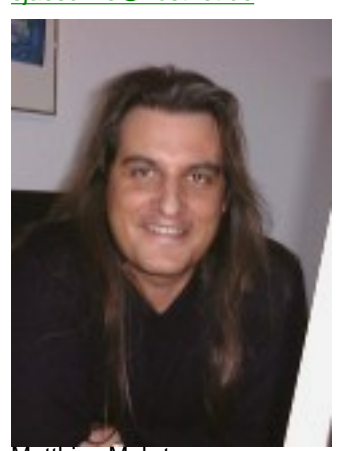

Matthias Mehrtens - Support -

## [mmehrtens@hostnet.de](mailto:mmehrtens@hostnet.de)

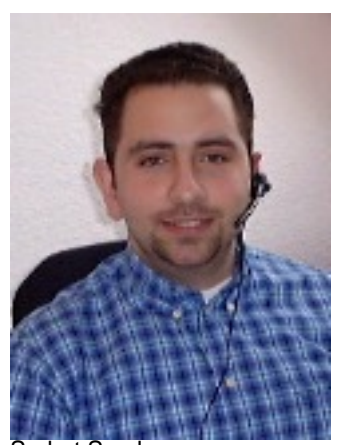

Serhat Soydan - Support -

[ssoydan@hostnet.de](mailto:ssoydan@hostnet.de)

## **Telefon:**

+49 (0)421 37966-0

#### **Fax:**

+49 (0)421 37966-11

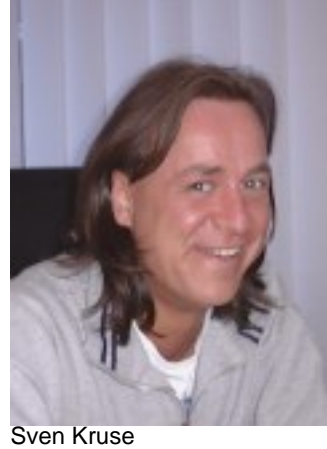

- Support -

[skruse@hostnet.de](mailto:skruse@hostnet.de)

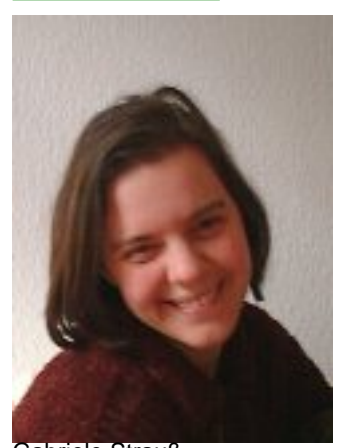

Gabriele Strauß - Public Relations -

[gstrauss@hostnet.de](mailto:gstrauss@hostnet.de)

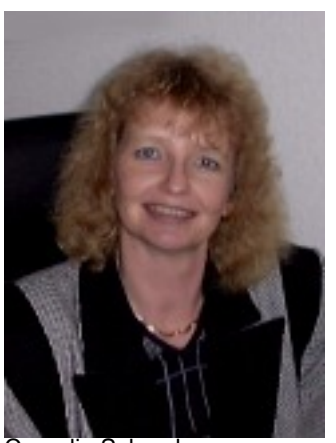

Cornelia Schreck - Buchhaltung -

[cschreck@hostnet.de](mailto:cschreck@hostnet.de)

Unsere Support Sektion gibt Ihnen Aufschluß über die wichtigsten technischen Fragen. Folgen Sie den Links in die entsprechenden Bereiche. Für registrierte Reseller steht auch der [Backroom](http://www.hostnet.de/backroom/index.shtml) zur Verfügung, in dem Sie unter anderem Java-, JavaScript-Ressourcen, CGI-Hilfen, erweiterte UNIX Kommandos, Marketing Tips und unser 70-Seiten starkes Online-Manual als Adobe Acrobat Datei (engl.) finden können. Unsere Volltextsuche bringt Ihnen am schnellsten eine Übersicht zu einem gewünschten Stichwort.

## **Volltextsuche in unserer Site**

Suche | Reset

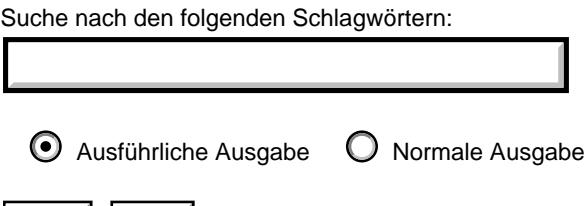

Wir haben auch eine **PDF**-Datei (~2MB), die **fast unsere gesamte Site** ohne den Backroom enthält. So können Sie sich offline **in aller Ruhe** mit unserem Angebot vertraut machen und auch alle Seiten problemlos ausdrucken. Dies ist bei der Online-Version leider nur mit dem Internet Explorer möglich.

Wählen Sie im Acrobat Reader als **Anzeigeformat 'ORIGINALGRÖSSE'** um die beste Ansicht zu erhalten

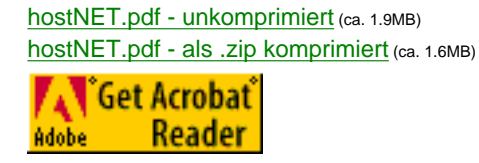

- **[SubHosting wie geht's genau ?](#page-9-0)**
- **[Wie richte ich meine Server ein?](#page-49-0)**
- **[Administration über unser graphisches Admintool](#page-2-0)**
- **[FAQ's die häufig gestellten Fragen](#page-51-0)** ●
	- ❍ Domain-Namen Fragen
	- ❍ eMail Fragen
	- ❍ FTP Fragen
	- ❍ Web Server Fragen
	- ❍ CGI Fragen
	- ❍ Allgemeine Fragen zur Programmierung
	- ❍ Perl Fragen
	- ❍ System Administrations Fragen
	- ❍ Datenbank Fragen
- **[Standard UNIX Kommandos schnell gelernt](#page-8-0)**
- **[Wertvolle Büchertips in deutscher Sprache!](#page-104-0)**
- **[Wo bekomme ich ein gutes FTP-Programm ?](#page-17-0)**
- **[Telnet Zugriff auf den Server](#page-7-0)**

Sie haben weitere Fragen - kein Problem ! Kontaktieren Sie unser [Support-Team](#page-47-0) einfach per eMail - wir antworten Ihnen innerhalb kurzer Zeit.

[support@hostnet.de](mailto:support@hostNET.de)

#### <span id="page-49-0"></span>**Wie richte ich meinen Server ein?**

Auch wenn alle Möglichkeiten, die Sie bei unserem Servern haben, auf dem ersten Blick sehr irritierend sind, ist es eigentlich sehr einfach das 'typische' Webangebot auf einem solchen Rechner einzurichten. Dem Kunden seine Domain zu aktivieren und alle Seiten zu installieren sowie eMail-Faähigkeiten zu konfigurieren geschieht in wenigen Schritten. Die weiteren Möglichkeiten werden Sie später entdecken und sehr froh sein, daß unsere Server Ihnen diese Möglichkeiten zur Verfügung stellen - so haben Sie viele Fähigkeiten, die Ihre Konkurrenten nicht haben.

Meistens brauchen Sie für alle Einstellungen weniger als 30 Minuten. Wir haben unsere Erklärungen hier in zwei Bereiche aufgeteilt. Einmal für die Einrichtung mit unserem Admintool zur einfachen Administration über den Browser, zum anderen für die schrittweise, manuelle Einrichtung des Servers per FTP und Telnet. Wählen Sie selbst, welche Variante Ihnen besser gefällt - wir empfehlen Ihnen natürlich die Einrichtung über den Browser mit unserem Admintool. Folgen Sie einfach den Links auf den Seiten und führen Sie die einzelnen Schritte durch - mehr ist nicht nötig:

- [Konfiguration eines Subhosts auf einem Reseller Server mit dem](#page-50-0) **Admintool**
- [Konfiguration eines Subhosts auf einem Reseller Server per](#page-45-0) **Telnet/FTP**

●

#### <span id="page-50-0"></span>**4 Schritte zum fertigen Reseller-Server mit dem Admintool**

Hier beschreiben wir Ihnen die 6 Schritte bis zum fertigen Reseller Server. In den meisten Fällen werden weitere Einstellungen nicht benötigt. Wer seinem Kunden außer WWW- und eMail-Diensten noch spezielle Software anbietet (z.B. RealAudio, SSL etc.), muß diese natürlich noch zusätzlich installieren. Aber auch hierzu bekommen Sie von uns alle Informationen.

- 1. [Bestellen](http://www.hostnet.de/backroom/order_serv.shtml) Sie den virtuellen Server, auf dem Sie Ihre Kundendomains installieren möchten. Dieser Schritt ist natürlich nur einmal pro virtuellem Server nötig. Bei allen weiteren Subhosts gehen Sie bei Schritt zwei weiter.
- 2. [Bestellen](http://www.hostnet.de/backroom/order_name.shtml) Sie bei uns den gewünschten Domainnamen. Bei Domainnamen, die von der InterNIC oder der DeNIC vergeben werden, führt unsere, in Europa einmalige, Live-Registrationssoftware die Anmeldung des Domainnamens oder die Umkonnektierung (bei einem Wechsel) eines solchen für Sie innerhalb von 60 Sekunden durch - Sie müssen nurnoch auf die Aktivierung der DeNIC oder InterNIC warten. Erfahrungsgemäß dauert dies bei der InternNIC und bei der DeNIC ca. 48 Stunden werktags.

Sie können aber auch Domainnamen anderer Toplevel installieren.

- 3. Greifen Sie nun auf das weborientierte *[Admintool](#page-2-0)* zur Einrichtung Ihres Servers zu:
	- 1. [Installieren](#page-3-0) Sie über unser Admintool den User, dem später der Domainname gehören soll.
	- 2. [Fügen](#page-4-0) Sie Ihrem Server den Eintrag für die neue Domain hinzu und vergeben Sie eMail-Rechte
	- 3. [Richten](#page-9-2) Sie alle gewünschten Umleitungen an interne POP3-Boxen oder externe eMail-Adressen ein.
- Installieren Sie die HTML-Dokumente, etc. der neuen Domain im Verzeichnis des neuen Users. In diesem Verzeichnis 4. (und allen Unterverzeichnissen) sollte sich eine HTML-Datei mit dem Namen **index.htm** oder **index.html** befinden, die automatisch aufgerufen wird, sobald keine spezielle Seite adressiert wird.

## **Antworten auf häufig gestellte Fragen**

<span id="page-51-0"></span>Hier finden Sie einige Fragen (und Ihre Antworten), die Sie bei Bedarf oder auch nur zum allgemeinen Informieren durchlesen können. Wir haben versucht die Fragen in bestimmte Gruppen einzuteilen, um Ihnen die Suche zu erleichtern.

## **Domain-Namen Fragen**

- 1. [Wir, bzw. unser Kunde, haben](#page-52-0) **bereits einen Domainnamen** was tun?
- 2. Wo werden die **[Domainnamen bezahlt und registriert](#page-53-0)**?
- 3. Wo können wir die **[Verfügbarkeit eines Domainnamens](#page-54-0)** testen?
- 4. Wie richten wir ein eigenes **[Abfrageformular für Domainnamen](#page-55-0)** ein?
- 5. Wie bestellen wir einen **CNAME** [\(CNAME.DOMAIN.DE\) ?](#page-56-0)

## **eMail Fragen**

- 1. [Gibt es irgendwelche Einschränkungen bei den](#page-57-0) **POP3 Boxen** oder **Weiterleitungen**?
- 2. eMail-**[Weiterleitungen bei SubHosts](#page-9-3)**
- 3. **Umleiten** einer eMail **[auf zwei eMail-Adressen](#page-58-0)**
- 4. eMailbeantworter **[\(Autoresponder\) bei SubHosts](#page-59-0)**
- Wie wird die **eMail-Client-Einrichtung** [mit den Daten einer Domain durchgeführt?](#page-60-0) 5.
	- ❍ **[Netscape](#page-60-1)**
	- ❍ **[Outlook](#page-60-2)**
	- ❍ **[Eudora](#page-60-3)**
- 6. **Microsoft Outlook** [als eMail-Client benutzen](#page-61-0)
- 7. **Fehler** [beim Versenden von eMails](#page-62-0)

## **FTP Fragen**

- 1. **[Welchen FTP-Modus](#page-63-0)** muß man einstellen?
- 2. Können wir nachträglich das **[ftp home-Verzeichnis eines users ändern](#page-64-0)**?
- 3. Wie ermöglichen wir **[anonymen Datei-Upload](#page-65-0)**?

## **Web Server Fragen**

- 1. [Wie verändern wir die](#page-66-0) **Konfigurationsdateien** des Servers?
- 2. Wie erlauben wir **Server Side Includes** [\(SSI\) in allen Verzeichnissen?](#page-67-0)
- 3. [Kann man URLs auf andere](#page-68-0) **URLs umleiten**?
- 4. **Installation** der **[Microsoft Frontpage 98/2000](#page-69-0)** Server Erweiterungen
- 5. **Deinstallation** der **[Microsoft Frontpage 98/2000](#page-70-0)** Server Erweiterungen
- 6. Wie ermöglichen wir **[passwortverschlüsselte Seiten/Verzeichnisse](#page-29-0)**?
- 7. **[Einrichten der SubHosts](#page-9-4)** auf unserem Server
- 8. [Wie stellt man eine](#page-71-0) **RealAudio** Datei ins Netz?
- 9. Wie können wir **[Shockwave Flash](#page-72-0)** benutzen ?
- 10. Wie können wir eine **[lokale Suchmaschine](#page-73-0)** installieren ?
- 11. [Domainabfrage über das Handy mit](#page-75-0) **WAP**
- 12. Wie aktualisieren wir unseren **[Apache auf die neueste Version](#page-76-0)**?
- 13. [Wie können wir](#page-77-0) **Java Servlets** nutzen ?

## **CGI Fragen**

- 1. Wo können wir **[mehr über CGI lernen](#page-78-0)**?
- 2. Können wir **Seiten-Zähler** [auf unseren Seiten installieren?](#page-79-0)
- 3. Wie nutzt man '**formmail.pl**' zum Versenden von **[Formulardaten per eMail](#page-80-0)**?
- 4. [Wie können wir ein](#page-82-0) **Gästebuch** installieren ?

## **Allgemeine Fragen zur Programmierung**

- 1. Sind AWK und **[andere UNIX-Skriptsprachen](#page-85-0)** installiert?
- 2. Wie benutzen wir **Java** [auf unserem Server?](#page-86-0)
- 3. [Wie können wir](#page-77-0) **Java Servlets** nutzen ?
- 4. Bieten Sie auch **HtmlScript/MIVA** [auf Ihren Servern?](#page-88-0)
- 5. Wie können wir **PHP3** [auf den virtuellen UNIX Servern installieren ?](#page-89-0)
- 6. Wie können wir **PHP4** [auf den virtuellen UNIX Servern installieren ?](#page-90-0)

## **Perl Fragen**

- 1. Können wir **[Perl Scripte installieren](#page-91-0)** und **benutzen**?
- 2. **[Wie installieren wir Perl 5](#page-6-0)**?
- **System Administrations Fragen**
	- 1. **Müssen wir UNIX können/lernen**[, um einen Virtuellen Server zu pflegen?](#page-92-0)
	- 2. Wie verändern wir das **[Administrator Passwort](#page-93-0)**?
	- 3. Wie erhalten wir **[ausführliche Statistiken](#page-5-0)** für jeden Subhost?
	- 4. [Wie erhalten wir automatische](#page-94-0) **Statistiken per eMail**?
	- 5. Wie **löschen** [wir die Statistik](#page-95-0) **Logs**?
	- 6. Können wir **weitere User** [zu unserem Server hinzufügen?](#page-96-0)
	- 7. [Kompatibilität zwischen](#page-97-0) **DOS** und **UNIX**
	- 8. [Wie verändern wir die](#page-98-0) **Zeitzone** unseres Servers?
	- 9. [Wie installieren wir den](#page-99-0) **Real Basic Server G2** ?

#### **Datenbank Fragen**

- 1. **mSQL** [Datenbankinstallation auf den virtuellen UNIX Servern](#page-100-0)
- 2. **mySQL** [Datenbankinstallation auf den virtuellen UNIX Servern](#page-102-0)
- 3. Was ist mit **[CGI's und Datenbanken](#page-103-0)**?
- 4. [Wie stellen wir die](#page-101-0) **mSQL ACL Datei** ein?

## *"Wir, bzw. unser Kunde, haben bereits einen Domainnamen - was tun?"*

Sie können natürlich auch mit einem vorhandenen Domainnamen einen virtuellen Server mieten, oder einen SubHost einrichten. Der aktuelle DNS Eintrag muß aber verändert werden.

<span id="page-52-0"></span>Um diese Änderungen kümmern wir uns automatisch, sobald Sie einen Server oder SubHost bestellen.

#### *Wo werden die Domainnamen bezahlt und registriert?*

Es gibt verschiedene Registrationsstellen. In den meisten Fällen werden deutsche (**.DE**) oder InterNIC/CoreNIC (**.COM,.NET,.ORG**) Domainnamen gewünscht. Aus diesem Grund für wir bei diesen Topleveln die Registration und Abrechnung für Sie als Reseller durch. Dies gibt Ihnen einen guten Preisvorteil gegenüber einer direkten Registration.

Bei der Registration anderer Toplevel, z.B. **.CH, .AT** usw. können Sie die Bestellung wie gewöhnt über unseren Backroom durchführen und unsere Software richten alle nötigen Dinge in unserem System und auf den Nameservern sofort für Sie ein. Eine kurze eMail informiert Sie dann über die nötigen Daten, mit denen Sie z.B. zur österreichischen Registrationsstelle gehen können um dort online den Namen eintragen zu lassen. Auf Grund unserer Software findet die österreichische Registrationsstelle sofort alle nötigen Einstellungen auf unseren Nameservern.

Genauso funktioniert es für gewöhnlich mit allen anderen Registrationsstellen weltweit.

Die wichtigsten [Registrationsgebühren.](#page-39-0)

Hier können Sie die [Verfügbarkeit aller internationalen Domainnamen](#page-40-1) prüfen.

Hier erreichen Sie die deutsche, österreichische, schweizer und internationale Vergabestelle:

[http://www.nic.de](http://www.nic.de/) - Deutschland

[http://rs.internic.net](http://rs.internic.net/) - International

[http://www.switch.ch](http://www.switch.ch/) - Schweiz

[http://www.nic.at](http://www.nic.at/) - Österreich

<span id="page-53-0"></span>Unter dieser URL finden Sie Links zu allen Registrationsstellen weltweit:

<http://www.norid.no/domreg.html>

### *Wo können wir die Verfügbarkeit eines Domainnamens testen?*

<span id="page-54-0"></span>Wir haben für Sie eine [Lookup Seite](#page-40-1) eingerichtet, auf der Sie die Verfügbarkeit aller Domainnamen testen können. Sie brauchen also nicht zu den jeweiligen Vergabestellen gehen um nacheinander nach einem .COM-, .DE-, .AT-, .CH- usw. Namen zu suchen.

#### *Wie richten wir ein Abfrageformular für Domainnamen ein?*

Als Reseller möchten Sie Ihren Kunden sicher die Möglichkeit geben auf Ihren Angebotsseiten nach freien Domainnamen zu suchen. Wir bieten Ihnen nun ein Tool, mit dem Sie ein Formular auf Ihren Seiten installieren können und, wie in unserem [Domainformular](#page-40-1), Ihren Kunden Informationen über aktuell verfügbare Domainnamen geben können. Dieses Formular funktioniert für **alle** aktiven Toplevel - also nicht nur für DeNIC oder InterNIC Domainnamen. Da die Registrationsstellen immer bestimmte Ausnahmen haben, sollte Sie in jedem Fall ein 'ohne Gewähr' in Ihr Formular setzen - man kann aber für über 99% Treffsicherheit ausgehen.

#### **Installation**

Der HTML Quellcode für ein typisches Abfrage Formular sieht folgendermaßen aus - Sie sollten natürlich diese Seite in Ihr bestehendes Layout integrieren. Den rein funktionalen Teil finden Sie aber hier:

<span id="page-55-0"></span><html> <head> <title>Domainnamenabfrage</title> </head> <body>  $\text{chr}$  size = 3> <h3>Domainnamenabfrage</h3> Bitte nutzen Sie dieses Formular um die Verfügbarkeits von Domainnamen zu testen. Geben Sie einfach den Domainnamen in das unten stehende Feld und drücken Sie auf 'Abfragen'. Sie können hier nach Domainnamen aller Toplevel fragen - nicht nur nach Domainnamen der InterNIC oder DeNIC.  $<$ p> <center> <form method=POST action="/cgi-bin/library/iwhois/lookup.pl"> <input name="name" size=24 maxlength=72> <input type="submit" value="Abfragen"> </form> </center>  $< p >$  $\text{chr size} = 3$ </body> </html>

Begeben Sie sich nun per [telnet](#page-7-0) auf Ihren Server und geben Sie bitte folgende Kommandos ein:

 $\frac{1}{2}$  cd % tar xvf /usr/local/contrib/iwhois.tar

Die Software kopiert dann sofort einige Dateien auf Ihren Server und danach können Sie das Formular voll nutzen.

Eventuell möchten Sie die Antworten des Formulars leicht modifizieren - dazu bearbeiten Sie einfach das folgende Perlscript: **~/www/cgi-bin/library/iwhois/lookup.pl** - Die Funktionen 'print\_header\_info' und 'print\_footer\_info' beinhalten die entscheidenden Stellen.

## **ACHTUNG**

Das Script funktioniert nur, wenn Sie in Ihrer httpd.conf für die entsprechende Domain das folgende ScriptAlias eingetragen haben:

## **ScriptAlias /cgi-bin/ /usr/local/etc/httpd/cgi-bin/**

Mehr dazu finden Sie [hier.](#page-9-5)

#### *Wie bestellen wir einen CNAME (CNAME.DOMAIN.DE) ?*

Sobald Sie eine Domain bei uns bestellt haben, richtet unsere Software seit ca. Januar 2000 automatisch einen sogenannten 'Joker' ein - d.h. alle CNAMEs sind sofort zugriffsbereit. Sollten Sie für eine ältere Domain einen CNAME benötigen, folgen Sie bitte generell den Schritten für die Einrichtung der eMail-Funktionalität für CNAMEs.

Nehmen wir einmal an Sie haben die Domain '**beispiel.de**', die auf Ihren Server verweist. Durch entsprechende Einstellungen über Ihr **[Admin-Tool](#page-2-0)**, verweist dieser Name in ein Kundenverzeichnis mit z.B. folgenden Pfad:

#### ~/www/htdocs/kunde5

Wenn Sie jetzt z.B. möchten, daß der Zugriff auf diese Adresse: '**support.beispiel.de**' auf ein anderes Verzeichnis geht, so brauchen Sie nichts anderes zu machen, als mit Ihrem Admin-Tool genau diesen Namen '**support.beispiel.de**' als Domainnamen beim **[Anlegen eines neuen 'SubHosts'](#page-4-0)** anzugeben und ein entsprechendes, anderes Verzeichnis für diese Domain auszuwählen. Unsere Software behandelt diese Domain genau wie jede andere Domain, die nur aus dem secondlevel und toplevel besteht.

Da unsere Nameserver bereits auf alle Namen reagieren, funktioniert der Verweis auf diesen CNAME, sobald die eigentliche Domainname aktiv ist.

#### **eMail-Funktionen bei CNAMEs**

Um mit einem CNAME auch wie gewöhnt eMail-Adressen nutzen zu können oder wenn die Domain schon vor ca. Januar 2000 bei uns liegt, ist es nötig, daß unsere Software noch weitere Systemänderungen vornimmt. Dies geschieht natürlich völlig kostenlos für Sie.

<span id="page-56-0"></span>Wollen Sie also auch eMail-Adressen in der Form:

#### **info@support.beispiel.de**

nutzen, so müssen Sie die Domain *support.beispiel.de* bei uns im Backroom als '**neue Domain'** bestellen, denn der CNAME ist ja in diesem Fall neu - keine Angst, bei einem CNAME für eine bereits bei uns vorhandene Domain (hier beispiel.de) fallen für Sie dennoch **keine** erneuten Kosten an!

Unsere Software richten dann alles nötige ein, um die eMail-Funktionaliät nutzen zu können.

Sie können danach z.B. folgende Umleitungen in den virtmaps einrichten:

info@support.beispiel.de userxy

Dadurch erhält der user 'userxy' alle eMails an die genannte Adresse des CNAMES.

Diese eMail-Einrichtung können Sie nach erfolgter Bestellung des CNAMES im Backroom natürlich auch über den entsprechenden [eMail-Bereich des](#page-10-0) **Admin-Tools** durchführen, ohne die virtmaps manuell zu bearbeiten.

### *Gibt es irgendwelche Einschränkungen bei den POP3 Boxen oder Weiterleitungen?*

Nein, Sie können auf dem resellerServer und resellerProServer unbegrenzt viele POP3 Boxen und Weiterleitungen einrichten wie Sie benötigen.

Ausnahme: Der personalServer erlaubt nur einen POP3/FTP Account.

<span id="page-57-0"></span>Hierfür erfolgen **keine** weiteren Kosten!

#### *Umleiten einer eMail auf zwei eMail-Adressen*

Nicht selten wird eine eMail an zwei Adressen benötigt - z.B. wenn der Chef eine Kopie jeder eMail an den Einkauf erhalten soll, oder wenn zwei Mitarbeiter in separaten Büros die selben Fragen beantworten sollen usw. Die Lösung dieses Problems erreicht man fast so einfach wie bei der Weiterleitung einer einfachen eMail.

Nehmen wir an, jede eMail an die Adresse **info@hase.de** soll an **info@wolf.de** und **info@fuchs.de** gehen, so wird dies auf folgende Weise gelöst:

Fügen Sie an die **virtmaps** Datei (~/etc/virtmaps) folgende Zeile an:

info@hase.de spezial

wobei es den lokalen User 'spezial' **nicht** geben darf - sonst nehmen Sie einfach einen anderen Namen. Speichern Sie die Datei wieder auf dem Server und schließen Sie über telnet mit '**vnewvirtmaps**' und RETURN ab. Dadurch wird der neue Eintrag aktiviert.

Nun muß in der Datei **aliases** (~/etc/aliases) auch ein weiterer Eintrag eingefügt werden um die eigentliche Aufteilung an zwei (oder auch mehr) Adressen zu realisieren. In unserem Beispiel schreiben wir:

spezial: info@wolf.de , info@fuchs.de

Sie könnten hier auch weitere Adressen eingeben, wenn Sie diese jeweils mit einem Komma trennen. Speichern Sie diese Datei wieder auf dem Server und führen Sie über telnet den Befehl '**vnewaliases**' mit RETURN durch.

<span id="page-58-0"></span>Das war's schon - nun wird jede eMail an info@hase.de sofort auf die eMail-Adresse info@wolf.de und info@fuchs.de umgeleitet, so daß jeder eine Kopie der selben eMail erhält. Dies ist auch ohne Probleme mit mehreren externen oder internen eMail-Adressen/usern möglich.

#### *eMailbeantworter (Autoresponder) bei SubHosts*

Sie haben die Möglichkeit am einfachsten einen Autoresponder über das **[graphische Admin-Tool](#page-2-0)** einzurichten (empfohlen!).

Natürlich haben Sie aber auch die Möglicheit dies manuel per telnet durchzuführen. Folgen Sie hierzu der hier stehenden Anleitung:

1. Zuerst kopieren wir das "autoreply" Program von "/usr/local/contrib" in Ihr "usr/bin" Verzeichnis. Geben Sie hierzu per Telnet folgende Befehle ein:

#### **cd cp /usr/local/contrib/autoreply ~/usr/bin/autoreply**

2. Dann gehen wir durch diese Eingabe sicher, daß die Datei ausführbar ist:

### **chmod 755 ~/usr/bin/autoreply**

3. Nun erstellen wir die automatische Nachricht als ASCII Datei mit pico, einem sehr schönen und einfachen UNIX-Editor im Verzeichnis des entsprechenden Users (Sie können diese Datei aber auch von Ihrem Rechner per FTP hochladen - dann im ASCII MODE ! ):

#### **pico ~/www/htdocs/user1/.autoreply**

Nun fügen wir folgenden Zeile in unserer "etc/aliases" Datei hinzu - die eMail muß natürlich auch beim user1 in der 4. Postbox landen (als eine Zeile schreiben!). :

**user1\_rep: NAME@DOMAIN\_NAME, "|/usr/bin/autoreply -m /www/htdocs/user1/.autoreply -f reply@user1.com -a info"**

- 5. Um alle Änderungen hier zu aktivieren geben wir *vnewaliases* im Telnet prompt ein. Dies schreibt alle Änderungen in unsere ~/etc/aliases.db
- <span id="page-59-0"></span>6. Da wir auf einem Server verschiedene Domains hosten durchlaufen alle eMails erst unsere Virtmaps. Hier können wir zwischen info@user1.com und info@user2.com unterscheiden lassen, da es ja auch völlig verschiedene Nutzer sind. In der Datei aliases darf es aber nur einen User info geben. Wir leiten einfach in den Virtmaps auf eindeutige Namen in der aliases um (in unserem Fall user1\_rep). Dies geschieht mit folgendem Eintrag:

#### **info@user1.com user1\_rep**

7. Mit *vnewvirtmaps* auf dem prompt schließen wir auch diese Änderung ab.

Bei diesem Beispiel wird jede eMail an info@user1.com unseres SubHosts eines reseller Servers mit einer eMail beantwortet, dessen Text im Verzeichnis des Kunden liegt (hier: /www/htdocs/user1/.autoreply) - der Pfad muß relativ zum Home des Servers sein.

Beachten Sie auch, das der Eintrag "NAME@DOMAIN\_NAME" im obigen Beispiel (Punkt 4) dafür sorgt, daß die eMail des Kunden an diese Adresse weitergeleitet wird, damit er sie auch lesen kann. Lassen Sie diesen Eintrag nicht weg - am einfachsten so etwas wie info2@user1.com.

Durch die vollständige Adresse hinter -f (hier -f reply@user1.com) bekommt die automatische eMail den Absender des SubHosts (inkl. des Realnames den Sie bei vadduser angegeben haben), und nicht den des Servers. **Achten Sie unbedingt darauf**, daß der Username hinter -a (hier -a info) identisch ist mit dem User der die eMail beim SubHost empfangen sollte (der Name, der vor dem @ Zeichen steht) (siehe Eintrag in virtmaps - hier Punkt 6). Der User, der in diesem Fall in der Datei aliases eingetragen wurde (hier: user1\_rep) darf dort nicht stehen.

Der Nutzer des SubHosts kann jederzeit durch änder der .autoreply Datei in seinem Verzeichnis diese automatische eMail selbständig ändern.

Möchten Sie eine Betrifft-Zeile in der Antwort? Dann beginnen Sie den Antworttext mit einer Subject Zeile und einer Leerzeile (2x Return). Auch Reply-To: könnten Sie auf diese Weise einbinden - durch die Leerzeile trennen Sie Ihren Header von der eigentlichen eMail:

Subject: Ich bin ein Betreff

Hier beginnt die eMail........

#### <span id="page-60-0"></span>*Wie wird die eMail-Client-Einrichtung mit den Daten der Domain durchgeführt?*

Fast jeder eMail Client hat ähnliche Felder, um die Einrichtung eines eMail-Accounts durchzuführen. Wir wollen hier einfach einmal die drei häufigsten Clients durchgehen, an deren Einstellungen Sie in jedem Fall auch die Einstellungen für Ihren Client sehen können, falls er von den genannten abweicht.

- **[Netscape Communicator](http://home.netscape.com/browsers/)**
- **[Microsoft Outlook](http://www.microsoft.com/office/outlook/)**
- **[Qualcomm Eudora](http://www.eudora.com/)**

Die Einrichtung ist sehr einfach - folgen Sie schlicht den jeweiligen Schritten zu dem gewünschten Client:

## <span id="page-60-1"></span>**Netscape Communicator Einrichtung**

Diese Anleitung passt zum Communicator 4.5.

Hier geben Sie den [Usernamen des Accounts](#page-3-1) an - also z.B. 'peter', wenn der user, auf den Sie die eMails umleiten 'peter' heißt.

- 1. Vom "Bearbeiten" Menu wählen Sie bitte "Einstellungen".
- 2. Öffnen Sie den "Mail & Diskussionsforen" Bereich.
- 3. Drücken Sie nun den "Mail Server" Unterbereich.
- Wählen Sie den 'Hinzufügen' Button im Bereich für den 'Server für eingehende 4. Mail'. Im erscheinenden Fenster können Sie die Domain und Userdaten sowie den Protokolltyp wie folgt angeben:

Hier geben Sie den [Usernamen des Accounts](#page-3-1) an - also z.B. 'peter', wenn der user, auf den Sie die eMails umleiten 'peter' heißt.

#### **Server Name**

Dies ist der Domainname Ihres Kunden - z.B. '**beispiel.de**'.

#### **Server-Typ**

Hier können Sie entweder IMAP oder POP3 auswählen. Wir empfehlen Ihnen POP3 auszuwählen, wenn Sie nicht genau wissen, daß Sie IMAP benötigen. POP3 ist der Standard.

#### **Benutzername**

Nachdem Sie dies eingegeben haben drücken Sie "OK".

5. Im Bereich "Server für ausgehende Mail" schreiben Sie bitte folgendes:

Hier geben Sie den [Usernamen des Accounts](#page-3-1) an - also z.B. 'peter', wenn der user, auf den Sie die eMails umleiten 'peter' heißt.

## **Server für ausgehende Mail (SMTP)**

Dies ist der Domainname Ihres Kunden - z.B. '**beispiel.de**'.

#### **Benutzername für Mail-Server**

## <span id="page-60-2"></span>**Microsoft Outlook Einrichtung**

Diese Anleitung passt zu Outlook 2000.

#### **Posteingangsserver (POP3 oder IMAP)** Dies ist der Domainname Ihres Kunden - z.B. '**beispiel.de**'.

#### **Wähen Sie "POP3" oder "IMAP"**

- 1. Aus dem Menu "Extras" wählen Sie bitte den "Konten" Punkt.
- 2. Wählen Sie das "E-Mail" Register.
- Drücken Sie den "Hinzufügen" Button und clicken Sie aus der 3. erscheinenden Liste auf "E-Mail".
- Folgen Sie dem erscheinenden Assistenten. Hier die wichtigsten Werte: 4.

Hier können Sie entweder IMAP oder POP3 auswählen. Wir empfehlen Ihnen POP3 auszuwählen, wenn Sie nicht genau wissen, daß Sie IMAP benötigen. POP3 ist der Standard.

## **Postausgang (SMTP)**

Dies ist der Domainname Ihres Kunden - z.B. '**beispiel.de**'.

#### **Kontoname**

Hier geben Sie den [Usernamen des Accounts](#page-3-1) an - also z.B. 'peter', wenn der user, auf den Sie die eMails umleiten 'peter' heißt.

#### **Kennwort**

Dies ist das Passwort für den obigen User (hier für 'peter').

## <span id="page-60-3"></span>**Qualcomm Eudora Einrichtung**

Diese Anleitung passt zu Eudora Light 3.0.5.

1. Aus dem "Tools" Menu, wählen Sie bitte "Options".

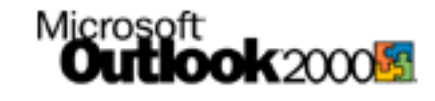

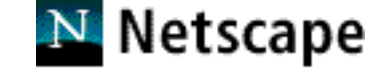

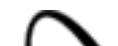

2. Im"Getting Started" Bereich, geben Sie bitte das folgende ein:

#### **POP account**

#### **Real name**

Dies sollte Ihr kompletter Name sein.

3. Im "Personal Info" Bereich, geben Sie bitte das folgende ein:

#### **Return address**

Dies ist die Antwort-Adresse; für gewöhnlich Ihre normale eMail-Adresse

4. Im "Hosts" Bereich, geben Sie bitte das folgende ein:

#### **SMTP**

Hier geben Sie entweder den Domainnamen des Kunden ein (z.B. '**beispiel.de**'.), oder den SMTP-Server ihres Einwahl-ISP.

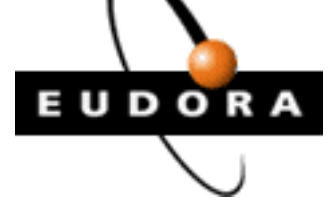

#### *Microsoft Outlook als eMail-Client benutzen*

Microsoft Outlook ist in der 'normalen' Office97 Version **nicht** in der Lage die eMail-Authentifizierung unserer Server durchzuführen. Das versenden der eMails über Ihren SMTP-Server auf dem Rechner wird in der Regel abgelehnt. Dies liegt daran, daß für die Authentifizierung erst eMails abgeholt werden müssen (hierbei wird Ihr Passwort kontrolliert und die dazugehörige IP-Adresse gespeichert) und dann das Versenden der eMails durchgeführt werden kann. Outlook sendet immer zuerst und holt danach eMails ab - da diese bisher nicht zu ändern war, gab es fast immer Fehlermeldungen.

Microsoft hat mittlerweile ein Service-Patch für das Office 97 herausgebracht, daß diesen Fehler beseitigt und viele andere Features hinzufügt.

Hier finden Sie den aktuellen Link zum download des Patches:

<span id="page-61-0"></span><http://www.eu.microsoft.com/msdownload/sr1deu/sr1deudownload.htm>

#### *Fehler beim Versenden von eMails*

Der häufigste Fehler beim versenden von eMails hat mit der fehlenden Authentifizierung des Absenders zu tun. Sobald Sie eine Fehlermeldung bekommen, die unter anderem folgende Zeile als Inhalt hat:

#### **SMTP relay denied, authenticate via POP/IMAP first**

sollten Sie aufmerksam werden. In vielen Fällen Sie eine solche Meldung ungefähr so aus:

```
 ----- Transcript of session follows -----
... while talking to beispiel.de.:
>>> RCPT To:<info@beispiel.de>
<<< 550 <info@beispiel.de>... SMTP relay denied, authenticate via POP/IMAP first
550 <info@beispiel.de>... User unknown"
```
Dies bedeutet, daß z.B. Ihr Kunde versucht hat über seine Domain 'beispiel.de' eine eMail an irgend jemanden zu senden. Der Mailserver lässt dies aber nicht zu und der Kunde erhält seine eigene eMail mit der Fehlermeldung sofort zurück.

Um dies zu vermeiden ist es schlicht notwendig **vor(!)** dem versenden von eMails, bei bestehender Internetverbindung, einmal eMails vom Sevrer abzuholen. Dabei ist es nicht nötig, daß sich wirklich eMails auf dem Server zum Abholen befinden. Bei diesem Vorgang authentifiziert sich der User mit seinem Passwort auf dem Server. Er gilt also als ein User, der entsprechende Rechte auf dem Server hat.

Der Mailserver 'merkt' sich nun die aktuelle IP-Adresse des Kunden und speichert diese für einige Minuten/Stunden in einer Datenbank. Sobald über diese IP-Adresse eMails versendet werden sollen, gilt dies als authentifiziert und die eMails werden vom Server akzeptiert und versendet.

<span id="page-62-0"></span>Sobald der Kunde seine Internetverbindung schließt um sich kurz danach oder später wieder mit dem Internet zu verbinden, erhält er mit sehr grosser Warscheinlichkeit eine neue(!) IP Adresse, die auf dem Server noch nicht authentifiziert ist. Deshalb wäre es jetzt wieder nötig sich durch das Abholen von eMail wieder zu authentifizieren oder der selbe Fehler kommt erneut.

Diese Einstellung dient zum Schutz vor fremden Zugriff auf Ihren Mailserver, da sonst fremde Personen z.B. Massenmails von Ihrem Server versenden könnten und Sie würde den zugehörigen Stress der Empfänger erhalten. Aus diesem Grund wird durch dieses System der fremde Zugriff unterbunden.

#### *Welchen FTP-Modus muß man einstellen?*

Um **Textdateien** und **Html-Seiten** hochzuladen, oder auch um **Perl-Scripte** und **Konfigurationsdateien** zu kopieren, benutzen Sie nur den **ASCII-Modus** des FTP-Programmes.

Für **Bilder** (.gif, .jpg oder .jpeg), **Sounddateien** und ausführbare **Programme**, benutzen Sie den **binary-**Modus.

<span id="page-63-0"></span>Perlscripte, die im binary Modus kopiert werden, geben mit Vorliebe 'Server Error 500' Meldungen heraus - also Grundsätzlich alles, was Sie mit einem Texteditor bearbeiten können im ASCII-Modus kopieren und alles andere per binary-Modus.

#### *Können wir nachträglich das ftp home-Verzeichnis eines users ändern?*

In einigen Fällen möchte man nachträglich das User-Verzeichnis eines Kunden ändern. Nehmen wir einmal an wir haben drei Accounts, die jeweils ein Verzeichnis haben (test1,test2,test3). Jeder dieser User kann also wie gewöhnt nur in seinem Verzeichnis arbeiten. Jetzt möchten wir, daß ein weiterer User aber Dateien in allen drei Verzeichnissen bearbeiten kann, also FTP-Zugriff hat.

Wenn Sie per Telnet einen User mit dem Befehl *vadduser* hinzufügen, dann gibt Ihnen das Programm die Möglichkeit drei verschiedene Verzeichnisse als Home Verzeichnis auszuwählen: 1 für reine eMail Accounts, 2 für eMail, ftp und www Fähigkeiten und 3 ohne eigene www Möglichkeiten.

In den Meisten fällen wählen Sie die Option 2, also eMail, ftp und www. Das Userverzeichnis wird im "usr/local/etc/httpd/htdocs" Verzeichnis erstellt - z.B. "usr/local/etc/httpd/htdocs/test1".

Wenn Sie Ihre ~/etc/passwd Datei betrachten, so sieht Sie z.B. folgendermaßen aus:

test1:WC6LNEOeRdHHQ:148:100:test1:/usr/local/etc/httpd/htdocs/test1:ftp test2:SG.TMTcirDKac:148:100:test2:/usr/local/etc/httpd/htdocs/test2:ftp test3:jHDYINousVz2c:148:100:test3:/usr/local/etc/httpd/htdocs/test3:ftp

Nehmen wir jetzt an wir wollen einem neuen Account 'chef' Rechte an diesen 3 Verzeichnissen/Accounts ermöglichen, da er alle mit bearbeiten muß. Dazu werden wir per *adduser* einen weiteren Account mit dem Usernamen 'chef' erstellen. Wir wählen für Ihn auch die Option 2 aus. Danach sieht die ~/etc/passwd Datei ungefähr so aus:

test1:WC6LNEOeRdHHQ:148:100:test1:/usr/local/etc/httpd/htdocs/test1:ftp test2:SG.TMTcirDKac:148:100:test2:/usr/local/etc/httpd/htdocs/test2:ftp test3:jHDYINousVz2c:148:100:test3:/usr/local/etc/httpd/htdocs/test3:ftp chef:xLABZ9LPRmSJM:148:100:chef:/usr/local/etc/httpd/htdocs/chef:ftp

<span id="page-64-0"></span>Um dem chef nun auch Zugriff aus die gewünschten Verzeichnisse zu geben, müssen wir diese nun in sein Verzeichniss bewegen. Hierzu ändern wir die ~/etc/passwd Datei auf folgende Weise (am besten per Telnet mit pico die Datei bearbeiten):

test1:WC6LNEOeRdHHQ:148:100:test1:/usr/local/etc/httpd/htdocs**/chef**/test1:ftp test2:SG.TMTcirDKac:148:100:test2:/usr/local/etc/httpd/htdocs**/chef**/test2:ftp test3:jHDYINousVz2c:148:100:test3:/usr/local/etc/httpd/htdocs**/chef**/test3:ftp chef:xLABZ9LPRmSJM:148:100:chef:/usr/local/etc/httpd/htdocs/chef:ftp

Danach speichern wir die Datei. Jetzt befinden Sie die Verzeichnisse in den Zugriffsrechten des chef. Nun müssen wir nur noch die tatsächlichen Dateien bewegen. Dazu tippen wir per Telnet folgendes ein:

**cd** (bringt uns ins home Verzeichnis) **cd www/htdocs** (bringt uns ins www/htdocs Verzeichnis) **mv test1 chef** (verschiebt das test1 Verzeichnis ins chef Verzeichnis) **mv test2 chef** (verschiebt das test2 Verzeichnis ins chef Verzeichnis) **mv test3 chef** (verschiebt das test3 Verzeichnis ins chef Verzeichnis)

Das war's ! Nun besitzt chef alle Rechte in den Unterverzeichnisses test1,test2 und test3 und die jeweiligen User test1 etc. nur in Ihren Verzeichnissen. Dies geht auch, wenn jedes dieser Verzeichnisse eine eigene Domain darstellt - in diesem Fall müssen Sie noch die Datei httpd.conf entsprechend verändern.

#### *Wie ermöglichen wir anonymen Datei-Upload?*

Es ist manchmal sehr von Vorteil, wenn Ihre Kunden die Möglichkeit besitzen Ihnen per FTP Dateien auf den Server zu kopieren, z.B. Perl-Scripte, die Sie kurz kontrollieren und dann installieren. Diese Möglichkeit stellen Sie auf folgende Weise zur Verfügung:

Per Telnet geben Sie folgendes ein:

**cd** (wechsel in Ihr home Verzeichnis) **mkdir ~/ftp/pub/incoming** (erstellt ein neues Verzeichnis) **touch ~/ftp/pub/incoming/.incoming** (Kennzeichnet das Verzeichnis)

<span id="page-65-0"></span>Dies ermöglicht anonymen Usern sich per ftp in Ihren reseller Server (nicht bei personal Server) einzuloggen und Dateien hinein zu kopieren. Niemand außer Ihnen ist aber in der Lage diese Dateien zu betrachten und herunter zu laden - dies verhindert viele verschiedene Probleme.

#### *Wie verändern wir die Konfigurationsdateien des Servers?*

Die Konfigurationsdateien Ihres Servers ändern Sie mit einem einfachen Texteditor. Entweder laden Sie die Datei per FTP auf Ihren Rechner (**ASCII-Modus**) und kopieren Sie nach Änderung wieder zurück, oder Sie bearbeiten die Dateien direkt auf dem Server mit Pico, joe, emacs (alles UNIX Editoren) etc.

<span id="page-66-0"></span>Bis auf einige Dateien für den eMail Bereich (aliases, virtmaps, spammers) deren Änderungen mit entsprechenden Befehlen (vnewaliases, vnewvirtmaps, vnewspammers) aktiviert werden, sind alle Änderungen der Konfigurationsdateien sofort aktiv. D.h. Sie müssen keinen Reload oder Neustart etc. durchführen.

#### *Wie erlauben wir Server Side Includes (SSI) in allen Verzeichnissen?*

1. Kommentieren Sie die folgende AddType Direktive in Iher ~/www/conf/httpd.conf aus:

AddType text/x-server-parsed-html .html

Womöglich wollen Sie für .htm Dokumente folgende Zeile hinzufügen::

AddType text/x-server-parsed-html .htm

2. Danach fügen Sie einen Includes und ExecCGI (für Scripte) Eintrag in die Options Ihrer 'Root Document Deklaration' in Ihrer httpd.conf (bei alten Servern access.conf) Datei ein:

<Directory /usr/local/etc/httpd/htdocs>

# This may also be "None", "All", or any combination of "Indexes", # "Includes", "FollowSymLinks", "ExecCGI", or "MultiViews".

# Note that "MultiViews" must be named \*explicitly\* --- "Options All" # doesn't give it to you (or at least, not yet).

#### Options Indexes FollowSymLinks **Includes ExecCGI**

# This controls which options the .htaccess files in directories can # override. Can also be "All", or any combination of "Options", "FileInfo", # "AuthConfig", and "Limit"

AllowOverride All

# Controls who can get stuff from this server.

order allow,deny allow from all

</Directory>

<span id="page-67-0"></span>Wir empfehlen Ihnen unter [http://www.apache.org](http://www.apache.org/) nach weiteren Möglichkeiten zur Modifikation Ihrer Server-Software zu schauen. Hier finden Sie eine excellente Ressource für den Apache Server.

#### *Kann man URLs auf andere URLs umleiten?*

Hierfür gibt es mehrere Möglichkeiten. Betrachten wir die beiden wichtigsten. Die erste Version ist das sogenannte '**Client Pull**'. Sie plazieren in Ihrer alten Seite einfach einen besonderen HTML-Tag, der für diese Weiterleitung sorgt. Wenn Sie von www.abc.com zu www.xyz.com umgezogen sind, stellen Sie das folgende Dokument auf den www.abc.com Server:

<META HTTP-EQUIV="Refresh" CONTENT="0; URL=http://www.xyz.com"> <html> <head> <title>We moved!<title> <head> <body> Sorry! Wir sind umgezogen nach: <a href = "http://www.xyz.com">http://www.xyz.com<a> <body> <html>

Der META Tag HTTP-EQUIV="Refresh" sorgt dafür, das der Browser in einer bestimmten Zeit eine bestimmte Adresse aufsucht. (hier: Zeit=0 Sekunden und Adresse=http//www.xyz.com) Für den Fall, das wir einen Uralt-Browser haben, der diesen Tag nicht kennt, findet man noch einen Link in der Seite.

Die zweite wichtige Variante ist die Redirect Direktive in der ~/www/conf/httpd.conf Datei. Hier wird innerhalb eines Servers die Möglichkeit gegeben, das jeder Aufruf auf ein Verzeichnis auf ein anderes Umgelenkt wird.

#### Redirect /alt /neu

<span id="page-68-0"></span>Der obiger Eintrag leitet alle Anfragen vom /alt Verzeichnis auf das /neu Verzeichnis um.

#### **ACHTUNG - WICHTIGER HINWEIS:**

Um diversen Problemen mit Frontpage aus dem Weg zu gehen, beachten Sie unbedingt diese Hinweise:

- Greifen Sie mit Ihrem Frontpage Programm **niemals** über Ihren eigenlichen Servernamen wie **http://[LOGIN].han-solo.net** zu (wobei [LOGIN] für Ihren Server-Login steht). Generell darf auf die jeweiligen SubHosts nur über deren Namen publiziert und zugegriffen werden - z.B. '**kunde-xy.de**' - (meist ohne www. - achten Sie darauf, wie der Domainname bei der telnet Installation mit fp98install oder fp2kinstall aufgelistet wird).
- Installieren Sie Frontpage für die einzelnen Domainnamen erst **nachdem** diese über den Browser auf Ihrem hostNET Server korrekt anzusprechen sind. Also die Konnektierungen der DeNIC oder InterNIC abgeschlossen sind.

Um Microsoft Frontpage 98 / 2000 auf Ihrem Server zu **installieren**, befolgen Sie einfach die folgenden Schritte:

- 1. Verbinden Sie sich per Telnet mit Ihrem Server. Loggen Sie sich ein.
- Achten Sie unbedingt darauf, daß Sie die Einträge in der Datei **~/www/conf/httpd.conf** auch mit 2. **VirtualHost** und **ohne Leerzeichen vor den Zeilen** geschrieben haben, so wie [hier erklärt](#page-9-6).
- 3. Für Frontpage2000 (nicht bei Frontpage98) müssen alle virtuellen Hosts unter folgendem Pfad plaziert sein:

#### **/usr/local/etc/httpd/vhosts/**

also z.B.:

#### **/usr/local/etc/httpd/vhosts/**kundexy

- <span id="page-69-0"></span>4. Geben Sie danach einfach im Telnet Prompt **fp98install** oder **fp2kinstall** (für Frontpage2000) ein.
- 5. Als erstes werden Sie unter anderem nach dem RootWeb Administrator und dessen Passwort gefragt. Achtung ! Benutzen Sie **KEINE Sonderzeichen** beim Passwort oder dem Usernamen - leider kommt Frontpage damit nicht klar.
- 6. Nun haben Sie im folgenden die Möglichkeit für die virtuellen Hosts, die sich schon in der **~/www/conf/httpd.conf** Datei befinden, Frontpage zu installieren. Hierzu erhalten Sie eine Auflistung aller gefundenen Domainnamen, die noch kein Frontpage installiert haben. Wählen Sie nun die entsprechende Zahl für die gewünschte Domain aus und geben Sie für diesen VirtualHost auch einen Admin-Usernamen und ein zugehöriges Passwort ein - auch hier **keine Sonderzeichen** !!

Sie finden je Domainnamen für gewöhnlich **einen** Eintrag - es sei denn Sie haben zwei VirtualHost Einträge in Ihre httpd.conf eingetragen - dann sollten Sie dies nach unserer [Anleitung](#page-9-0) ändern.

Sie können jederzeit **fp98install** / **fp2kinstall** wieder ausführen um die Installation auch nachträglich für weitere oder neue Domainnamen auszuführen.

- 7. Das Script läßt Sie nun auswählen, ob Sie die sogenannten AdminForms installieren wollen. Wählen Sie hier [**No**]
- Ab sofort können Sie mit Ihrer eigenen Client-Version von Microsoft Frontpage 98 auf Ihre Domain 8. zugreifen um diese Erweiterungen zu benutzen (immer nur über den jeweiligen Domainnamen publizieren - **nie** über 'xxxxx.han-solo.net').

Um bei weiteren SubHosts Frontpage zu installieren, gehen Sie einfach bei Bedarf alle Schritte nochmals durch.

#### *Deinstallation der Microsoft Frontpage 98 / 2000 Server Erweiterungen*

Um Microsoft Frontpage 98 / 2000 auf Ihrem Server zu deinstallieren, befolgen Sie einfach die folgenden Schritte:

- 1. Verbinden Sie sich per Telnet mit Ihrem Server. Loggen Sie sich ein.
- 2. Geben Sie danach einfach **fp98uninstall** oder **fp2kuninstall** ein, gefolgt von Return.
- 3. Wenn Sie SubHosts installiert haben, läßt Sie Frontpage nun auswählen für welchen SubHost Sie die Estensions deinstallieren möchten. Nachdem die Erweiterungen für alle VirtualHosts deinstalliert sind, fragt Sie Frontpage nach der Deinstallation der 'Core'-Serverextensions - diese können Sie problemlos deinstallieren, wenn Sie Frontpage nicht mehr auf dem Server benutzen möchten. Bei Bedarf können Sie diese jederzeit wieder installieren.
- <span id="page-70-0"></span>4. Nun sind die jeweiligen Erweiterungen entfernt.

#### *Wie stellt man eine RealAudio Datei ins Netz?*

Um **RealAudio** oder **RealVideo** Dateien auf Ihren Seiten abspielen zu können, sind einige Einstellungen nötig, die Sie hier nachlesen können. An erster Stelle steht aber die Installation des RealServers, einem Programm zum abspielen der RealAudio/RealVideo-Dateien, auf Ihrem Server. Dies führt gerne unser Support kostenlos für Sie durch. Es fallen für Sie keine Lizenzgebühren an, da hostNET eine entsprechende ISP Lizenz mit Progressive Networks - dem Hersteller von RealAudio - hat.

Für die Version 4.01 stehen 60 Streams zur Verfügung, bei der 5.01 Version 25 Streams. Die 5.01 Version ermöglicht auch das 'Live-Streaming' zur Verbreitung von Live gesendeten Video- oder Audiodaten.

Es gibt verschiedene Dateiendungen (z.B. '.rm', '.ra', '.ram' oder '.rpm') die sich alle auf Real-Dateien beziehen, aber unterschiedliche Bedeutungen haben. '.ra' und '.rm' sind die eigentlichen Sound- oder Video-Dateien, die Sie z.B. mit dem **[RealAudio Encoder](http://www.real.com/)** oder **[RealAudio Publisher](http://www.real.com/)** erstellen können. Nachdem Sie diese Dateien aus Ihren .wav und .avi Files etc, erstellt haben, folgen diese Schritte zum eigentlichen Publizieren der Musik oder des Videos:

1. Kopieren Sie die fertigen RealAudio oder RealVideo Dateien per ftp im 'binary-Mode' auf Ihren Server in das 'Media-Verzeichnis', daß sich normalerweise hier befindet:

#### '**~/usr/local/pnserver-[version]/content**'

wobei **[version]** für die jeweilige Version steht, also '**4.01**' oder '**5.01**' - z.B.:

#### **'~/usr/local/pnserver-4.01/content'**

Dies ist der sogenannte 'BasePath', der in der 'server.cfg' Datei unter '**~/usr/local/pnserver-[version]**' eingetragen ist. Normalerweise sollte dieser Wert nicht geändert werden.

<span id="page-71-0"></span>2. Benutzen Sie einen reinen ASCII-Editor um eine Meta-Datei zu erstellen, die den eigentlichen Link zur Real-Datei enthält. Diese Datei sollte nur eine Zeile beinhalten und die folgende Form haben (je nach Dateiname [mediafile] und Domainname [IHR-DOMAIN.NAME] natürlich anders), bei RealAudio Dateien:

**pnm://**IHR-DOMAIN.NAME/mediafile**.ra**

oder, bei RealVideo Dateien:

**pnm://**IHR-DOMAIN.NAME/mediafile**.rm**

Obwohl nur ein RealServer auf Ihrem System installiert ist, können alle lokalen Domainnamen diesen Server mit unterschiedlichen oder gleichen Dateien nutzen.

Diese Datei speichern Sie nun als ASCII Text mit der Endung .ram - z.B.: 3.

#### **sample.ram**

Kopieren Sie diese Datei nun **im ASCII-Mode** auf den Server - und zwar in das selbe Verzeichnis, wo sich später die HTML-Seite befindet, die den Link zu den RealAudio/RealVideo-Dateien enthält.

Als letzten Schritt erstellen wir nun genau diesen unter 3) genannten Link auf diese Meta-Datei um das 4. Abspielen über das Internet zu ermöglichen. Sie können den Pfad zu dieser Datei relativ oder vollständig angeben, also z.B.:

**<a href="sample.ram">**

oder

**<a href="/soundfiles/klassik/sample.ram">**
## *Wie können wir Shockwave Flash benutzen ?*

Um **Shockwave Flash** auf Ihrem Server nutzen zu können müssen Sie einfach zwei Zeilen in eine Datei einfügen. Diese Datei ist für die sogenannten 'MIME-Types' zuständig, die über den Browser ensprechende 'Extensions' aufruft - wie z.B. Shockwave Flash, RealPlayer etc.

Verbinden Sie sich per [FTP](#page-17-0) mit Ihrem Server und laden Sie die folgende Datei im **ASCII** Modus (!) herunter:

## **~/www/conf/mime.types**

Diese Datei öffnen Sie mit einem einfachen Texteditor wie 'notepad' oder 'simpletext' (bitte kein anderes Programm !!) und fügen die folgenden beiden Zeilen hinzu:

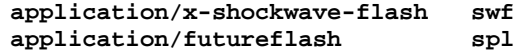

Danach speichern Sie die Datei und kopieren diese wieder auf Ihren Server um die neuen Einträge dort abzulegen.

Danach begeben Sie sich per [telnet](#page-7-0) auf Ihren Server und führen folgenden Befehl aus:

## **touch ~/www/conf/httpd.conf**

Damit sind alle Einstellungen aktiv und Flash kann problemlos auf allen Domains Ihres Servers genutzt werden.

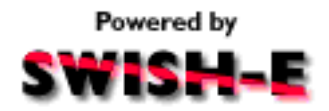

**SWISH-E** ist ein sehr angenehmes Tool zur Suche innerhalb der eigenen Webseiten. Um Ihren Kunden z.B. eine Übersicht über die Inhalte Ihrer Seiten zu geben ist diese Software ideal. Auch bei vielen Produktseiten ist dies ein guter Weg um die Übersicht zu erhöhen.

1. Senden Sie eine eMail an swish-e@hostnet.de und schreiben Sie in das Betreff/Subject Feld nur folgendes: **login:IP-ADRESSE**

Es handelt sich hier zwar nicht um die leistungsfähigste Software dieser Art, aber sicher um eine der stabilsten und einfachsten in der Bedienung und Installation. Ihre Kunden bekommen eine ausführliche und übersichtliche Auflistung über alle Seiten, die die entsprechenden Stichworte beinhalten. Weiter haben Sie und Ihre Besucher die Möglichkeit zwischen 'Ausführlich' und 'Normal' zu wählen.

Wir haben hierzu eine Installationsroutine entwickelt, die - **per eMail automatisch gestartet** - Ihnen einiges an Arbeit erspart:

Die Installation:

Wobei 'login' der Login-Name Ihres Servers ist, auf dem swish-e installiert werden soll und 'IP-ADRESSE' die IP-Adresse Ihres Servers ist (siehe Ihre eMail zur Serverfreigabe) - beides durch einen Doppelpunkt getrennt. Als Beispiel:

#### **userna:192.41.40.157**

Der Rest (der Body) der eMail bleibt unberücksichtigt.

Unsere Software installiert dann **innerhalb von 60 Sekunden(!)** u.a. die folgenden Dateien auf Ihrem Server:

usr/local/etc/httpd/cgi-bin/library/searchindex/util.pl

usr/local/etc/httpd/cgi-bin/library/searchindex/query.pl

usr/local/swish-e/swish.conf

usr/local/swish-e/swish-e

2. Dann begeben Sie sich mit diesem Befehl in das swish-e Verzeichnis:

4. Natürlich möchten Sie nicht jedesmal über <u>telnet</u> den Befehl zum Update der Daten eingeben. Es gibt aber die Möglichkeit über cron dies regelmäßig durchführen zu lassen - ganz automatisch. cron ist ein ständig arbeitendes UNIX-Programm, das nach Ihren Vorgaben zu bestimmten Zeiten bestimmte Programme ausführt.

Erstellen Sie eine Textdatei (falls Sie noch keine solche Datei haben), mit dem Namen '**cronfile**' (eventuell erst als 'cronfile.txt' erstellen und nach dem kopieren auf den Server zu 'cronfile' umbenennen - fast jedes FTP-Programm hat diese Fähigkeit) und schreiben Sie die folgende Zeile hinein - beachten Sie, daß hier **CONFIG\_FILE** wieder von Ihnen durch den korrekten Namen Ihrer **SWISH Konfigurationsdatei** ersetzt werden muss.

#### **cd ~/usr/local/swish-e**

Erstellen Sie dann eine [SWISH Konfigurationsdatei](#page-74-0) für die gewünschte Domain. Am sinnvollsten geben Sie dieser Datei einen Namen, der im Zusammenhang zur Domain passt (z.B. **'domain.conf'**), da Sie ja für jede Domain ein solches Formular installieren können. Diese Datei wird immer unter dem ~/usr/local/swish-e Verzeichnis gespeichert.

#### **ACHTUNG:**

Sie sollten Sie unbedingt genauer mit dem Bereich der Sucheinstellungen (FileRules) der Config Datei beschäftigen, um für korrekte Ergebnisse zu sorgen. Als Voreinstellung durchsucht SWISH-E z.B. keine Verzeichnisse, die durch eine '.htaccess' Datei geschützt sind. Wollen Sie dies z.B. erlauben, müssen Sie die entsprechende Zeile auskommentieren, in dem Sie ein '#' an den Anfang dieser Zeile plazieren.

3. Um SWISH-E dann endlich zu starten geben Sie per [telnet](#page-7-1) folgendes ein:

Hier finden Sie ein Quelltextbeispiel für ein typisches Formular. Achten Sie darauf die Angabe für die entsprechende [SWISH](#page-74-0) [Konfigurationsdatei](#page-74-0) (hier im Formular **fett** dargestellt) für Ihre Domains abzuändern.

#### **~/usr/local/swish-e/swish-e -c CONFIG\_FILE**

Wobei **CONFIG\_FILE** natürlich durch den korrekten Namen Ihrer [SWISH Konfigurationsdatei](#page-74-0) ist, die Sie im vorherigen Schritt erstellt haben.

Nachdem Sie SWISH-E ausgeführt haben, wird eine SWISH-E Indexdatei erstellt. Der Name der Datei ist der, den Sie in Ihrer Configurationsdatei als '**IndexFile**' benannt haben. Dieser Name sollte natürlich auch für jede Domainsuche anders lauten.

05 00 \* \* \* ~/usr/local/swish-e/swish-e -c ~/usr/local/swish-e/**CONFIG\_FILE** 1>/dev/null 2>/dev/null

Diese **eine Zeile** führt alle 24 Stunden das Update der Daten durch und löscht alle Meldungen von SWISH-E mit dem Befehl '1>/dev/null 2>/dev/null' - sonst erhalten Sie täglich eine unnötige eMail.

## **Achten Sie darauf, daß diese Zeile mit einem (und nur einem) Return abgeschlossen wird. Und das sich in dieser Datei nur diese Zeile befindet (solange Sie nicht Einträge für weitere cron Jobs anfügen).**

Speichern Sie nun diese Datei in Ihrem Home-Verzeichnis '/' unter **cronfile** . Dann geben Sie in Ihrem Telnet Prompt '**crontab cronfile**' ein - das war's. Ab sofort werden alle täglich die Auswertungen für diese SWISH-E Suche upgedatet.

#### **Formular-Quelltext**

```
<html>
<head>
<title>Suche Swish Index</title>
</head>
<body>
<h1>Suche Swish Index</h1>
<form method="GET" action="/cgi-bin/library/searchindex/query.pl">
<!-- want to mimic "swish -f swishindex -w keywords -m maxresults" -->
<input type="hidden" name="swishindex"
value="/usr/local/swish-e/SWISH_INDEX_FILE">
<b>Suche nach den folgenden Schlagwoertern:</b><br>
<input name="keywords" size=40 maxlength=512>
<p>
&#160; &#160; <input type=radio name=detail value=yes CHECKED>
<b>Ausfuehrliche Ausgabe</b>
&#160; &#160; <input type=radio name=detail value=no>
<b>Normale Ausgabe</b>
<p>
<b>Maximale Menge der Ergebnisse:</b><br>
<input name="maxresults" size=5 value=40 maxlength=64>
<p>
<input type="submit" value="Suche"> <input type="reset" value="Reset">
<p>
__________________________________________<p>
Suchbeispiel 1: john and doe or jane<br>
Suchbeispiel 2: john and (doe or jane)<br>
Suchbeispiel 3: not (john or jane) and doe<br>
Suchbeispiel 4: j* and doe<br>
<p>
</form>
</body>
</html>
```
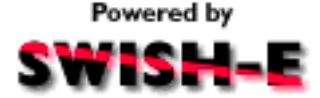

## **SWISH-E Konfigurationsdatei**

*[SWISH](http://www.eit.com/software/swish/swish.html)* gibt Ihnen die Möglichkeit über verschiedene Optionen unterschiedliche Fähigkeiten zu nutzen. Diese Einstellungen werden über die untenstehende Konfigurationsdatei durchgeführt.

Erstellen Sie eine eigene Konfigurationsdatei für jedes Suchformular auf Ihrem Server. Dadurch können Sie für jede Domain auf Ihrem Server eine eigene Konfiguration nutzen um nur in den jeweiligen Verzeichnissen zu suchen. Danach nutzen Sie die jeweilige Konfigurationsdatei um eigene Indexdateien für jedes Suchformular zu erstellen.

## **ACHTUNG:**

Machen Sie sich mit den jeweiligen Sucheinstellungen der Konfigurationsdateien vertraut. Als Voreinstellung indexiert *SWISH* keine Verzeichnisse mit einer ".htaccess" Datei. Wenn Sie ein (passwortgeschütztes) Verzeichnis, das eine ".htaccess" Datei besitzt, indexieren möchten, so kommentieren Sie die entsprechende Sucheinstellung durch das Vorsetzen eines "#" Zeichens in der entsprechenden Zeile aus.

Um die Konfigurationsdatei für Ihren Server umzuschreiben, müssen Sie in jedem Fall Ihren Login-Namen des Server an Stelle der **rot** Stellen setzen - also statt /hostnet/ schreiben Sie z.B. /meinlogin/ - je nachdem welchen Loginname Ihr Server hat.

Natürlich sollten Sie auch die anderen Einträge entsprechend modifizieren (die empfohlenen Stellen sind hier **grün** makiert). Die unter FileRules gesetzten Bedingungen zeigen die Verzeichnisse/Dateien die **nicht(!)** indexiert werden.

# Sample SWISH configuration file # hostNET Technical Support, support@hostnet.de, 4/11/96

**IndexDir /usr/home/hostnet/usr/local/etc/httpd/htdocs/** # This is a space-separated list of files and

<span id="page-74-0"></span># directories you want indexed. You can specify # more than one of these directives.

**IndexFile /usr/home/hostnet/usr/local/swish-e/index.swish** # This is what the generated index file will be.

**IndexName "hostNET Web Page Index" IndexDescription "This is a full index of the hostNET web site." IndexPointer "http://www.hostnet.de/cgi-bin/search.cgi" IndexAdmin "hostNET Technical Support (support@hostnet.de)"** # Extra information you can include in the index file.

**IndexOnly .html .htm .txt .gif .xbm .au .mov .mpg** # Only files with these suffixes will be indexed.

## **IndexReport 3**

# This is how detailed you want reporting. You can specify numbers # 0 to 3 - 0 is totally silent, 3 is the most verbose.

**FollowSymLinks yes** # Put "yes" to follow symbolic links in indexing, else "no".

**NoContents .gif .xbm .au .mov .mpg** # Files with these suffixes will not have their contents indexed - # only their file names will be indexed.

**ReplaceRules replace "/usr/home/hostnet/usr/local/etc/httpd/htdocs" "http://www.hostnet.de"** # ReplaceRules allow you to make changes to file pathnames # before they're indexed.

**FileRules pathname contains admin testing demo trash construction confidential FileRules filename is index.html FileRules filename contains # % ~ .bak .orig .old old. FileRules title contains construction example pointers FileRules directory contains .htaccess** # Files matching the above criteria will \*not\* be indexed.

## **IgnoreLimit 50 100**

# This automatically omits words that appear too often in the files

# (these words are called stopwords). Specify a whole percentage

- # and a number, such as "80 256". This omits words that occur in
- # over 80% of the files and appear in over 256 files. Comment out

# to turn of auto-stopwording.

## **IgnoreWords SwishDefault**

# The IgnoreWords option allows you to specify words to ignore. # Comment out for no stopwords; the word "SwishDefault" will # include a list of default stopwords. Words should be separated by spaces # and may span multiple directives.

## *Domainabfrage über das Handy mit WAP*

Mit WAP (Wireless Application Protocol) lassen sich sogenannte .wml (Wireless Markup Language) Seiten über ein Handy anzeigen. Unter anderem ist durch CGI-Programmierung auch die Übergabe von Daten möglich.

Als erster Anbieter weltweit(!) bietert hostNET eine Domainnamenabfrage über WAP-Handys an! Dadurch haben Sie die Möglichkeit direkt bei Ihrem Kunden vor Ort die Verfügbarkeit des Wunschnamens zu testen, ohne zuerst wieder ins Büro zu müssen oder einen Laptop zu benötigen. Sie können also mit Ihrem Kunden gemeinsam die Abfrage live durchführen und eventuell nötige Alternativen besprechen.

So gehen Sie vor:

Zuerst benötigen Sie natürlich ein WAPfähiges Handy (z.B. Nokia 7110) und einen Anbieter (D2, D1), der Ihnen ein sogenanntes WAP-Gateway anbietet, über das Sie sich ins Internet 'einloggen'. Für gewöhnlich sind die Kosten hierfür einem D-Netz internen Gespräch gleichzusetzen - fragen Sie hier Ihren Netzanbieter nach dem exakten Preis.

1. Scrollen Sie auf der ersten Seite bis ans Ende um das Feld auszuwählen, daß Sie mit [domain.de] ansprechen können. Durch einen Click darauf erhalten Sie die Möglichkeit den Namen entsprechend zu ändern:

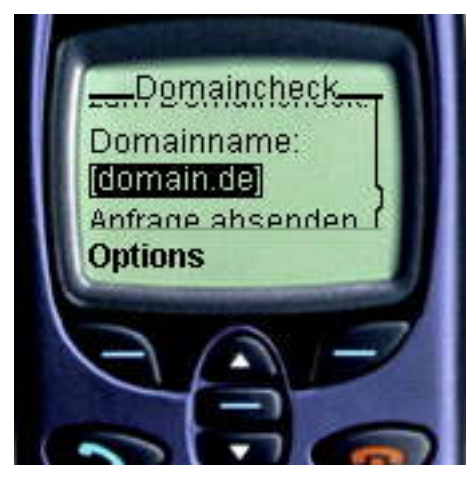

2. Nach Auswahl des gewünschten Namens scrollen Sie noch einen Schritt weiter nach unten um 'Anfrage absenden' drücken zu können:

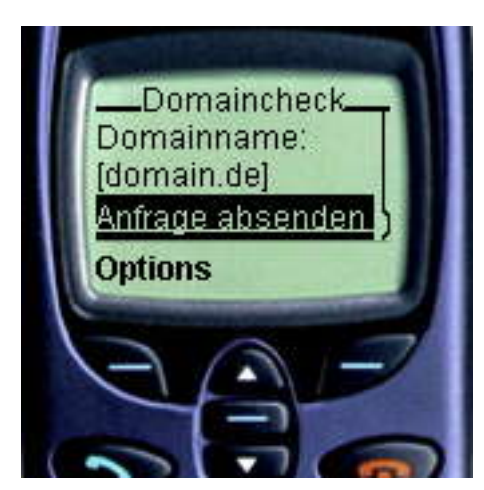

Dann lassen Sie sich die exakten Zugriffsdaten für Ihr WAP Gateway geben. Diese werden meist durch die Anwahl einer speziellen Nummer automatisch auf Ihre Handy übertragen.

3. Nach wenigen Sekunden erhalten Sie eine entsprechende Antwort, ob der Domainname belegt oder frei ist. Ganz am Ende der Seite haben Sie dann die Möglichkeit durch den 'Zurueck' Button eine weitere Anfrage zu formulieren.

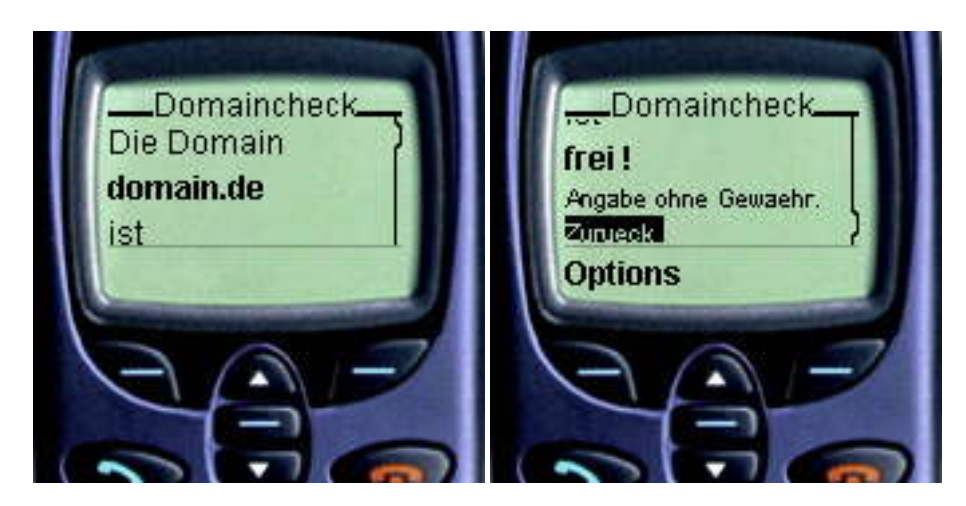

Nun können Sie über den Menupunkt 'Dienste' Ihres Handys eine Option 'Lesezeichen' erreichen um hier ein neues Lesezeichen anzulegen. Fügen Sie hier ein neues Lesezeichen hinzu mit exakt folgender URL:

#### **http://wap.hostnet.de/index.wml**

Geben Sie diesem Lesezeichen einen Namen, z.B. 'Domainabfrage' und drücken Sie 'Speichern'.

Jetzt können Sie auf unser WAP-Formular zugreifen und z.B. in folgenden Schritten eine Anfrage starten:

Weitere Informationen über WAP:

Um Ihren eigenen virtuellen UNIX Server WAP-Fähig zu machen, fügen Sie folgende Zeilen an das Ende der Datei

## **~/www/conf/mime.types**

hinzu:

text/vnd.wap.wml wml<br>application/vnd.wap.wmlc wmlc application/vnd.wap.wmlc application/vnd.wap.wmlscriptc wmlsc wsc<br>text/vnd.wap.wmlscript ws wmls text/vnd.wap.wmlscript ws w<br>image/vnd.wap.wbmp wbmp image/vnd.wap.wbmp

Danach starten Sie Ihren httpd durch folgenden Befehl über telnet neu:

## **restart\_apache**

Nun können Sie selbst WAP Seiten auf Ihrem eigenen hostNET Server anbieten.

Hier haben wir nochmal ein paar interessante Links zum Thema WAP für Sie gesammelt, unter denen Sie viele weitere Informationen erhalten können:

**[http://www.wapforum.org/DTD/wml\\_1.1.xml](http://www.wapforum.org/DTD/wml_1.1.xml)**

**[http://updev.phone.com](http://updev.phone.com/)**

**<http://www.ericsson.com/wap/developer>**

<span id="page-75-0"></span>**<http://www.forum.nokia.com/developers/wap/wap.html>**

#### *Wie aktualisieren wir unseren Apache auf die neueste Version?*

Für viele neue Features ist ein Upgrade auf die neueste Apache-Version **1.3.11** nötig. Wenn Sie Ihren Server vor dem 27.3.2000 bestellt haben, läuft auf Ihrem virtuellen Server noch die Version 1.2.6.

ACHTUNG! Die neueste Apache Version ist nur auf den FreeBSD Servern möglich. Lesen Sie dazu bitte folgenden Hinweis:

Um zuerst festzustellen welches Betriebssystem Ihr UNIX Server hat, folgen Sie bitte diesem Schritt: Begeben Sie sich per **[telnet](#page-7-0)** auf Ihren virtuellen Server und geben Sie das folgende Kommando ein:

**uname**

Alle Server, die nach dem 22.11.99 bestellt wurden, laufen normalerweise unter FreeBSD. Sollten Sie noch einen BSD/OS Server haben, so wenden Sie sich bei Bedarf an den Support um Ihrem Server auf FreeBSD umziehen zu lassen.

Die Installation:

1. Begeben Sie sich per <u>telnet</u> auf Ihren virtuellen Server und geben Sie folgende Kommando ein um zu checken, ob Ihr virtueller Server unter FreeBSD läuft:

#### **uname**

Alle Server, die nach dem 22.11.99 bestellt wurden, laufen normalerweise unter FreeBSD. Sollten Sie noch einen BSD/OS Server haben, so wenden Sie sich an den Support um Ihrem Server auf FreeBSD umziehen zu lassen.

Wenn Sie bereits FreeBSD nutzen geben Sie folgendes ein:

**cd**

## **/usr/local/apache/1.3/bin/updatemyapache**

Dies wird folgende Ausgabe auf Ihrem telnet prompt erzeugen (Sie müssen nur **YES** eingeben):

Apache 1.3 Update

```
This program updates your apache web server and modules to version 
1.3. It will modify your ~/usr/local/etc/httpd/conf/httpd.conf 
file by adding "#version: 1.3" to the very first line. It will
also make a new modules directory (~/usr/local/etc/httpd/modules).
Your old module directory will be saved to another directory name in
~/usr/local/etc/httpd.
```
Do you want to continue? [No]: **Yes**

Checking httpd.conf file... Updating apache modules... Updating version number in httpd.conf... Done: Apache updated from 1.2.6 to 1.3

Unter Apache 1.2.6 wurde **mod\_frontpage** und **mod\_rewrite** statisch eingebunden. Unter Apache 1.3.11 muss dies bei 2. Bedarf von Ihnen erledigt werden.

Wenn Sie also Frontpage oder mod rewrite benutzen, müssen Sie eine oder beide der folgenden Zeilen in Ihrer ~/www/conf/httpd.conf hinzufügen:

LoadModule frontpage\_module modules/mod\_frontpage.so LoadModule rewrite\_module modules/mod\_rewrite.so

3. Jetzt brauchen Sie Ihren Apache nurnoch neu zu starten. Dies machen Sie durch folgenden Befehl über <u>telnet</u>:

## **restart\_apache**

<span id="page-76-0"></span>Viele wichtige Links zum Thema Apache finden Sie unter folgender URL:

<span id="page-76-2"></span><span id="page-76-1"></span>**[http://www.apache.org](http://www.apache.org/)**

#### *Wie können wir Java Servlets nutzen ?*

Beachten Sie bitte, daß nur die neueste Apache Version auf unseren virtuellen UNIX Servern Dynamic Modules unterstützt. Um festzustellen ob Sie die neueste Version auf Ihrem Server haben und/oder um Ihren Apache auf die neueste Version upzugraden folgen Sie bitte [diesem Link](#page-76-0).

Das **mod\_jserv** Dynamic Module ist eine 100% reine Java Servlet Engine, die voll kompatibel zum JavaSoft **Java Servlet API 2.0** Standard ist.

1. Begeben Sie sich per <u>telnet</u> auf Ihren virtuellen Server und geben Sie folgende Kommando ein um zu checken, ob Ihr virtueller Server unter FreeBSD läuft:

Die Installation:

#### **uname**

Wir wollen nun testen, ob Ihre Apache Webserver das mod\_jserv Module auch korrekt eingebunden hat. Geben Sie hierzu unter [telnet](#page-7-2) einfach folgenden Befehl ein:

Alle Server, die nach dem 22.11.99 bestellt wurden, laufen normalerweise unter FreeBSD. Sollten Sie noch einen BSD/OS Server haben, so wenden Sie sich an den Support um Ihrem Server auf FreeBSD umziehen zu lassen. Wenn Sie bereits FreeBSD nutzen geben Sie folgendes ein:

#### **vinstall mod\_jserv**

Editieren Sie nun Ihre ~/www/conf/httpd.conf Datei um durch die entkommentierung einer Zeile das Module in den Server 2. einzubinden. Hierzu entfernen Sie einfach das '#' Zeichen am Beginn der folgenden Zeile:

### **#LoadModule jserv\_module /usr/local/etc/httpd/modules/mod\_jserv.so**

3. Jetzt brauchen Sie Ihren Apache nurnoch neu zu starten. Dies machen Sie durch folgenden Befehl über [telnet](#page-7-2):

#### **restart\_apache**

### **Läuft mod\_jserv korrekt ??**

## **top**

Dies wird einen ähnlichen Output wie folgt erzeugen. Achten Sie auf eine Zeile, die in der letzten Spalte (unter COMMAND) '**java**' führt. Hier ist die Zeile **fett** markiert:

```
last pid: 15106; load averages: 0.06, 0.02, 0.00
14 processes: 1 running, 13 sleeping
CPU states: 0.8% user, 0.0% nice, 0.0% system, 0.0% interrupt, 99.2% idle
Mem: 71M Active, 21M Inact, 41M Wired, 9664K Cache, 8350K Buf, 93M Free
Swap: 512M Total, 67M Used, 445M Free, 13% Inuse
```
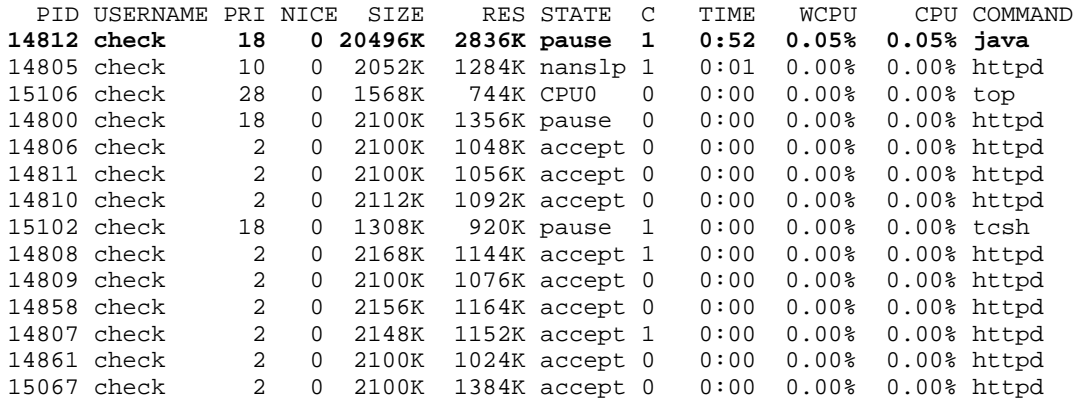

Sie können auch einfach eines der Test-Servlets über Ihren Browser testen:

#### http://IHREDOMAIN.DE/servlet/Hello

Wenn Sie dann eine Seite mit einem Inhalt wie diesem sehen, läuft mod\_jserv korrekt:

# Example Apache JServ Servlet

# Congratulations, ApacheJServ 1.1 is working!

#### **Einbindung eigener zones und Servlets**

Nach der obigen Installation werden über den /servlet/CLASSNAME Pfad alle Java Servlets aufgerufen, die Sie im folgenden Pfad Ihres Servers befinden:

## **/usr/local/etc/httpd/servlets/**

Sie können in diesem Verzeichnis ohne weiteres zusätzliche Servlets für alle Domainnamen auf Ihrem Server hinzufügen. Um bestimmten Kunden die Möglichkeit zu geben selbst eigenen Servlets hinzuzufügen, müssen Sie entsprechende 'zones' erstellen, damit die Java-Engine auch in den Kundenverzeichnissen nach Servlets sucht.

Lassen Sie uns hier ein Beispiel durchführen:

Nehmen wir an, Sie möchten für einen Kunden eine zone erstellen, die wir *developer* nennen wollen, dann erstellen wir im Verzeichnis **~/usr/local/etc/httpd/conf/jserv** eine Kopie der dort vorhandenen **zone.properties** Datei - in unserem Fall nennen wir Sie **developer.properties**.

Danach bearbeiten wir die **jserv.properties** Datei im selben Verzeichnis und fügen zu den standardmäßigen 'example' Einstellungen unsere 'developer' hinzu:

# List of servlet zones Apache JServ manages zones=example,developer

```
# Configuration file for each servlet zone (one per servlet zone)
example.properties=/usr/local/etc/httpd/conf/jserv/example.properties
developer.properties=/usr/local/etc/httpd/conf/jserv/developer.properties
```
Wenn der Apache startet, liest er die besagte Datei und weiß um die aktuellen zones, deren properties Dateien er lesen muss.

In der neu erstellen **developer.properties** Datei müssen wir nun angeben, wo sich für diese zone die jeweiligen Servlets befinden:

```
repositories=/usr/local/etc/httpd/htdocs/kundexy/servlets
```
Dadurch liegen die Servlets später im Kundenbereich.

Nun fügen wir in der ~/www/conf/httpd.conf Datei noch eine Änderung im jserv Bereich (meist ganz am Ende) ein, um eine Art 'mapping' eines Pfades auf die zone zu ermöglichen. Hier wird ähnlich wie beim ScriptAlias eine Art 'Umleitung' erstellt. Für unsere 'example'-zone finden Sie bereits folgende Einträge:

ApJServMount /servlets /example ApJServMount /servlet /example

Wir fügen noch einen Hinzu:

ApJServMount /servlets /example ApJServMount /servlet /example ApJServMount /xyservlets /developer

Zu guter letzt müssen wir den Apache noch einmal neu starten um alle Änderungen wirksam werden zu lassen:

#### **restart\_apache**

Nun kann der Kunde, dessen home-Verzeichnis '/usr/local/etc/httpd/htdocs/kundexy/' ist, in sein 'servlets' Verzeichnis eigene Servlets installieren und über folgende URL ausführen:

http://DOMAINNAME.DE/xyservlets/SERVLET

Viele wichtige Links zum Thema Java-Servlets finden Sie unter folgender URL:

**<http://java.apache.org/jserv/index.html>**

## *Wo können wir mehr über CGI lernen?*

Wir haben hier eine kleine Sammlung verschiedener Sites im Internet, die durch viele kostenlose Beispiele die beste Möglichkeit darstellen möglichst schnell etwas über CGI / Perl-Scripting zu erlernen

Die meisten dieser Scripte können Sie sinnvoll in Ihre Seiten einbauen und dadurch Ihre Site interessanter und besser machen. Auch für Ihre Kunden ist sicherlich einiges an interessanten Scripten dabei:

<http://www.cgi-resources.com/>

<http://www.itm.com/cgicollection/>

<http://selena.mcp.com/Scripts/scripts.html>

<http://www.worldwidemart.com/scripts/>

<http://www.xav.com/scripts/index.html>

<http://www.technotrade.com/cgi/index.html>

<http://www.rlaj.com/scripts/>

<http://www.freescripts.com/>

[http://www.perl.com](http://www.perl.com/)

#### *Können wir Seiten-Zähler auf unseren Seiten installieren?*

Und ob ! Sie haben auf Ihrem Server selbstverständlich die Möglichkeit eigene Counter zu installieren. Auch mehrere sind kein Problem. Wir zeigen Ihnen hier wie es genau geht. Grundlegend werden hierzu zwei Scripte benutzt: eines für einen Text-Counter und einen für graphische Zahlen. Für die zweite Version haben wir auch eine kleine Sammlung an schönen Zahlen für Sie zum download.

Der Trick eines Counters liegt in den sogenannten Server Side Includes, Befehle innerhalb von HTML-Seiten, mit denen Sie Programme auf dem Server ausführen können und deren Ergebnisse Sie in den HTML-Seiten dann sehen können - wie eben Counter.

Hier sehen Sie die Einträge in einer HTML-Seite für unsere Beispiele:

#### **<!--#exec cgi="/cgi-bin/library/counter/c4.pl" -->** (text)

oder

## **<!--#exec cgi="/cgi-bin/library/counter/c4g.pl" -->** (graphisch)

- 1. Installieren Sie die Source-Codes der benötigen Dateien. Dazu begeben Sie sich per Telnet auf Ihren Server und geben Sie folgendes ein:
	- 1. **cd** (wechsel zum home)
	- 2. **tar -xvf /usr/local/contrib/counter.tar** (installiert Dateien)
- 2. Nun erstellen Sie im gewünschten Verzeichnis, in dem sich die Seite mit dem Counter befindet die .htaccess Datei (diese Datei beginnt tatsächlich mit einem '.' Punkt) mit obigem Inhalt.
- Falls Sie in Ihrem **[<VirtualHost>](#page-9-0)** Eintrag der httpd.conf Datei für diese Domain einen **ScriptAlias** 3. Eintrag eingefügt haben, so muss es dieser sein:

An der Stelle, wo Sie diesen Tag in die HTML-Seite einbauen, sehen Sie später den Counter. Damit der Server aber diese Direktive auch ausführt, müssen Sie SSI erlauben. Dies tun Sie über eine .htaccess Datei in dem Verzeichnis, welches die Seite mit dem Counter beinhaltet. Diese Datei 'überschreibt' alle Einträge in Ihren globalen Konfigurationsdateien für das besagte Verzeichnis. Diese **.htaccess** Datei muß genau folgenden Inhalt haben:

#### **Options Indexes FollowSymLinks Includes ExecCGI AddType text/x-server-parsed-html .html AddType text/x-server-parsed-html .htm**

Nun werden .htm und .html Dateien nach Aufrufen für SSI Programme (also Perl oder ähnlichem) durchsucht.

Um Counter zu installieren gehen Sie folgendermaßen vor:

## **ScriptAlias /cgi-bin/ /usr/local/etc/httpd/cgi-bin/**

Erstellen Sie im selben Verzeichnis eine Textdatei die den Namen der Seite hat, die den Zähler 4. beinhalten soll, nur mit einer anderen Endung, nämlich **.count** . Heißt Ihre Seite mit dem Zähler z.B. **index.htm**, so nennen Sie die Datei **index.count**

Hier wird der aktuelle Wert des Zählers auf dieser Seite (und nur dieser Seite) gespeichert und auch Ihr Startwert eingegeben - mehr nicht.

Geben Sie in diese Datei nun also eine 0 ein (wir könnten auch einen anderen Startwert eingeben, je nachdem, wo der Zähler mit dem Zählen beginnen soll).

Per Telnet können Sie das auf diese Weise tun:

#### **cat > index.count**

**0**

^D (<STRG>+<D> zusammen gedrückt zum speichern)

Diese Datei können Sie aber auch mit Ihrem ASCII-Editor (z.B. 'Notepad' unter Windows oder 'Simple-Text' auf dem MAC) erstellen und per FTP auf den Rechenr kopieren.

- Wenn Sie die graphische Version nutzen wollen, so müssen wir nun auch noch die gewünschten 5. Zahlenbilder auf unseren Server kopieren. Sehen Sie hier mehr Informationen dazu.
- 6. Jetzt können Sie den Counter benutzen.

Um die hier aufgelisteten graphischen Counter zu benutzen (oder auch andere Bilder) müssen Sie im c4g.pl Script, welches sich nach der Installation unter **~/www/cgi-bin/library/counter/c4g.pl** befindet noch drei Variablen verändern. Diese Variablen braucht das Script um die Zahlen richtig zu finden und darzustellen.

**\$digit\_path = "/images/digits/default/"; \$digit\_width = 15; \$digit\_height = 20;**

*\$digit\_path* - Verzeichnis in dem sich die Graphiken der Zahlen befinden (unterhalb des Domainverzeichisses)

*\$digit\_width* und *\$digit\_height* - Breite und Höhe der einzelnen Graphiken in Pixeln.

Das Script geht davon aus 10 Dateien mit den Namen **0.gif** bis **9.gif** zu finden - **benennen Sie die Graphiken wenn nötig um !!**

Klicken Sie auf einen der Zähler am Ende dieser Seite um eine Zip-Datei mit den entsprechenden Graphiken herunterzuladen - benennen Sie die Zahlen um und kopieren Sie sie auf Ihren Server in das korrekte Verzeichnis!

Bei oben stehendem **\$digit\_path** (\$digit\_path = "/images/digits/default/";) müssen Sie darauf achten, im jeweiligen Verzeichnis der Domain (also z.B. '~/www/htdocs/kunde') die Graphiken in folgendes Unterverzeichnis zu kopieren (erstellen Sie dieses Verzeichnis mit Ihrem FTP-Programm oder per telnet): '/images/digits/default/' also der gesamte Pfad:

## **'~/www/htdocs/kunde/images/digits/default/'**

- genau in diesem Verzeichnis müssen die Grahiken liegen, wenn das Verzeichnis der Domain '**kunde**' heißt.

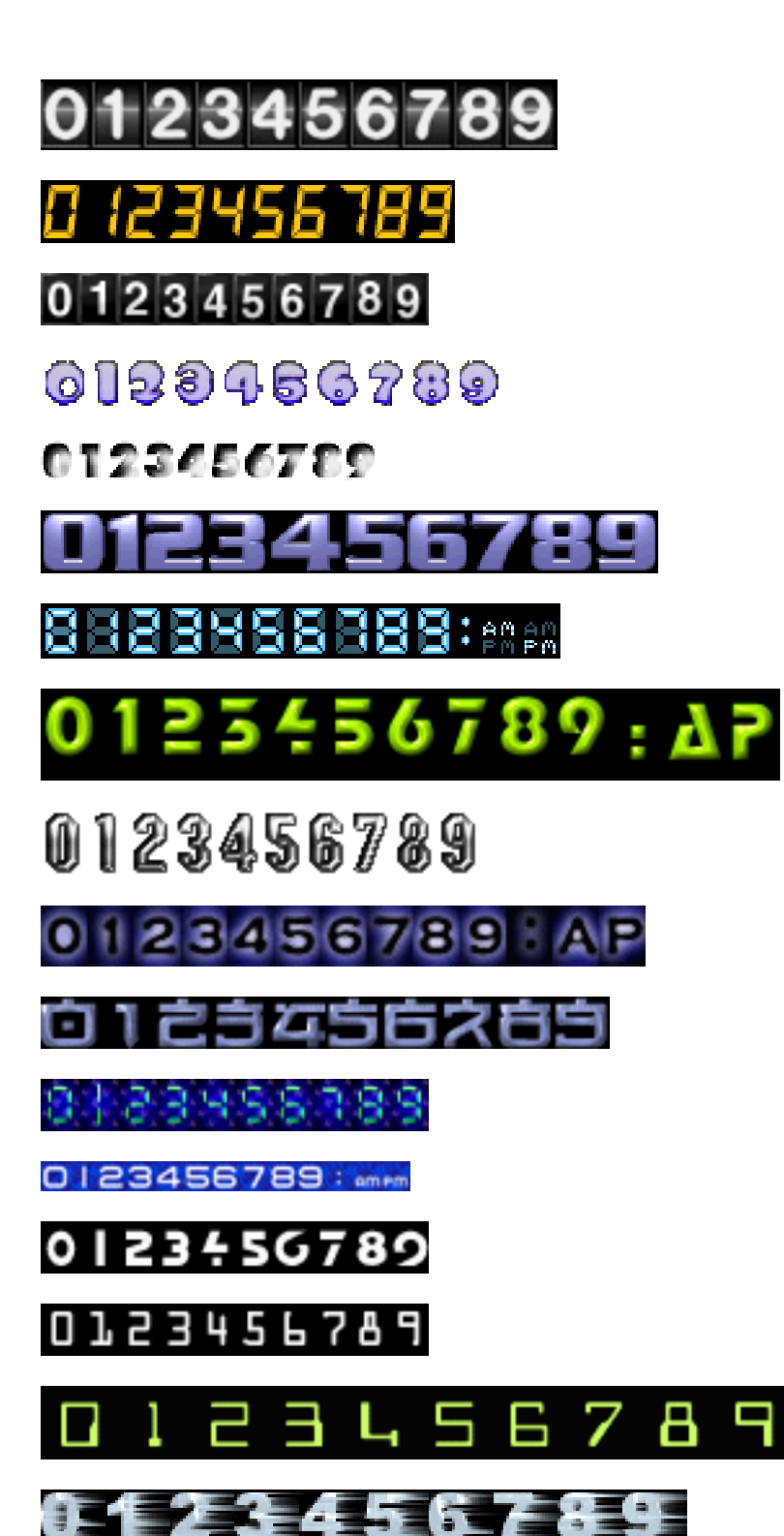

#### *Wie nutzt man 'formmail.pl' zum Versenden von Formulardaten per eMail?*

Formmail1.6 ist das klassische CGI-Programm um die Inhalte eines ausgefüllten Formulares an eine vorher bestimme eMail-Adresse zu senden. Sie haben z.B. ein Bestellformular oder ähnliches und wollen die Angaben des Besuchers als eMail erhalten, so erstellen Sie einfach ein Formular mit Ihrem HTML-Editor und nutzen dieses CGI-Script.

Um ein solches Formular komplett zu installieren gehen Sie folgendermaßen vor:

- 1. Installieren Sie die Source-Codes der benötigen Dateien. Dazu begeben Sie sich per Telnet auf Ihren Server und geben Sie folgendes ein:
	- 1. **cd** (wechsel zum home)
	- 2. **tar -xvf /usr/local/contrib/formmail.tar** (installiert Dateien)

Nun befinden sich zwei neue Dateien in Ihrem **~/www/cgi-bin** Verzeichnis: 'formmail.pl' und 'formmail.README.txt'.

Achten Sie unbedingt darauf, daß sich für diese Domain in Ihrer httpd.conf Datei (unter ~/www/conf) ein korrekter 'ScriptAlias' Eintrag befindet:

ScriptAlias /cgi-bin/ /www/cgi-bin/

Nur dann kann ein entsprechender Aufruf dieses Script auch finden. Mehr zum ScriptAlias Eintrag finden Sie unter [http://www.hostnet.de/multiple.htm](#page-9-1)

Wollen Sie dieses Script unbedingt in einem kundeneigenen Unterverzeichnis installieren (z.B. ~/www/htdocs/kunde/cgi-bin), so müssen Sie darauf achten, daß die Datei 'formmail.pl' auch in diesem Verzeichnis ausführbar ist - dies muß unter UNIX vorher bestimmt werden. Geben Sie zu diesem Zweck in dem Verzeichnis, in dem sich das Script 'formmail.pl' befindet per telnet diesen Befehl ein:

chmod 711 formmail.pl

Danach ist die Datei 'formmail.pl' über das spätere Formular aufrufbar und kann korrekt arbeiten.

2. Nun erstellen Sie eine HTML-Seite die das eigentliche Formular beinhalten soll. Das kann man mit fast allen gängigen HTML-Editoren. Diese Seite muß wenigstens die beiden folgenden Einträge beinhalten es gibt viele weitere, optionale Einträge, die Sie in der **[README](#page-81-0)** Datei von Formmail 1.6 finden.

#### **<form method="POST" action="/cgi-bin/formmail.pl">**

Dieser Eintrag leitet das eigentliche Formular unter HTML ein. Der 'action' Tag (so nennt man die Einträge, die mit '<' beginnen und mit '>' aufhören) leitet die späteren Feldinhalte des Formulars an das angegebene CGI-Programm unter der angegebenen Adresse "/cgi-bin/formmail.pl".

## **<input type="hidden" name="recipient" value="order@domain.de">**

Dieser Eintrag übergibt eine entscheidende Information an das Formmail Script - die eMail-Adresse, die später alle Daten, die in das Formular vom Besucher eingegeben wurden erhält. Dies sollte natürlich eine entsprechende eMail-Adresse bei Ihrem Kunden sein.

Die folgenden 'hidden'-Felder sind optionale Felder, die aber einen sehr hohen Nutzwert haben:

- s**ubject** = Gibt einen Betreff in der eMail an sinnvoll, wenn Sie mehrere Formulare in einer Domain haben.
- redirect = An diese URL wird der Besucher umgeleitet, nachdem er das Formular ausgefüllt und abgesandt hat. Sehr gut für eine 'Dankeschön' Seite, die Sie vorher für diesen Zweck erstellt haben.
- **required** = Eine Liste (durch Kommas getrennt), die die Namen der benötigten Felder beinhaltet. Das Script verlangt vom Benutzer die Eingabe von entsprechenden Daten in diesen Feldern, falls eines dieser Felder nicht ausgefüllt wurde.
- Weitere optionale Felder finden Sie in der **README** Datei von Formmail 1.6

So könnte z.B. der entscheidende Teil einer solchen HTML-Seite mit Formular aussehen:

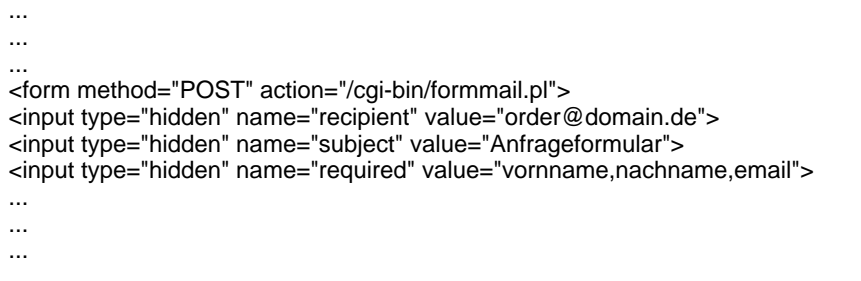

Jede Domain, die auf das installierte Script zugreifen möchte, muß in einem bestimmten Array (ein Variablenfeld) in der Datei formmail.pl eingetragen werden, damit das Script die Anfrage auch bearbeitet. Ändern Sie in der Datei 'formmail.pl' das entsprechende Array wie folgt:

@referers = ('YOUR-DOMAIN.NAME','YOUR.IP.ADDR.ESS');

verändern Sie zu:

@referers = ('domainname.de');

wenn Sie dieses Script innerhalb der Domain 'www.domainname.de' benutzen möchten. Wenn Sie dann einen weiteren Kunden haben, der es auch nutzen möchte, so ändern Sie diesen Eintrag einfach wie folgt:

@referers = ('domainname.de','nocheine.de');

So verfahren Sie bei allen Domainnamen, die dieses Script nuzten sollten.

<span id="page-81-0"></span>############################################################################## # FormMail Version 1.6 # # Copyright 1996-1997 Matt Wright mattw@worldwidemart.com # # Created 06/09/95 Last Modified 05/02/97 # # Matt's Script Archive, Inc.: http://www.worldwidemart.com/scripts/ # ############################################################################## # If you run into any problems while trying to configure this scripts, help # # is available. The steps you should take to get the fastest results, are: # # 1) Read this file thoroughly. # # 2) Consult the Matt's Script Archive Frequently Asked Questions: # # http://www.worldwidemart.com/scripts/faq/ # # 3) If you are still having difficulty installing this script, send # # e-mail to: scripts-help@tahoenet.com # # Include any error messages you are receiving and as much detail # # as you can so we can spot your problem. Also include the variable# # configuration block that is located at the top of the script. #  $\#$   $\#$ # Hopefully we will be able to help you solve your problems. Thank you. # ############################################################################## # COPYRIGHT NOTICE # # Copyright 1995 - 1997 Matthew M. Wright All Rights Reserved. #  $\#$   $\#$ # FormMail may be used and modified free of charge by anyone so long as this # # copyright notice and the comments above remain intact. By using this # # code you agree to indemnify Matthew M. Wright from any liability that # # might arise from its use. #  $\#$   $\#$ # Selling the code for this program without prior written consent is  $\qquad \quad \, \texttt{\#}$ # expressly forbidden. In other words, please ask first before you try and # # make money off of my program. #  $\#$   $\#$ # Obtain permission before redistributing this software over the Internet or # # in any other medium. In all cases copyright and header must remain intact # ############################################################################## FormMail is a universal WWW form to E-mail gateway. There is only one required form input tag which must be specified in order for this script to work with your existing forms. Other hidden configuration fields can also be used to enhance the operation of FormMail on your site. Version 1.6 of FormMail contains a few minor bug fixes, optimized code and more comments. The biggest change in this version is that by default, form fields are now sorted as they appear in the form. Error pages were also beautified a little and two new configuration fields were created. Read the History for a more complete list of changes. The script, FormMail.pl, needs to be placed in your server's cgi-bin and the anonymous WWW user must have the ability to read/execute the script. If you do not have access to your server's cgi-bin, yet you can execute cgi scripts, you may want to try adding a .cgi extension to the FormMail.pl, so you could move it to FormMail.cgi. Setting Up the FormMail Script: =============================== The FormMail.pl script does not have to be extensively configured in order to work. There are only two variables in the perl file which you will need to define along with changing the top line of your script to match the location of you Perl interpreter. Necessary Variables: -------------------- \$mailprog = '/bin/sendmail'; This variable must define the location to your server's sendmail program. If this is incorrect, form results will not be mailed to you. @referers = ('worldwidemart.com','206.31.72.203'); This array allows you to define the domains that you will allow forms to reside on and use your FormMail script. If a user tries to put a form on another server, that is not worldwidemart.com, they will receive an error message when someone tries to fill out their form. By placing worldwidemart.com in the @referers array, this also allows www.worldwidemart.com, ftp.worldwidemart.com, any other http address with worldwidemart.com in it and worldwidemart.com's IP address to access this script as well, so no users will be turned away. Your FormMail program is now configured. ----------------------------------------------------------------------------- Form Configuration: =================== The action of your form needs to point towards this script (obviously), and the method must be POST or GET in capital letters. Version 1.5 of FormMail offers many new ways to code your form to tailor the resulting HTML page and the way the script performs. Below is a list of form fields you can use and how to implement them. Necessary Form Fields: ====================== There is only one form field that you must have in your form, for FormMail to work correctly. This is the recipient field. Field: recipient Description: This form field allows you to specify to whom you wish for your form results to be mailed. Most likely you will want to configure this option as a hidden form field with a value equal to that of your e-mail address. Syntax: <input type=hidden name="recipient" value="email@your.host.com"> ----------------------------------------------------------------------------- Optional Form Fields: ===================== Field: subject Description: The subject field will allow you to specify the subject that you wish to appear in the e-mail that is sent to you after this form has been filled out. If you do not have this option turned on, then the script will default to a message subject: WWW Form Submission Syntax: If you wish to choose what the subject is: <input type=hidden name="subject" value="Your Subject"> To allow the user to choose a subject: <input type=text name="subject"> -----------------------------------------------------------------------------

Field: email

Description: This form field will allow the user to specify their return

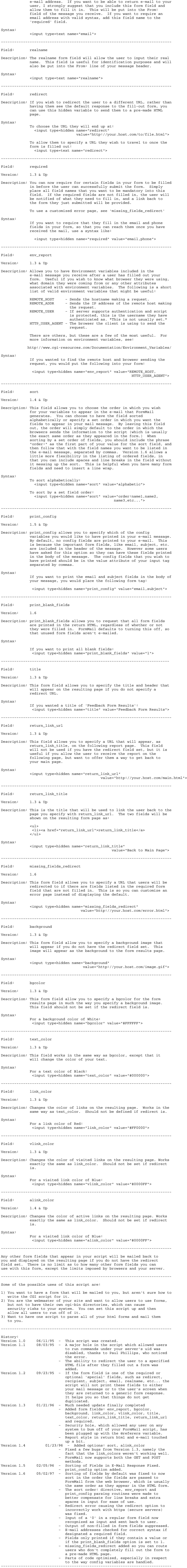

#### *Wie können wir ein Gästebuch installieren ?*

Wir haben hier ein sehr schönes Gästebuch für Sie bereit gestellt, über das sich Besucher einer Site Mit Ihrem Namen, eMail-Adresse und einem Kommentar eintragen können. In der Installation sehr leicht und nutzbar auch für alle SubHosts, bei nur einer Installation.

- 1. Installieren Sie den Source-Code der benötigen Dateien. Dazu begeben Sie sich per <u>Telnet</u> auf Ihren Server und geben Sie folgendes ein:
	- 1. **cd** (wechsel in Ihr home)
	- 2. **tar -xvf /usr/local/contrib/guestlist.tar** (installiert Dateien)

Um ein solches Gästebuch zu installieren gehen Sie folgendermaßen vor:

Nur dann kann ein entsprechender Aufruf dieses Script auch finden. Mehr zum ScriptAlias Eintrag finden Sie unter [http://www.hostnet.de/multiple.htm](#page-9-2)

Nun befinden sich zwei neue Dateien in Ihrem **~/www/cgi-bin/library/guestlist** Verzeichnis: 'guestlist.pl' und 'util.pl'.

Achten Sie unbedingt darauf, daß sich für diese Domain in Ihrer httpd.conf Datei (unter ~/www/conf) ein korrekter 'ScriptAlias' Eintrag befindet:

ScriptAlias /cgi-bin/ /www/cgi-bin/

2. Nun erstellen Sie für die gewünschte Domain das <u>Guestlist-Formular</u> und das <u>Guestentry-Formular</u> nach unserer Vorlage. Hierbei können Sie beide Seiten in Sachen Layout vollständig an Ihre Seiten anpassen. Nur die hier genannten Änderungen müssen berücksichtigt werden.

Wollen Sie dieses Script unbedingt in einem kundeneigenen Unterverzeichnis installieren (z.B. ~/www/htdocs/kunde/cgi-bin), so müssen Sie darauf achten, daß beide Dateien auch in diesem Verzeichnis ausführbar sind - dies muß unter UNIX vorher bestimmt werden. Geben Sie zu diesem Zweck in dem Verzeichnis, in dem sich die Scripte dann befinden per telnet diesen Befehl ein:

chmod 711 \*.pl

Um das Gästebuch mit mehreren, unterschiedlichen SubHosts nutzen zu können, ist dies aber nicht nötig; solange alle Domainnamen den obigen ScriptAlias-Eintrag haben, funktioniert das Gästebuch-Script für alle - jede Domain natürlich auch mit seinen eigenen Gästebuch-Einträgen. Wir empfehlen also erstere Installationsart.

Hier ist der Quelltext des Guestlist-Formulars (wird .z.B. als '*gaesteliste.html*' in Ihrer Domain gespeichert) - dem eigentlichen Gästebuch. Wichtig ist hier die beiden **fettgedruckten** Zeilen komplett unverändert zu belassen.

<html> <head> <title>Gaestebuch</title> </head> <body> <h3>Gaestebuch</h3>  $\text{chr}$  size = 3>  $<$ D $>$ Sie koennen einfach Ihren Namen, eMail-Adresse und einen Kommentar ueber unser Gaestebuch-Eingabe-Formular zu unserem Gaestebuch hinzufuegen. <p> <p align=center>  $<$ font size = "+1" $>$  $<$ b $>$ G A E S T E B U C H </b></font> **<!-- \_\_GUESTLIST\_BEGIN\_\_ --> <!-- \_\_GUESTLIST\_END\_\_ -->**  $<$ p>  $\text{chr}$  size = 3> </body> </html>

Zwischen diesen beiden Zeilen werden vom Script die jeweiligen Gästebucheinträge plaziert:

#### **<!-- \_\_GUESTLIST\_BEGIN\_\_ --> <!-- \_\_GUESTLIST\_END\_\_ -->**

Der folgende HTML-Code repräsentiert das Eingabeformular (Guestentry-Formular) für Ihr Gästebuch. Passen Sie es einfach durch die Veränderung der **fettgedruckten** Variablen an Ihren SubHost an:

**MAXENTRIES** gibt die Menge der maximal angezeigten Einträge an - setzen Sie diesen Wert auf '-1', falls Sie kein Limit wünschen.

**ADRESS** ist die eMail-Adresse, die eine Kopie jedes Eintrages erhält.

**PATHNAME** ist der Pfad Ihres Guestlist-Formulars relativ zu ihrem DocumentRoot aus Ihrem VirtualHost Eintrag zu dieser Domain. Als Beispiel: Ihr Guestlist-Formular heißt '*gaestebuch.html*' und

liegt im DocumentRoot '*~/www/htdocs/kunde5/*' der Domain www.kunde5.de, so ersetzen Sie PATHNAME einfach durch '**gaestebuch.html**'. Liegt es in einem dortigen Unterverzeichnis, z.B. '*~/www/htdocs/kunde5/gaeste/*', so ersetzen Sie PATHNAME entsprechend durch '**gaeste/gaestebuch.html**'.

```
<html>
<head>
<title>Gaestebuch</title>
</head>
<body>
<h3>Gaestebuch</h3>
\text{chr} size = 3>
<p>
Vielen Dank, dass Sie sich die Zeit nehmen, sich in unser Gaestebuch
einzutragen.
Sie koennen einfach Ihren Namen, eMail-Adresse und einen Kommentar,
ueber unser Formular unten, zu unserem Gaestebuch hinzufuegen.
< p\text{chr size} = 3<form method="POST" action="/cgi-bin/library/guestlist/guestlist.pl/PATHNAME">
<input name="recipient" type="hidden" value="ADDRESS">
<input name="maxentries" type="hidden" value="MAXENTRIES">
<font size="+1">Ihr voller Name:</font><br>
<input name="name" size=50 maxlength=64>
<p>
<font size="+1">Ihre eMail-Adresse:</font><br>
<input name="email" size=50 maxlength=64>
<p>
<font size="+1">Ihr Kommentar (optional):</font><br>
<input name="comments" size=50 maxlength=256>
<D><input type="submit" value="Ins Gaestebuch eintragen">
<input type="reset" value="Abbruch">
<p>
</form>
\textsf{chr} size = 3>
</body>
</html>
```
Kopieren Sie nun die geänderten Seiten (in unserem Beispiel hier '*gaestebuch.html*' und '*gaesteliste.html*') in das entsprechende Verzeichnis Ihrer Kundendomain und schon können alle Besuchen sich eintragen lassen.

```
<html>
<head>
<title>Gaestebuch</title>
</head>
<body>
<h3>Gaestebuch</h3>
chr size = 3><p>
Sie koennen einfach Ihren Namen, eMail-Adresse und einen Kommentar
ueber unser Gaestebuch-Eingabe-Formular zu unserem Gaestebuch
hinzufuegen.
<p>
<p align=center>
\timesfont size = "+1"><b>
G A E S T E B U C H
</b></font>
<!-- __GUESTLIST_BEGIN__ -->
<!-- __GUESTLIST_END__ -->
<p>
\text{chr size} = 3</body>
</html>
```

```
<html>
<head>
<title>Gaestebuch</title>
</head>
<body>
<h3>Gaestebuch</h3>
chr size = 3><p>
Vielen Dank, dass Sie sich die Zeit genommen haben sich in unser Gaestebuch 
einzutragen.
Sie koennen einfach Ihren Namen, eMail-Adresse und einen Kommentar,
ueber unser Formular unten, zu unserem Gaestebuch hinzufuegen.
<p>
chr size = 3><form method="POST" action="/cgi-bin/library/guestlist/guestlist.pl/PATHNAME">
<input name="recipient" type="hidden" value="ADDRESS"> 
<input name="maxentries" type="hidden" value="MAXENTRIES"> 
<font size="+1">Ihr voller Name:</font><br>
<input name="name" size=50 maxlength=64>
<p>
<font size="+1">Ihre eMail-Adresse:</font><br>
<input name="email" size=50 maxlength=64>
<p>
<font size="+1">Ihr Kommentar (optional):</font><br>
<input name="comments" size=50 maxlength=256>
<p>
<input type="submit" value="Ins Gaestebuch eintragen">
<input type="reset" value="Abbruch">
<p>
</form>
chr size = 3></body>
</html>
```
## *Sind AWK und andere UNIX-Skriptsprachen installiert?*

Ja. Alle wichtigen Scriptsprachen unter Unix sind auf unseren Servern vorinstalliert. Dies beinhaltet AWK, sh, bash, tcl/tk, expect, und perl.

Auch stehen Ihnen die üblichen Dateien zur Anpassung zur Verfügung wie: .profile, .cshrc, .login, etc. Sie können also Ihren prompt an Ihre Bedürfnisse anpassen.

#### *Wie benutzen wir Java auf unserem Server?*

Wir haben auf unserem Server verschiedene Java Tools installiert, so daß Sie bei Bedarf direkt auf dem Server Java Code compilieren und ausführen können. Die Nutzung von Java innerhalb Ihres Webangebotes funktioniert hiervon unabhängig.

Zur Zeit bieten wir folgende Tools (unter /usr/local/bin):

## **(1) javac - Der Java Bytecode Compiler**

javac compiliert Java Quellcode in die bekannten .class Klassen, die den Bytecode beinhalten.

Geben Sie z.B. auf Ihrem Telnet Prompt dieses ein:

## **javac Test.java**

[Hier](#page-87-0) finden Sie den Test.java Queltext zum testen.

## **(2) java - Java Virtual Machine (der Interpreter) und 'Just-In-Time" Compiler**

Die Java Virtual Machine is ein Interpreter für Java Bytecode - wie auf Ihrem Rechner oder in Ihrem Browser. Er beinhaltet auch einen 'Just-in-Time' (JIT) Codegenerator. JIT ist eine Technik zur Erhöhung der Ausführungsgeschwindigkeit von interpretierten Programmen. Er bringt den Code des Programms in nativen Maschinencode, der wesentlich schneller abläuft als interpretierter Code. JIT Codegeneratoren erhöhen also Grundsätzlich die Ausführungsgeschwindigkeit der Programme.

Testen Sie folgendes:

### **java Test**

Dieser Aufruf führt unsere Test.class aus, die wir oben compiliert haben.

Die von uns benutzte JIT ist Kaffe 0.84. Die Version 0.91 von Kaffe ist auch installiert. Sie müssen den Pfad dieses Programms aber vorher Ihre path Variablen hinzufügen:

## **set path=(/usr/local/java1.1/kaffe/bin \$path)**

Danach wird der Interpreter so aufgerufen:

#### **kaffe Test**

## **(3) toba - Java Native Compiler**

Toba ist ein System um eigenständige Java Programme zu erstellen, die bis zu 10 mal schneller sind als Just-in-Time (JIT) compilierte Programme. Toba ist also ein 'richtiger' Java compiler:

## **toba Test.java**

Dieser Aufruf erstellt ein ausführbares Programm, 'a.out', welches genau wie andere ausführbare Programme gestartet werden kann:

## **./a.out**

```
//A test program in Java
import java.io.*;
public class Test {
  public static void main (String args[]) {
     System.out.println("This is a test of the JVM (Java Virtual Machine)");
   }
}
```
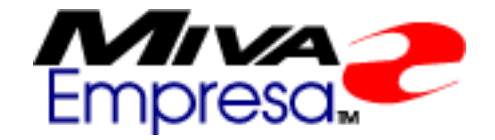

Auf all unseren Servern ist MIVA - also Htmlscript v 3.57 installiert.

Zum Installieren führen Sie diesen Befehl auf Ihrem Telnet Prompt aus:

## **/usr/local/contrib/miva-install**

Die ausführbaren Dateien werden dadurch in Ihrem /cgi-bin Verzeichnis installiert. Die miva.conf-dist Datei wird in Ihr ~/etc Verzeichnis kopiert. Solange Sie nicht genau wissen, was Sie da tun, sollten Sie hier keine Parameter ändern !

Außerdem werden zwei neue Verzeichnisse in Ihrem Server installiert: ~/www/miva und ~/www/htdocs/mivaroot. Im ersten finden Sie verschiedene Informationen über diese Ausgabe und Daten für die Sample Applets. Im zweiten Verzeichnis finden Sie die Dokumentation und einige Applet-Vorlagen und Demos.

Nach der Installation finden Sie hier alle wichtigen Dateien:

## **http://[login].han-solo.net/miva/**

Die entscheidende README finden Sie hier:

## **~/usr/local/etc/httpd/miva/README**

Sie sollten bei Bedarf zusätzliche Informationen über die HTS-Users Usergroup einholen - viele HTS Nutzer, die Ihr Wissen miteinander austauschen. Senden Sie einfach eine eMail an folgende Adresse: [majordomo@htmlscript.com](mailto:majordomo@htmlscript.com) mit **?subscribe hts-users email@ihredomain.com?** in der ersten Zeile - natürlich mit Ihrer Adresse statt 'email@ihredomain.com' .

Auch unter<http://www.htmlscript.com/info>finden Sie weitere Hilfe.

Wenn Sie einmal soweit sind, das Sie Ihre Dienste in htmlscript-Programmierung anbieten wollen, so können Sie sich kostenlos in das Developer-Programm von htmlscript einschreiben. Mehr Informationen finden sich unter dem *'Htmlscript Developers Registry'* Link hier: [http://www.htmlscript.com](http://www.htmlscript.com/)

Hier finden Sie weitere Links:

Miva Empresa Administration Manual:

<http://www.miva.com/docs/mvadmin.html>

Miva Script Reference Manual:

<http://www.miva.com/docs/reference.html>

Miva:

[http://www.miva.com](http://www.miva.com/)

<span id="page-89-1"></span>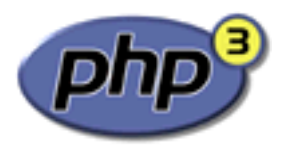

<span id="page-89-0"></span>Sie können ohne Probleme PHP3 auf allen virtuellen UNIX Servern installieren und nutzen. Auf den neuen FreeBSD Servern ist mit dem **[Apache 1.3.11](#page-76-1)** sogar auch **[PHP4](#page-90-0)** möglich.

Um zuerst festzustellen welches Betriebssystem Ihr UNIX Server hat, folgen Sie bitte diesem Schritt: Begeben Sie sich per **[telnet](#page-7-4)** auf Ihren virtuellen Server und geben Sie das folgende Kommando ein:

#### **uname**

Alle Server, die nach dem 22.11.99 bestellt wurden, laufen normalerweise unter FreeBSD. Sollten Sie noch einen BSD/OS Server haben, so wenden Sie sich bei Bedarf an den Support um Ihrem Server auf FreeBSD umziehen zu lassen.

Es gibt zwei Varianten um PHP auf den Servern zu nutzen - die erste ist das einbinden eines Apache-Moduls, die zweite PHP über einen redirect aufzurufen. Für Server mit sehr vielen PHP Seiten, empfehlen wir die Nutzung der Modul-Variante. Sollten nur wenige Seiten PHP nutzen, ist die redirect Variante sinnvoller, da hier die Speichernutzung des Apache Webservers wesentlich geringer ist.

Achten Sie darauf **nur eine** der beiden Installationsvarianten zu nehmen.

#### **PHP Modul Installation**

Achten Sie darauf das korrekte und möglichst kleinste Module zu wählen, da ein größeres Modul wesentlich mehr Ressourcen auf Ihren virtuellen Server verbraucht, als ein kleines. Um also Funktionsstörungen und Abbrüche zu vermeiden, sollten Sie das Modul genauesten auswählen. Als Beispiel: Möchten Sie z.B. die imap,ftp und msql Fähigkeiten von php in Ihren Programmen nutzen, so benötigen Sie z.B. dieses Modul:

#### **mod\_php3-3.0.16-module-msql-mcrypt-ftp-imap.so**

Benutzen Sie aber nur msql und keine der anderen Spezialfunktionen, so sollten Sie nur folgendes Modul einbinden:

#### **mod\_php3-3.0.16-module-msql.so**

Dadurch sparen Sie sehr, sehr viel an Ressourcen um den reibungslosen Betrieb von PHP und Apache zu gewährleisten. Selbstverständlich können Sie jederzeit ein anderes Modul einbinden, sollte es Probleme geben oder sollten sich Ihre Anforderungen verändern.

1. Je nach Ihrem Betriebssystem geben Sie folgende Befehle ein um das gewünschte Modul mit einem Link auf Ihren virtuellen Bereich zu

**FreeBSD** PHP 3.0.16 cd /usr/local/apache/1.3/modules ln *MODULE-NAME* ~/www/modules/*MODULE-NAME*

**BSD/OS** PHP 3.0.12 cd /usr/local/apache/modules/1.2.6 ln *MODULE-NAME* ~/www/modules/*MODULE-NAME*

Ersetzen Sie in den obigen Befehlen *MODULE-NAME* durch einen dieser verfügbaren Modulnamen:

## **FreeBSD** PHP 3.0.16

a. Folgender Eintrag in die mit DirectoryIndex beginnende Zeile läßt die Datei mit dem Namen index.php3 beim Aufruf eines Verzeichnisses als 'default' Seite erscheinen, wenn Sie in dem entsprechenden Verzeichnis vorhanden ist. Wenn Sie dies nicht möchten, brauchen Sie diese Änderung nicht durchführen:

4. Nun noch ein einfaches neustarten des Apache Webservers über [telnet](#page-7-4) und schon können Sie PHP Seiten aufrufen:

*No database support* mod\_php3-3.0.16-module.so mod\_php3-3.0.16-module-imap.so mod\_php3-3.0.16-module-ftp-imap-freetype-gd.so mod\_php3-3.0.16-module-mcrypt-freetype-gd.so mod\_php3-3.0.16-module-mcrypt-ftp-imap-freetype-gd.so mod\_php3-3.0.16-module-mcrypt-ftp-imap.so *mSQL database support* mod\_php3-3.0.16-module-msql.so mod\_php3-3.0.16-module-msql-imap.so mod\_php3-3.0.16-module-msql-ftp-imap-freetype-gd.so mod\_php3-3.0.16-module-msql-mcrypt-freetype-.so mod\_php3-3.0.16-module-msql-mcrypt-ftp-imap-freetype-gd.so mod\_php3-3.0.16-module-msql-mcrypt-ftp-imap.so *MySQL database support* mod\_php3-3.0.16-module-mysql.so mod\_php3-3.0.16-module-mysql-imap.so mod\_php3-3.0.16-module-mysql-ftp-imap-freetype-gd.so mod\_php3-3.0.16-module-mysql-mcrypt-freetype-gd.so mod\_php3-3.0.16-module-mysql-mcrypt-ftp-imap-freetype-gd.so mod\_php3-3.0.16-module-mysql-mcrypt-ftp-imap.so

Bei der Nutzung der Modulvariante steht Ihnen keine php3.ini zur Verfügung. Alle Direktiven und Umgebungsvariablen aus der sonst genutzten php3.ini werden bei Bedarf direkt in die httpd.conf oder in lokale .htaccess Dateien geschrieben. Dies geschieht in folgender Form:

Auf diese Weise können alle Einträge einer php3.ini in die httpd.conf übernommen werden. Mehr Infos finden Sie hierzu unter:<http://www.php.net/manual/html/configuration.html#configuration.file>

*PostgreSQL database support*

mod\_php3-3.0.16-module-pgsql.so mod\_php3-3.0.16-module-pgsql-imap.so mod\_php3-3.0.16-module-pgsql-ftp-imap-freetype-gd.so mod\_php3-3.0.16-module-pgsql-mcrypt-freetype-gd.so mod\_php3-3.0.16-module-pgsql-mcrypt-ftp-imap-freetype-gd.so mod\_php3-3.0.16-module-pgsql-mcrypt-ftp-imap.so

**BSD/OS** PHP 3.0.12

*No database support* mod\_php3-3.0.12-module.so mod\_php3-3.0.12-module-imap.so mod\_php3-3.0.12-module-gd.so mod\_php3-3.0.12-module-imap-gd.so

*mSQL database support* mod\_php3-3.0.12-module-msql-gd.so mod\_php3-3.0.12-module-msql-imap-gd.so mod\_php3-3.0.12-module-msql-imap.so mod\_php3-3.0.12-module-msql.so

*MySQL database support* mod\_php3-3.0.12-module-mysql.so mod\_php3-3.0.12-module-mysql-imap.so mod\_php3-3.0.12-module-mysql-gd.so mod\_php3-3.0.12-module-mysql-imap-gd.so

*PostgreSQL database support* mod\_php3-3.0.12-module-pgsql.so mod\_php3-3.0.12-module-pgsql-imap.so mod\_php3-3.0.12-module-pgsql-gd.so mod\_php3-3.0.12-module-pgsql-imap-gd.so

> a. Folgender Eintrag in die mit DirectoryIndex beginnende Zeile läßt die Datei mit dem Namen index.php3 beim Aufruf eines Verzeichnisses als 'default' Seite erscheinen, wenn Sie in dem entsprechenden Verzeichnis vorhanden ist. Wenn Sie dies nicht möchten, brauchen Sie diese Änderung nicht durchführen:

2. Fügen Sie nun in Ihrer **~/www/conf/httpd.conf** Datei folgende Zeile hinzu, wobei wie in den obigen Befehlen *MODULE-NAME* durch den Namen des von Ihnen gewählten Moduls ersetzt werden muss:

LoadModule php3\_module modules/*MODULE-NAME*

3. Nun noch ein einfaches neustarten des Apache Webservers über [telnet](#page-7-4) und schon können Sie PHP Seiten aufrufen:

3. Jetzt fügen Sie noch die folgenden Zeilen zur **~/www/conf/httpd.conf** hinzu um die Nutzung der entsprechenden Dateiendungen festzulegen.

*ACHTUNG*: Sollten Sie einen Server besitzen, den Sie vor dem 8.12.1998 bei uns bestellt haben, so führen Sie diese Änderungen bitte an Ihrer ~/www/conf/srm.conf durch.

DirectoryIndex **index.php3** index.html index.htm

b. Die beiden folgenden Zeilen sorgen dafür, daß alle Dateien mit einer .php3 oder .phtml Endung durch das PHP Modul bearbeitet werden. Nur dann können PHP-Programme auch ausgeführt werden:

AddType application/x-httpd-php3 .php3 AddType application/x-httpd-php3 .phtml

## **restart\_apache**

#### **PHP-Direktiven**

Beispieleintrag in php3.ini:

#### track\_vars on

wird mit einem '**php3\_**' Prefix versehen und kann in der httpd.conf oder lokalen .htaccess Datei plaziert werden:

#### **php3\_**track\_vars on

#### **PHP Redirect Installation**

Verbinden Sie sich mit Ihrem virtuellen Server und geben Sie über [telnet](#page-7-4) folgende Befehle ein:

1. Je nach Ihrem Betriebssystem geben Sie bitte diese Befehle ein.

```
FreeBSD PHP 3.0.16
% vinstall php
BSD/OS PHP 3.0.12
% cd
% tar xvf /usr/local/contrib/php-3.0.12-redirect.tar
```
Es stehen auf Ihrem Server natürlich noch weitere PHP Varianten zur Verfügung - möchten Sie z.B. eine andere Variante, so wählen Sie bitte statt den obigen Befehlen aus diesen eine Alternative aus, die zu Ihren Bedürfnissen passt:

```
FreeBSD PHP 3.0.16
% vinstall php
% vinstall php-msql
% vinstall php-mysql
% vinstall php-pgsql
BSD/OS PHP 3.0.12
No database support
% tar xvf /usr/local/contrib/php-3.0.12-redirect.tar
% tar xvf /usr/local/contrib/php-3.0.12-redirect-imap.tar
% tar xvf /usr/local/contrib/php-3.0.12-redirect-gd.tar
% tar xvf /usr/local/contrib/php-3.0.12-redirect-imap-gd.tar
mSQL database support
% tar xvf /usr/local/contrib/php-3.0.12-redirect-msql.tar
% tar xvf /usr/local/contrib/php-3.0.12-redirect-msql-imap.tar
% tar xvf /usr/local/contrib/php-3.0.12-redirect-msql-gd.tar
% tar xvf /usr/local/contrib/php-3.0.12-redirect-msql-imap-gd.tar
MySQL database support
% tar xvf /usr/local/contrib/php-3.0.12-redirect-mysql.tar
% tar xvf /usr/local/contrib/php-3.0.12-redirect-mysql-imap.tar
% tar xvf /usr/local/contrib/php-3.0.12-redirect-mysql-gd.tar
% tar xvf /usr/local/contrib/php-3.0.12-redirect-mysql-imap-gd.tar
PostgreSQL database support
% tar xvf /usr/local/contrib/php-3.0.12-redirect-pgsql.tar
% tar xvf /usr/local/contrib/php-3.0.12-redirect-pgsql-imap.tar
% tar xvf /usr/local/contrib/php-3.0.12-redirect-pgsql-gd.tar
% tar xvf /usr/local/contrib/php-3.0.12-redirect-pgsql-imap-gd.tar
```
2. Jetzt fügen Sie noch die folgenden Zeilen zur **~/www/conf/httpd.conf** hinzu um die Nutzung der entsprechenden Dateiendungen festzulegen.

*ACHTUNG*: Sollten Sie einen Server besitzen, den Sie vor dem 8.12.1998 bei uns bestellt haben, so führen Sie diese Änderungen bitte an Ihrer ~/www/conf/srm.conf durch.

DirectoryIndex **index.php3** index.html index.htm

b. Die drei folgenden Zeilen sorgen dafür, daß alle Dateien mit einer .php3 oder .phtml Endung durch das PHP Binary bearbeitet werden. Nur dann können PHP-Programme auch ausgeführt werden:

AddType application/x-httpd-php3 .php3 AddType application/x-httpd-php3 .phtml Action application/x-httpd-php3 /cgi-bin/php

#### **restart\_apache**

#### *Wie können wir PHP4 auf den virtuellen UNIX Servern installieren ?*

Auf den neuen **FreeBSD** Servern ist mit dem **[Apache 1.3.11](#page-76-2)** auch PHP4 möglich. Sie können aber ohne Probleme [PHP3](#page-89-0) auch auf allen älteren virtuellen UNIX Servern installieren und nutzen.

*ACHTUNG*: PHP4 hat z.Zt noch einige Bugs, die dem Anbieter von PHP bekannt sind, aber noch nicht ganz ausgeräumt wurden. Sie sollten sich also genau überlegen, ob Sie PHP4 wirklich benötigen oder ob das stabile PHP3 nicht z.Zt. evtl. sinnvoller für Sie ist. Sollten ungewöhnliche Fehler auftauchen, so sollten Sie diese direkt an den PHP Hersteller unter folgender URL melden:<http://bugs.php.net/>

Um zuerst festzustellen welches Betriebssystem Ihr UNIX Server hat, folgen Sie bitte diesem Schritt: Begeben Sie sich per **[telnet](#page-7-5)** auf Ihren virtuellen Server und geben Sie das folgende Kommando ein:

#### **uname**

Alle Server, die nach dem 22.11.99 bestellt wurden, laufen normalerweise unter FreeBSD. Sollten Sie noch einen BSD/OS Server haben, so wenden Sie sich bei Bedarf an den Support um Ihrem Server auf FreeBSD umziehen zu lassen.

1. Führen Sie ein upgrade auf den [Apache 1.3](#page-76-2) durch, falls Sie noch einen älteren Apache auf Ihrem Server nutzen.

Es gibt zwei Varianten um PHP auf den Servern zu nutzen - die erste ist das einbinden eines Apache-Moduls, die zweite PHP über einen redirect aufzurufen. Für Server mit sehr vielen PHP Seiten, empfehlen wir die Nutzung der Modul-Variante. Sollten nur wenige Seiten PHP nutzen, ist die redirect Variante sinnvoller, da hier die Speichernutzung des Apache Webservers wesentlich geringer ist.

Achten Sie darauf **nur eine** der beiden Installationsvarianten zu nehmen.

## **PHP Modul Installation**

Achten Sie darauf das korrekte und möglichst kleinste Module zu wählen, da ein größeres Modul wesentlich mehr Ressourcen auf Ihren virtuellen Server verbraucht, als ein kleines. Um also Funktionsstörungen und Abbrüche zu vermeiden, sollten Sie das Modul genauesten auswählen. Als Beispiel: Möchten Sie z.B. die imap,ftp und msql Fähigkeiten von php in Ihren Programmen nutzen, so benötigen Sie z.B. dieses Modul:

#### **mod\_php4-4.0.0-module-msql-mcrypt-ftp-imap.so**

Benutzen Sie aber nur msql und keine der anderen Spezialfunktionen, so sollten Sie nur folgendes Modul einbinden:

#### **mod\_php4-4.0.0-module-msql.so**

<span id="page-90-0"></span>Dadurch sparen Sie sehr, sehr viel an Ressourcen um den reibungslosen Betrieb von PHP und Apache zu gewährleisten. Selbstverständlich können Sie jederzeit ein anderes Modul einbinden, sollte es Probleme geben oder sollten sich Ihre Anforderungen verändern.

> a. Folgender Eintrag in die mit DirectoryIndex beginnende Zeile läßt die Datei mit dem Namen index.php, index.php4 und index.php3 beim Aufruf eines Verzeichnisses als 'default' Seite erscheinen, wenn eine dieser Dateien in dem entsprechenden Verzeichnis vorhanden ist. Wenn Sie dies nicht möchten, brauchen Sie diese Änderung nicht durchführen:

5. Nun noch ein einfaches neustarten des Apache Webservers über [telnet](#page-7-5) und schon können Sie PHP Seiten aufrufen:

2. Geben Sie folgende Befehle ein um das gewünschte Modul mit einem Link auf Ihren virtuellen Bereich zu

**FreeBSD** PHP 4.0.0 % vinstall php4-dso

3. Fügen Sie nun in Ihrer **~/www/conf/httpd.conf** Datei folgende Zeile hinzu, wobei *MODULE-NAME* durch den Namen des von Ihnen gewählten Moduls ersetzt werden muss:

LoadModule php4\_module modules/*MODULE-NAME*

Ersetzen Sie in den obigen Befehlen *MODULE-NAME* durch einen dieser verfügbaren Modulnamen:

```
FreeBSD PHP 4.0.0
No database support
mod_php4-4.0.0-module.so
mod_php4-4.0.0-module-imap.so
mod_php4-4.0.0-module-ftp-imap-freetype-gd.so
mod_php4-4.0.0-module-mcrypt-freetype-gd.so
mod_php4-4.0.0-module-mcrypt-ftp-imap-freetype-gd.so
mod_php4-4.0.0-module-mcrypt-ftp-imap.so
mSQL database support
mod_php4-4.0.0-module-msql.so
mod_php4-4.0.0-module-msql-imap.so
mod_php4-4.0.0-module-msql-ftp-imap-freetype-gd.so
mod_php4-4.0.0-module-msql-mcrypt-freetype-.so
mod_php4-4.0.0-module-msql-mcrypt-ftp-imap-freetype-gd.so
mod_php4-4.0.0-module-msql-mcrypt-ftp-imap.so
MySQL database support
mod_php4-4.0.0-module-mysql.so
mod_php4-4.0.0-module-mysql-imap.so
mod_php4-4.0.0-module-mysql-ftp-imap-freetype-gd.so
mod_php4-4.0.0-module-mysql-mcrypt-freetype-gd.so
mod_php4-4.0.0-module-mysql-mcrypt-ftp-imap-freetype-gd.so
```
a. Folgender Eintrag in die mit DirectoryIndex beginnende Zeile läßt die Datei mit dem Namen index.php, index.php4 und index.php3 beim Aufruf eines Verzeichnisses als 'default' Seite erscheinen, wenn eine dieser Dateien in

3. Nun noch ein einfaches neustarten des Apache Webservers über [telnet](#page-7-5) und schon können Sie PHP4 Seiten aufrufen:

mod\_php4-4.0.0-module-mysql-mcrypt-ftp-imap.so

*PostgreSQL database support* mod\_php4-4.0.0-module-pgsql.so mod\_php4-4.0.0-module-pgsql-imap.so mod\_php4-4.0.0-module-pgsql-ftp-imap-freetype-gd.so mod\_php4-4.0.0-module-pgsql-mcrypt-freetype-gd.so mod\_php4-4.0.0-module-pgsql-mcrypt-ftp-imap-freetype-gd.so mod\_php4-4.0.0-module-pgsql-mcrypt-ftp-imap.so

4. Jetzt fügen Sie noch die folgenden Zeilen zur **~/www/conf/httpd.conf** hinzu um die Nutzung der entsprechenden Dateiendungen festzulegen.

DirectoryIndex **index.php index.php4 index.php3** index.html index.htm

b. Die beiden folgenden Zeilen sorgen dafür, daß alle Dateien mit einer .php, .php3, oder .php4 Endung durch das PHP Modul bearbeitet werden. Nur dann können PHP-Programme auch ausgeführt werden:

AddType application/x-httpd-php .php .php3 .php4 AddType application/x-httpd-php-source .phps

#### **restart\_apache**

#### **PHP-Direktiven**

Bei der Nutzung der Modulvariante steht Ihnen keine php.ini zur Verfügung. Die meisten Direktiven und Umgebungsvariablen aus der sonst genutzten php.ini werden bei Bedarf direkt in die httpd.conf oder in lokale .htaccess Dateien geschrieben. Dies geschieht in folgender Form:

Beispieleintrag in php.ini für eine Boolean Variable:

#### track\_vars on

wird mit einem, dem Variablentyp entsprechenden, Prefix versehen - hier **php\_flag** - und kann in der httpd.conf oder lokalen .htaccess Datei plaziert werden:

#### **php\_flag** track\_vars on

Auf diese Weise können alle Einträge einer php3.ini in die httpd.conf übernommen werden. Mehr **Infos**, insbesondere **zu den unterschiedlichen Prefixen**, finden Sie hierzu unter: <http://www.php.net/manual/html/configuration.html#configuration.file>

## **PHP Redirect Installation**

Verbinden Sie sich mit Ihrem virtuellen Server und geben Sie über [telnet](#page-7-5) folgende Befehle ein:

1. Geben Sie bitte diesen Befehl ein:

**FreeBSD** PHP 4.0.0 % vinstall php4

Es stehen auf Ihrem Server natürlich noch weitere PHP Varianten zur Verfügung - möchten Sie z.B. eine andere Variante, so wählen Sie bitte statt dem obigen Befehl aus diesen eine Alternative aus, die zu Ihren Bedürfnissen passt:

> **FreeBSD** PHP 4.0.0 % vinstall php4 % vinstall php4-msql % vinstall php4-mysql % vinstall php4-pgsql

Die PHP4 Konfigurationsdatei wird unter ~/usr/local/lib/php.ini erstellt.

2. Aus Sicherheitsgründen liegt das Binary unter ~/usr/local/bin/php. Erstellen Sie folgenden Link in das ~/www/cgi-bin Verzeichnis:

> % cd ~/www/cgi-bin % ln ../../../bin/php php

3. Jetzt fügen Sie noch die folgenden Zeilen zur **~/www/conf/httpd.conf** hinzu um die Nutzung der entsprechenden Dateiendungen festzulegen.

> dem entsprechenden Verzeichnis vorhanden ist. Wenn Sie dies nicht möchten, brauchen Sie diese Änderung nicht durchführen:

DirectoryIndex index.php index.php4 index.php3 index.html index.htm

b. Die drei folgenden Zeilen sorgen dafür, daß alle Dateien mit einer .php, .php3, .php4 oder .phtml Endung durch das PHP Binary bearbeitet werden. Nur dann können PHP-Programme auch ausgeführt werden:

Action php4-script /cgi-bin/php AddHandler php4-script .php .php3 .php4 .phtml

**restart\_apache**

## *Können wir Perl Scripte installieren und benutzen?*

Sie haben Ihr eigenes, vollwertiges cgi-bin Verzeichnis und können nach Lust und Laune Perl-Programme installieren und ausführen.

Sie haben auch die Möglichkeit dies bestimmten Domains auf Ihrem Server zu erlauben, anderen aber nicht. So können Sie Ihre 'Webpakete' ganz individuell zusammenstellen.

Die Scripte können auf Perl4 und Perl5 Bibliotheken zugreifen. Perl4 ist immer unter Ihrem ~/usr/bin Verzeichnis als 'perl' vorinstalliert.

Wenn Sie Perl5 benutzen möchten brauchen Sie es nur auf Ihrem Server installieren. Wie dies genau geht, können Sie auf dieser eigenen Seite genau lesen:

[Wie installieren wir Perl 5?](#page-6-0)

## *Müssen wir UNIX können/lernen, um einen Virtuellen Server zu pflegen?*

Nein ! Fast alle nötigen Einstellungen usw. können Sie über uns **[graphischen Admin-Tool](#page-2-0)** durchführen. Für alle weitergehenden Fähigkeiten stehen Ihnen unsere ausführlichen Anleitungen zur Verfügung, die Ihnen viele Dinge näherbringen, die aber nicht unbedingt für die Administration nötig sind.

Unsere Online Seiten und unser Manual (engl.) als Adobe-Acrobat Datei erklären Ihnen alle [Basic Befehle](#page-8-0) zur Administration Ihres Server, ohne daß Sie dafür UNIX Erfahrung haben müssten. Stellen Sie sich vor als wären es ein paar neue Befehle für Ihren PC oder MAC - mehr ist es wirklich nicht

Sie können alle Ihre Datein auf Ihrem heimischen Rechner erstellen, und kopieren Sie einfach per FTP auf Ihren Server.

Das Erstellen von Verzeichnissen etc. können Sie mit einfachen [UNIX Commandos](#page-8-0) machen oder mit Ihrem FTP-Programm, das hierfür sicher Befehle zur Verfügung stellt.

Tiefergehenden Fähigkeiten müssen Sie für einen einfachen Serverdienst nicht haben - sie können aber jederzeit hineinwachsen und werden sehen, daß es garnicht so geheimnisvoll ist. Und schwierig schon garnicht.

## *Wie verändern wir das Administrator Passwort?*

Sie wollen aus verschiedenen Gründen Ihr Administrator Passwort für Ihren Server ändern? Dies ist sogar in regelmäßigen Abständen zu empfehlen. Geben Sie während einer Telnet Sitzung einfach diese Komanndo ein:

#### **passwd**

Sie werden einfach nach Ihrem neuen Passwort gefragt, was zur Sicherheit ein zweites mal wiederholt eingegeben werden muß. Danach ist Ihr Passwort geändert. Beachten Sie, daß Sie nun für Telnet und FTP (Ihres Accounts) dieses Passwort benötigen - das alte ist nun vollkommen wertlos.

Mit

## **vpasswd USERNAME**

können Sie das Passwort einzelner User, die Sie mit '[vadduser](http://www.hostnet.de/backroom/procomm.htm#vadduser)' installiert haben zu jeder Zeit ändern, wobei 'USERNAME' für den Namen des jeweiligen Users steht.

#### *Wie erhalten wir automatische Statistiken per eMail?*

Am besten erstellen Sie einen cronjob, mit dem Sie tägliche, wöchentliche und monatliche Statistiken per eMail gesendet bekommen. cron ist eine ständig arbeitendes UNIX-Programm, das nach Ihren vorgaben zu bestimmten Zeiten bestimmte Proramme ausführt. Es sollten auch in regelmäßigen Abständen die Logfiles gelöscht werden, damit nicht unnötig Speicherplatz belegt wird.

Hier sehen Sie ein Beispiel für ein solches 'cronfile' - die Datei, die die Befehle für cron beinhaltet:

58 23 \* \* \* /usr/local/bin/getstats -d -f | /usr/bin/mail -s "HTTP Daily Stats" stats@yourdomain.com

59 23 \* \* 7/usr/local/bin/getstats -w -f | /usr/bin/mail -s "HTTP Weekly Stats" stats@yourdomain.com

01 00 1 \* \* /usr/local/bin/getstats -m -f -n | /usr/bin/mail -s "HTTP Monthly Stats" stats@yourdomain.com

Achten Sie darauf, daß **dies drei Zeilen sind** und mit einem (und nur einem) Return abgeschlossen wird.

Speichern Sie nun diese Datei in Ihrem Home-Verzeichnis unter cronfile . Dann geben Sie in Ihrem Telnet Prompt '**crontab cronfile**' ein - das war's. Die erste Zeile sendet jeden Tag um 23:58 (Server-Zeit) die täglichen Statistiken an stats@yourdomain.com - ändern Sie einfach diese eMail Adresse in Ihre. Die zweite Zeile sendet jeden Samstag um 23:59 die wöchentlichen Statistiken. Die letzte Zeile sendet an jedem ersten eines Monats die monatlichen Statistiken und löscht alle Logfiles automatisch ( -n ). Der -f Schalter bestimmt einen Full-Report.

Wenn Sie eine andere Version möchten, so können Sie das ändern. Im Reseller Backroom finden Sie im Online-Handbuch verschiedene Einstellungsmöglichkeiten.

**Achten** Sie aber darauf, daß wenn Sie für die einzelnen SubHosts [eigenen Logdateien](#page-9-3) angeben, diese Zugriffe nicht mehr von gestats per eMail übermittelt werden können. getstats wertet nur die üblichen Logdateien aus wie: ~/www/logs/access\_log, ~/www/logs/error\_log, usw. - keine anderen.

## *Wie löschen wir die Statistik Logs?*

Beim Aufruf von **getstats** mit dem Schalter **-n** werden alle Logfiles nach der Auswertung von **getstats** gelöscht.

Wenn Sie per Telnet den Befehl **vnl -a** eingeben, werden alle Logfiles gelöscht; auch die aller [SubHosts,](#page-9-3) die Sie eventuell - z.B. für [mkstats2.3](#page-5-0) eingerichtet haben..

## *Können wir weitere User zu unserem Server hinzufügen?*

Sie können bei den reseller Servern so viele User hinzufügen, wie Sie möchten.

Am einfachsten machen Sie dies mit unserem [graphischen Admin-Tool](#page-2-0).

Wenn Sie möchten, können Sie dies aber auch manuel über telnet mit dem Kommando **[vadduser](http://www.hostnet.de/backroom/procomm.htm#vadduser)**. Sie haben die Möglichkeit dem User FTP und/oder eMail Rechte zu ermöglichen. Wenn er FTP Rechte erhält, können Sie bestimmen auf welches Verzeichnis er zugreifen darf.

Nicht jeder User den Sie installieren muß also gleich eine eigene Domain erhalten. Dies ermöglicht Ihnen auch unter einem Domainnamen (auch einer Kundendomain) mehrere User einzurichten, die gemeinsam bestimmte Bereiche eines Webangebotes bearbeiten können. Z.B. Mitarbeiter A den Bereich Verkauf, Mitarbeiter B den Bereich Distribution usw.

Dies erhöht die Fähigkeiten der von Ihnen angebotenen Serverpakete erheblich !

Diese Funktion ist nicht bei einem personalSERVER möglich.

## *Kompatibilität zwischen DOS und UNIX*

Das einzige auf das Sie beim Übertragen von Dateien zwischen PC/MAC und UNIX beachten müssen, ist der Modus in dem Sie Dateien per FTP zum Server laden und umgekehrt.

Alle Dateien, die Sie mit einem Texteditor (ein ASCII Editor) bearbeiten können, also Scripte, HTML-Seiten, Konfigurationsdateien etc., übermitteln Sie im ASCII-Modus des FTP-Programms. Alle anderen Dateien, wie Programme, Java-Klassen, Bilder, etc., übermitteln Sie im Binary-Modus.

Es ist außerdem **wichtig** darauf zu achten, daß UNIX Unterschiede in der Schreibweise macht. **i**ndex.htm ist eine andere Datei als **I**ndex.htm !! Beachten Sie in allen Dokumenten und Befehlen auf korrekte GROSS- und kleinschreibung. Was ein Windows-PC ignoriert ist bei UNIX eine andere Datei und der Link schlägt fehl.

#### *Wie verändern wir die Zeitzone unseres Servers?*

Als Voreinstellung zeigt die Zeit auf dem Server 8 bzw. 9 Stunden zurück. Um dies zu ändern, um z.B. auf europäische Zeit (Berlin) umzustellen, geben Sie an Ihrem Telnet Prompt folgende Befehle ein:

Um Festzustellen welches Betriebssystem Ihr UNIX Server hat, folgen Sie bitte diesem Schritt: Begeben Sie sich per **[telnet](#page-7-6)** auf Ihren virtuellen Server und geben Sie das folgende Kommando ein:

#### **uname**

Alle Server, die nach dem 22.11.99 bestellt wurden, laufen normalerweise unter FreeBSD. Sollten Sie noch einen BSD/OS Server haben, so wenden Sie sich bei Bedarf an den Support um Ihrem Server auf FreeBSD umziehen zu lassen.

#### **Für FreeBSD :**

**chmod 600 ~/etc/localtime cp /usr/share/zoneinfo/Europe/Berlin ~/etc/localtime**

Für österreichische Zeit geben Sie bitte folgendes ein:

#### **chmod 600 ~/etc/localtime cp /usr/share/zoneinfo/Europe/Vienna ~/etc/localtime**

Für schweizer Zeit geben Sie bitte folgendes ein:

**chmod 600 ~/etc/localtime cp /usr/share/zoneinfo/Europe/Zurich ~/etc/localtime**

Jetzt ändern wir über telnet die Datei, die z.B. für Scripte die Zeit ändert - .profile

#### **pico .profile**

Dadurch rufen wir mit dem editor pico die Datei '**.profile**' auf und fügen den Eintrag für den Wert **TZ** in der Datei (Sie können diese Datei auch per ftp im ASCII(!)-Modus herunterladen und lokal ändern) hinzu - z.B. diesen Wert für Deutschland**:**

#### **TZ=/usr/share/zoneinfo/Europe/Berlin; export TZ**

Nun schließen Sie die Datei (bzw. laden Sie wieder zum Server), um die Änderung zu aktivieren.

Danach ändern wir nochmal eine weitere Datei, die für unser 'login' auf dem Server zuständig ist:

#### **pico .cshrc**

Dadurch rufen wir mit dem editor pico die Datei '**.cshrc**' auf und fügen folgenden Eintrag am Ende der Datei an (Sie können diese Datei auch per ftp im ASCII(!)-Modus herunterladen und lokal ändern) - auch hier wieder das deutsche Beispiel:

#### **setenv TZ /usr/share/zoneinfo/Europe/Berlin**

Danach schließen Sie die Datei (bzw. laden Sie wieder zum Server) und führen Sie folgenden Command aus:

#### **source ~/.cshrc restart\_apache**

Damit werden die neuen EInstellungen aktiv. Sie können das mit dem folgenden Befehl testen:

**date**

Sie sollten nun Ihr lokales Datum/Uhrzeit sehen. Auch alle lokalen Scripte und Logeinträge des Apache werden jetzt mit dieser Zeitzone ausgeführt.

#### **Für BSD/OS :**

**chmod 600 ~/etc/localtime cp /usr/share/zoneinfo/posix/Europe/Berlin ~/etc/localtime**

Für österreichische Zeit geben Sie bitte folgendes ein:

#### **chmod 600 ~/etc/localtime cp /usr/share/zoneinfo/posix/Europe/Vienna ~/etc/localtime**

Für schweizer Zeit geben Sie bitte folgendes ein:

## **chmod 600 ~/etc/localtime**

#### **cp /usr/share/zoneinfo/posix/Europe/Zurich ~/etc/localtime**

Jetzt ändern wir über telnet die Datei, die z.B. für Scripte die Zeit ändert - .profile

## **pico .profile**

Dadurch rufen wir mit dem editor pico die Datei '**.profile**' auf und ändern den Eintrag für den Wert **TZ** in der Datei (Sie können diese Datei auch per ftp im ASCII(!)-Modus herunterladen und lokal ändern) auf z.B. diesen Wert, eventuell ist er z.Zt. aukommentier mit '#'**:**

## **### uncomment to select an alternate timezone (/etc/localtime is default) TZ=/usr/share/zoneinfo/posix/Europe/Berlin; export TZ**

Der Eintrag wird also unkommentiert und geändert. Nun schließen Sie die Datei (bzw. laden Sie wieder zum Server), um die Änderung zu aktivieren.

Danach ändern wir nochmal eine weitere Datei, die für unser 'login' auf dem Server zuständig ist:

#### **pico .cshrc**

Dadurch rufen wir mit dem editor pico die Datei '**.cshrc**' auf und ändern folgenden Eintrag in der Datei (Sie können diese Datei auch per ftp im ASCII(!)-Modus herunterladen und lokal ändern):

#### **### uncomment to select an alternate timezone (/etc/localtime is default) # setenv TZ /usr/share/zoneinfo/US/Mountain**

Daraus machen wir für Deutschland z.B.:

#### **### uncomment to select an alternate timezone (/etc/localtime is default) setenv TZ /usr/share/zoneinfo/posix/Europe/Berlin**

Der Eintrag wird also unkommentiert und geändert. Danach schließen Sie die Datei (bzw. laden Sie wieder zum Server) und führen Sie folgenden Command aus:

#### **source ~/.cshrc restart\_apache**

Damit werden die neuen EInstellungen aktiv. Sie können das mit dem folgenden Befehl testen:

#### **date**

Sie sollten nun Ihr lokales Datum/Uhrzeit sehen. Auch alle lokalen Scripte und Logeinträge des Apache werden jetzt mit dieser Zeitzone ausgeführt.

#### *Wie installieren wir den Real Basic Server G2 ?*

Eine Installation des Real Basic Server G2 ist nur auf den aktuellen FreeBSD Servern möglich.

Um zuerst festzustellen welches Betriebssystem Ihr UNIX Server hat, folgen Sie bitte diesem Schritt: Begeben Sie sich per **[telnet](#page-7-7)** auf Ihren virtuellen Server und geben Sie das folgende Kommando ein:

### **uname**

Alle Server, die nach dem 22.11.99 bestellt wurden, laufen normalerweise unter FreeBSD. Sollten Sie noch einen BSD/OS Server haben, so wenden Sie sich bei Bedarf an den Support um Ihrem Server auf FreeBSD umziehen zu lassen.

1. Erstellen Sie ein Installationsverzeichnis auf Ihrem Server für den BASIC SERVER G2:

## **% mkdir usr/local/realserverg2**

**% cd**

2. Downloaden Sie die kostenlose BASIC SERVER G2-Software von der RealNetworks-Website [http://www.real.com](http://www.real.com/). Gehen Sie sicher, daß es die "**FreeBSD 3.0**" Version ist. Uploaden Sie nun diese Datei in das in "Punkt 1" erstellte Verzeichnis im "binary format".

3. Wenn Sie bei RealNetworks Ihre Daten korrekt eingegeben haben, ist an Ihre E-Mailadresse eine Lizenzdatei als Anhang von RealNetworks gekommen. Uploaden Sie nun auch diese Datei in den obigen Ordner.

4. Starten Sie nun die eigentliche Basic Server G2-Installation - wir nehmen hier an, das die heruntergeladene Date *g2p3-freebsd-3\_0.bin* heisst (real verändert dies evtl. bei neueren Versionen):

#### **% cd usr/local/realserverg2 % chmod 755** *g2p3-freebsd-3\_0.bin* **% ./***g2p3-freebsd-3\_0.bin*

Folgen Sie den jeweiligen Schritten online. Hier finden Sie die wichtigsten Installationshinweise:

a) Wenn das Setupprogramm Sie nach einem Installationsverzeichnis fragt, tragen Sie

#### /usr/home/**LOGIN**/usr/local/realserverg2

Wobei Sie '**LOGIN**' durch den Loginnamen Ihren Servers ersetzen - also z.B. 'falcon' wenn Ihr Server falcon.han-solo.net heißt.

b) Als Username und Passwort sollten die gleichen Daten eingetragen werden wie Sie es von Ihrem Server kennen.

c) Sie können die default ports für den RealServer PNA (7070) and HTTP (8080) direkt akzeptieren. Eine RealSystem Administrator port Nummer wird zufällig vom Programm ausgewählt. Achten Sie nur darauf, daß die Zahl nicht in konflikt mit einem bestehenden port gerät und größer als 1024 ist. Zum Beispiel können Sie diese nehmen:

RTSP Port: 5540 Admin Port: 4574

> d) Wenn das Setup-Programm Ihnen die Möglichkeit gibt den Basic Server G2 und den RealSystem Administrator zu starten geben Sie bitte "**No**" ein.

Bevor Sie den G2 starten können, müssen Sie noch eine kleine Änderung am Konfigurationsfile vornehmen.

Fügen Sie am Ende der Datei **~/usr/local/realserverg2/rmserver.cfg** den folgenden Eintrag mit Ihrer IP Adresse statt **YOUR.IP.ADD.RESS** in diesem Beispiel aus.

<List Name="IPBindings">

<Var Address\_01="**YOUR.IP.ADD.RESS**"/> </List>

## Also z.B. so:

<List Name="IPBindings"> <Var Address\_01="**161.58.125.185**"/> </List>

Um den RealServer Basic G2 dann tatsächlich zu starten, geben Sie folgenden per [telnet](#page-7-7) ein:

#### **% cd ~/usr/local/realserverg2 % Bin/rmserver rmserver.cfg &**

Um sicher zu gehen, daß der Server korrekt läuft, verbinden Sie sich einfach über folgende URL

#### http://YOUR-DOMAIN.NAME:4574/admin/index.html

"4574" ist der default Port für den RealSystem Administratort. Wenn Sie bei der Installation eine andere Zahl gewählt haben, müssen Sie dies hier natürlich entsprechend anders aufrufen.

Aus dem Menu auf der linken Seite wählen Sie einfach "Samples". Wenn Sie bereits einen RealPlayer G2 auf Ihrem lokalen PC laufen haben, können Sie beginnen einen der Beispielclips zu spielen.

Sie sollten den Startaufruf für Ihren Basic Server G2 auch in das RC File Ihres Servers schreiben, damit der RealServer bei einem evtl. Neustart des Rechners automatisch mit hochgefahren wird. Schreiben Sie hierzu in die ~/etc/rc Datei eine eigene Zeile mit folgendem Inhalt:

~/usr/local/realserverg2/Bin/rmserver ~/usr/local/realserverg2/rmserver.cfg &

Nach der erfolgreichen Installation und dem erfolgreichen Start des Servers können Sie von Ihrem Server RealMedia Dateien laufen lassen.

#### <span id="page-100-0"></span>*mSQL Datenbankinstallation auf den virtuellen UNIX Servern*

Sie können mSQL 2.0 zu jeder Zeit kostenlos installieren. Führen Sie einfach, je nach Ihrem Betriebssystem, die folgenden Schritte aus.

Um zuerst festzustellen welches Betriebssystem Ihr UNIX Server hat, folgen Sie bitte diesem Schritt: Begeben Sie sich per **[telnet](#page-7-0)** auf Ihren virtuellen Server und geben Sie das folgende Kommando ein:

#### **uname**

Alle Server, die nach dem 22.11.99 bestellt wurden, laufen normalerweise unter FreeBSD. Sollten Sie noch einen BSD/OS Server haben, so wenden Sie sich bei Bedarf an den Support um Ihrem Server auf FreeBSD umziehen zu lassen.

Führen Sie hierzu folgenden Befehl auf Ihrem Telnet Prompt aus:

BSD/OS: **installmsql2**

FreeBSD: **vinstall msql**

Dieser Befehl installiert mSQL 2.01und erstellt unter anderem ein Datenverzeichnis: **~/msql2/msql2db** (BSD/OS) bzw. ~/usr/local/Hughes/msqldb (FreeBSD). Weiterhin wird ein Accessfile [msql.acl](#page-101-0) in Ihrem Home-Verzeichnis erstellt.

Um Ihren msqld Server zu starten geben Sie folgenden Befehl ein:

## **daemon -f /usr/local/bin/msql2d**

mSQL läuft auf Ihrem Server als daemon. Um regelmäßig den Prozess zu testen, geben Sie auf dem prompt folgenden Befehl ein:

### **ps auxww | grep msql**

Diesen Befehl können Sie auch ohne weiteres in ein perl Script einbauen, daß regelmäßig über cron aufgerufen wird um msql zu testen. Sollte der Prozess nicht laufen, können Sie Ihn über den obigen Startbefehl wieder zum laufen bringen.

Beachten Sie diese Links mit verschiedenen Informatioen:

Die mSQL Homepage: [http://www.hughes.com.au](http://www.hughes.com.au/)

Die mSQL FAQ: <http://support.hughes.com.au/cgi-bin/hughestester/faq>

Das mSQL Manual: [http://www.hughes.com.au/library/msql/manual\\_20/](http://www.hughes.com.au/library/msql/manual_20/)

Ein kurzes mSQL Tutorial: <http://www.cs.umbc.edu/~finin/461/msql/>

Perl Bibliotheken für MsqlPerl: <http://www.perl.org/CPAN/modules/by-module/Msql/>

<span id="page-101-0"></span>Wenn Sie mSQL 2.0 auf Ihrem Server [installieren](#page-100-0), erstellt die Installationsroutine eine Datei mit dem Namen msql.acl in Ihrem msql Verzeichnis (~/msql2/msql.acl).

Diese Datei regelt die Zugriffsrechte Ihrer Datenbank. Öffnen Sie die Datei mit einem Texteditor (z.B. pico) und Sie wird ungefähr so aussehen:

# # Access control for mSQL # # Entries are of the form #

database=\* read=\* write=LOGINNAME access=local host=\*

Mit dieser ACL können Sie auf alle Ihre Datenbanken per CGI zugreifen (LOGINNAME steht für Ihren Telnet Login Namen). Im Normalfall brauchen Sie diese Datei also nicht verändern.

Mehr Informationen über die msql.acl finden Sie hier: [http://www.Hughes.com.au/library/msql1/manual/#marker0100](http://www.hughes.com.au/library/msql1/manual/#marker0100)

#### <span id="page-102-0"></span>*mySQL Datenbankinstallation auf den virtuellen UNIX Servern*

mySQL bietet sich als moderne Datenbank besonders in Kombination mit [php](http://www.hostnet.de/faq/php.htm) an. Sie können mySQL zu jeder Zeit kostenlos installieren. Führen Sie einfach, je nach Ihrem Betriebssystem, die folgenden Schritte aus.

Um zuerst festzustellen welches Betriebssystem Ihr UNIX Server hat, folgen Sie bitte diesem Schritt: Begeben Sie sich per **[telnet](#page-7-8)** auf Ihren virtuellen Server und geben Sie das folgende Kommando ein:

#### **uname**

Alle Server, die nach dem 22.11.99 bestellt wurden, laufen normalerweise unter FreeBSD. Sollten Sie noch einen BSD/OS Server haben, so wenden Sie sich bei Bedarf an den Support um Ihrem Server auf FreeBSD umziehen zu lassen.

Führen Sie hierzu folgenden Befehl auf Ihrem Telnet Prompt aus:

BSD/OS (v. 3.22.25): **installmysql-3.22.25**

FreeBSD(v. 3.22.32): **vinstall mysql**

Dieser Befehl installiert mySQL und erstellt unter anderem ein Datenverzeichnis: **~/usr/local/mysql**.

Während der mysql daemon läuft wird eine '**mysql.sock**' Datei in Ihrem ~/tmp Verzeichnis gespeichert. Sollten Sie den mysql daemon einmal erneut starten wollen, evtl. weil es abgestürzt ist, so achten Sie darauf diese mysql.sock Datei vor dem erneuten Start zu löschen.

Um Ihren mysqld Server zu starten geben Sie folgenden Befehl ein (dies ist nach der Installation **nicht** nötig - der daemon läuft dann bereits):

## **/usr/local/bin/mysqld &**

mySQL läuft auf Ihrem Server als daemon. Um regelmäßig den Prozess zu testen, geben Sie auf dem prompt folgenden Befehl ein:

## **ps auxww | grep mysql**

Diesen Befehl können Sie auch ohne weiteres in ein perl Script einbauen, daß regelmäßig über cron aufgerufen wird um mysql zu testen. Sollte der Prozess nicht laufen, können Sie Ihn über den obigen Startbefehl wieder zum laufen bringen (achten Sie auf das löschen der mysql.sock Datei!).

## **mySQL benutzen:**

Um mysql per telnet aufzurufen, geben Sie bitte folgendes ein:

## **mysql -u root**

Achten Sie unbedingt darauf Ihrem user 'root' ein Passwort zu vergeben:

## **mysqladmin -u root password 'NEUESPASSWORT'**

wobei NEUESPASSWORT natürlich durch Ihr gewünschtes Passwort ersetzt werden muss. Danach greifen Sie wie folgt auf mysql zu:

## **mysql -u root -p DATENBANKNAME**

Daraufhin werden Sie nach dem Passwort für den user 'root' gefragt und können nach erfolgter Eingabe auf die Datenabnk DATENBANKNAME zugreifen. Z.B. können Sie so auf die Datenbank 'mysql' zugreifen (hier finden Sie übrigens alle Ihre User für den mysql-Zugriff):

## **mysql -u root -p mysql**

**ACHTUNG:** Notieren Sie sich Ihr 'root' Passwort sehr sorgfältig. Wir haben **nicht** die Möglichkeit auf die mysql Daten zuzugreifen um bei evtl. verlorenem Passwort Daten retten zu können. Hier ist nur eine komplette Löschung der alten Daten und eine nachfolgende Neuinstallation möglich!

## **Anlegen von Usern:**

Bitte lesen Sie sich hierfür die entsprechende Sektion in der offiziellen mySQL Anleitung durch, die hier entsprechenden Aufschluss gibt: **[6.13 Adding new user privileges to MySQL](http://www.mysql.com/documentation/mysql/bychapter/manual_Privilege_system.html#Adding_users)** .

Die gesamte Anleitung finden Sie unter: **<http://www.mysql.com/documentation/mysql/bychapter/>**

## **PERL**

Sie können ohne Probleme die [mSQL 2.0](#page-100-0) oder [mySQL](#page-102-0) Datenbank per CGI ansprechen. Um mit Perl auf mSQL2.0 / mySQL zuzugreifen benötigen Sie mindestens Perl5.004. Mit folgenden Befehlen installieren Sie immer die aktuellste Perl5 Version auf Ihrem Server.

Um zuerst festzustellen welches Betriebssystem Ihr UNIX Server hat, folgen Sie bitte diesem Schritt: Begeben Sie sich per **[telnet](#page-7-0)** auf Ihren virtuellen Server und geben Sie das folgende Kommando ein:

#### **uname**

Alle Server, die nach dem 22.11.99 bestellt wurden, laufen normalerweise unter FreeBSD. Sollten Sie noch einen BSD/OS Server haben, so wenden Sie sich bei Bedarf an den Support um Ihrem Server auf FreeBSD umziehen zu lassen.

## *BSD/OS*

1. **cd** (um sich in Ihr Home zu bewegen)

## 2. **tar -xvf /usr/local/contrib/perl5.tar**

## *FreeBSD*

- 1. **cd** (um sich in Ihr Home zu bewegen)
- 2. **vinstall perl5**

Lesen Sie insbesondere die Dokumentationen für das MsqlPerl Modul (befindet sich innerhalb dieses Packages):

<http://www.perl.org/CPAN/modules/by-module/Msql/>

### **PHP**

Gerade [mySQL](#page-102-0) ist besonders gut mit [PHP3](#page-89-1) anzusprechen. Für diese Kombination gibt es auch sehr viele gute Beispiele im Netz zu finden.

## **Bücher**

Hier finden Sie eine sehr schöne Liste an 'Standardwerken'. - alle in deutsch. An Hand der entsprechenden ISBN Nummer kann Ihnen jeder Buchhändler diese Bücher besorgen - eine sehr empfehlenswerte Lektüre für alle angehenden und fortgeschrittenen Programmier und Webmaster.

## **EINFÜHRUNG IN PERL**

2.Auflage Randal L. Schwartz & Tom Christiansen 320 Seiten, 1998, 59,- DM, kart. ISBN 3-89721-105-X

*Einführung in Perl* ist ein sorgfältig abgestimmter Kurs für Einsteiger: Mit vielen Programmierbeispielen sowie Übungen und ausgearbeiteten Lösungen zu jedem Thema zeigen die Autoren Schritt für Schritt, wie man mit Perl (Version 5) programmiert. Mit einem Grußwort von Larry Wall, dem Entwickler von Perl, ist dieses Buch die "offizielle" Einführung in Perl.

## **PROGRAMMIEREN MIT PERL**

Larry Wall, Randal L. Schwartz & Tom Christiansen 694 Seiten, 1997, 89,- DM, kart. ISBN 3-930673-48-7

Dieses Buch ist das maßgebliche Handbuch zur Skriptsprache Perl, die sich schnell als beliebte Programmiersprache unter Unix etabliert hat und zur bevorzugten CGI-Programmiersprache geworden ist. Einer der Autoren, Larry Wall, ist der Entwickler von Perl. *Programmieren mit* Perl ist die vollständig neue Übersetzung der zweiten Auflage von *Programming Perl.* Das Buch enthält eine umfassende Darstellung der Möglichkeiten von Perl 5.

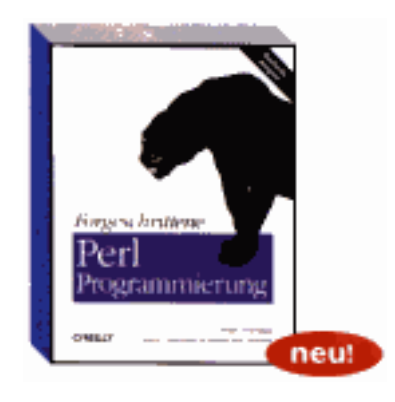

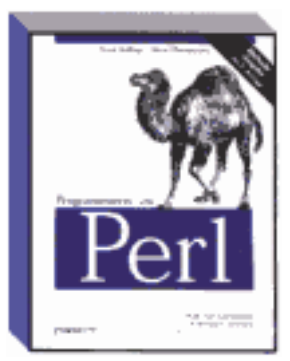

**Fortgeschrittene Perl-Programmierung** Sriram Srinivasan 462 Seiten, 1998, 79,- DM, kart. ISBN 3-89721-107-6

*Fortgeschrittene Perl-Programmierung* richtet sich an Perl Programmierer, die sich näher mit Perl beschäftigt haben und nun kompliziertere Projekte in Angriff nehmen möchten. Der Autor behandelt u.a. die objektorientierte Programmierung unter Perl, komplexe Datenstruckturen, Persistenz, Netzwerkprogrammierung, API-Programmierung mit Tk, die Interaktion mit in C geschriebenen Funktionen und die Erweiterung und Einbettung des Perl-Interpreters sowie Perl-Interna.

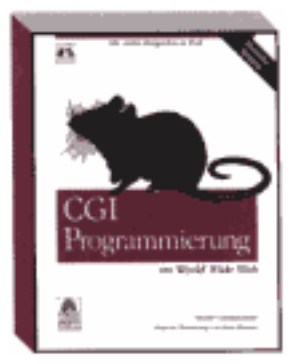

#### **CGI-PROGRAMMIERUNG IM WORLD WIDE WEB**

Shishir Gundavaram 478 Seiten, 1996, 69,- DM, kart. ISBN 3-930673-43-6

Dieses Buch erklärt anhand vieler Beispiele den Einsatz von CGI und damit verbundener Technologie. Die meisten Beispiele basieren auf Unix und verwenden die am häufigsten verwendete Sprache für CGI-Programmierung: Perl. Aber auch für den Einsatz von CGI auf anderen Plattformen und mit anderen Programmiersprachen erfahren Sie alles Notwendige.

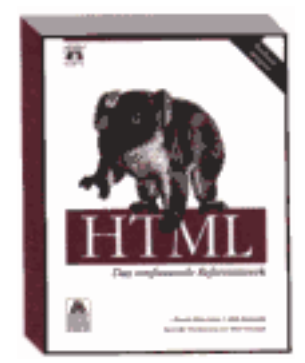

**HTML-DAS UMFASSENDE REFERENZWERK** Chuck Musicano & Bill Kennedy 434 Seiten, 1997, 59,- DM, kart. ISBN 3-930673-51-7

Mit *HTML* – *Das umfassende Referenzwerk* wird Ihnen der effektive Einsatz der vielfältigen Möglichkeiten dieser Sprache keine Schwierigkeiten bereiten. Sie erlernen die Syntax, die Semantik und den Einsatz von Stilelementen der Sprache. Das Buch behandelt die neuesten Versionen 2.0 und 3.2 des HTML-Standards, einschließlich aller gängigen Erweiterungen (insbesondere von Netscape und Microsoft).

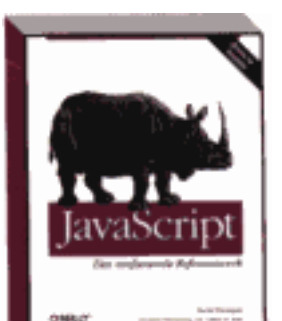

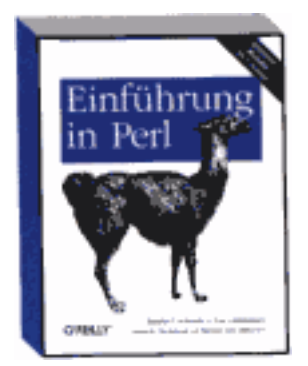

**JAVASCRIPT-DAS UMFASSENDE REFERENZHANDWERK** David Flanagan 720 Seiten, 1997, 69,- DM, kart. ISBN 3-930673-56-8

David Flanagan dokumentiert die Programmiersprache JavaScript und liefert viele ausgefeilte Programmierbeispiele. Er beschreibt außerdem in einem vollständigen Referenzteil detailliert alle Funktionen, Objekte, Methoden, Eigenschaften und Event-Handler von JavaScript. Die deutsche Übersetzung behandelt im Gegensatz zur amerikanischen Ausgabe nicht nur die Versionen 1.0 und 1.1 von JavaScript, die von Netscape Navigator 2.0 und 3.0 und Microsoft Internet Explorer 3.0 unterstützt werden, sondern enthält auch exclusiv ein eigenes Kapitel

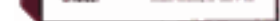

über die JavaScript Version 1.2, die von Netscape Navigator 4.0 unterstützt wird.

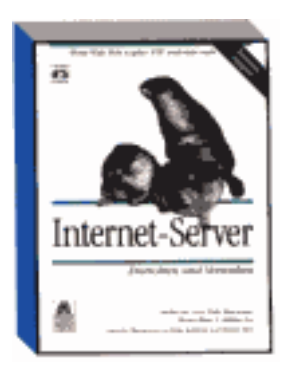

## **INTERNET-SERVER EINRICHTEN UND VERWALTEN**

Cricket Liu u.a. 754 Seiten, 1995, 69,- DM, kart. ISBN 3-930673-17-7

In diesem Buch wird detailliert erklärt, wie man Dienste im Internet aufbauen und diese den potentiellen Millionen von Internet-Benutzern anbieten kann. Was bei der Wartung bestehender Server zu beachten ist, sowohl auf inhaltlicher als auch auf technischer Seite, wird ebenfalls beschrieben. So kann jeder, der einen brauchbaren Computer und einen Internet-Anschluß hat, durch das selbständige Aufbauen von Servern für das World Wide Web (WWW), Gopher, FTP, Finger, Telnet, WAIS oder eMail-Dienste selbst ein "Internet Publisher" werden.

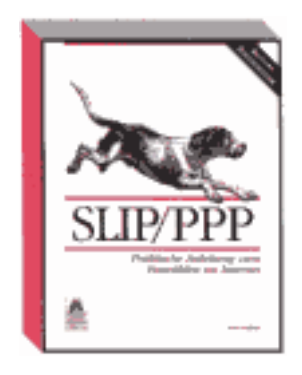

## **SLIPP/PPP-PRAKTISCHE ANLEITUNG ZUM EINWÄHLEN INS INTERNET**

Sven Kühne 170 Seiten, 1997, 29,- DM, kart. ISBN 3-930673-72-X

Slip und PPP sind Protokolle für serielle Schnittstellen, die bei der Einwahl ins Netz auf der Server- und Clientseite benötigt werden. Dieses Buch bietet eine einfache Anleitung zur Installation, Konfiguration und Anwendung dieser Software, die mittlerweile für fast alle Betriebssysteme kostenlos erhältlich ist. Außerdem hilft Ihnen der Autor bei der Auswahl des Internet-Providers und gibt Tips zum Kauf und zur Konfiguration Ihres Modems.

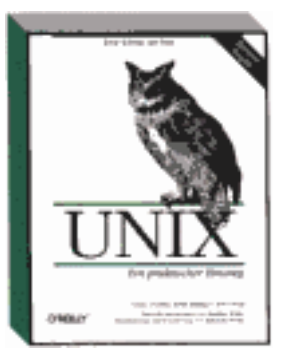

#### **UNIX-EIN PRAKTISCHER EINSTIEG**

Grace Todino, John Starng & Jerry Peek 132 Seiten, 1996, 19,80 DM, kart. ISBN 3-930673-29-0

Wenn Unix für Sie Neuland ist, wird Ihnen dieses kompakte Buch genau die Informationen vermitteln, die Sie benötigen, um sofort einzusteigen. Es richtet sich nicht nur an Einsteiger, sondern auch an Unix-Gäste, die sich nur gelegentlich, z.B. im Internet, mit einem Unix-System konfrontiert sehen. Linux-Neulinge können sich mit *Unix-Einpraktischer Einstieg* schnell das Wissen aneignen, das beim sie beim Umgang mit jedem Unix-System brauchen.

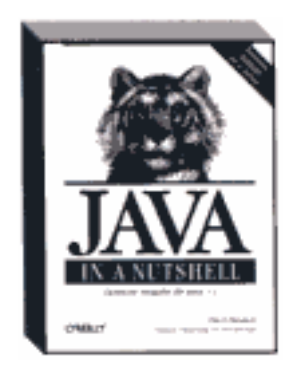

## **JAVA IN A NUTSHELL**

Deutsche Ausgabe der 2. Auflage, für Version 1.1 David Flanagan 656 Seiten, 1998, 49,- DM, kart. ISBN 3-89721-100-9

*Java in a Nutshell* ist ein umfassendes Nachschlagewerk, in dem Informationen zu Java, Version 1.1, systematisch zusammengefaßt sind. Das Buch enthält Beschreibungen aller Java-Klassen, einschließlich der Klassenhierarchie, und eine Einführung zu allen wichtigen Java-Konzepten. Den Kern des Buches bildet die vollständige Übersicht über alle Klassen, Methoden und Variablen des Java API.

## **hostNET - der Provider für Reseller**

Sie gestalten Webseiten ? Sie bieten Online-Konzepte ?

Jetzt können Sie Ihren Kunden auch Einwahl und Webspace, inkl. eCommerce, zu **Ihren** Konditionen und Preisen anbieten. hostNET bietet Ihnen als Reseller virtuelle Server, die Sie so konfigurieren und aufteilen können, wie Sie es benötigen. hostNET selbst arbeitet für Sie als reiner Grosshändler, anonym im Hintergrund und hat keinen direkten Kontakt zu Ihren Kunden oder anderen Endkunden - so können Sie gesichert als Provider auftreten ohne sich selbst mit komplizierter Technik zu befassen.

Informieren Sie sich auf unseren Seiten und lassen Sie sich schon jetzt unverbindlich [als](#page-1-0) [Reseller registrieren](#page-1-0) !

- Speicherplatz von **100** bis **800** MB
- **Unbegrenzte Datentransfermenge !**
- **[Multidomainhosting](#page-9-4)** (mehrere, unabhängige Domains pro Server)
- **[weborientierte Administration](#page-2-1)**
- **[kostenloses SiteStyler-Design](#page-106-0)**
- [ShopSite™ Verkaufssystem !!](#page-108-0)
- [HTTP-Server](#page-35-0)
- [FTP-Server](#page-35-1)
- **[SMTP-Server](#page-35-2)**
- [POP3-Server](#page-35-3)
- **[IMAP-Server](#page-35-4)**
- **Telnet Zugriff**
- Autoresponder
- Weiterleitungen
- Anti-Spam Features
- Microsoft Frontpage®2000 Erweiterungen
- RealAudio<sup>®</sup>/RealVideo<sup>®</sup>G2-Server
- mSQL, mySQL, postgreSQL Datenbanken
- Perl, TCL/Tk, PHP3, PHP4, csh, sh, C, etc.
- div. Erweiterungen

Und denken Sie daran: Bei unsen virtuellen Multidomainservern haben Sie **unlimited Datentransfer (!)**. D.h. auch wenn Ihre Kunden später immer mehr Besucher bekommen, gibt es für Sie kein böses Erwachen mit den Rechnungen. hostNET bietet Ihnen durch den unbegrenzten Datentransfer eine klare und feste Kalkulation.

Kurzübersicht über die [Features](#page-30-0) unserer virtuellen Serversysteme - alles inklusive:

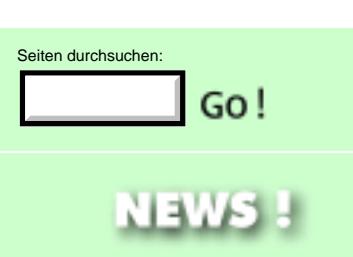

## 08.11.00 **MEHR SPEICHER !!**

z.B. jetzt **400 MB** für **169,-DM/mtl.** zzgl 16%MWSt.

Ab sofort haben unsere Server einen wesentlich größeren Speicherplatz bei identischen Kosten. Alle neuen [virtuellen](#page-30-0)

[Server](#page-30-0) haben ab sofort **100MB**, **400MB** oder **800MB** Speicher alle bisherigen FreeBSD Server werden in den nächsten Wochen natürlich auf diese Werte kostenlos erweitert.

## 16.10.00

#### **Formulargenerator für DeNIC KK, CLOSE und Änderungen!**

Um auch bei unseren hohen Domainnamenmengen immernoch die gewohnte Schnelligkeit bei der Bearbeitung von entsprechenden Aufträgen zu halten, haben wir unser Live-Registrations-System um einen neuen **[Generator](#page-111-0)** für DeNIC KK Zustimmungen, Löschungsaufträge und Änderungsaufträge erweitert.

Wir bitten um Ihr Verständnis, daß wir ab sofort nurnoch Aufträge bearbeiten können, wenn die entsprechenden Faxe über unseren **[Generator](#page-111-0)** erstellt wurden. So erhöhen wir die Bearbeitungsgeschwindigkeit und vermeiden Fehlbearbeitungen.

## 11.07.00

**Nutzen Sie ab sofort unsere neue, [bundesweite](#page-41-0) [Interneteinwahl](#page-41-0).**

Eine bundesweite Interneteinwahl zu attraktiven Konditionen besonders lukrativ für Sie als Reseller und immer günstig für Ihren Kunden.

Das Beste: Sie als Händler haben **keine(!)** Kosten für Einrichtung oder monatliche Grundgebühr !! Und Ihrem Kunden werden über die Telekomrechnung nur seine genutzten Onlinesekunden berechnet.

- Kein Minimum-Umsatz
- Keine Werbung
- Keine Einwahlgebühr
- Sekundengenaue Abrechung

#### 14.04.00

**Übernehmen Sie Ihre vorhandenen InterNIC Domainnamen zur günstigen CoreNIC!**

Ab sofort können Sie Ihre vorhandenen .com, .net, .org Domainnamen von uns zur CoreNIC übernehmen lassen. Sie oder Ihre Kunden brauchen dann nicht mehr die hohen Dollar-Preise bezahlen. Alle kommenden Jahrespflegen werden dann zu unseren günstigen Preisen direkt an den Reseller berechnet. Für Domainnamen, die bereits bei uns liegen fallen keine SubHost-Gebühren an.

Starten Sie den Transfer, bevor die InterNIC Ihnen die nächste Rechnung stellt!

#### 31.03.00 **SiteStyler Design für alle hostNET Reseller kostenlos!**

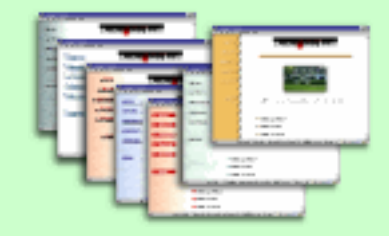

Über unseren SiteStyler [Designgenerator](#page-107-0) können Sie Ihren Kunden in wenigen Sekunden per Mausclick eine [komplette Präsenz](#page-106-0) erstellen - inkl. JavaScript Laufschriften, Anfrageformular usw. - ca. 15.000 verschiedene Designs.

## 28.03.00 **Graphisches Admintool !**

Keine UNIX- oder Telnet-Kenntnisse mehr nötig! Mit unserem weborientierten **[Admintool](#page-2-1)** können Sie alle Einstellungen für die Einrichtung einer Domain (User, Quota, POP3-Accounts usw.) jetzt in wenigen Schritten kinderleicht vornehmen.

Hierzu bieten wir natürlich allen hostNET Resellern das zugehörige **[Usertool](#page-11-0)**, mit dem Ihre Kunden selbst alle eMail-Features (Passwörter, Weiterleitungen usw.) konfigurieren können.

## 23.03.00

**Jetzt deutscher Serverstandort !**

Auf vielfachen Wunsch bieten wir jetzt auch unsere virtuellen Server auf deutschem Standort an. **Spitzen Transferraten und schnelle Pingzeiten** sprechen für sich. Natürlich sind auch hier in Deutschland unsere [Preise](#page-33-0)**inkl. unbegrenzter Transfermenge**.

## 28.01.00

**hostNET und WAP !**

Wir sind mal wieder die Firma, die eine wirkliche Neuerung als erste in Europa anbietet! Ab sofort können Sie bei uns die Verfügbarkeit von **Domainnamen über** Ihr **[WAP](#page-75-0)-Handy testen**! Direkt beim Kunden vor Ort erfahren, ob der Wunschname frei ist um alles mit dem Kunden sofort

abschließen zu können. Ein Service für alle hostNET Reseller !

## 31.12.99

## **Und wieder Preissturz !**

**hostNET** ist nun direkt Partner der **CORE** geworden um allen Resellern noch schnellere **.COM, .NET, .ORG** Neuregistrationen zu ungeschlagenen Konditionen anzubieten. Zu einem Preis ab **59,-DM(!!) für 2 Jahre** können Sie jetzt diese Domainnamen bei uns registrieren - und bequem in DM bezahlen (keine Kreditkarte mehr nötig). **[Hier](#page-39-0)** finden Sie alle neuen **[Domainnamenpreise](#page-39-0)**.

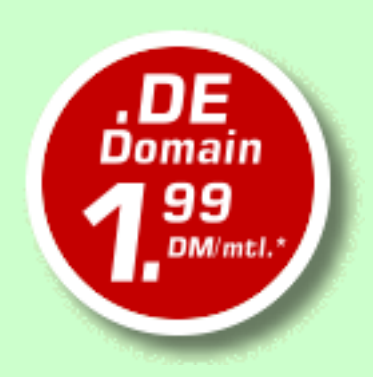

## *PREISSTURZ !!!*

**[.DE Domainnamen](#page-39-0)** bei hostNET jetzt schon ab **1,99DM/mtl. inkl. DeNIC REG/KK und unbegrenzten, kostenlosen CNAMES**, z.B. support.ihrefirma.de, verkauf.ihrefirma.de, secure.ihrefirma.de, usw.!!!!

08.11.99

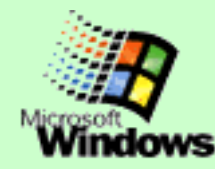

Ab sofort **Microsoft NT Accounts** in Deutschland verfügbar - nur **49,-DM/mtl**. zzgl.16%MWSt. für **50MB inkl. einer .DE Domain !!**

**Jeder Account unterstützt ASP, ODBC (MSAccess, etc.), Frontpage 2000, Perl 5.0, usw.**

09.06.99

**Preisenkung beim eMail-to-Fax Gateway und bundesweite Internet-Einwahl jetzt auch mit DUAL-ISDN !**

Unser [eMail-to-Fax Gateway](#page-44-0) ist endlich im Preis gesunken - nur noch **9,90DM/mtl**. zzgl.16%MWSt. pro Account!

Und unsere **[bundesweite](#page-41-0) [Einwahl](#page-41-0)** zum Ortstarif ist nun auch für DUAL-ISDN bereit. Einfach eine FritzCard, teles-ISDN-Karte o.ä. installieren und schon geht es mit bis zu 128k ins Netz der Netze. Der günstige Pauschaltarif bleibt natürlich!

30.04.99

**Jetzt bundesweite Internet-Einwahl zum Pauschaltarif !**

Nun gibt es endlich auch die **[bundesweite Einwahl](#page-41-0)** zum Ortstarif für alle hostNET-Reseller zum Pauschaltarif. Sie können Ihren Kunden nun ideale Komplettpakete oder Einzelprodukte anbieten: Webspace, Domain und Internet-Einwahl direkt aus Ihrer Hand.

09.02.99

**Jetzt eigene Nameserver und eMail-to-Fax Gateway verfügbar**

Nutzen Sie auch unsere zwei neuesten Features extra für Reseller - eigene [Nameserver](#page-32-0) und ein perfektes [eMail-to-Fax](#page-44-0) [Gateway](#page-44-0) für Reselleransprüche.

1.12.98

## **Europaweit einziges Live-Registrations-System!**

Besonders stolz sind wir auf unser neues, in Europa völlig einzigartiges,

Live-Registrations-System. Ab sofort wird jede Bestellung einer Domain in unserem Reseller-Backroom automatisch auf unseren Nameservern eingetragen und alle nötigen Anträge sofort an die entsprechende Registrationsstelle

(InterNIC oder DeNIC) gesendet. Dies passiert alles innerhalb von weniger als 60 Sekunden(!!!). Durch dieses, für .DE Domainnamen sogar weltweit einzigartiges, System sind vollständige Registrationen jetzt in wenigen Stunden möglich abhängig von InterNIC oder DeNIC.

Durch dieses völlig neuartige Tool können alle hostNET-Reseller Ihre Kunden nun in konkurrenzlos kurzer Zeit bedienen.

#### 17.11.98

## **MEHR SPEICHER !!**

Ab sofort bekommen alle hostNET Server mehr Speicherplatz als jemals zuvor ! Also je nach Modell bis zu **500MB** pro Server, ohne Mehrkosten!

Schauen Sie hier in [unsere](#page-33-1) [Preisliste!](#page-33-1)

25.09.98

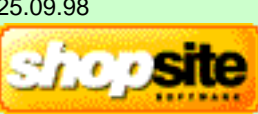

**ShopSite™-Express - jetzt kostenlos für hostNET Reseller!!**

Endlich ! Wir können Ihnen nun das sehr bekannte und erfolgreiche Shoppingcart-System [ShopSite™](#page-108-0) anbieten. In der Express-Version sogar kostenlos für Sie und Ihre Kunden. Jetzt haben Sie die Möglichkeit Ihren Kunden zu einem unschlagbaren Preis (oder sogar kostenlos) ein **professionelles Verkaufssystem** für das Internet anzubieten. [Hier](#page-108-0) finden Sie nähere Informationen.

03.08.98

**MKStats2.3 - perfektes Statistikprogramm nun verfügbar**

Wir können Ihnen nun eine sehr bekanntes und gutes Statistikprogramm anbieten, das für jeden einzelnen Subhost getrennte, graphische Auswertungen ermöglicht - MKStats2.3. [Hier](#page-5-1) finden Sie unsere Installationsanleitung.

19.6.98 **DeNIC Direktanschluß**

Endlich verfügen wir über direkten Zugang zur DeNIC-Registrationstelle. Ab sofort können wir *.DE* Domainnamen in der Regel innerhalb von **48 Stunden** an Werktagen registrieren und aktivieren !!

## **Über 15.000 verschiedene Designs**

Alle Reseller mit einem eigenen hostNET UNIX Server können jederzeit auf unseren kostenlosen [SiteStyler](#page-107-1) [Design-Assistenten](#page-107-1) zugreifen. Sie können für Ihren Kunden ein Set aus 5 HTML-Seiten generieren lassen und diese dann an ihn weitergeben oder selbst fertig stellen. Unser Design-Assistent erstellt eine professionelle Grundlage für die Domain Ihres Kunden bei minimalem Aufwand. Dies ist gerade bei Kunden interessant, die noch vor hohen Kosten für eine komplette Gestaltung zurückschrecken - der ideale Einstieg für eine längerfristige Kundenbindung.

<span id="page-106-1"></span>Unser Design-Assistent erstellt Ihnen die folgenden Seiten (übrigens inklusive animierte Grafiken und JavaScript Lauftext in der Statusleiste !!!) - Sie müssen nur noch Ihre Bilder und Texte einsetzen und schon können Sie die Seiten Ihrem Kunden präsentieren.

Hier sehen Sie 5 Seiten, die unser Assistent für Sie erstellt. Sie wählen mit dem Assistenten Ihr persönliches Design aus 15.000 möglichen Kombinationen. Während der Vorschau sehen Sie immer die Home-Seite, um einen vergleichbaren Eindruck der Designs zu erhalten. Die Software installiert bei Gefallen alle Seiten und Grafiken in einem entsprechenden Verzeichnis auf Ihrem hostNET Server.

Natürlich können Sie sich aus diesen Seiten selbst viele weitere machen, wenn Sie mehr präsentieren wollen durch das einheitliche Grunddesign bleibt Ihre Domain aber immer professionell !

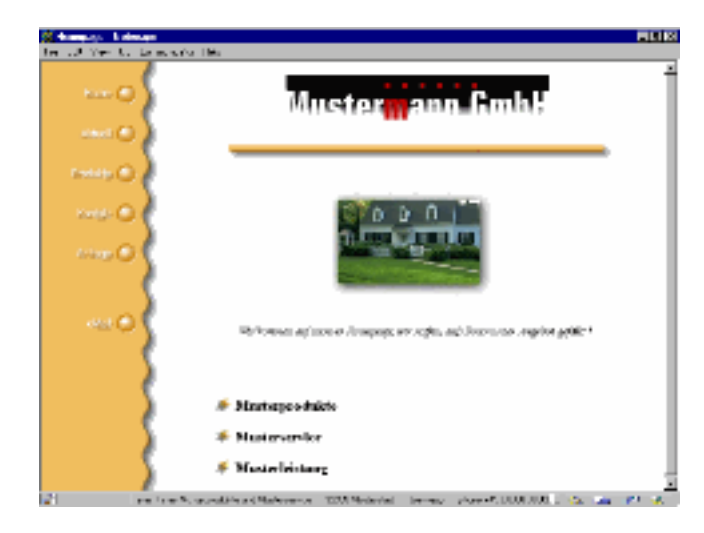

## **Die Home-Seite**

Der Einstieg in jede Domain. Hier können Sie kurz die Art des Angebotes Ihres Kunden zeigen und eine Begrüßung an die Besucher schreiben. Eine Abbildung vom Firmengelände, Büro oder den Mitarbeitern sieht immer gut aus.

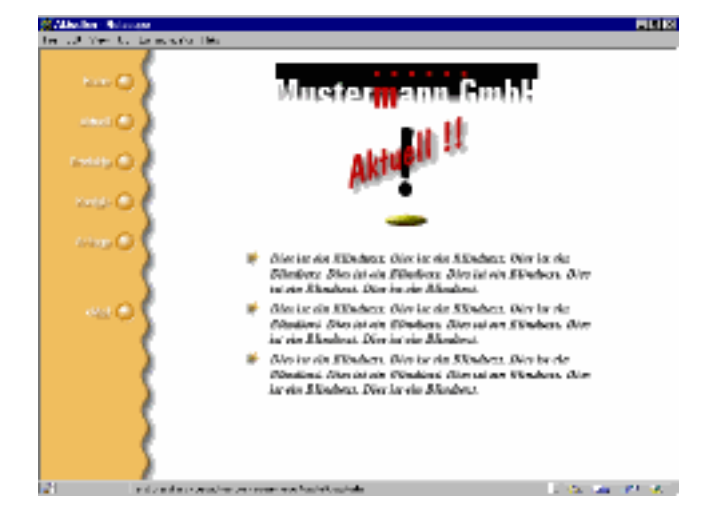

## **Die Aktuell-Seite**

Möchte Ihr Kunde aktuelle Neuigkeiten präsentieren hier ist der ideale Platz dazu. Wenn Ihr Kunde möchte, kann er hier seinen Kunden regelmäßig neueste Informationen zukommen lassen. Die Aktualisierung ist schnell vorgenommen.

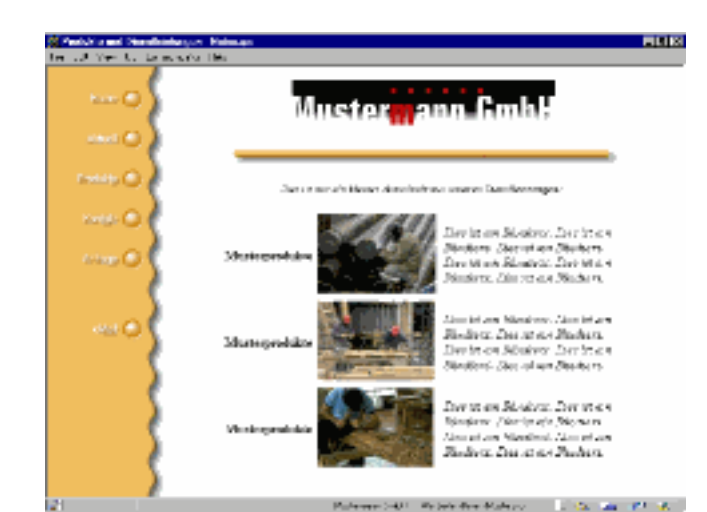

## **Die Produkte / Service-Seite**

Stellen Sie die Produkte Ihres Kunden richtig vor. Auf dieser Seite können Sie einige oder auch viele Produkte vorstellen - ganz wie Sie es möchten. Auch können Sie von hier aus Links zu anderen Produktseiten erstellen um z.B. nach Kategorien zu trennen.

Ihr Kunde bietet keine Produkte, sondern Dienstleistungen bzw. Service? Sie bekommen eine weitere Schaltfläche zu Ihrem Design, so daß Sie die 'Produkte'-Schaltfläche auf den Seiten mit der 'Service'-Schaltfläche austauschen können.

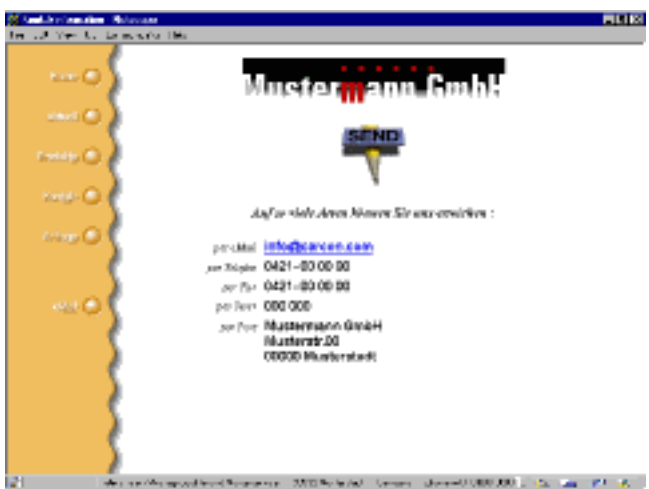

## **Die Kontakt-Seite**

Es geht nichts über ein gutes Kundengespräch? Hier erhalten die Endkunden alle Informationen um Ihren Kunden auf gewohntem Wege zu erreichen.

## **FILLISH** 76c) 20mily **Pip** Go. 31, militatus die untr John Ablatist (Ar 32.00 AT REACHING المستمطون المناسب w.

## **Die Anfrage-Seite**

Über ein solches Formular kann der Endkunde einfach Kontakt aufnehmen, und Ihr Kunde erhält schon vorab Informationen über den Anfragenden das bereitet Ihren Kunden besser auf ein späteres Gespräch oder Angebot vor.

Gesendet wird der Inhalt dieses Formulars an die eMail-Adresse Ihres Kunden.

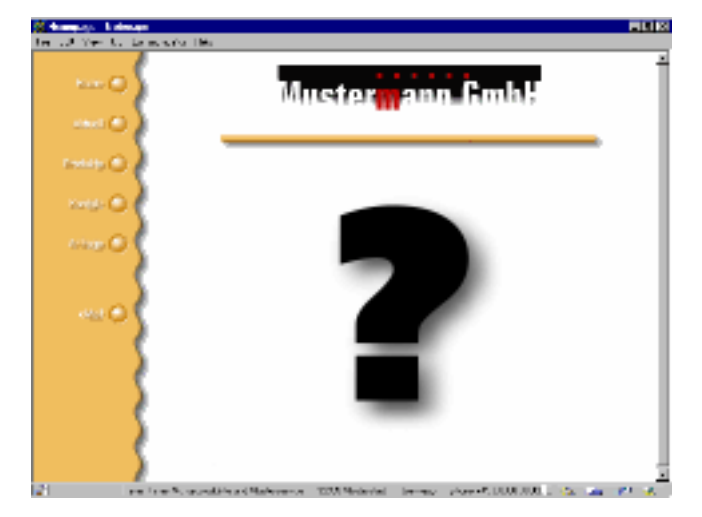

## **Ihre Ideen**

Natürlich können und sollen Sie Ihre Ideen in eigene und neue Seiten umsetzen. Nutzen Sie dazu einfach eine unserer Seiten und bauen Sie daraus Ihre Eigenen. Auf diese Weise erhalten Sie das einheitliche Design der Domain und können Ihren Kunden noch viel mehr bieten! Die schwerste Arbeit hat Ihnen unser Design-Assistent schon abgenommen.

<span id="page-106-0"></span>Hier geht's zum **Design-Assistenten** [- testen Sie einfach Ihr Lieblingsdesign](#page-107-1)

- Bei Netscape unter Optionen/Netzwerkeinstellungen/Sprachen "Javascript aktivieren"
- Bei Microsoft Explorer Ansicht/Optionen/Sicherheit/ "ActiveX Scripts ausführen"

<span id="page-107-1"></span>Der eit **ATVIAF** Design-Assistent erstellt Ihnen auf einfache Weise eine Vorschau ihres Wunschdesigns. Wenn Sie möchten **können Sie dann eine Domain mit diesem Design bestellen und unser Team sendet Ihnen dann nach der Server-Einrichtung [alle](#page-106-1)** [Seiten](#page-106-1), gemäß Ihrem ausgewählten **Statt Design zu. Einfacher geht's nicht !** 

## **Sie haben kein Javascript eingeschaltet!!**

Bitte schalten Sie zur vollen Funktion unserer Seiten Javascript ein:

Die folgenden vier Dinge sollten Sie weiter unten auswählen, um Ihre Wunschkombination zu sehen. Drücken Sie dann am Ende der Seite auf 'Vorschau erstellen'.

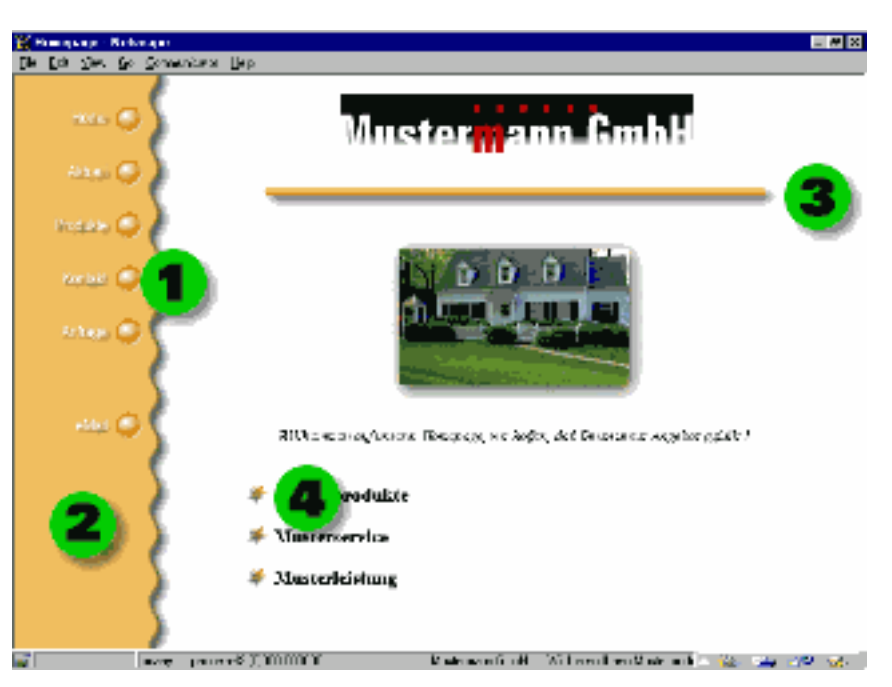

Buttons (1), Hintergrund (2), Linien (3) und Stopper (4)

## **Markieren Sie die gewünschten Elemente:**

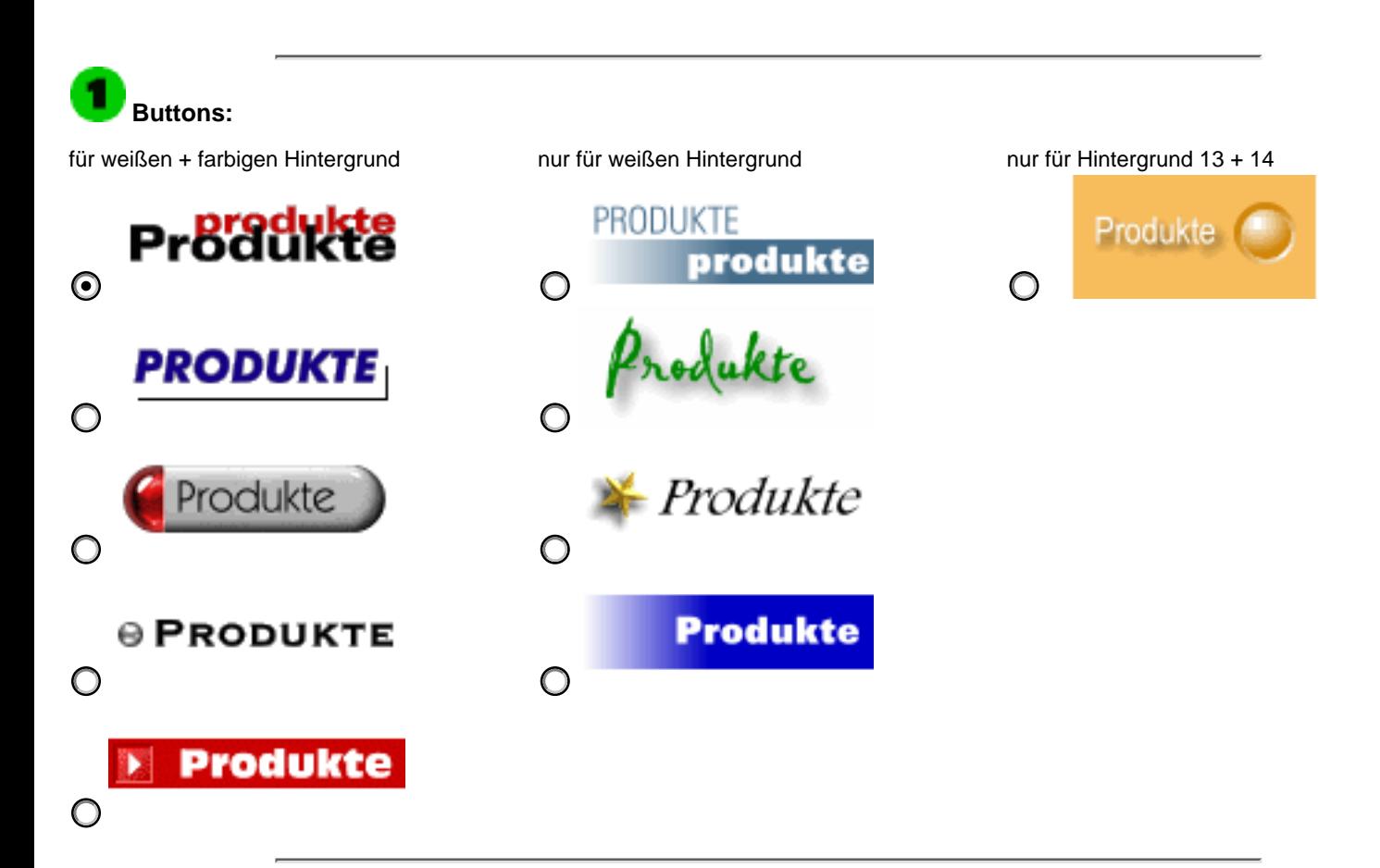

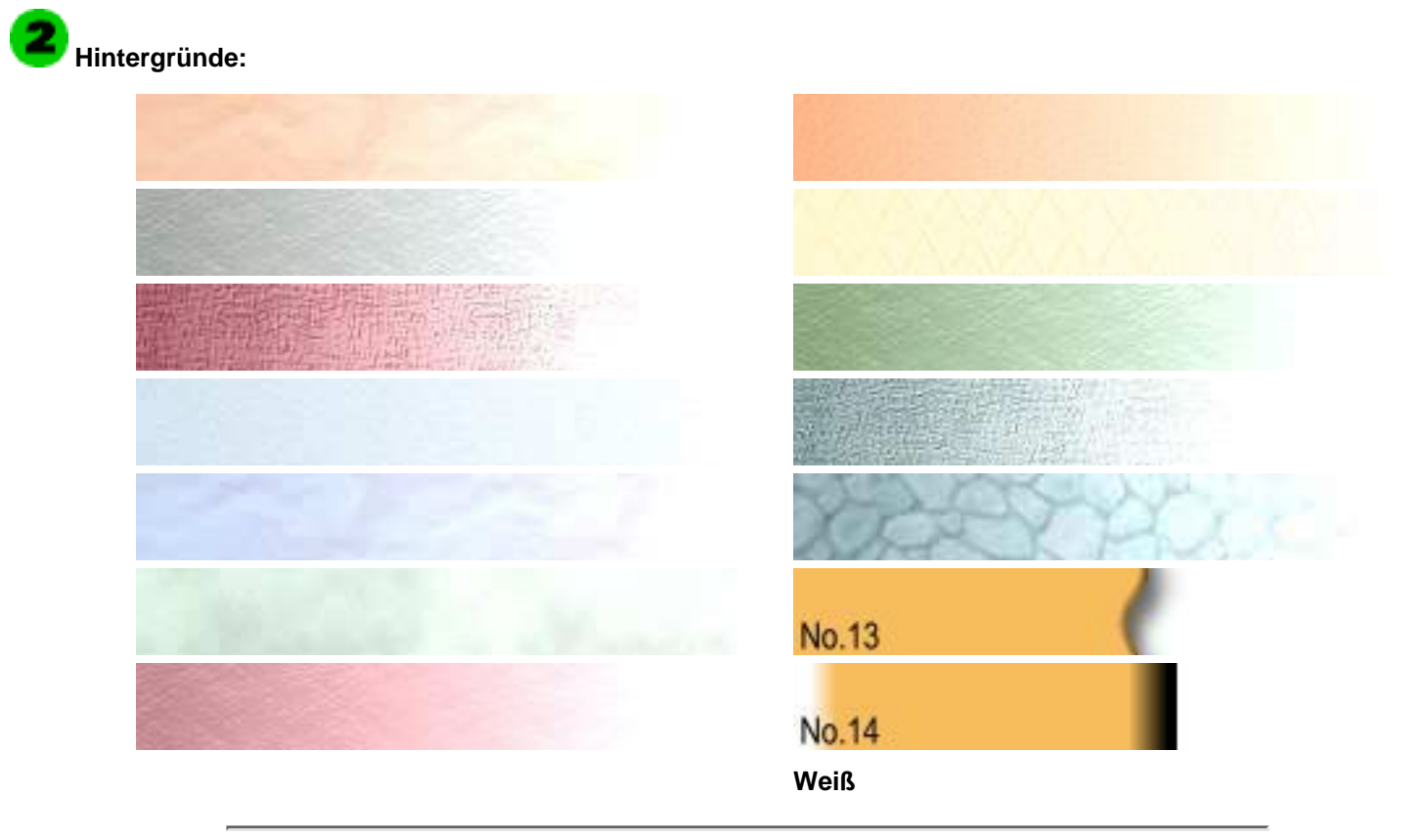

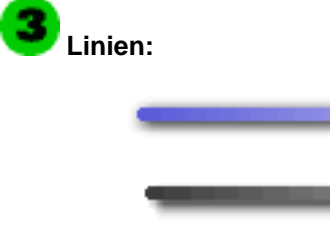

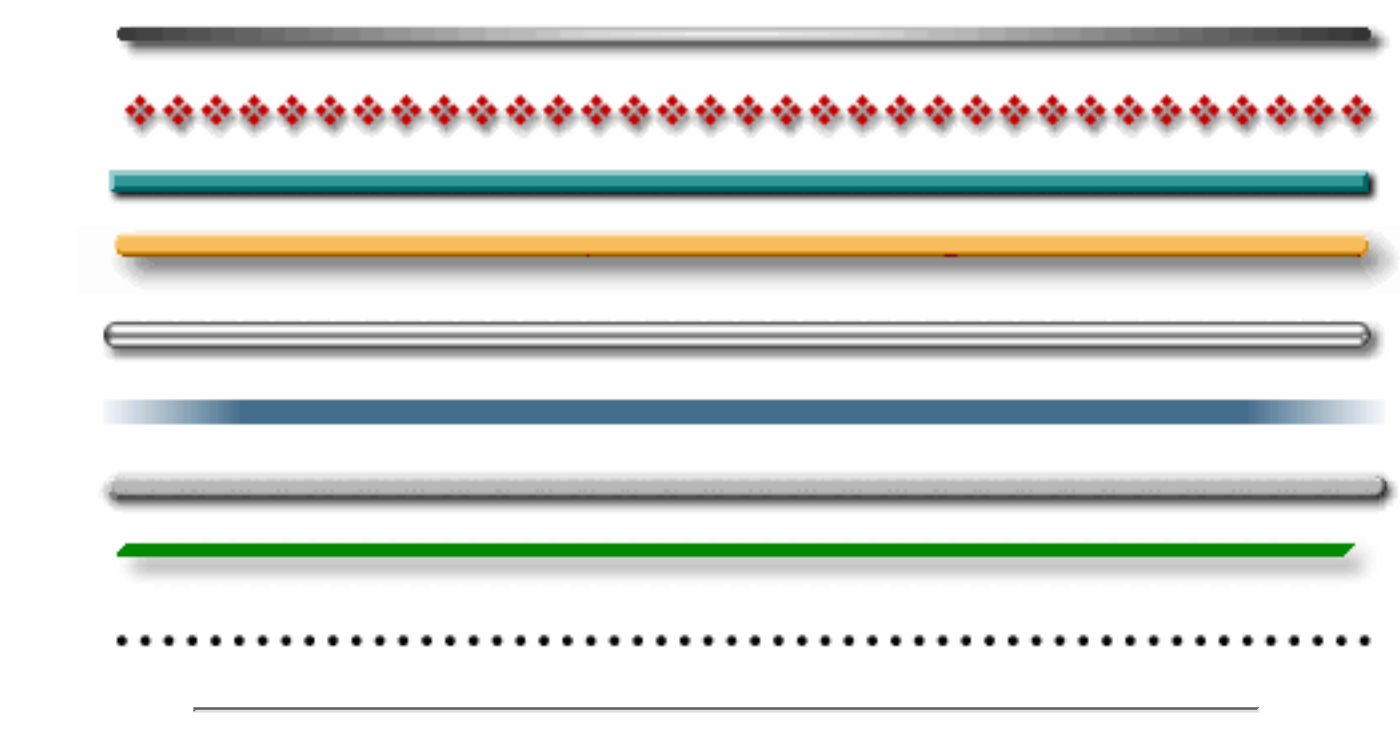

<span id="page-107-0"></span> **Stopper:**

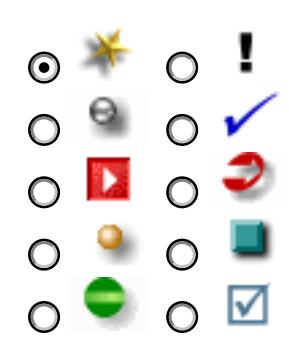
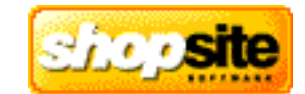

ShopSite™ ist eines der einfachsten und leistungsfähigsten Verkaufsysteme für das Internet. Es ermöglicht Ihren Kunden zu einem sehr guten Preis - oder sogar **ohne weitere Kosten** - Waren aller Art über das Internet auf sehr einfache Weise professionell zu verkaufen. Sie erstellen und verwalten mit Shopsite Online-Kataloge mit wenigen Mausklicks ohne eine weitere Programmiersprache o.ä. lernen zu müssen. Je nach Version bietet Shopsite™ die Möglichkeit Verkaufs- und Besucherstatistiken zu erstellen, SSL Transaktionen durchzuführen, Daten direkt aus Ihrer lokalen Datenbank oder Tabellenkalkulation zu übernehmen (z.B. MSExcel™ oder MSAccess™) oder bietet z.B. Suchfunktionen in der gesamten Produktdatenbank etc.

ShopSite™ arbeitet ohne Probleme mit allen gängigen HTML-Editoren wie FrontPage™, PageMill™, HomePage™, Fusion™ etc. zusammen, so daß Sie den Shop leicht in Ihr bestehendes Design integrieren können.

- Die Profiversion zum erstellen eines ausgereiften Shopsystems auch für größere Datenmengen.
- Alle Leistungen von ShopSite™ Manager und: Vollwertige Suchmaschine für alle Shop-Produkte, volle Statistik und zugehöriges Tracking-Tool. ●
- Verschiedene Tools zum verwalten großer Shops: z.B. können Sie alle Produktpreise gemeinsam anpassen oder die Seitenfarben aller Shop-Seiten zur selben Zeit etc.
- Weitere Konfigurationsmöglichkeiten
- hostNET Reseller-Preis: **1998,-DM** (zzgl.16%MWSt.) 2317,68DM (incl.16%MWSt.) pro Domain. ●

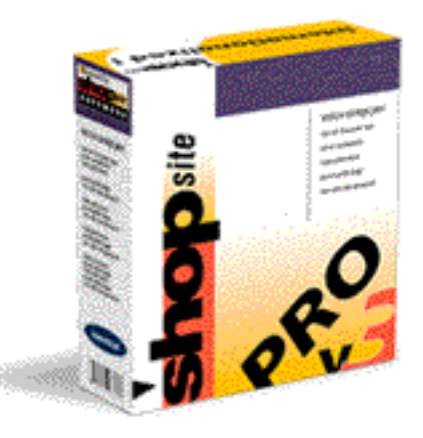

### **hostNET hat einen speziellen Deal mit OpenMarket - dem Hersteller von ShopSite™ - abgeschlossen, so daß wir Ihnen als unserem Reseller und Ihren Kunden ShopSite™-Express kostenlos anbieten können! Dies bedeutet für alle hostNET Reseller ein starkes Argument beim Verkauf von Webspace im Vergleich zu vielen anderen Angeboten!**

- Der Klassiker der perfekte Weg um kleinere Shops zu erstellen und zu verwalten.
- Einfach in der Bedienung aber sehr flexible: z.B. leicht kombinierbar mit Javascript, Java applets und ActiveX **Controls**
- Fügen Sie sicheres Online-Shopping zu einer bestehenden Site oder erstellen Sie diese neu mit ShopSite™
- Wirklich leicht zu erlernende Oberfläche zur vollständigen Verwaltung des Shops. ●
- hostNET Reseller-Preis: **749,-DM** (zzgl.16%MWSt.) 868,84DM (incl.16%MWSt.) pro Domain. ●

Am Ende dieser Seite finden Sie verschiedene Links zu weiteren Informationen und **Demo-Shops** sowie Zugänge zu den **original Konfigurationstools** von ShopSite™ .

# **Die Features**

# **ShopSite™ Pro v4.2.1**

- Der Partner für viele HTML-Tools zum erstellen des ersten eigenen Internet-Shops.
- Begrenzt auf 12 Produkte/ 5 Seiten.
- Komplett und leicht umstellbar auf deutsche Verhältnisse durch 'Language Tags'.
- 'drag and drop' Fähigkeiten mit den entsprechenden HTML-Programmen zur einfachsten Integration von 'Bestell-Buttons' in Ihre bestehenden Seiten. ●
- Erstellen Sie ein erfolgreiches Verkaufssystem in wenigen Minuten. ●
- **Kostenlos** für alle Domains auf hostNET Servern !
- [Vergleich aller ShopSite](#page-109-0)**™** Versionen

[Vergleich aller ShopSite](#page-109-0)**™** Versionen

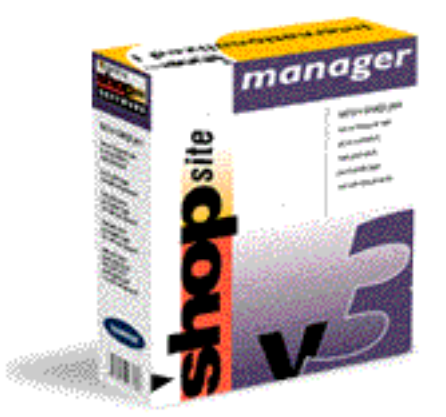

### **ShopSite™ Manager v4.2.1**

[Vergleich aller ShopSite](#page-109-0)**™** Versionen

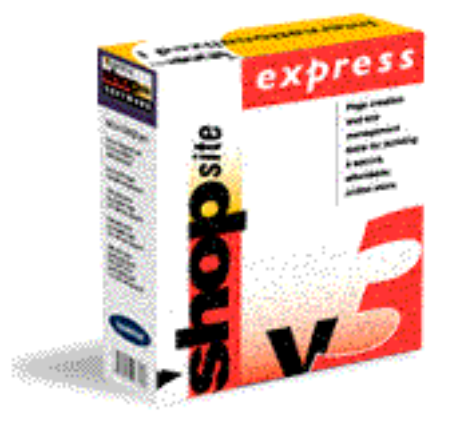

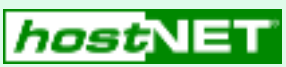

### **ShopSite™ Express v4.2.1**

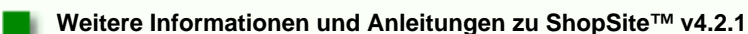

Hier können Sie Ihre Version von ShopSite**™ bestellen**:

ShopSite**™** [Onlineformular](http://www.hostnet.de/backroom/order_shop.shtml)

Hier finden Sie unsere deutschsprachige **Installationsanleitung**:

[Installationsanleitung](#page-110-0)

Die **ShopSite™ Homepage** des Herstellers mit allen umfassenden Informationen und Online Support-Datenbank, etc.:

[http://www.shopsite.com](http://www.shopsite.com/)

**Demo-Shops**

<http://www.shopsite.com/html/als-adv/index.html>

<http://www.shopsite.com/html/tinas-mgr-demo/index.html>

<http://www.shopsite.com/francois>

### **Die Konfiguration**

Hier bekommen Sie den Einblick in die **original Konfigurationstools** von ShopSite™ - wohl der wichtigste Punkt für die Administration :

[ShopSite Pro v4.2.1](http://www.openmarket.com/cgi-bin/gx.cgi/AppLogic+FTContentServer?GXHC_gx_session_id_FutureTenseContentServer=2d28cfbcb02c4a6f&pagename=FutureTense/Apps/Xcelerate/Render&c=Collection&cid=OMINZLJ7EZB&live=true)

[ShopSite Manager v4.2.1](http://www.openmarket.com/cgi-bin/gx.cgi/AppLogic+FTContentServer?GXHC_gx_session_id_FutureTenseContentServer=2d28cfbcb02c4a6f&pagename=FutureTense/Apps/Xcelerate/Render&c=Collection&cid=OMINZLJ7EZB&live=true)

[ShopSite Express v4.2.1](http://www.openmarket.com/cgi-bin/gx.cgi/AppLogic+FTContentServer?GXHC_gx_session_id_FutureTenseContentServer=2d28cfbcb02c4a6f&pagename=FutureTense/Apps/Xcelerate/Render&c=Collection&cid=OMINZLJ7EZB&live=true)

# **ShopSite™ Versionsvergleich**

Hier finden eine sehr schöne Vergleichsliste aller ShopSite™ Versionen. Die Links für zu entsprechenden Erklärungen der original ShopSite Page von OpenMarket, dem Hersteller von ShopSite.

<span id="page-109-0"></span>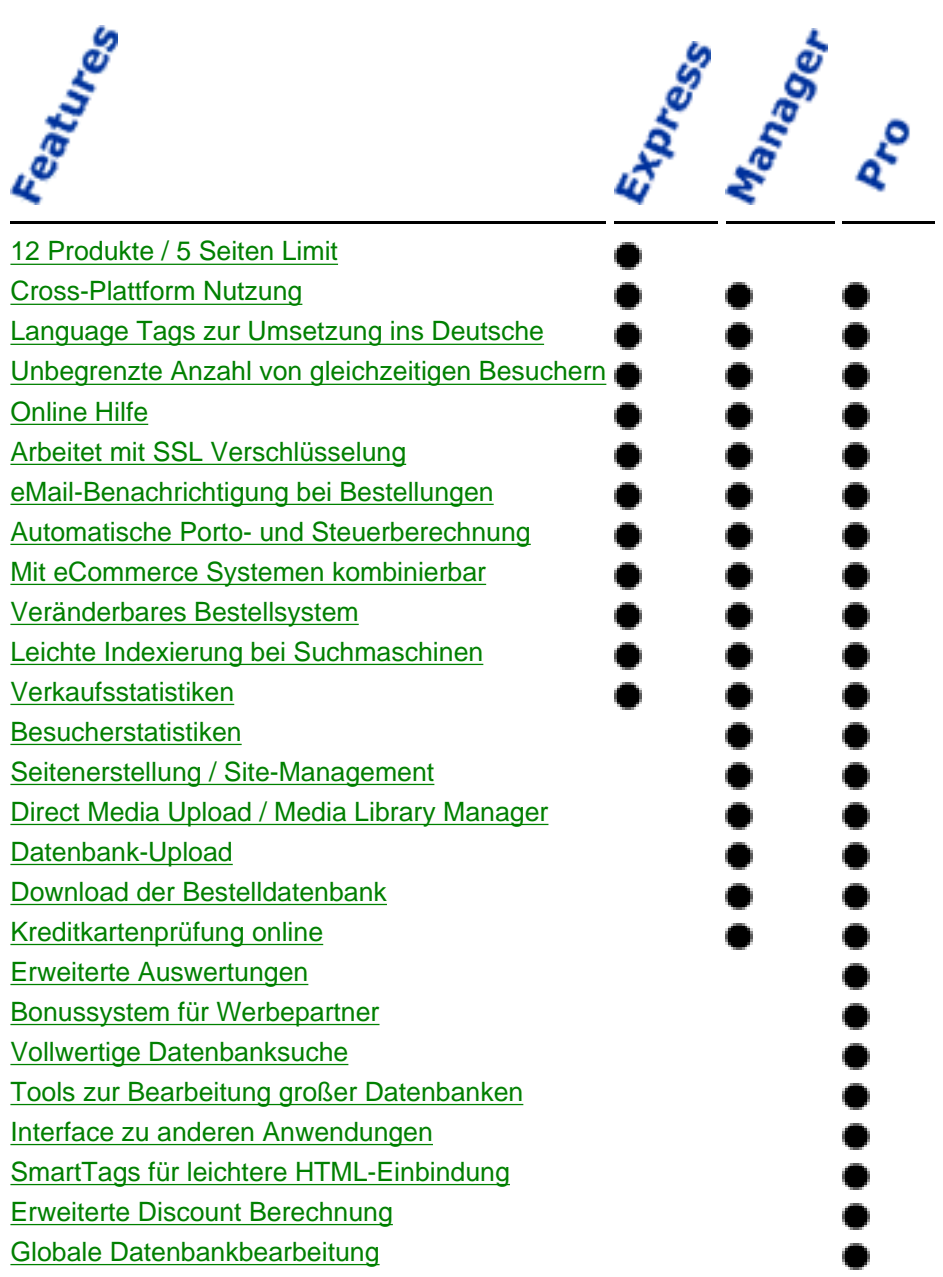

# <span id="page-110-0"></span>**ShopSite 4.2.1™ Installation**

Die Installation aller ShopSite™-Versionen ist grundsätzlich gleich. Folgen Sie den hier aufgeführten Schritten **nachdem(!)** Sie die Datei **store.auth** erhalten haben. Diese Datei ist für die Installation zwingend nötig, die eigentlichen Installationsdateien sind sonst wertlos. Um ShopSite™ zu bestellen begeben Sie sich zum entsprechenden [Bestellformular](http://www.hostnet.de/backroom/order_shop.shtml) im Reseller-Backroom.

Der erste Teil der Installation wird über [telnet](#page-7-0) durchgeführt - der zweite Teil der Installation geschieht über das Web-Interface der ShopSite™ Installationsroutine über einen gewöhnlichen Browser.

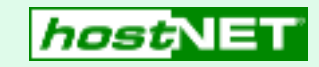

### **Setup per telnet**

Gehen Sie folgende Schritte genau durch:

Um zuerst festzustellen welches Betriebssystem Ihr UNIX Server hat, folgen Sie bitte diesem Schritt: Begeben Sie sich per **[telnet](#page-7-0)** auf Ihren virtuellen Server und geben Sie das folgende Kommando ein:

#### **uname**

2. Damit ShopSite™ überhaupt läuft, müssen Sie Perl 5 installiert haben. Um dies sicher zu stellen, installieren Sie zuerst die aktuellste Perl5 Version. Geben Sie dazu diese Befehle nacheinander per telnet ein:

Alle Server, die nach dem 22.11.99 bestellt wurden, laufen normalerweise unter FreeBSD. Sollten Sie noch einen BSD/OS Server haben, so wenden Sie sich bei Bedarf an den Support um Ihrem Server auf FreeBSD umziehen zu lassen.

- 1. Laden Sie nun die neueste Version der von Ihnen lizensierten ShopSite™-Version von ShopSite herunter:
	- 1. Verbinden Sie sich per ftp mit ftp.shopsite.com mit folgenden Daten:

3. Danach müssen wir das tar Programm in ein lokales Verzeichnis kopieren, auch hier gibt es zwei Befehle:

user: '**shopsite**' - password '**release**'

2. Bewegen Sie sich in das korrekte Verzeichnis (je nach Betriebsystem):

- 4. Jetzt kopieren Sie per FTP die Installationsdatei, die Sie unter Schritt 1 auf Ihren Rechner kopiert haben unverändert im Binary Mode in das cgi-bin Verzeichnis, das Sie für die gewünschte Domain aktiviert haben (dies geschieht durch einen entsprechenden [ScriptAlias](#page-9-0) Eintrag in der Datei ~/www/conf/httpd.conf).
- 5. Nun begeben wir uns per telnet in das unter 4 gewählte cgi-bin Verzeichnis und entpacken die Installationsdatei mit diesem Kommando:

*BSD/OS*

**cd ../bsd**

*FreeBSD*

#### **cd ../freebsd**

3. Dort laden Sie die jeweilge .zip Datei im binary Format herunter:

*BSD/OS*

#### **shopsite-sc-bsdi.zip**

*FreeBSD*

#### **shopsite-sc-freebsd.zip**

7. Nun können Sie zum Sparen von Speicherplatz die .zip Datei löschen, die immerhin einige MB Plattenplatz verbraucht (wir empfehlen diesen Schritt erst nach der abschließenden Installation über den Browser machen, um sicher zu gehen). Geben Sie dafür per telnet dieses Kommando:

#### *BSD/OS*

Nachdem Sie alle Schritte des Setup's per telnet durchgeführt haben machen Sie mit den abschließenden Schritten weiter - ohne die vorherige Installation der eigentlichen Dateien per telnet geht dies allerdings **nicht**.

cd <RETURN> (bringt Sie in Ihr Home Verzeichnis) tar -xvf /usr/local/contrib/perl5.tar <RETURN>

#### *FreeBSD*

NICHTS - Perl5 ist hier immer installiert.

```
cp /bin/tar ~/usr/bin/tar <RETURN>
chmod ug=rx ~/usr/bin/tar <RETURN>
```

```
BSD/OS
unzip shopsite-sc-bsdi.zip <RETURN>
FreeBSD
unzip shopsite-sc-freebsd.zip <RETURN>
```
6. Um alle Programme jetzt als ausführbar zu machen Sie folgende Anweisung per telnet aus:

chmod ug=rx \*.cgi <RETURN>

Damit ist die Installation auf telnet Ebene abgeschlossen - jetzt benötigen wir nur noch einige Schritte über den Browser um die Installation abzuschließen.

ShopSite™ bietet einen sehr guten Support an - insbesondere gibt es eine [durchsuchbare Hilfedatenbank](http://www.shopsite.com/help/search.html), mit sehr wertvollen Tips. Zwar in englisch, aber sehr verständlich, da wenig technisch gehalten. Normalerweise reicht die einfache Online-Hilfe immer.

*BSD/OS*

```
rm shopsite-sc-bsdi.zip <RETURN>
FreeBSD
rm shopsite-sc-freebsd.zip <RETURN>
```
Bestätigen Sie die Löschabfrage mit 'y' wie 'Yes'.

# **Setup per WWW**

Nehmen wir an, der Shop soll auf einer Domain mit dem Namen '**www.hostnet.de**' installiert werden, und Sie haben die obigen Dateien in das zugehörige cgi-bin installiert, so verbinden Sie sich mit Ihrem Browser auf folgender Adresse (naturlich dann mit Ihrem Domainnamen):

**http://www.hostnet.de/cgi-bin/wwwinstall.cgi**

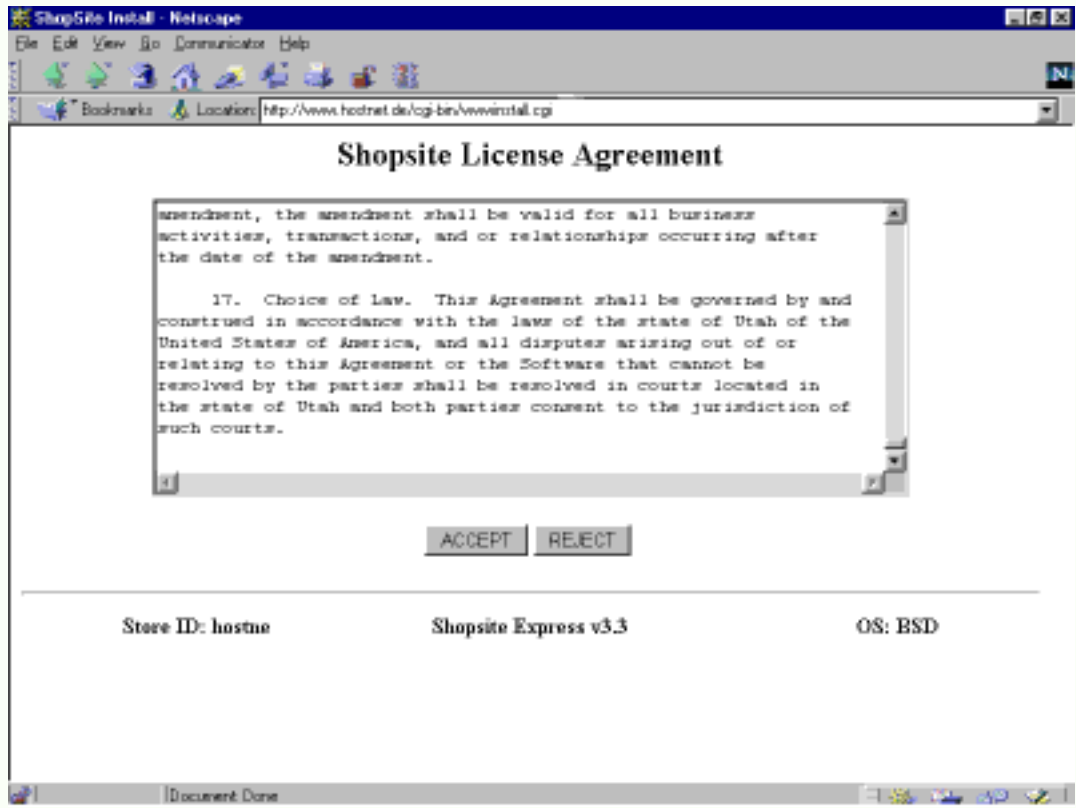

Drücken Sie nun '**ACCEPT**', nachdem Sie die Lizenzbedingungen gelesen haben und akzeptieren wollen. Im nächsten Bildschirm drücken Sie '**NEW INSTALL**' - es sei denn, Sie führen ein upgrade durch.

Danach folgt die Seite der letzten Settings - nahezu alle Felder besitzen schon korrekte Werte, die sich aus der bisherigen Installation ergeben. Geben Sie nun aber noch in folgende Felder Werte ein:

#### '**Password for the store's default user XXXXXX**'

Hier geben Sie ein persönliches Passwort ein, das für die Administration des Shops benutzt wird. Dieses Passwort benötigt auch Ihr Kunde, wenn er Einstellungen ändern oder Order und Statistiken einsehen möchte.

#### '**"From" Adress in email receipts**'

Hier geben Sie die eMail-Adresse an, von der alle Bestätigungen an die Endkunden des Shops, z.B. nach einer getätigen Bestellung, gehen soll. Zu dieser Adresse sollte dann von den Kunden geantwortet können - richten Sie diese also auch für die Domain ein, falls dies noch nicht geschehen ist [\(virtmaps](#page-9-1)).

'**Do you want Install to create any directories that do not already exist?**' Diese Check-Box sollten Sie unbedingt ankreuzen !

### '**Location of Perl executable.**' Hier geben Sie

#### **/usr/local/bin/perl**

ein (statt /usr/bin/perl).

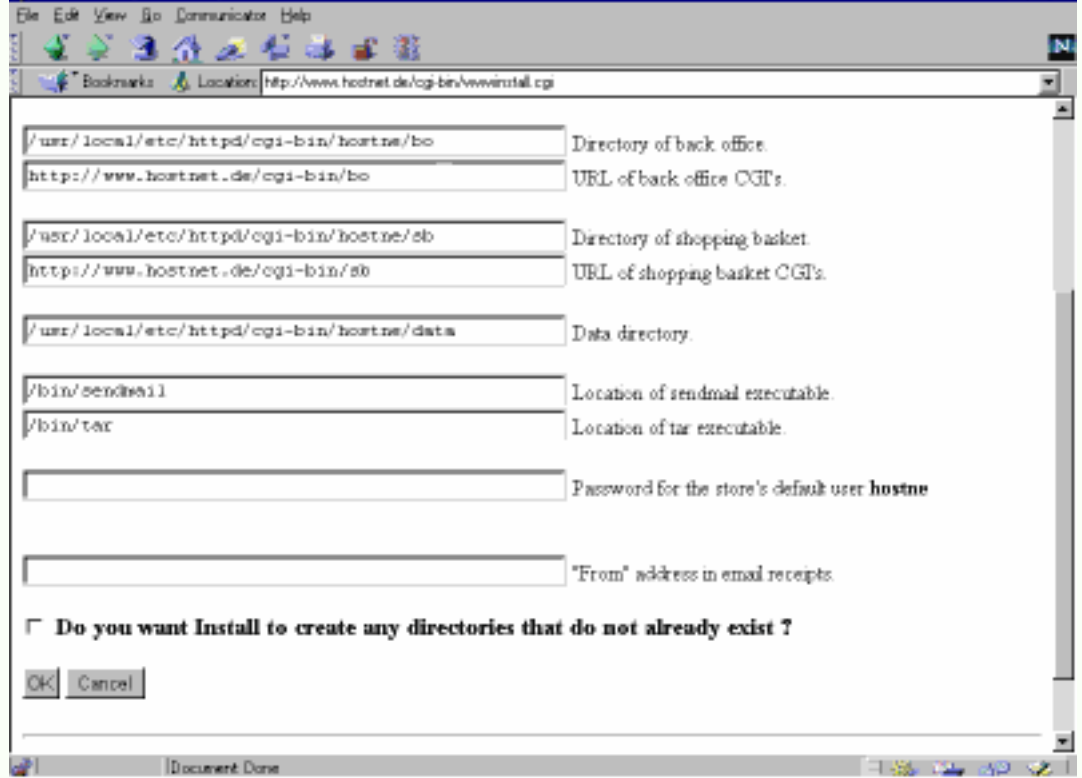

Nun werden einige Meldungen am Bildschirm angezeigt, die darüber Auskunft geben, was das Installationsprogramm gerade durchführt. Danach erhalten Sie einen solchen abschließenden Bildschirm:

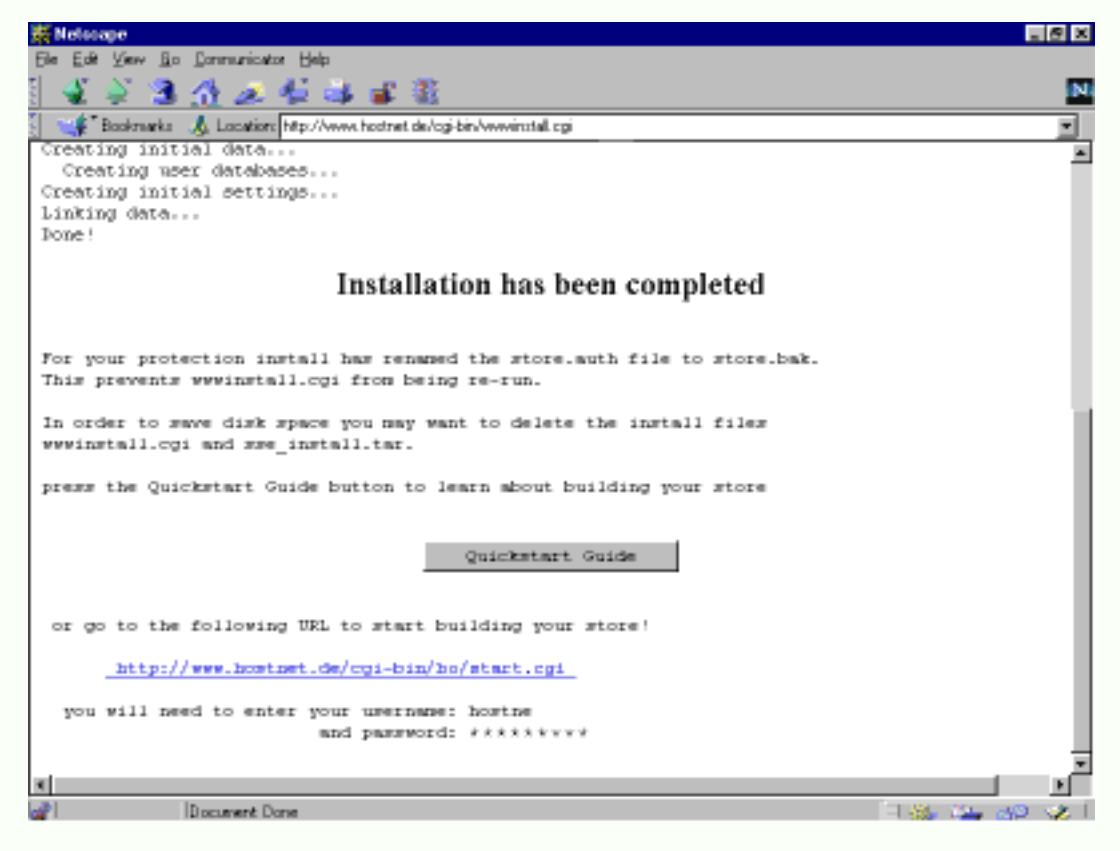

Hier wird Ihnen angezeigt, daß alles korrekt installiert wurde. Jetzt sollten Sie auch die angegebenen Dateien löschen, um Platz zu sparen - dies sind einige MB's !

Nun können Sie zum ersten Mal auf das Back-Office Ihres neuen Shops zugreifen - unter der auf dem Bildschirm angegebenen Adresse werden Sie dann nach dem Usernamen (Ihre Shop-ID) und dem, im vorigen Schritt angegebenen Passwort, gefragt. Jetzt können Sie mit der Konfiguration Ihres Shops beginnen.

Auf jeder Seite finden Sie oben Rechts einen Link zu den SopSite™ Helpfiles. Je nach dem auf welcher Seite Sie sich gerade befinden, werden Sie zu den entsprechenden Hilfedateien der Anleitung geleitet, so daß Sie sich schon in kurzer Zeit zurecht finden werden.

Hier nochmal die **ShopSite™ Homepage** des Herstellers mit allen umfassenden Informationen und Online Support-Datenbank, etc.:

[http://www.shopsite.com](http://www.shopsite.com/)

Bei Problemen mit der Installation wenden Sie sich einfach an unseren Support per eMail: [support@hostnet.de](mailto:support@hostnet.de)

# **Domainpflege** (NUR .DE Domainnamen)

In dieser Sektion finden Sie alle Formulare um KK-Anträgen zuzustimmen, Domainnamen zu löschen und Änderungen an Whois-Einträgen zu veranlassen.

**Beachten Sie unbedingt**, daß wir nurnoch Faxe mit den von uns generierten Inhalten bearbeiten können um einen der obigen Prozesse durchzuführen. Nur dadurch können wir eine beschleunigte Bearbeitung ermöglichen, die Besitzrechte der jeweiligen Domaineigentümer wahren und den Richtlinien der DeNIC eG gerecht werden. Dies ist sicher im Interesse aller Beteiligten um schnell alle gewünschten Änderungen vorzunehmen.

# **Formulargenerator**

Geben Sie hier den Domainnamen und die gewünschte Änderungsart ein:

KK-Antrag zustimmen (sog. admin-c Zustimmung)

Löschungswunsch

Änderung von Domaindaten (descr., admin-c usw.)

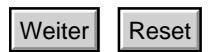

Sie haben weitere Fragen - kein Problem ! Kontaktieren Sie unser [Support-Team](#page-47-0) einfach per eMail - wir antworten Ihnen innerhalb kurzer Zeit.

[support@hostnet.de](mailto:support@hostNET.de)